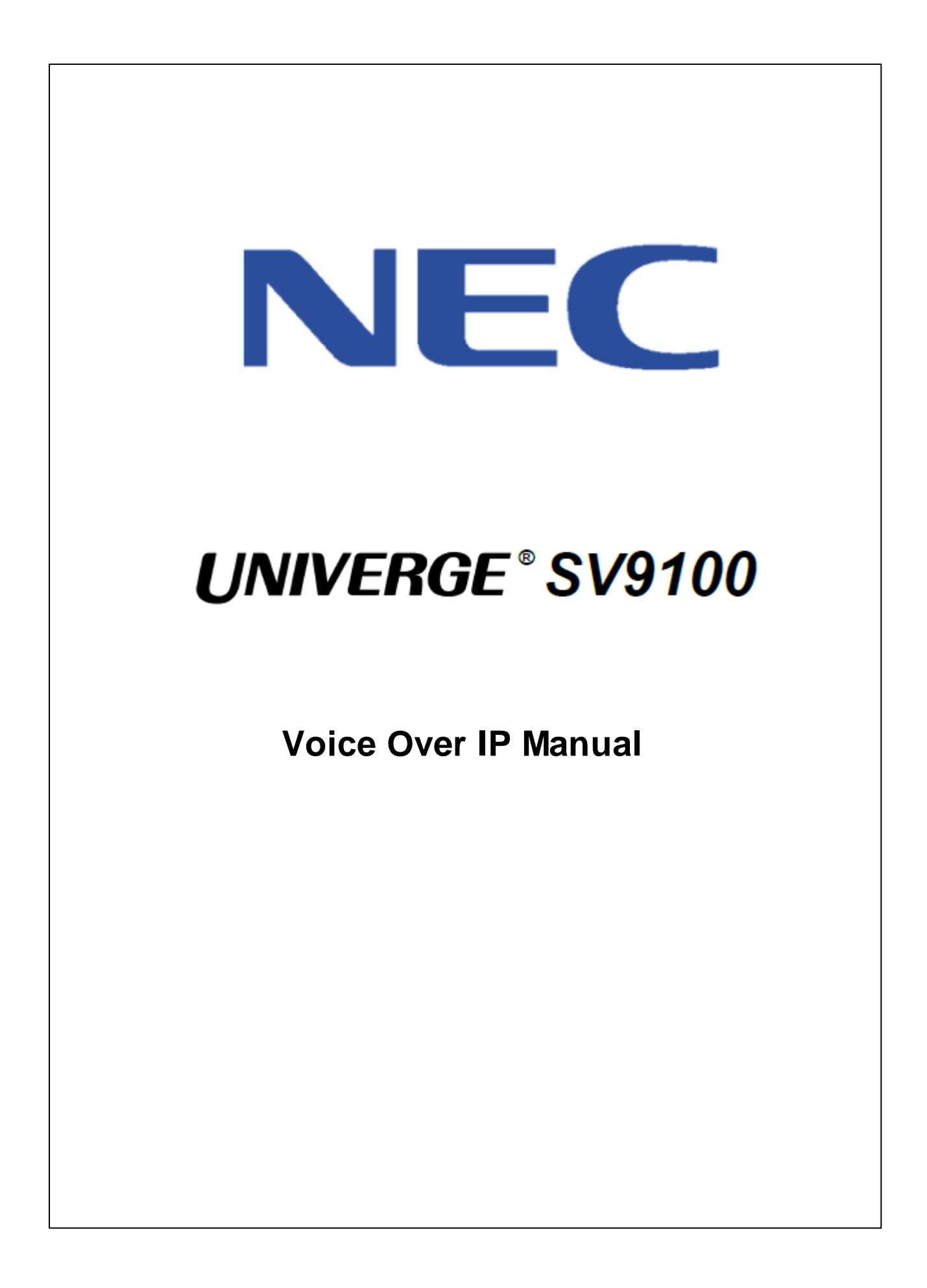

# **Table of Contents**

## Part I Part 1: VoIP Reference Manual

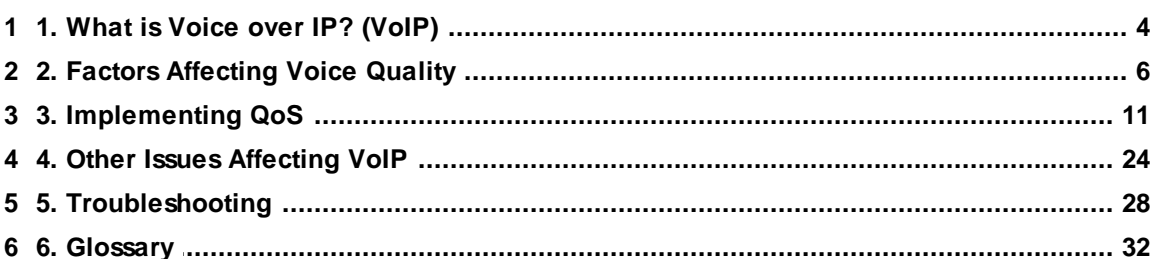

## Part II Part 2: VoIP Manual

## 36

 $\overline{\mathbf{4}}$ 

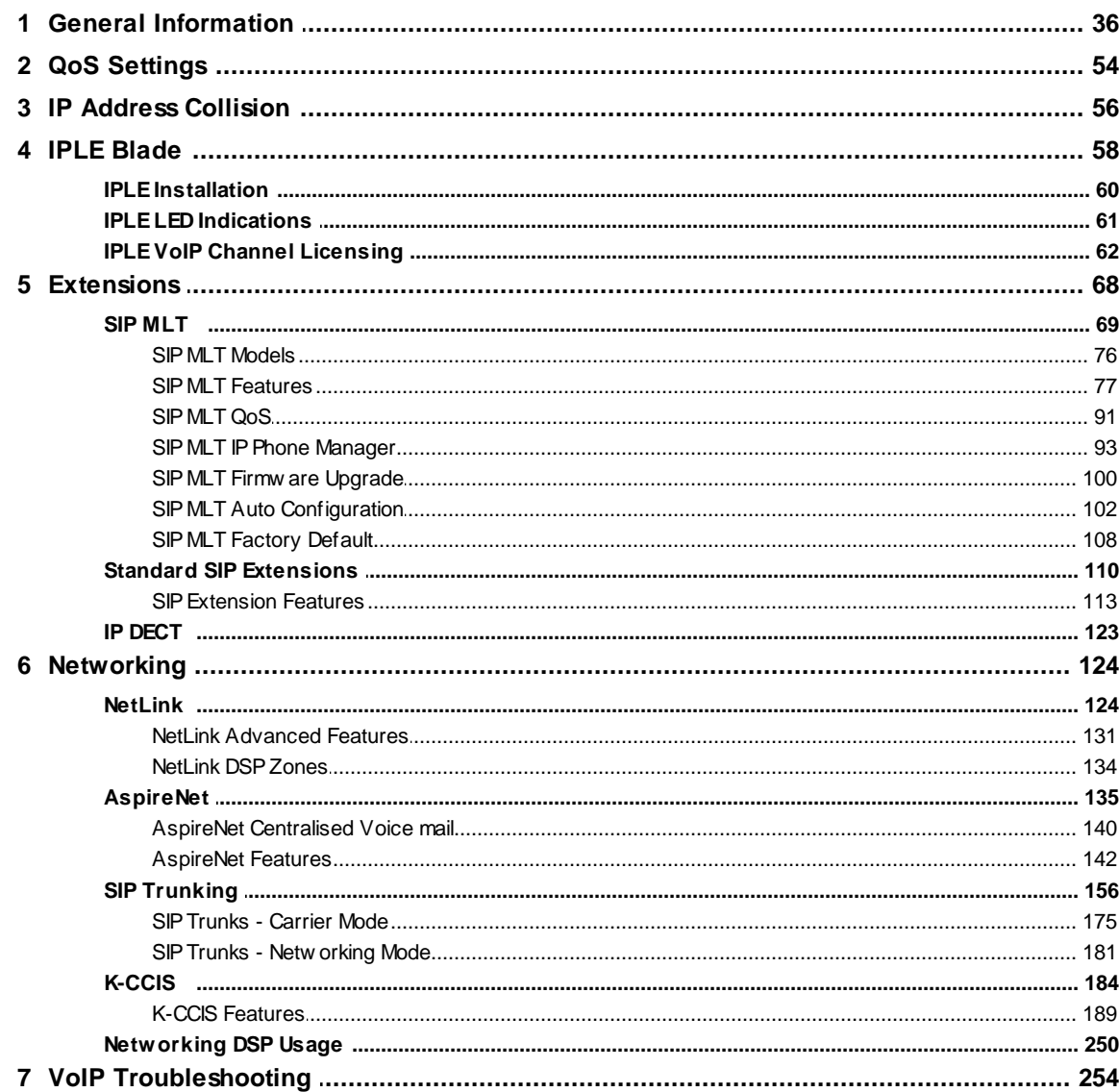

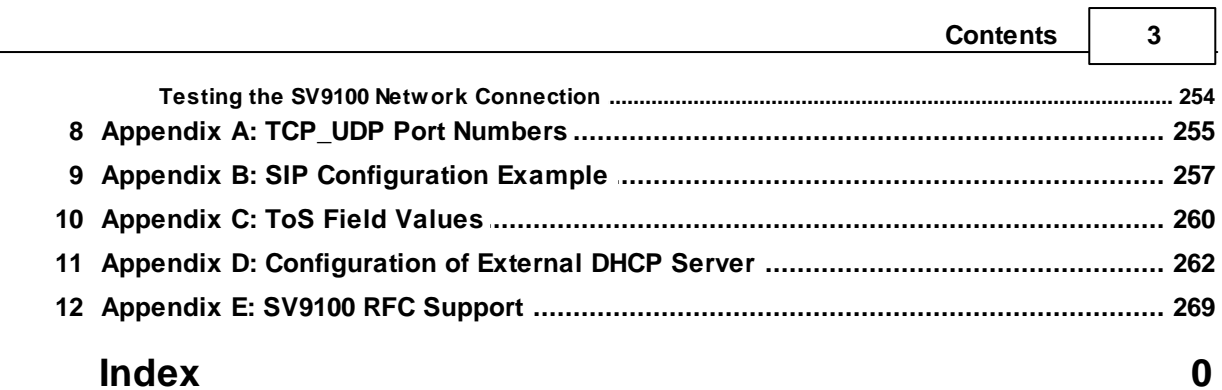

## **1 Part 1: VoIP Reference Manual**

## **Voice Over IP Reference Manual**

Rev 1.2 May 2015

## **1.1 1. What is Voice over IP? (VoIP)**

Voice over IP (VoIP) is a technology that converts speech into data packets and transmits these packets over IP (Internet Protocol) networks. As most organisations already have existing data networks in place, considerable cost savings can be achieved by utilizing these networks for speech transmission.

There are many factors that should be considered when implementing VoIP. Without careful planning and installation there is the potential for poor quality speech, unreliability, and disruption to the existing data networks.

This document describes the potential problems and possible solutions to these problems. There is also a troubleshooting section to help with problems that can occur.

## **1.1 TDM to IP Conversion?**

TDM (Time Division Multiplexing) is a technique used in traditional telephone systems to allow multiple channels of information to be transmitted over the same physical medium by allocating a different time interval ("slot" or "slice") for the transmission of each channel. This technique is used internally in the telephone system but cannot be used over IP based data networks.

Therefore, it is necessary for the telephone system to convert the TDM data to IP packets. This conversion is carried out by a DSP (Digital Signal Processors) on the GPZ-IPLE card. Each DSP can handle one TDM-to-IP conversion. For example, a licensed 32 voip channel GPZ-IPLE card allows 32 DSP resources to be used and can support 32 simultaneous TDM - IP calls.

## **1.2 VoIP Mode?**

There are several methods of VoIP operation. These can be categorized as:

- · Extensions (standards based phones)
- · Extensions (proprietary with greater feature transparency)
- · Trunks (basic calls between multiple telephone systems or ITSPs)
- · Networking (feature-rich networking between telephone systems)

The modes available depend on the model of telephone system and the hardware/software installed. Please refer to the specific manual for your product to determine which modes are available.

## **1.3 Protocols and Standards?**

VoIP is commonly used to connect telephone systems and telephones from different manufacturers together. To allow this interoperability each system must adhere to the same standard and "talk the same language" (known as a protocol). There are various standards and protocols that are used. The most common types (and those used by NEC equipment) are:

#### **Session Initiation Protocol (SIP)**

SIP is a proposed standard, developed by the Internet Engineering Task Force (IETF) for setting up sessions between one or more clients. It is currently the leading signalling protocol for Voice over IP, gradually replacing H.323 in this role. SIP has been designed to be future proof and is very flexible.

#### **H.323**

H.323 is a recommendation from the International Telecommunication Union (ITU-T) that defines the protocols to provide audio-visual communication sessions on any packet network. It is a part of the H.32x series of protocols which also address communications over ISDN and PSTN. This signalling method is closely related to ISDN and is inflexible and difficult to implement new features.

#### **Proprietary**

Most telephone system manufacturers have developed their own protocols to transmit their own proprietary features between telephone systems. This method usually provides a very feature-rich and integrated VoIP network, but is limited to connecting systems from the same manufacturer. Usually, if one or more of the Telephone Systems (or IP Telephones) is supplied by another manufacturer it is necessary to use a standards- based protocol (i.e. SIP or H.323)

Please refer to the Compatibility section below

## **1.4 CODECs?**

The term CODEC (COder/DECoder) describes the technology of encoding and decoding a signal. Within VoIP this specifically refers to the algorithm used to convert speech from the PBX to data for transmission on an IP network.

The CODEC's supported by the SV9100 are: -

#### **G.711**

This is the ITU-T recommendation for coding of speech at 64kbps using PCM (pulse code modulation). This CODEC is often described as uncompressed as it uses the same sampling rate as the traditional telephony (TDM). G.711 has a MOS score of 4.4 but uses a large amount of bandwidth for transmission. This CODEC is not commonly used due to the amount of bandwidth required, although it can be acceptable in LAN environment (i.e. System IP Phones connected over a 100Mbps LAN).

### **G.722**

This ITU-T standard codec provides 7 kHz wideband audio at data rates from 48 to 64 kbps. This is useful in a fixed network Voice over IP applications, where the required bandwidth is typically not prohibitive, and offers a significant improvement in speech quality over older narrowband codec's such as G.711, without an excessive increase in implementation complexity.

### **G.726**

This ITU-T standard codec provides transmission of voice at rates of 16, 24, 32, and 40 kbps. The most commonly used mode is 32 kbps, which doubles the usable network capacity by using half the rate of G.711. It is primarily used on international trunks in the PSTN and also in the DECT wireless standard.

The SV9100 uses the 32 kbps version.

### **iLBC**

The iLBC codec is an algorithm that compresses each basic frame (20 ms or 30 ms) of 8000 Hz, 16 bit sampled input speech, into output frames with rate of 400 bits for 30 ms basic frame size and 304 bits for 20 ms basic frame size. This codec is suitable for real time communications such as,

telephony and videoconferencing, streaming audio, archival and messaging.

## **G.729A**

This ITU-T recommendation describes the algorithm for coding of speech signals at 8kbps using CS-ACELP (conjugate-structure algebraic code-excited linear prediction). This codec samples the analogue signal at 8000Hz and uses a frame size of 10ms. This CODEC has a MOS score of 4.0. G.729 is the most commonly used CODEC for SV9100 VoIP installations. This is due to the fact that it offers high compression (and therefore low bandwidth) whilst maintaining good speech quality.

## **G.723**

This ITU-T recommendation describes a very low bit-rate compression algorithm. The standard describes two versions 5.3Kbps and 6.4Kbps. SV9100 uses the lower bit rate. This CODEC offers low bandwidth speech transmission, but has a lower MOS score of 3.9. This CODEC is not commonly used on the SV9100, but is particularly suited to low bandwidth WAN connections.

*MOS. The mean opinion score (MOS) provides a numerical measure of the quality of human speech at the destination end of the circuit. The scheme uses subjective tests (opinionated scores) that are mathematically averaged to obtain a quantitative indicator of the system performance.*

Note: Not all CODEC's listed above are available for all applications.

## **1.5 Compatibility?**

It should be noted that NEC does not guarantee that any third-party equipment will operate correctly with NEC equipment.

## **1.2 2. Factors Affecting Voice Quality**

## **2.1 Quality of Service (QoS)?**

Quality of Service (QoS) is one of the most important factors for VoIP. The term refers to the perceived quality of speech and the methods used to provide good quality speech transmission. There are several factors that affect speech quality, and several mechanisms that can be used to ensure QoS.

This section describes the problems that can occur and some possible solutions.

## **2.2 Latency (Delay)?**

If at any point the usage on the network exceeds the available bandwidth, the users will experience delay, also known as latency. In more traditional uses of an IP data network, the applications can deal with this latency. If a person is waiting for a web page to download, they will accept a certain amount of wait time. This is not so for voice traffic. Voice is a real time application, which is sensitive to latency. If the round trip voice latency becomes too long (250 ms, for example), the call quality would usually be considered to be poor. Another important thing to remember is that packets can get lost. IP is a best effort networking protocol. This means the network will try its best to get your information there, but there is no guarantee.

Delay is the time required for a signal to traverse the network. In a telephony context, end-to-end delay is the time required for a signal generated at the talker's mouth to reach the listener's ear. Therefore end-to-end delay is the sum of all the delays at the different network devices and across the network links through which voice traffic passes. Many factors contribute to end-to-end delay, which are covered next.

**6**

The buffering, queuing, and switching or routing delay of IP routers primarily determines IP network delay. Specifically, IP network delay is comprised of the following:

#### **Packet Capture Delay**

Packet capture delay is the time required to receive the entire packet before processing and forwarding it through the router. This delay is determined by the packet length and transmission speed. Using short packets over high-speed networks can easily shorten the delay but potentially decrease network efficiency.

#### **Switching/Routing Delay**

Switching/routing delay is the time the router takes to switch the packet. This time is needed to analyse the packet header, check the routing table, and route the packet to the output port. This delay depends on the architecture of the switches/routers and the size of the routing table.

#### **Queuing Time**

Due to the statistical multiplexing nature of IP networks and to the asynchronous nature of packet arrivals, some queuing, thus delay, is required at the input and output ports of a packet switch. This delay is a function of the traffic load on a packet switch, the length of the packets and the statistical distribution over the ports.

Designing very large router and link capacities can reduce but not completely eliminate this delay.

## **2.3 Jitter (Delay Variation)?**

Delay variation is the difference in delay exhibited by different packets that are part of the same traffic flow. High frequency delay variation is known as jitter. Jitter is caused primarily by differences in queue wait times for consecutive packets in a flow, and is the most significant issue for QoS. Certain traffic types-especially real- time traffic such as voice, are very intolerant of jitter. Differences in packet arrival times cause choppiness in the voice.

All transport systems exhibit some jitter. As long as jitter falls within defined tolerances, it does not impact service quality. Excessive jitter can be overcome by buffering, but this increases delay, which can cause other problems. With intelligent discard mechanisms, IP telephony/VoIP systems will try to synchronize a communication flow by selective packet discard, in an effort to avoid the "walkie-talkie" phenomenon caused when two sides of a conversation have significant latency. SV9100 incorporates a Jitter Buffer to avoid these problems.

## **2.4 Packet Loss?**

IP is an unreliable protocol which means that in some circumstances packets of data can be discarded (dropped) by the network. This usually occurs when the network is particularly busy.

Loss of multiple packets of a voice stream may cause an audible pop that will become annoying to the user. To maintain voice quality, packet loss should not exceed around 1% of all packets. Obviously this figure should be as close to 0% as possible.

## **2.5 CODEC Selection?**

The CODEC used will affect the voice quality due to the different compression algorithms used, and the amount of bandwidth required (see: Bandwidth and CODECs).

For example, on a low bandwidth WAN link, using a high bandwidth CODEC (such as G.711) may

cause "choppy" speech as the WAN link will suffer from congestion. In this case, a lower bandwidth CODEC (such as G.729) may be more appropriate.

## **2.6 Bandwidth?**

Available bandwidth has a major influence on voice quality in VoIP networks. Bandwidth is usually expressed in the number of bits per second (bps) that can be transmitted over a network link. The amount of bandwidth is usually limited by the service provider or the physical cables that are used for transmission.

Examples of bandwidth: Ethernet LAN 100Mbps ISDN (one B-Channel) 64Kbps ADSL 512Kbps/8Mbps (see asymmetric bandwidth section)

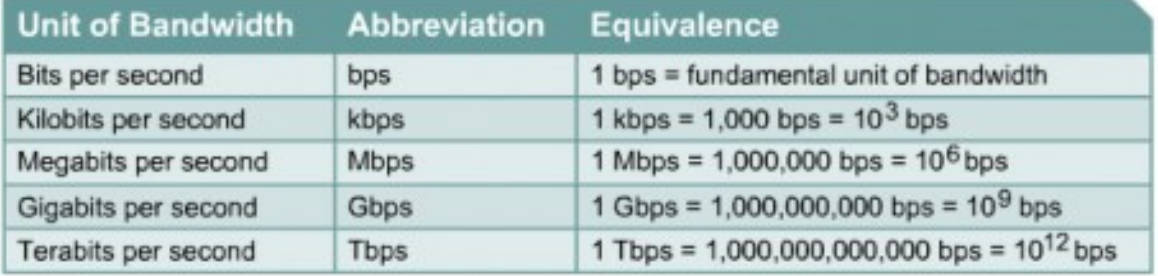

Bandwidth is typically shared between VoIP and other data applications. It is important to take into account the amount of bandwidth required for voice and data applications. The amount of bandwidth required for VoIP calls depends on several factors, including:

- · Number of simultaneous calls
- · CODEC used
- · Frame Size
- · Data Networking Protocol used

The more frames we encapsulate into each packet, the less bandwidth is required. This is because each packet transmitted has the same header size - therefore if lots of very small packets are sent we are also using bandwidth for lots of header information. If we add several frames to the packet, we have fewer packets transmitted and therefore have less header information sent.

If we add lots of voice frames to each packet we know that we are using less bandwidth, but this does have disadvantages. If we have a large packet size, and a particular voice packet is lost, this will have a greater impact on the speech quality. If we are using small quantity of voice frames per packet the effect of losing a packet is reduced.

As a general rule: The more frames we have per packet, the less bandwidth is used, but the quality is lower.

Example one:

CODEC: G.729 Frame Size: 10ms Voice Frames per Packet: 2 Voice Sample Size: 20ms (frame size x Voice Frames) Bandwidth Required: 24Kbps

#### **8**

Example two: CODEC: G.729 Frame Size: 80ms Voice Frames per Packet: 8 Voice Sample Size: 80ms (frame size x Voice Frames) Bandwidth Required: 12Kbps

Note: Figures above do not take into account Layer 2 overhead. This varies dependant on the Layer 2 protocol used (e.g. Ethernet, Frame Relay, PPP).

The graph below shows the bandwidth requirements for 1 VoIP call using the CODECs and Networks specified. This can be used for an indication of the required bandwidth.

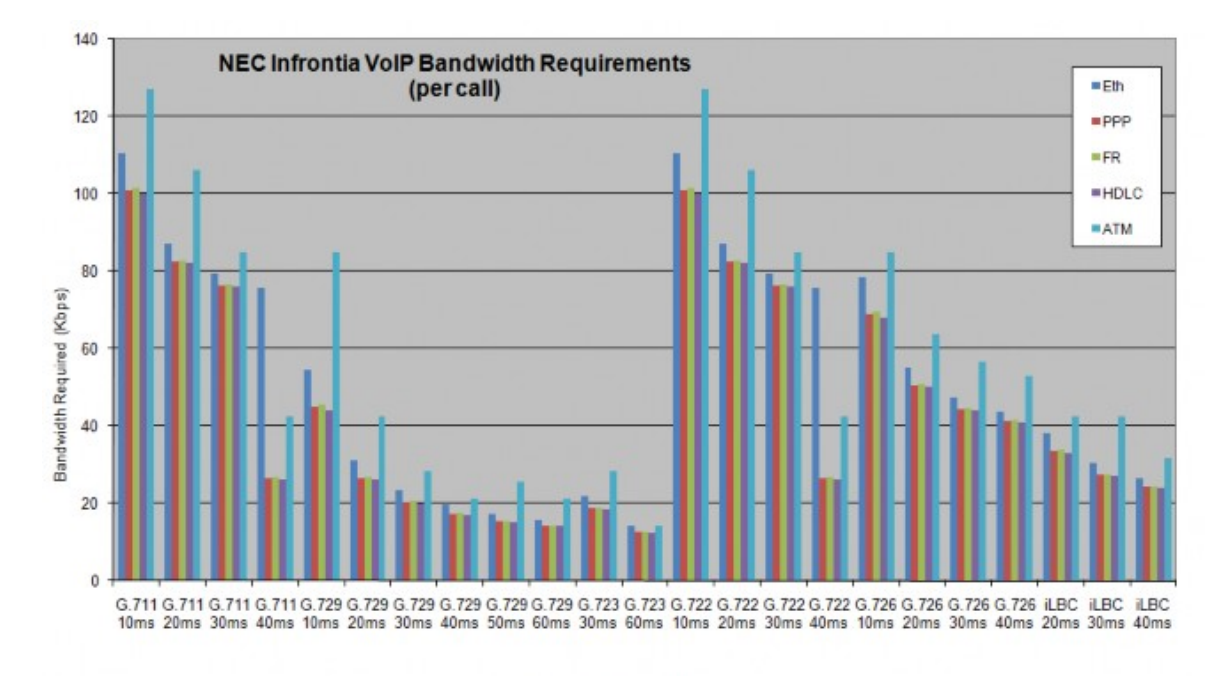

## **2.6.1 Bandwidth Graph**

CODEC and Sample Size

Increasing the bandwidth on a data connection can resolve some voice quality issues, however this is often impossible due to physical cable limitations, or more commonly, cost.

## **2.7 Frames per packet?**

See explanation in the Bandwidth section above.

Increasing the amount of frames per packet (also described as VIF, Sample Size, and Fill Time) can reduced the bandwidth requirement and therefore improve voice quality. If the number of frames per packet increases too much the voice quality can deteriorate as the voice calls become more susceptible to packet loss and additional delay is introduced.

## **2.8 Layer 2 Protocol?**

All VoIP packets are encapsulated into a Layer 2 protocol (e.g. Ethernet, PPP, Frame Relay) for transmission over the data network. Every Layer 2 protocol has different characteristics and header sizes. This means that the amount of bandwidth will vary dependant on the protocol used.

The bandwidth graph above shows the affect of different Layer 2 protocols on the bandwidth requirement. Unfortunately it is rarely possible to change the Layer 2 protocol to a less bandwidthintensive protocol. The protocol is usually fundamental to the data network design and it is unlikely that this can be changed.

## **2.9 Type of data connection**

The type of data network used will have a big affect on the voice quality. The reasons for this are described above (e.g. Bandwidth, delay, etc).

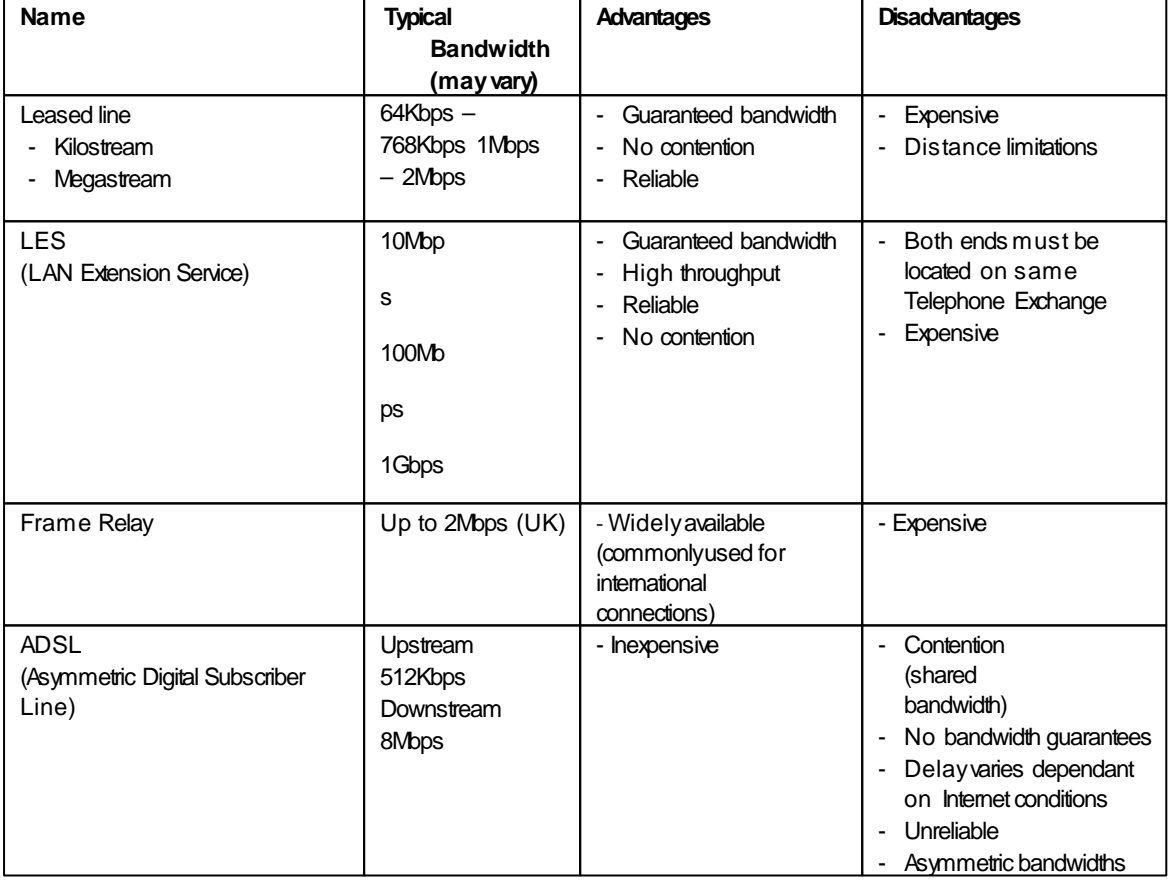

A brief description of some of the typical data network types is shown below.

**10**

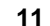

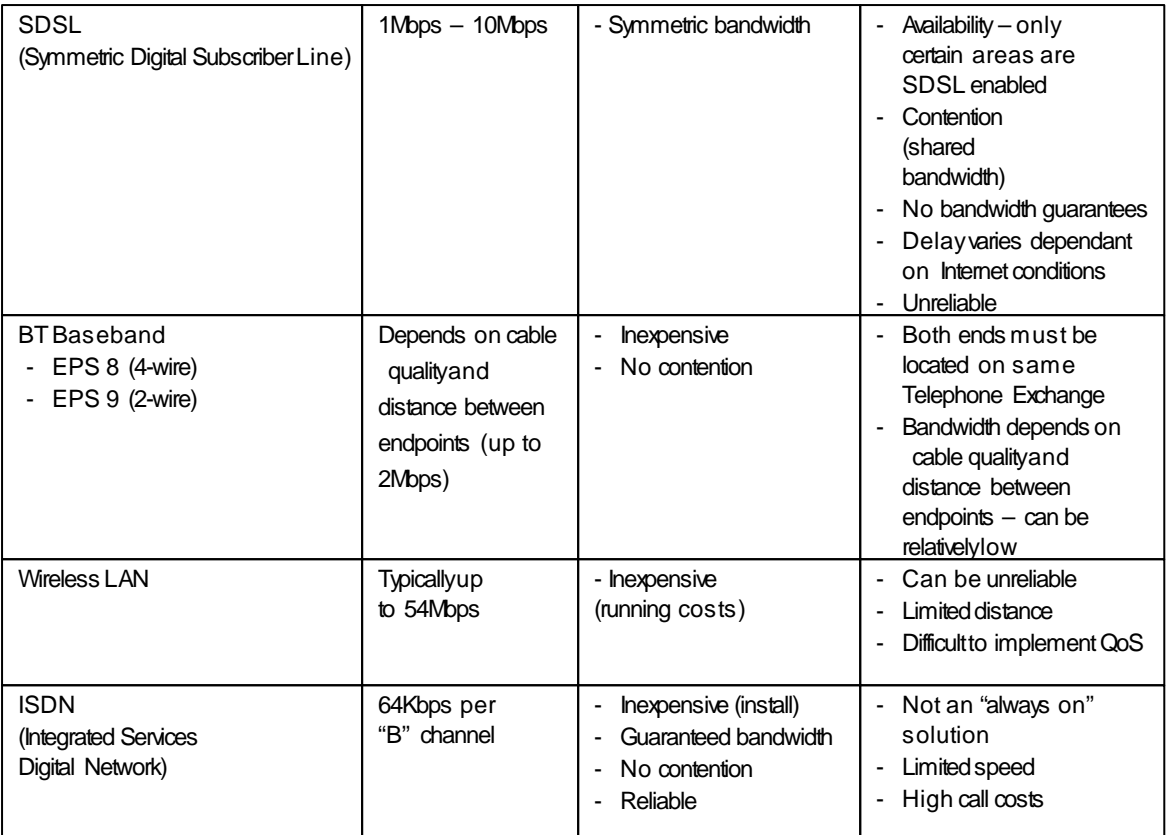

*Note: These services maynot be available in your country*

## **1.3 3. Implementing QoS**

We have seen some of the problems associated with Voice Quality in Section 2. This section looks at how QoS can be implemented on data networks to provide the "best case" for VoIP traffic.

It should be noted that not all network hardware supports QoS and each manufacturer will have their own methods of implementing QoS. The explanations below are intended to be as generic as possible. The installer/maintainer of the data network should be familiar with the QoS characteristics of their equipment and should be able to configure the equipment accordingly.

The term Quality of Service is commonly used to describe the actual implementation of Prioritisation on network hardware. This prioritisation (at Layer 2 and Layer 3 of the OSI model) is described below.

## **3.1 What is Prioritisation?**

When data is transmitted through a network it will typically encounter "bottlenecks". This is where the amount of available bandwidth is reduced, or the amount of data increases. This means that the packet delivery is affected.

Consider data communication between the two computers shown in the diagram below. The Hosts are capable of transmitting data at 100Mbps. When a packet from Host A (destined for Host B) reaches the router, the available bandwidth is reduced to 256Kbps and the packet flow must be reduced. This is an example of a bottleneck.

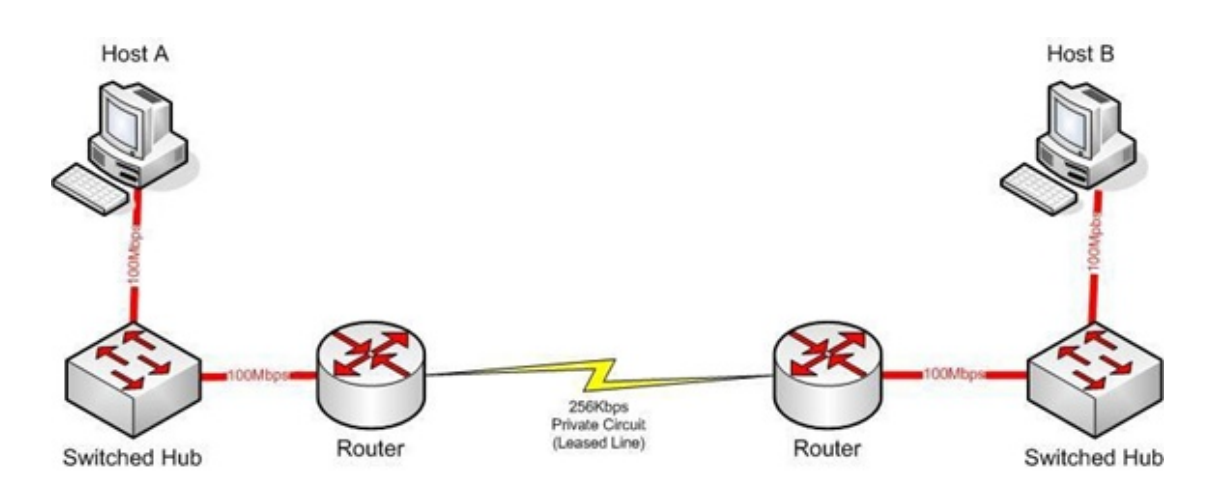

In this case there is only one host on each end of the network which is unrealistic. In reality there would be many hosts all sending data over the narrow bandwidth. This means that the routers must buffer the packets and transmit them over the Kilostream as efficiently as possible. When this occurs, certain packets will be dropped by the router and some packets will be delayed.

For most data applications this packet loss/delay is not critical. For example, it is unlikely to be noticed if an email takes 1 second or 5 seconds to be transmitted. When VoIP is implemented, this loss/delay has a massive impact on the voice quality. There will be gaps in speech, distortion and delay – all of which are unacceptable for voice traffic.

To avoid this problem, it is possible to prioritise the VoIP packets. This means that the router will examine all packets received, determine what priority level the packet has, and then forward it accordingly. This of course means that the "data1" will be assigned lower priority and the "voice" will be transmitted before it. This can have a negative impact on the "data" network if lots of "voice" is transmitted.

<sup>1</sup> Note that this description discusses "voice" and "data". These terms are commonly used when describing QoS, although in thecase of VoIP, the voice is actually converted to IP and transmitted as data. Therefore, everything transmitted on a Data Networkis data, butlogically wethinkofthis as "voice"and"data"traffic.

The diagram below shows how a "voice" and "data" network may be implemented.

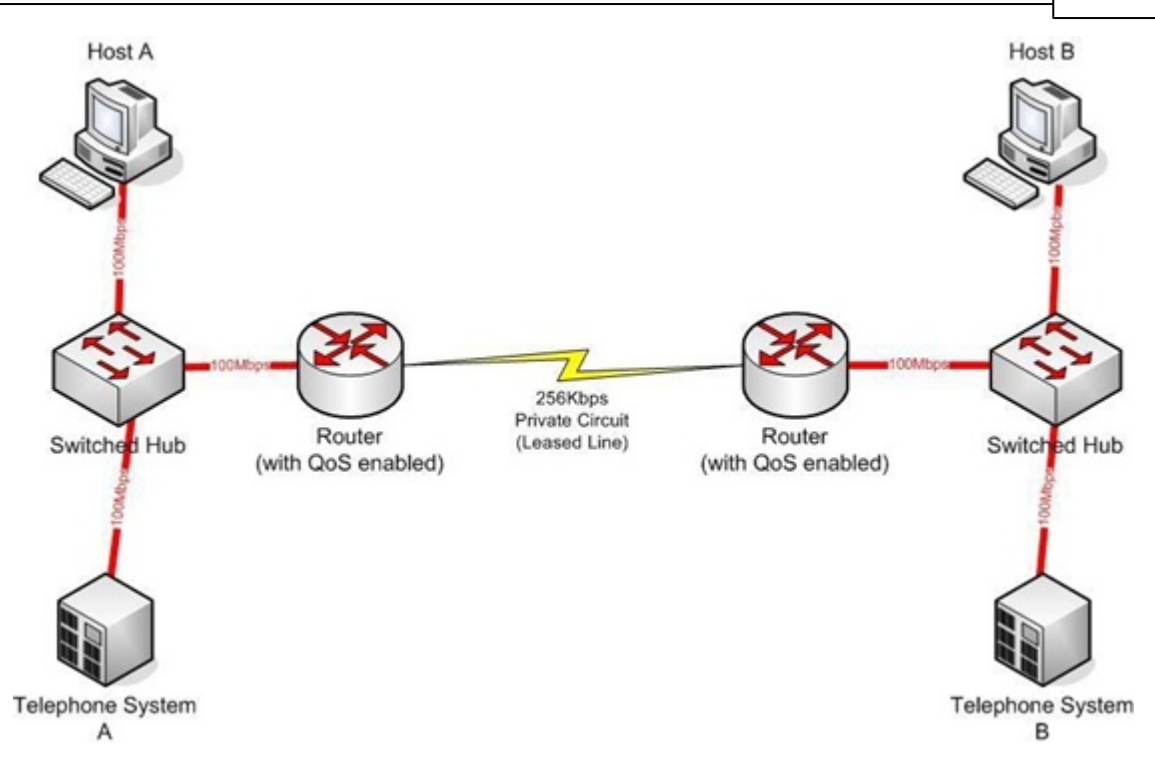

Once the router has been configured for QoS, it will examine incoming packets and allocate the relevant priority to the packet. The diagram below shows the effect that Priority Queuing would have on "voice" and "data" networks. The packets arrive randomly and are processed and output according to the QoS policy – inthis case VoIP traffic is output first.

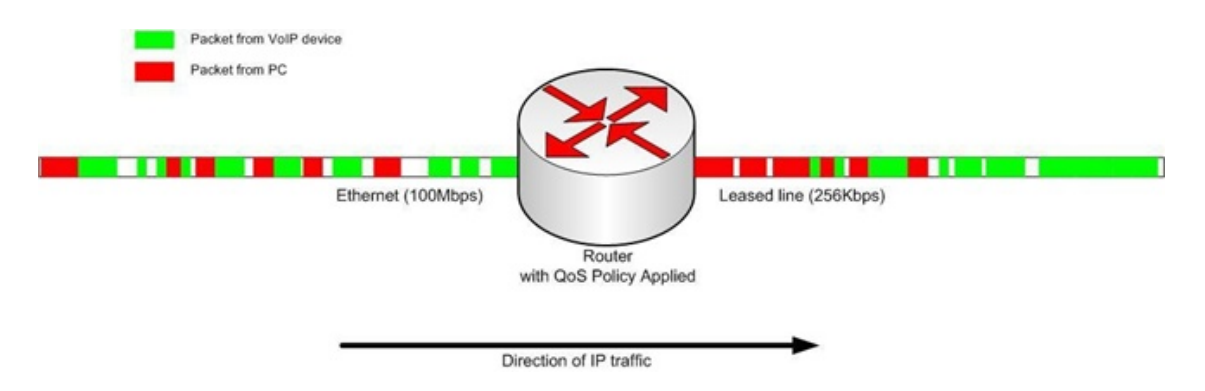

To enable this type of queuing it is necessary to:

- a) Configure the VoIP equipment to mark its packets with a specific value so that the switches/ routers can identify that it is "voice" - known as Marking
- b) Configure the network equipment to recognise the difference between the different "Marked" packets – known as Classification. i.e. Inform the router what a "voice" packet looks like.
- c) Configure the network equipment to give priority to the packets that have been classified as "voice" – known as Priority Queuing

## **3.2 Layer 2 QoS (802.1pq)**

QoS is most commonly implemented at Layer 3 of the OSI model. This layer deals with IP

addresses, and is usually handled by Routers. However, sometimes it is necessary to implement Layer 2 QoS – usually in large LAN environments with many IP phones.

Layer 2 devices work with Ethernet frames (encapsulated IP packets) rather than IP addresses. These devices are usually Switched Hubs (Switches). As the IP header information is encapsulated, the Switched Hubs are not able to reference the Type of Service (see: **Layer 3 QoS**) field in the IP header to determine the priority of a frame

Layer 2 QoS uses the Priority field of the Ethernet frame. This field is three bits long and can have 8 possible values (000 to 111 in binary). Some switches can be configured to prioritise traffic based on these values.

This field is only available if the Ethernet device is configured for VLAN (IEE802.1q) operation (VLAN is outside the scope of this document).

The diagram below shows the format of an Ethernet frame, and the User Priority field that is used for

## **Protocol Structure - IEEE 802.1p: LAN Layer 2 QoS**

IEEE 802.1Q Tagged Frame for Ethernet: **7 bytes 1 byte 6 bytes 6 bytes 2 bytes 2 bytes 2 bytes 42 - 1496 bytes 4 bytes** Type

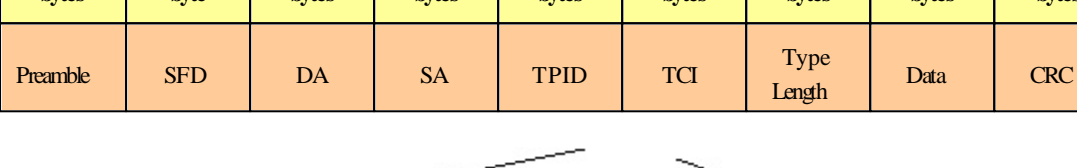

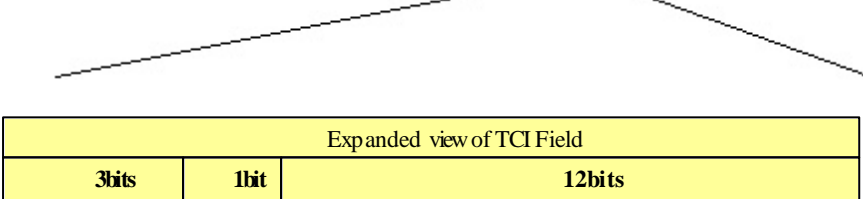

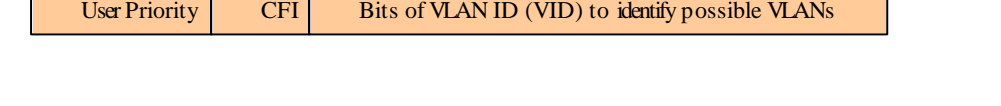

**Preamble (PRE)** - The PRE is an alternating pattern of ones and zeros that tells receiving stations that a frame is coming, and that provides a means to synchronize the frame-reception portions of receiving physical layers with the incoming bit stream.

**Start-of-frame delimiter (SFD)** - The SOF is an alternating pattern of ones and zeros, ending with two consecutive 1-bits indicating that the next bit is the left-most bit in the left-most byte of the destination address. Destination address (DA) - The DA field identifies which station(s) should receive the frame.

**Source addresses (SA)** - The SA field identifies the sending station.

**TPID** - defined value of 8100 in hex. When a frame has the EtherType equal to 8100, this frame carries the tag IEEE 802.1Q / 802.1P.

TCI - Tag Control Information field including user priority, Canonical format indicator and VLAN ID.

**User Priority** - Defines user priority, giving eight priority levels. IEEE 802.1P defines the operation for these 3 user priority bits.

**CFI** - Canonical Format Indicator is always set to zero for Ethernet switches. CFI is used for compatibility reason between Ethernet type network and Token Ring type network.

**14**

Layer 2 QoS.

**VID** - VLAN ID is the identification of the VLAN, which is basically used by the standard 802.1Q. It allows the identification of 4096 VLANs.

**Length/Type** - This field indicates either the number of MAC-client data bytes that are contained in the data field of the frame, or the frame type ID if the frame is assembled using an optional format.

**Data** - Is a sequence of bytes of any value. The total frame minimum is 64bytes.

**Frame check sequence (FCS)** - This sequence contains a 32-bit cyclic redundancy check (CRC) value, which is created by the sending MAC and is recalculated by the receiving MAC to check for damaged frames.

### **Example Ethernet Frame with Layer 2 QoS enabled**

The example below shows an Ethernet Frame containing one RTP (speech) packet. The Frame has been VLAN tagged, has a VLAN ID of 99 and a VLAN Priority of 5. It is also possible to see that the Layer 3 QoS has not been set.

```
Source
                Destination
                                 Protocol
172.16.0.101<br>Payload type=ITU-T G.729, SSRC=701655963, Seq=28165, Time=21520
Frame 160 (78 bytes on wire, 78 bytes captured)
    Arrival Time: Jan 18, 2005 13:55:44.842738000
    Time delta from previous packet: 0.008241000 seconds
    Time since reference or first frame: 2.910072000 seconds
    Frame Number: 160
    Packet Length: 78 bytes
    Capture Length: 78 bytes
Ethernet II, Src: 00:60:b9:c6:6e:45, Dst: 00:60:b9:c1:ab:a3<br>Destination: 00:60:b9:c1:ab:a3 (Nitsuko_c1:ab:a3)
    Source: 00:60:b9:c6:6e:45 (Nitsuko_c6:6e:45)
    Type: 802.1Q Virtual LAN (0x8100)
802.1q Virtual LAN
    101. .... .... .... = Priority: 5
    \ldots 0 .... .... .... = CFI: 0
    .... 0000 0110 0011 = ID: 99
    Type: IP (0x0800)
Internet Protocol, Src Addr: 172.16.0.101 (172.16.0.101), Dst Addr: 172.16.0.21 (172.16.0.21)
    Version: 4
    Header length: 20 bytes
    Differentiated Services Field: 0x00 (DSCP 0x00: Default; ECN: 0x00)
        0000 00.. = Differentiated Services Codepoint: Default (0x00)
        \ldots ... 0. = ECN-Capable Transport (ECT): 0.... ... 0 = ECN-CE: 0
    Total Length: 60
    Identification: 0x0086 (134)
    Flags: 0x00
        0... = Reserved bit: Not set
```
## **3.3 Layer 3 QoS**

**16**

QoS is most commonly implemented at Layer 3. This allows the VoIP packets to be prioritised by routers, before they are forwarded to their next hop.

Layer 3 QoS uses the Type of Service (ToS) field of the IP packet. This is an 8 bit field in the header of the IP packet. The field can be used by Diffserv or IP Precedence. Although these are two different standards, the actual field in the IP packet is the same - it is just the value that differs.

Please note that by QoS will not function just by utilizing the ToS field (i.e. Marking the VoIP packets). It is an end-to-end process and requires configuration on all networking devices. Packet Marking is the first step in this process and is often the only step that the NEC dealer will perform.

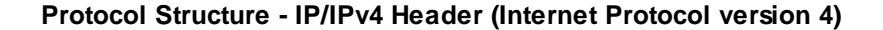

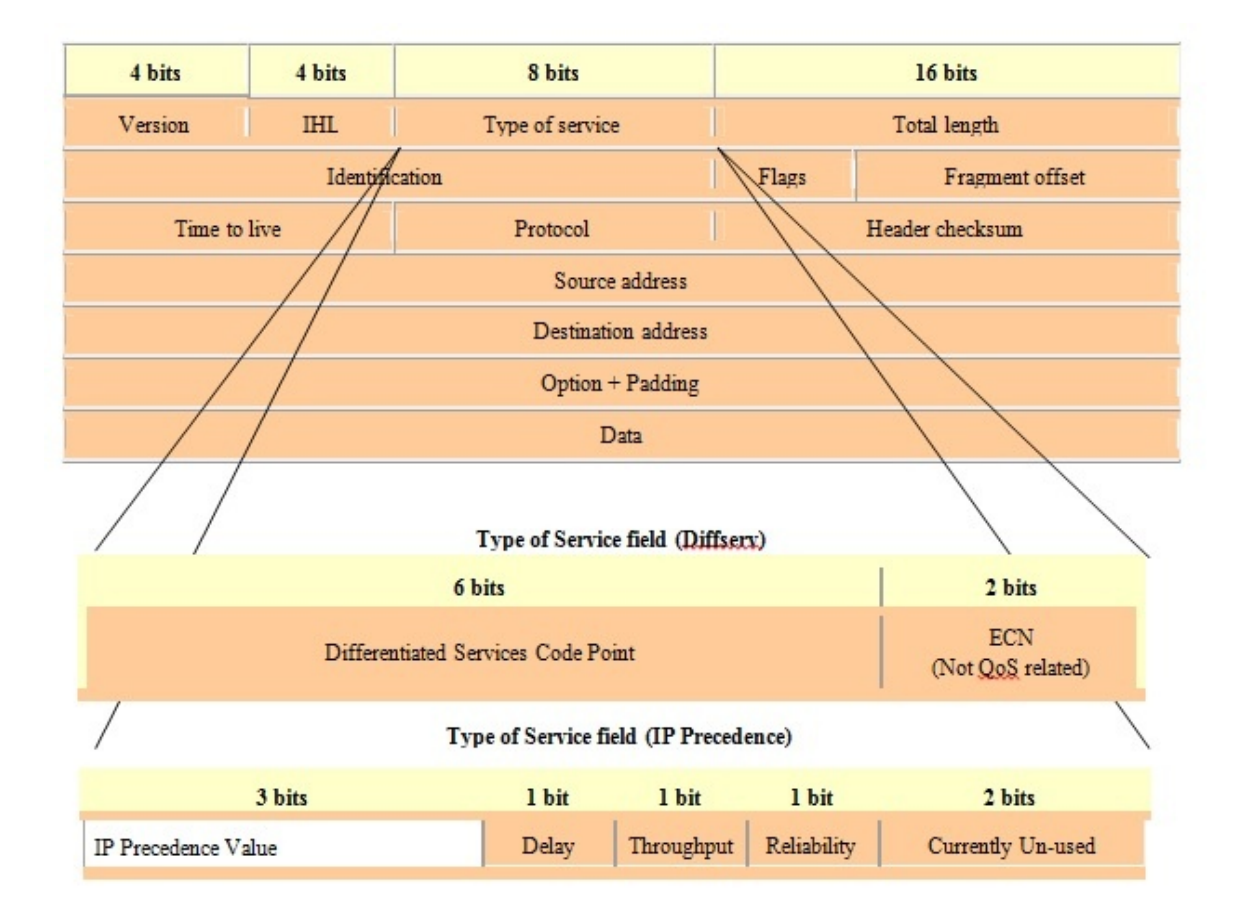

**Version** - the version of IP currently used.

**IP Header Length (IHL)** - datagram header length. Points to the beginning of the data. The minimum value for a correct header is 5.

**Type-of-Service** - Indicates the quality of service desired by specifying how an upper-layer protocol would like a current datagram to be handled, and assigns datagrams various levels of importance. This field is used for the assignment of Precedence, Delay, Throughput and Reliability.

**Total Length** - Specifies the length, in bytes, of the entire IP packet, including the data and header. The maximum length could be specified by this field is 65,535 bytes. Typically, hosts are prepared to accept datagrams up to 576 bytes.

**Identification** - Contains an integer that identifies the current datagram. This field is assigned by sender to help receiver to assemble the datagram fragments.

**Flags** - Consists of a 3-bit field of which the two low-order (least-significant) bits control fragmentation. The low-order bit specifies whether the packet can be fragmented. The middle bit specifies whether the packet is the last fragment in a series of fragmented packets. The third or highorder bit is not used.

**Fragment Offset** - This 13 bits field indicates the position of the fragment's data relative to the beginning of the data in the original datagram, which allows the destination IP process to properly reconstruct the original datagram.

**Time-to-Live** - It is a counter that gradually decrements down to zero, at which point the datagram is discarded. This keeps packets from looping endlessly.

**Protocol** - Indicates which upper-layer protocol receives incoming packets after IP processing is

#### complete.

**Header Checksum** - Helps ensure IP header integrity. Since some header fields change, e.g., Time To Live, this is recomputed and verified at each point that the Internet header is processed. **Source Address** - Specifies the sending node.

**Destination Address** - Specifies the receiving node.

**Options** - Allows IP to support various options, such as security.

**Data** - Contains upper-layer information.

## **3.4 IP Precedence**

IP Precedence is a QoS method that combines a priority value with three different on/off parameters; Delay, Throughput, and Reliability.

Using the ToS bits, you can define up to 8 classes of service. Other devices configured throughout the network can then use these bits to determine how to treat the packet in regard to the type of service to grant it. These other QoS features can assign appropriate traffic-handling policies including congestion management and bandwidth allocation. By setting IP Precedence levels on incoming traffic and using them in combination with QoS queuing features, you can create differentiated service.

#### **Type of Service Field (IP Precedence)**

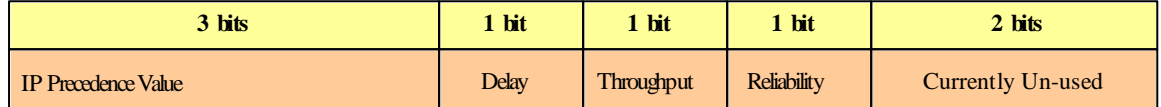

#### **IP Precedence Values**

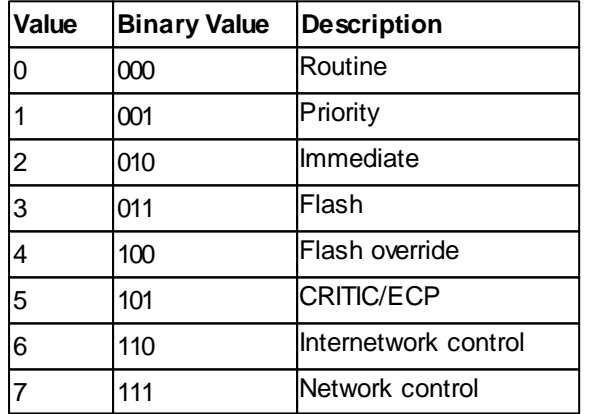

### **Delay**

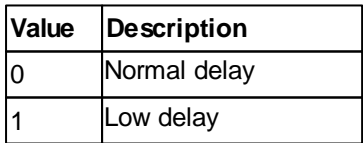

### **Throughput**

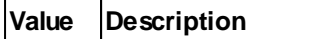

**18**

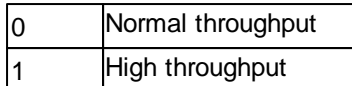

## **Reliability**

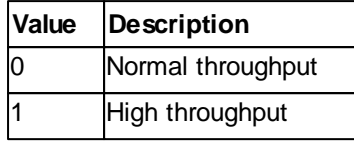

## **3.5 Diffserve (Differentiated Services)**

Differentiated Services (Diffserv) is a method of utilising ToS field in an IP header. Diffserv is now commonly used instead of IP Precedence as it provides greater flexibility. This method uses 6 bits of the ToS field to determine the priority – which provides up to 64 possible values. The combination of binary digits is known as the Diffserv Code Point (DSCP).

#### **Type of Service Field (Diffserve)**

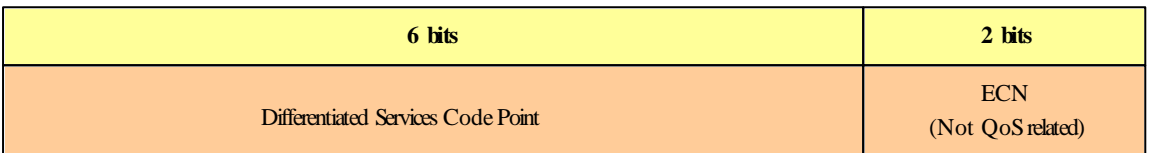

The example below shows an Ethernet Frame containing one RTP (speech) packet. The IP Packet has the ToS field set to 101000 (binary) which is the equivalent of Class Selector 5. The router(s) in this network should be programmed to prioritise based on CS5.

```
Destination
                                          Protocol
Source
172.16.0.21<br>Payload type=ITU-T G.729, SSRC=732771006, Seq=30885, Time=20560
Frame 159 (65 bytes on wire, 65 bytes captured)
    Arrival Time: Jan 18, 2005 13:55:44.834497000
    Time delta from previous packet: 0.000445000 seconds
    Time since reference or first frame: 2.901831000 seconds
    Frame Number: 159
    Packet Length: 65 bytes<br>Capture Length: 65 bytes
Ethernet II, Src: 00:60:b9:c1:ab:a3, Dst: 00:60:b9:c6:6e:45<br>Destination: 00:60:b9:c6:6e:45 (Nitsuko_c6:6e:45)
    Source: 00:60:b9:c1:ab:a3 (Nitsuko c1:ab:a3)
    Type: IP (0x0800)
Internet Protocol, Src Addr: 172.16.0.21 (172.16.0.21), Dst Addr: 172.16.0.101 (172.16.0.101)
    Version: 4
    Header length: 20 bytes
    Diff Services Field: 0xa0 (DSCP 0x28: Class Selector 5; ECN: 0x00)<br>1010 00.. = Diff Services Codepoint: Class Selector 5 (0x28)
         \ldots ... 0. = ECN-Capable Transport (ECT): 0.... ... 0 = ECN-CE: 0Total Length: 44
    Identification: 0x0069 (105)
    Flags: 0x00
         0... = Reserved bit: Not set
         .0.. = Don't fragment: Not set
          .. 0. = More fragments: Not set
    Fragment offset: 0
```
## **3.6 Comparison of IP Precedence and Diffserv Values**

As stated earlier, IP Precedence and Diffserv use the same field in the IP header to mark packets. It is possible to have the same ToS value for either method which means that the two methods can work alongside each other.

For example, if the VoIP equipment supports IP Precedence and the router can only prioritise using the DSCP they can be set to the same value, as per the table below:

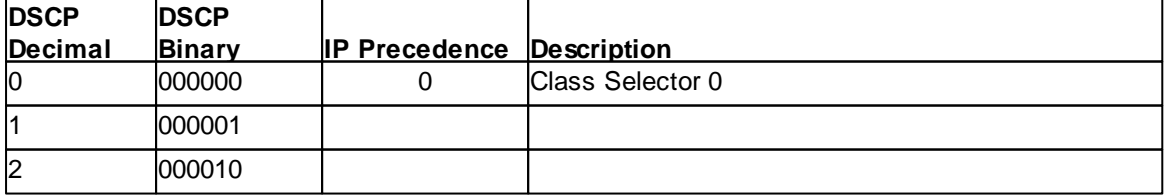

**20**

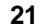

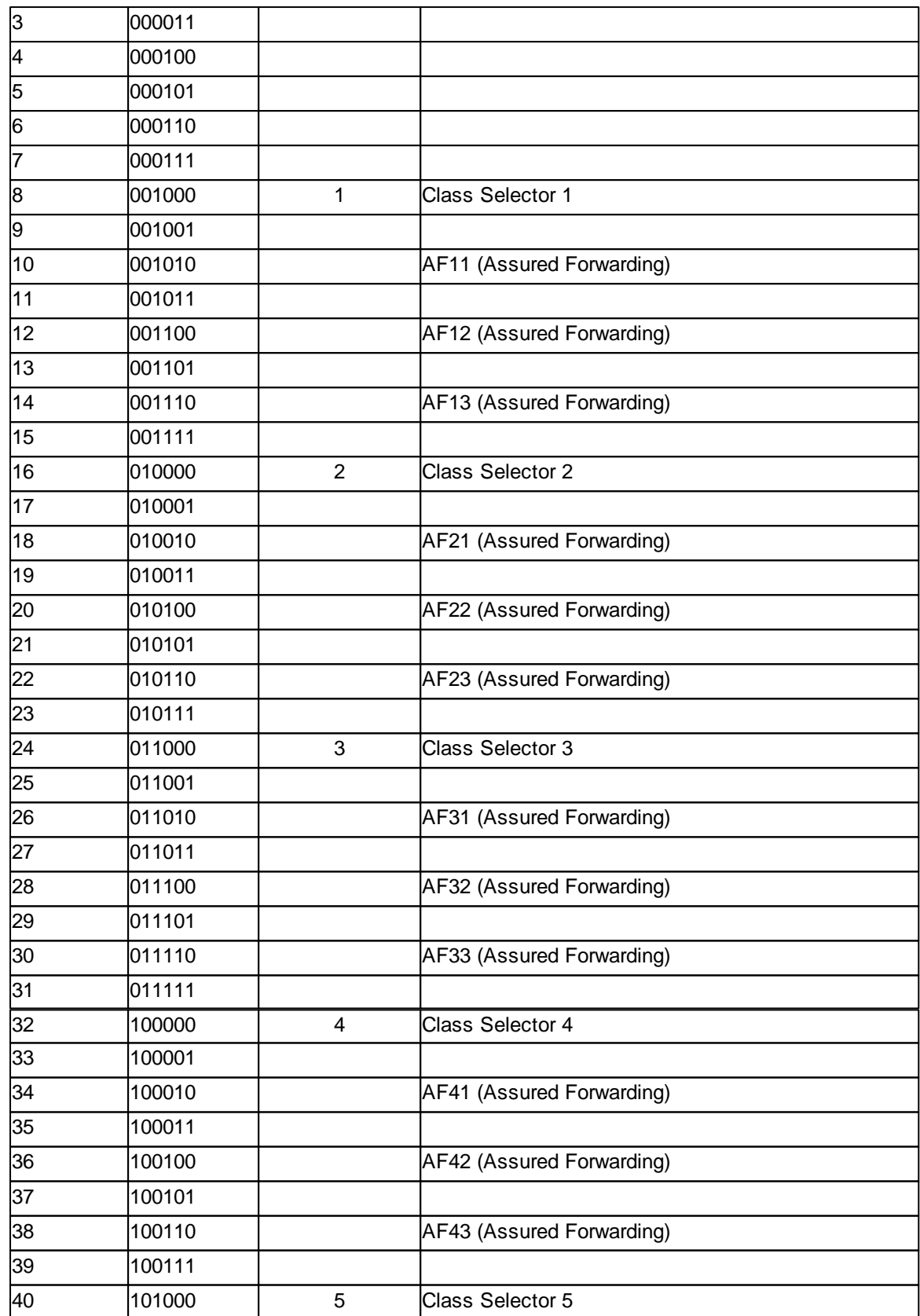

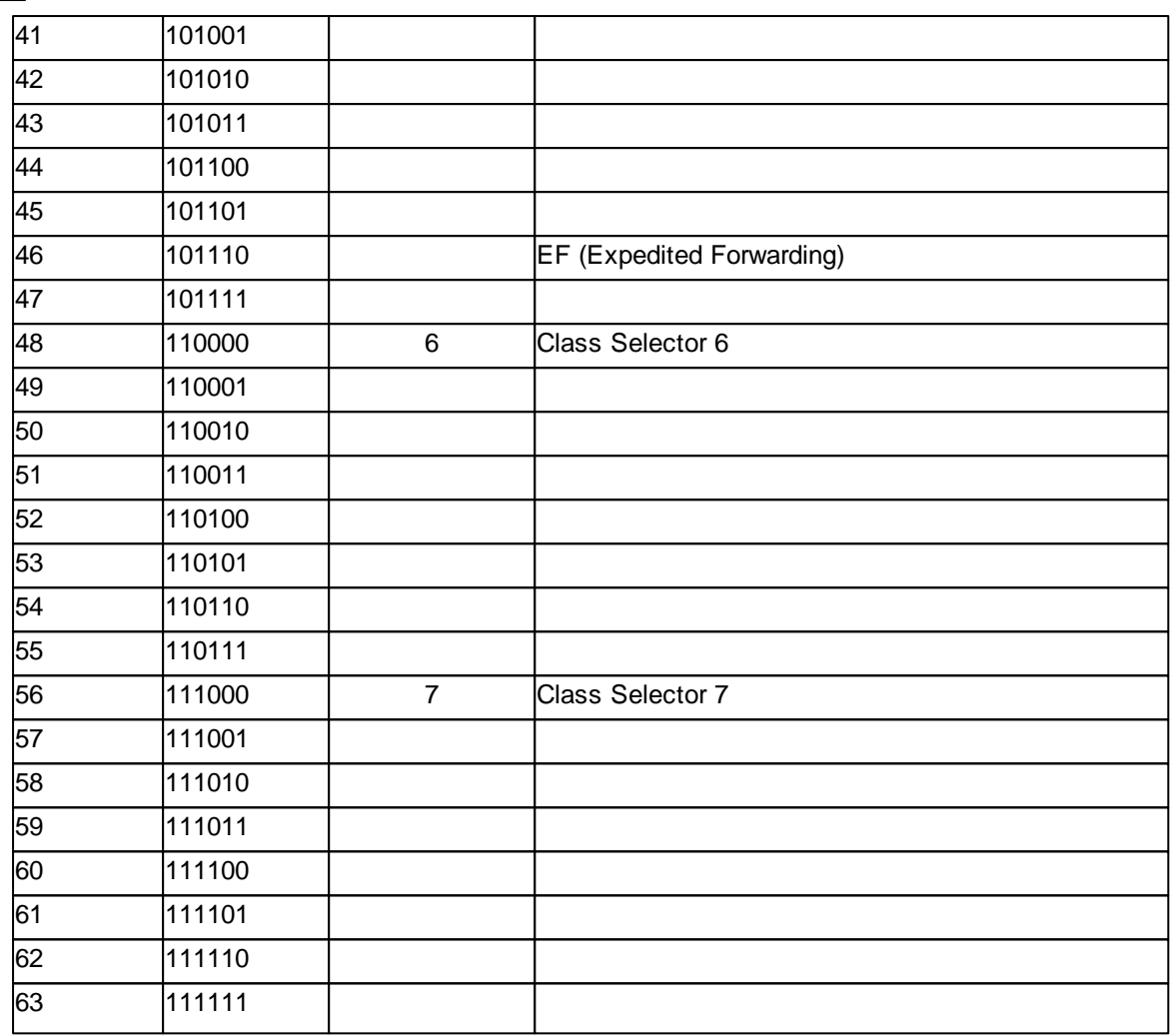

## **3.7 Example Configurations**

The diagram below shows a common network scenario and an example of a Cisco router configuration.

Note:

*This document aims to provide a general description of VoIP technology without discussing individual manufacturer's solutions. However, this sample configuration has been provided as it is a common scenario and is a good example of how QoS can be implemented on a router.*

*NEC do not endorse or provide support on any third party equipment unless it is supplied by NEC.*

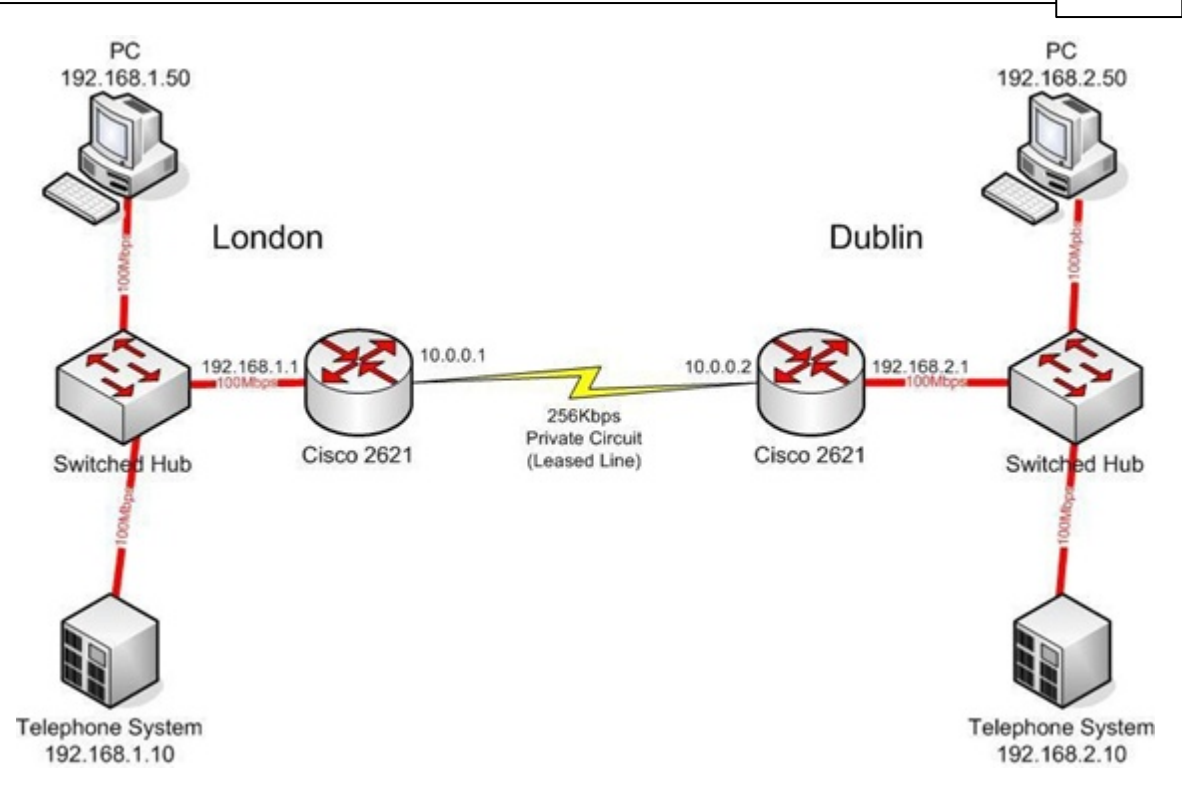

The configuration file below shows the London Cisco 2621 router configuration. Some unrelated configuration has been removed. A description of some of the key commands can be found below the configuration.

```
Cur r ent conf i gur at i on : 2023 byt es
!
ver si on 12. 3 host name Ci sco2621
!
cl ass- map mat ch- any Vol PCl ass (1)<br>
mat chip dscp cs5 (2)<br>
policy- map Vol PPolicy (3)<br>
cl ass Vol PCl ass (4)<br>
priority 50 (5)<br>
cl ass cl ass- def ault (6)
mat ch i pi dscp cs5pol i cy-map Vol PPol i cv
cl ass<sup>'</sup> Vol PCl ass
pr i or i t y 50 ( 5)
class class-def ault (6)f ai r - queue (7)!
int er face Fast Et hernet 0/0 description Connects to London LAN
i p addr ess 192. 168. 1. 1 255. 255. 255. 0
!
i nt er f ace Ser i al 0/ 0
description Connects to Dublin via Kilostream<br>bandwidth 256 (8)
bandwi dt h 256
i p addr ess 10. 0. 0. 1 255. 255. 0. 0
ser vi ce-policy out put Vol PPolicy (9)
encapsul at i on ppp
!
i p r out e 0. 0. 0. 0 0. 0. 0. 0 10. 0. 0. 2
```
#### **Explanation**

- 1) Defines a Class Map called VoIPClass
- 2) Matches any packets that have the ToS field set to IP Precedence 5 / DSCP 40 and assigns them to VoIPClass
- 3) Defines a Policy Map called VoIPPolicy
- 4) Creates a Class called VoIPClass and assigns this to the VoIPPolicy
- 5) Allocates 50Kbps of bandwidth to the VoIPClass
- 6) and 7) Determines that any data that does not match VoIPClass should be processed using the "fair-queue" method (ie. No prioritisation)
- 7) Determines the amount of bandwidth available on the Serial interface essential for the QoS calculations
- 8) Applies the VoIPPolicy to any packets that exit the serial interface. This means that data being received (input) will not use this policy.

## **1.4 4. Other Issues Affecting VoIP**

## **4.1 Internet Based Connections**

Internet-based connections are becoming increasingly popular. This is mainly due to the speed and cost of xDSL and cable modem connections. For data applications, these types of connection are generally acceptable. For Voice over IP applications there are several issues that should be taken into consideration.

#### **Asymmetric data rates:**

On many internet based connections, there are different data rates for upstream and downstream. For example 8Mbps down and 512Kbps up. This works well for internet access, as generally you download files from the internet to your PC and transmit less information in the other direction. For VoIP, speech uses the same amount of bandwidth in both directions, which means that the amount of simultaneous calls cannot exceed the amount of "upstream" bandwidth available.

#### **Contention:**

Most internet based connections specify a "contention ratio". This is typically 50:1 for home users or 20:1 for business users. This specifies the number of users subscribed to a single connection to the ISP. This means that you share the bandwidth with other users on the internet which means that the speeds that you are quoted are not necessarily accurate - you will receive less than these figures.

Note that it is unlikely that all of the subscribers will be using a connection at any one time, so these figures are not quite as bad as they first seem.

#### **NAT:**

Usually, the equipment that your ISP provides (cable modem, ADSL router, etc.) will use Network Address Translation. This allows several devices to share one public IP address. The issues relating to the use of NAT are outlined in "Firewalls and NAT" below.

#### **VPN:**

Due to the use of NAT, and non-routable IP addressing, it is necessary to implement a VPN solution. This is outlined in "VPN Tunnelling" below.

#### **QoS:**

As discussed earlier, it is essential to have some form of Quality of Service implemented. With internet based connections, we are not in control of the many routers, switches and other network hardware that reside between our two VoIP endpoints. This means that we are unable to specify any QoS parameters on these devices.

The only point in which we can control the QoS is at the VPN or firewall. This allows us to prioritise VoIP traffic over any other data that we send out to the internet. This helps to maintain reasonable quality speech - but once the data has exited the local router/cable modem it is at the mercy of the internet.

#### **Summary:**

When implementing VoIP using internet based connections it is very important that these factors are considered, and that the customer is made aware that you (the installer) or NEC cannot be held responsible for any quality issues experienced.

## **4.2 Firewalls**

Network security is always a concern when connecting the LAN (Local Area Network) to the WAN (Wide Area Network). There are many ways to integrate security within the network - the most popular of which at Firewalls and Proxy servers.

### **Firewalls**

Firewalls can be implemented in both hardware and software, or a combination of both. Firewalls are frequently used to prevent unauthorised Internet users from accessing private networks connected to the Internet, especially intranets. All messages entering or leaving the intranet pass through the firewall, which examines each message and blocks those that do not meet the specified security criteria.

#### **Proxy Server**

Proxy server intercepts all messages entering and leaving the network. The proxy server effectively hides the true network address.

What should be noted is that no matter which security measure is implemented, the VoIP will have to have TCP/UDP ports open within the security wall (e.g. firewall/proxy) in order for the media and control streams to flow. If any of the points within the network prevent the ports from flowing from end to end, the VoIP application will not work.

The ports that need to be "open" on the firewall/proxy vary depending on the particular application being used, and the manufacturer of the equipment. A list of these ports is available in the relevant NEC product manual, however it should be noted that the preferred solution would be to allow all ports for the VoIP device to be open, or for the VoIP device to be located outside of the firewall.

## **4.3 Network Address Translation (NAT)**

Network Address Translation is a technology that has been developed to enable several users to share one single Public IP address. This is partially in response to the lack of Public IP addresses.

Most of our home networks are NAT enabled. For example, you may have a DSL connection with one Public IP address, but want to have multiple computers/devices connected to the Internet. NAT integration within your switch or router provides a mapping of internal (private) IP addresses to public addresses (routable addresses) therefore allowing you the capability of having a multitude of different devices (nodes) connected to one routable address.

This re-routing of IP address from one address (Private Address) to another (Public Address) and the allowing of only selected ports to be opened create problems for the VoIP.

When a VoIP terminal receives a VoIP packet from a far-end site, the voice application routes information back to the far-end based on the embedded address. With the ports and addressing for the VoIP packets being defined at a layer to which the NAT device doesn't operate, a problem is created due to the addresses not matching and the correct ports not opening in the NAT device.

In order to resolve the NAT issues mentioned, the VoIP communication packets must be preconditioned for a VPN protocol before exiting from a NAT enabled network.

• SIP MLT (DT700 or DT800) and standard SIP extensions are able to traverse NAT routers without using a VPN. See the relevant section of the on line IP Manual for further information.

The Virtual Private Networks (VPN) section below describes how VPNs achieve this.

## **4.4 Virtual Private Networks (VPN)**

A Virtual Private Network is a private data network that maintains privacy through the use of a tunnelling protocol and security procedures. Allowing for remote networks (including VoIP devices), which reside behind

NAT's and/or Firewalls to communicate freely with each other. In SV9100 VoIP networks, implementation of VPNs can resolve the issues with NAT that are described in the previous section.

The idea of the VPN is to connect multiple networks together using public (i.e. internet) based connections. This type of connection is ideal for those commuters, home workers, or small branch offices needing connectivity into the corporate backbone. It is possible to connect these remote networks together using private links (such as leased lines, ISDN, etc.) but this can be very expensive and there is now a high demand for low cost internet connectivity.

Companies today are looking at using a VPN for a variety of connectivity solutions, such as:

#### **Remote User to Corporate Site VPN**

Allows employees to use their local ISP's fastest connection such as cable modems or DSL. For travelling users, all they would need to do is dial into their ISP's local phone number.

#### **Site-to-site VPN**

Allows companies to make use of the Internet for the branch-to-branch connections, cutting the cost of the expensive point to point leased line service.

#### **Extranet**

Extranet describes one application using VPN technology. The concept is that a company and a vendor/supplier can access network resources at each site. For example, a customer may have access to a supplier's intranet for access to product information

VPNs can be implemented in hardware or software. For single users, such as travelling sales personnel may have a software based VPN client on their laptop computer. This would connect back to the Head Office VPN server. For larger sites, the VPN would typically be implemented using a hardware VPN - this is often incorporated in to a firewall solution.

The diagram below shows an example of how a VPN tunnel may be implemented. The dotted lines

show the tunnels that have been created through the internet. Each network can connect to the others as though they are connected with private connections (kilostream, etc.), without the issues relating to NAT.

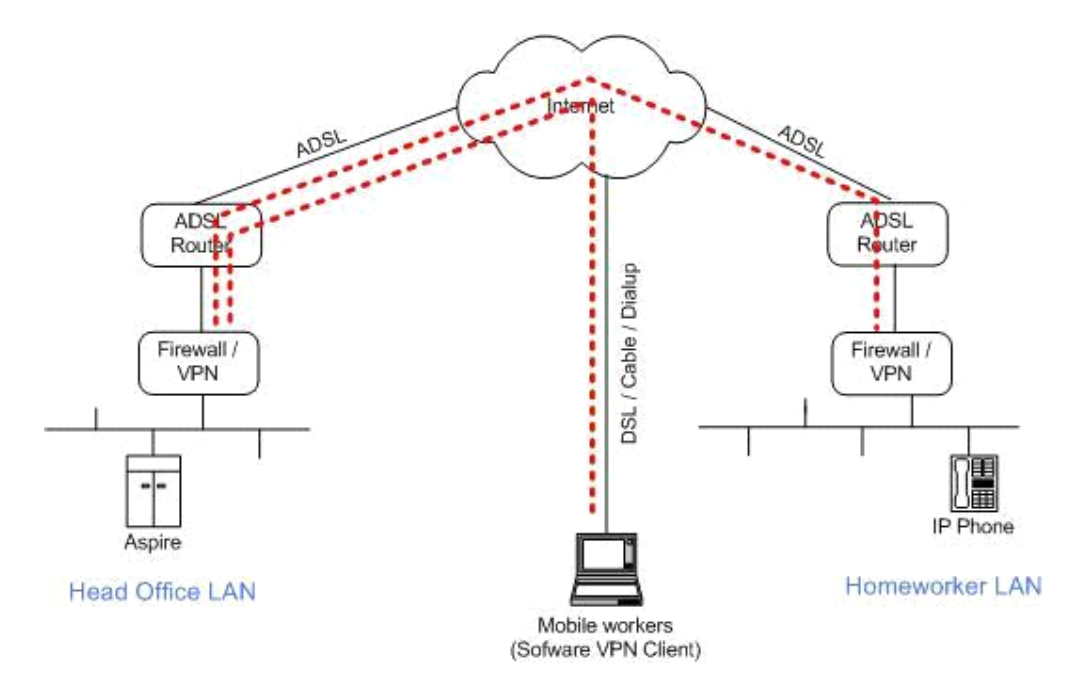

#### **Conclusion**

When IP address translation is applied to a VoIP packet, the application fails and the communication path is broken. VoIP packets contain the IP address information and the ports used as part of its payload. When NAT

(Network Address Translation) is applied, only the header parameter is changed, not the payload data that affects the process of data packets within the VoIP switch and terminal. In order to support the addressing and port fluctuation that occurs when system IP Phones are deployed in remote facilities, VPN services are required.

Three most common scenarios for remote IP deployment are as follows;

- 1) Implementation of a system IP Phone behind a NAT talking to an SV9100 that has a public IP address. This would be a scenario where a telecommuter or a branch office talking to the SV9100 at the central site.
- 2) Implementation of a system IP Phone with a public IP address talking with an SV9100 behind NAT. An example would be a telecommuter.
- 3) Implementation of a system IP Phone behind a NAT, which connects to the internet, terminating into an SV9100 behind a different NAT.

When selecting VPN equipment it is important to consider Quality of Service. Generally VPN hardware is connected to internet connections which are unreliable and out of the control of the customer. (See: **Internet Based Connections**). However, it is possible to set prioritisation on some VPN units for voice traffic. This does not solve the unreliability of the internet, but helps to ensure that the data traffic to and from your LAN do not impair the quality of the voice traffic. (QoS is discussed in the **Quality of Service** section above).

**It is highly recommended that any VPN hardware used for VoIP has the facility to prioritise voice traffic.**

## **1.5 5. Troubleshooting**

This section aims to provide some helpful tips to perform Voice Over IP troubleshooting.

The first step in resolving any issues would be to read through the relevant manuals/documentation and refer to any example configurations. If you are unable to resolve the issue using the documentation it may be helpful to use the tools outlined below.

## **5.1 PING**

This is one of the most useful tools available to troubleshoot IP connectivity. PING is a standard component of Microsoft Windows and is also implemented in the SV9100 SIP MLT IP Phones. PING sends a small IP packet to a specified destination and waits for a response back.

It should be possible to ping system IP Phones, the GCD-CP10, GPZ-IPLE and any other devices on the network. When you send a ping, you wait for a reply. If you do not receive a reply, the ping response "times-out". This indicates a connection problem.

The ping traces below show these two conditions:

## **Successful PING**

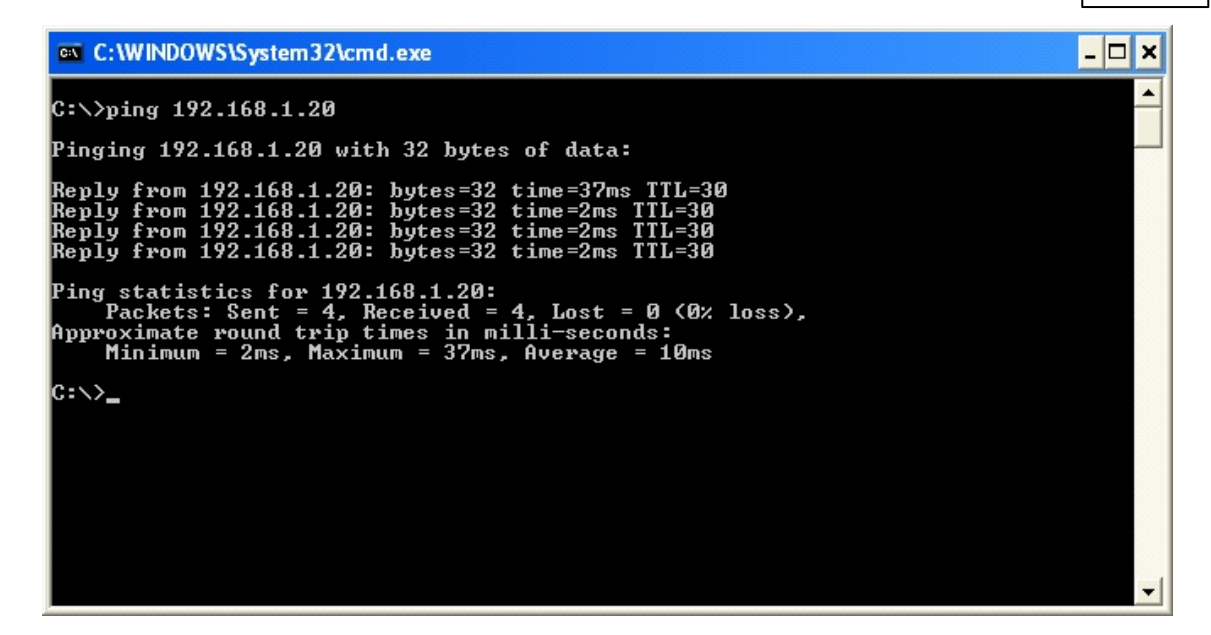

```
Unsuccessfull PING
```
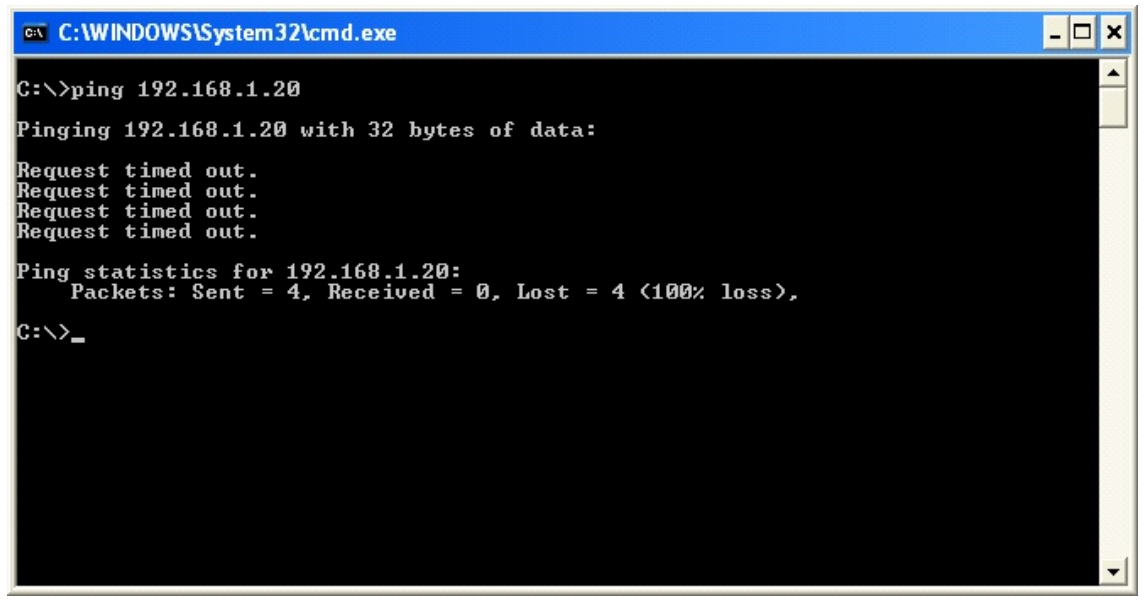

If you are unable to ping a device it may mean that either the source or destination device:

- is not configured correctly
- is not connected to the LAN (e.g. cable disconnected)
- has a developed a fault

or any device in between the source or destination may be faulty (e.g. routers)

#### **Pinging from a PC**

The command syntax for ping is: ping [-t] [-n count] [-l size] target

- -t (optional) continually sends PING requests until Ctrl-C is pressed to cancel
- -n (optional) sends a specified number of PING requests
- -l (optional) sends packets of a specified size (bytes)

target the destination IP address or host name

Note that there are other options available with the Microsoft Windows implementation of ping. The most commonly used options are listed above.

#### **Examples:**

ping 192.168.2.100 -t Continually pings 192.168.2.100 until Ctrl-c pressed ping 192.168.2.100 -n 10 -l 40 Sends ten 40-byte packets to 192.168.2.100 ping 192.168.2.100 Sends four 32-byte packets (default) to 192.168.2.100

#### **Pinging from an DT700 or DT800 IP Phone**

The IP Phone has a version of ping within the Maintenance Menu.

- Enter Maintenance Menu (Press Help key for 2 seconds)
- Press 3 (Ping)
- Enter the Destination IP Address that you wish to ping. (Use  $*$  for .)
- Press OK.

If the ping is successful you see OK after each ping. If it fails you will see NG

• Press the Exit button to return the phone to normal operation.

#### **An example of ping usage:**

A DT700 Phone unsuccessfully attempts to connect to the SV9100 as shown below:

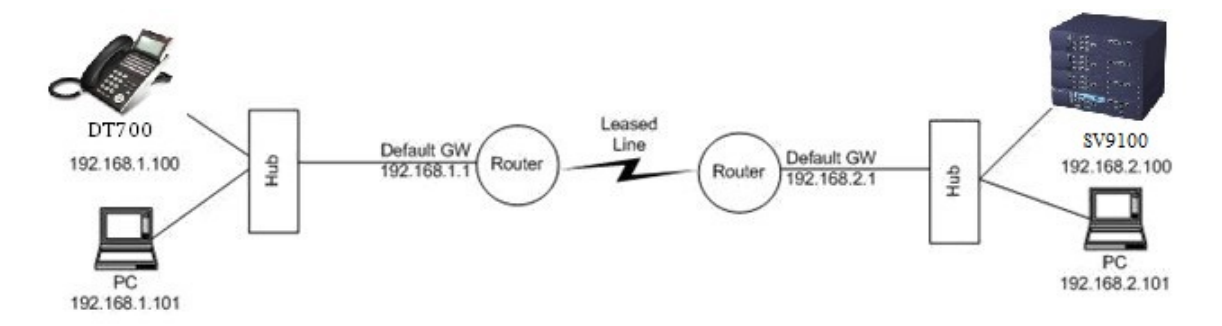

From the diagram above we can see that there are several devices that could cause this connection problem:

- DT700 Phone (192.168.1.100)
- Local Hub
- Local router (192.168.1.1)
- Leased line
- Remote Router (192.168.2.1)
- Remote Hub
- SV9100 VoIPDB (192.168.2.100)

You will see that by pinging from the DT700 Phone and PCs, we can work out where the problem lies by process of elimination. We start by pinging the nearest device and working outwards towards our intended destination

Examples:

• The DT700 can successfully ping all devices up to and including the local router. Anything beyond

that point fails. This would suggest that the Leased Line or remote router has a problem.

The local PC (192.168.1.101) can ping all devices apart from the DT700. DT700 cannot ping anywhere. This would suggest that there is a problem with the DT700 or its connection to the switch/hub.

## **5.3 Packet Traces**

It is possible to use a packet trace utility (also known as "Sniffers") to determine what data is being transmitted and received on an Ethernet network. These can be particularly useful to determine the cause of connection issues or voice quality issues.

The packet trace utility has to be run on a PC connected to the same hub (not a switched hub) that the SV9100 or IP Phone is connected to.

There are many utilities available that will allow you to run a packet trace on a network. One such utility is Wireshark. This is a software application distributed under a GNU general public licence (see www.wireshark.org). This allows the files to be captured and saved in a standard format for analysis later. This utility is supplied on the Technical CD.

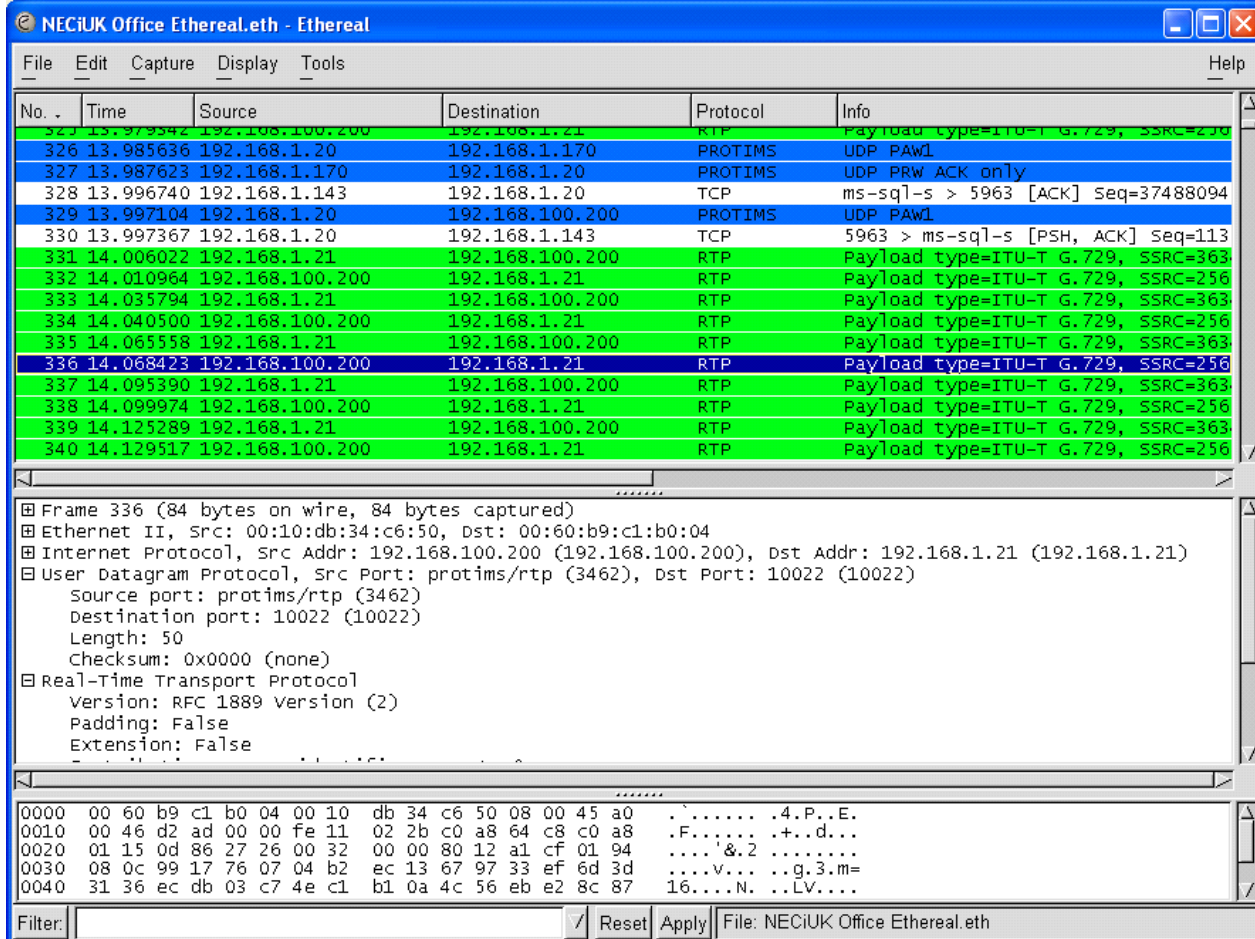

A sample trace file is shown below.

## **1.6 6. Glossary**

## **802.1p**

An IEEE standard for providing QoS using three bits (defined in 802.1q) to allow switches to reorder packets based on priority level.

## **802.1q**

An IEEE standard for providing virtual LAN (VLAN) identification and QoS levels. Three bits are used to allow eight priority levels, and 12 bits are used to identify up to 4,096 VLANs.

## **ADPCM**

Adaptive differential pulse code modulation. Process by which analog voice samples are encoded into high- quality digital signals.

## **Bit**

Binary Digit. The smallest unit of data transmission (0 or 1)

### **Broadband**

Descriptive term for evolving digital technology that provides consumers a single switch facility offering integrated access to voice, high-speed data service, video demand services, and interactive delivery services.

### **BW**

Bandwidth.

### **CBR**

Constant Bit rate. Constant bit rate. QoS class defined by the ATM Forum for ATM networks. CBR is used for connections that depend on precise clocking to ensure undistorted delivery.

## **CELP**

Code excited linear prediction compression. Compression algorithm used in low bit-rate voice encoding. Used in ITU-T Recommendations G.728, G.729, G.723.1.

### **Circuit Switching**

Circuit switching is a WAN switching method in which a dedicated Physical circuit through a carrier network is established, maintained, and terminated for each communication session. Used extensively in telephone company networks, operates much like a normal telephone call.

## **CIR Committed Information rate**

Rate at which a Frame Relay network agrees to transfer information under normal conditions, averaged over a minimum increment of time. CIR, measured in bits per second, is one of the key negotiated tariff metrics.

### **CODEC**

In Voice over IP, Voice over Frame Relay, and Voice over ATM, a DSP software algorithm used to compress/decompress speech or audio signals.

#### **Compression**

Compression is used at anywhere from 1:1 to 12:1 ratios in VOIP applications to consume less bandwidth and leave more for data or other voice/fax communications. The voice quality may decrease with increased compression ratios.

#### **Connection-oriented**

Mode of communication in which a connection must be established between the transmitter and receiver before transmission of user data. This can be done by switching a circuit or by setting up a logical channel. A well- known connection-oriented protocol is TCP. Connection-oriented is the opposite of connectionless.

#### **Connectionless**

Mode of communication in which a connection (circuit or logical channel) does not need to be set up for data transmission between the transmitter and receiver. It is the underlying protocol for packetswitched transmission. The individual data packets can go from the transmitter to the receiver via different paths. A well- known connectionless protocol is UDP.

#### **CRTP**

Compressed Real-Time Transmission Protocol- See RTP

#### **CS-ACELP**

Conjugate Structure Algebraic Code Excited Linear Prediction. CELP voice compression algorithm providing 8 Kbps, or 8:1 compression, standardized in ITU-T Recommendation G.729.

#### **CSMA/CD**

Carrier Sense Multiple Access/Collision Detection This is the access procedure to the Ethernet in which the participating stations physically monitor the traffic on the line. If no transmission is taking place at the time the particular station can transmit. If two stations attempt to transmit simultaneously this causes a collision which is detected by all participating stations. After a random time interval the stations that collided attempt to transmit again. If another collision occurs the time intervals from which the random waiting time is selected are increased step by step. Networks using the CSMA/CD procedure are simple to implement but do not have deterministic transmission characteristics. The CSMA/CD method is internationally standardized in IEEE 802.3 and ISO 8802.3.

#### **DID**

Direct Inward Dialling; The ability to make a telephone call directly into an internal extension without having to go through the operator. Called DDI in some territories (Direct Dial In)

#### **Diffserv**

Differentiated Services; The Diffserv model divides traffic into a small number of classes to provide quality of service (QoS).

#### **DTMF**

Dual-Tone Multifrequency; The type of audio signals generated when you press the buttons on a touch-tone telephone.

### **DSP**

Digital Signal Processor

### **G.711**

Describes the 64-kbps PCM voice coding technique. In G.711, encoded voice is already in the correct format for digital voice delivery in the PSTN or through PBXs. Described in the ITU-T standard in its G-series recommendations.

## **G.723.1**

Describes a compression technique that can be used for compressing speech or audio signal components at a very low bit rate as part of the H.324 family of standards. This CODEC has two bit rates associated with it: 5.3 and 6.3 kbps. The higher bit rate is based on ML-MLQ technology and provides a somewhat higher quality of sound. The lower bit rate is based on CELP and provides system designers with additional flexibility. Described in the ITU-T standard in its G-series recommendations.

## **G.729**

Describes CELP compression where voice is coded into 8-kbps streams. There are two variations of this standard (G.729 and G.729 Annex A) that differ mainly in computational complexity; both provide speech quality similar to 32-kbps ADPCM. Described in the ITU-T standard in its G-series recommendations.

## **H.323**

Extension of ITU-T standard H.320 that enables videoconferencing over LANs and other packetswitched networks, as well as video over the Internet.

## **IETF (Internet Engineering Task Force)**

One of two technical working bodies in the Internet Activities Board. The IETF meets three times a year to set technical standards for the Internet

## **IP**

Internet Protocol

## **Jitter**

The variation in the amount of Latency among Packets being received

## **Latency**

(Also called Delay) The amount of time it takes a Packet to travel from source to destination. Together, Latency and Bandwidth define the speed and capacity of a network.

## **LAN**

A local area network (LAN) is a group of computers and associated devices that share a common communications line or wireless link and typically share the resources of a single processor or server within a small geographic area (for example, within an office building).

### **Packet**

In data communication, the basic logical unit of information transferred.

## **PBX**

Private Branch eXchange; An in-house telephone switching system that interconnects telephone extensions to each other as well as to the outside telephone network.

## **PSTN**

Public Switched Telephone Network; The worldwide voice telephone network.

### **Packet Switching**

Packet switching is a WAN switching method in which network devices share a single point-to-point link to transport packets from a source to a destination across a carrier network.

## **PCM**

Pulse Coded modulation.

## **QoS**

Quality of Service. Measure of performance for a transmission system that reflects its transmission quality and service availability. Standards based QOS for VoIP usually involves the implementation of Ethernet standards 802.1p and 802.1q at layer 2 across an Ethernet. At layer 3, the IP standard Diffserv defines bits settings in the TOS (type of service) in the IP header which will identify packets as being associated with a specific service.

## **RSVP**

Resource Reservation Protocol. Protocol that supports the reservation of resources across an IP network. Applications running on IP end systems can use RSVP to indicate to other nodes the nature (bandwidth, jitter, maximum burst, and so forth) of the packet streams they want to receive. RSVP depends on IPv6. Also known as Resource Reservation Setup Protocol.

### **RTP**

Real-Time Transport Protocol. Real-Time Transport Protocol. One of the IPv6 protocols. RTP is designed to provide end-to-end network transport functions for applications transmitting real-time data, such as audio, video, or simulation data, over multicast or unicast network services. RTP provides services such as payload type identification, sequence numbering, time-stamping, and delivery monitoring to real-time applications.

## **RTCP**

RTP Control Protocol. Protocol that monitors the QOS of an IPv6 RTP connection and conveys information about the on-going session. See also RTP.

## **SIP**

Session Initiation Protocol; A protocol that provides telephony services similar to H.323, but is less complex and uses less resources.

### **TCP (Transmission Control Protocol)**

Connection-oriented transport layer protocol that provides reliable full-duplex data transmission. TCP is part of the TCP/IP protocol stack.

## **TOS**

Type of Service; A method of setting precedence for a particular type of traffic for QoS.

### **Trunk**

A communications channel between two points, typically referring to large-bandwidth telephone channels between switching centres that handle many simultaneous voice and data signals.

## **TDM**

Time-division multiplexing. In TDM, information from each data Channel is allocated bandwidth based on preassigned time slots, Regardless of whether there is data to transmit.

## **TOS**

Type of Service.

### **VAD**

Voice activity detection. When enabled on voice port or a dial peer, silence is not transmitted over the network, only audible speech. When VAD is enabled, the sound quality is slightly degraded, but **36**

the connection monopolise much less bandwidth.

#### **VBR**

Variable bit rate. QoS class defined by the ATM Forum for ATM networks. VBR is subdivided into a real time (RT) class and non-real time (NRT) class. VBR (RT) is used for connections in which there is a fixed timing relationship between samples. VBR (NRT) is used for connections in which there is no fixed timing relationship between samples, but that still need a guaranteed QoS.

Note:

Not all items above are described in this manual.

## **2 Part 2: VoIP Manual**

## **General Information**

## **2.1 General Information**

## **General Information**

## **Introduction**

The UNIVERGE SV9100 system uses IP for various applications.

This section describes the procedure for connecting the UNIVERGE SV9100 system to an existing data network and configuring TCP/IP. This is the first step in implementing VoIP and other IP applications.

## **Network Addressing Overview**

*Before connecting the system to a data network, it is necessary to obtain the relevant IP Addressing information. This information is supplied by the IT Manager or Network Administrator at the customer site.*

#### **IP Addressing**

All equipment/devices used in the LAN setup must have an IP address assignment. An IP address assigns a unique address for each device. There are two types of IP addresses: Private and Global. A Private IP address is not accessible through the internet; a Global IP address can be accessed through the internet.

In most cases, a Private address is used, as LAN devices are not usually directly connected to the internet. Private addresses are usually taken from the following ranges:
- Class A  $10.0.0.0 \approx 10.22.255.255$
- Class B 172.16.0.0. ~ 172.31.255.255
- Class C 192.168.0.0 ~ 192.168.255.255

APublic address is normally only used when a device is directly connected to the internet. This is unlikely in the case of the equipment. If public addressing is used, the numbers are normally allocated by an ISP.

#### **Subnet Mask**

As the IP address includes information to identify both the network and the final destination, the Subnet Mask sets apart the network and destination information. The default subnet masks are:

- Class A 255.0.0.0
- Class B 255.255.0.0
- Class C 255.255.255.0

The Subnet Mask is made up of four groups of numbers. When a group contains the number *255*, the router ignores or masks that group of numbers in the IP address as it is defining the network location of the final destination.

For example, if the IP address is: 172.16.0.10 and the Subnet Mask used is Class B (255.255.0.0), the first two groups of numbers (172.16) are ignored once they reach the proper network location. The next two groups (0.10) are the final destination within the LAN to which the connection is to be made.

For sub-netted networks, the subnet mask may be different from the default subnet masks listed above.

### **DHCP**

Dynamic Host Configuration Protocol (DHCP) assigns a dynamic IP address. Network control may be easier with DHCP as there is no need to assign and program individual IP addresses for the LAN equipment. To use a dynamic IP address, a DHCP server must be provided. The UNIVERGE SV9100 system GCD-CP10 blade provides an internal DCHP server, enabling the ability to use DHCP.

When equipment, which is connected to the LAN (the DHCP client), is requesting an IP address, it searches the DHCP server. When the request for an address is recognized, the DHCP server assigns an IP address, Subnet mask, and the IP address of the router, based on UNIVERGE SV9100 system programming.

Note that the GCD-CP10 blade must always have a static IP address. This address is set in Program 10- 12-01 : GCD-CP10 Network Setup – IP Address (default: 192.168.0.10).

### **Configuration Examples**

#### **Example Configuration 1 - Existing Network with Static Addressing**

Each client device has a manually assigned IP address in the 192.168.1.0/24 network (i.e., 192.168.1.1 to 192.168.1.254 with a subnet mask of 255.255.255.0). They also have a default gateway address configured (192.168.1.254) this allows the device to route packets to destinations that exist outside of their own LAN.

Exam ple Configuration 1 - Existing Network with Static IP Addresses

WAN, Internet.etc. Router (Default Gateway) 192.168.1.254 **Switch** (Switched Hub) 192.168.10.11 192.168.1.10 192.168.1.50 192.168.1.32

Assume that a UNIVERGE SV9100 is added to the existing data network. The Network Administrator (or IT Manager) should provide the following:

- IP Address (for the GCD-CP10 blade)
- IP Addresses (for the GPZ-IPLE daughter board)
- Subnet Mask
- Default Gateway
- Aspare switch/hub port

First, program the UNIVERGE SV9100:

- 192.168.1.200
- 255.255.255.0
- PRG10-12-03: 192.168.1.254

#### *A system reset is required for the IP Address changes to take effect.*

Now connect the GCD-CP10 blade Ethernet Port to the switch/hub port, using a standard Cat-5 patch cable. The UNIVERGE SV9100 is now configured on the network and should be accessible by other devices on the network.

*Example Configuration 1 - Adding the UNIVERGE SV9100 Chassis to the Network.*

**38**

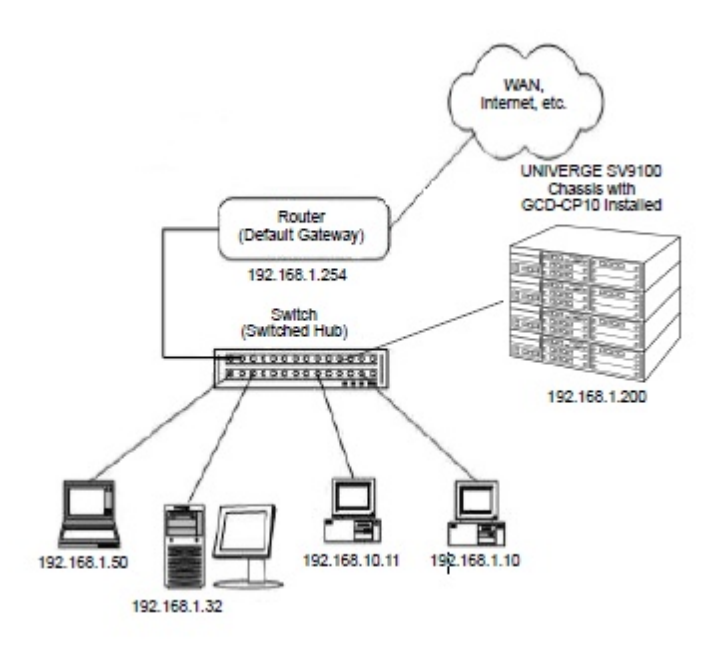

#### **Example Configuration 2 - New Network with Dynamic Addressing**

This shows a typical network configuration using Dynamic IP Addressing, and the UNIVERGE SV9100 Internal DHCP server. In most cases, the customer would use an external DHCP server (for example on a Windows Server) or static addressing (as illustrated in Example Configuration 1). However, if the UNIVERGE SV9100 is to be installed on a new network the Network Administrator may want to use the UNIVERGE SV9100 internal server (this is called inDHCP). In this example, the client PCs get an IP address, subnet mask, and default gateway from the inDHCP server. The server also uses DHCP, but should always be given the same IP address (192.168.1.32).

The Network Administrator (or IT Manager) should provide the following:

- IP Address (for the GCD-CP10 blade)
- IP Addresses (for the GPZ-IPLE)
- Subnet Mask
- Default Gateway
- Range(s) of IP Addresses to assign
- List of permanent IP addresses, with corresponding MAC Addresses
- Aspare switch/hub port

Exam ple Configuration 2 - New Network with Dynamic Addressing

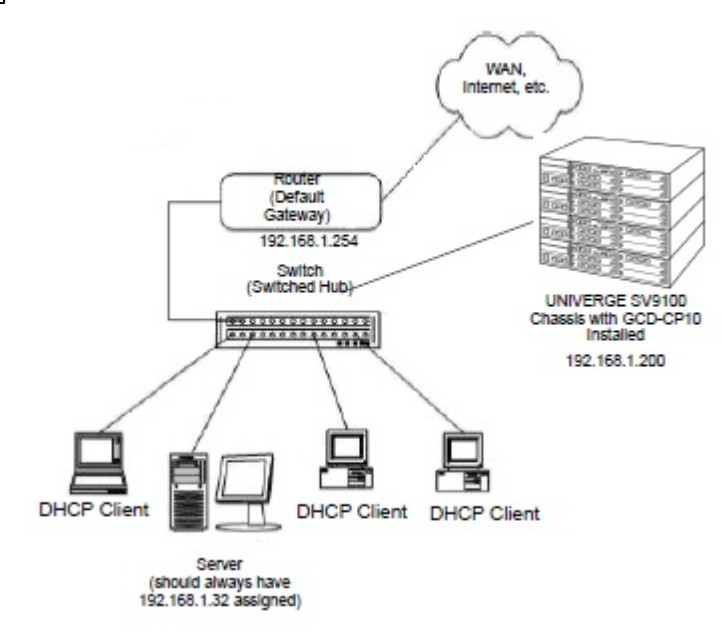

Now connect the UNIVERGE SV9100 GPZ-IPLE Ethernet Port to the switch/hub port, using a standard CAT-5 patch cable. The UNIVERGE SV9100 is now configured on the network and its DHCP server is ready to allocate IP addresses. The client PCs should be set to Ob tain IP Address Autom atically.

# **General IP Configuration**

The voice quality of VoIP depends on variables such as available bandwidth, network latency, and quality of service initiatives (QOS), all of which are controlled by the network and internet service providers. Because these variables are not in NEC control, it cannot guarantee the performance of the users IP based voice solution.

Therefore, NEC recommends connecting the VoIP equipment through a local area network using private IP addresses. For a network to be suitable for VoIP it must pass specific requirements. To make sure that the site meets these requirements an IP ready check and a site survey **must** be completed at each site before VoIP implementation.

- One way delay must not exceed 100 ms
- Round Trip delay must not exceed 200 ms
- Jitter must not exceed 100ms
- Packet loss must not exceed 1%
- Data switches be full-duplex and manageable
- $\bullet$ Routers must provide QOS
- Adequate bandwidth for estimated VoIP traffic (see bandwidth calculator)

Depending on how QOS policies are built into the network, assignments might be needed in the UNIVERGE SV9100 programming.

# **Simple MCU Video**

The Simple MCU Video feature provides a built in video conferencing MCU for up to four standard SIP phones using the Remote Conference feature of the SV9100 system.

The video functionality can also be set to use system VoIP DSP resources for non-MCU video conferencing if peer-to-peer calls between standard SIP phones is disabled or not supported by the

**40**

terminal used. If the system is set to allow peer-to-peer calls between standard SIP stations then no system DSP resources are required to support the video functionality between standard SIP phones.

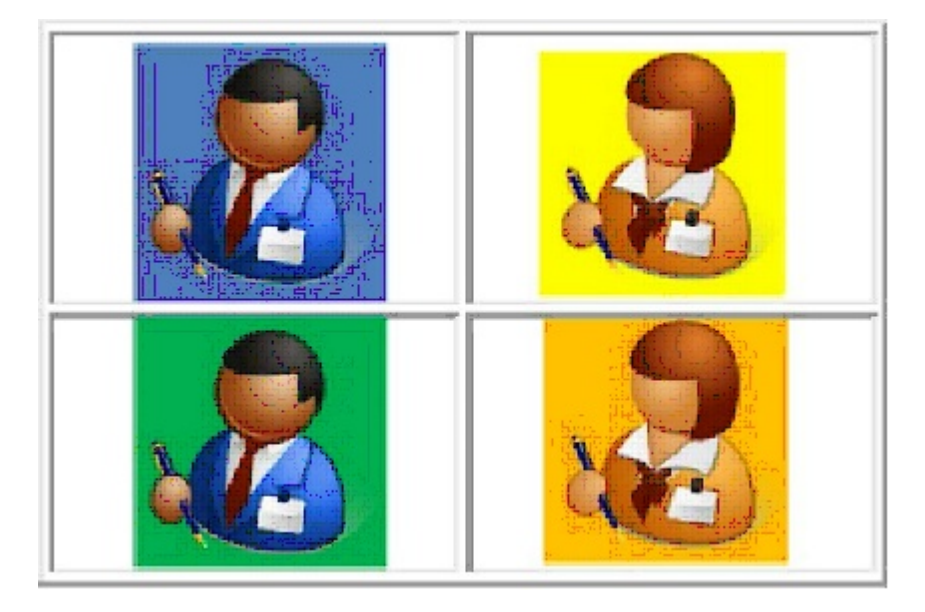

### **Conditions**

- CO calls cannot be transferred to a Remote Conference pilot and must directed to the conference pilot as a DID or DIL termination.
- If peer-to-peer is disabled the standard SIP video feature requires VoIP DSP resource be reserved for this function reducing the number of VoIP resources available for SIP phone calls.
- The system will always reserve 64 of the total 256 VoIP DSP resources for SIP voice calls.
- When set in programming the following tables show how many resources are reserved for each video mode. The total number of VoIP resources reserved for video cannot be higher than 192.

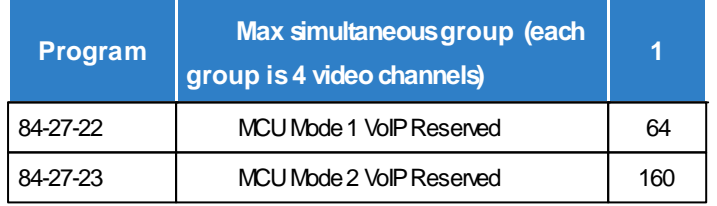

### **MCU Mode Video Channel VoIP Reservation (Peer-to-Peer Enabled Systems)**

- Video over SIP trunks is not supported for version 1.00 software and will be supported in a later release.
- The combination of Programs 84-27-20, 84-27-21, 84-27-22 and 84-27-23 determine the total number of VoIP DSP resources reserved for video channels (not exceed 192).
- Mode 1 video quality is CIF (352x288).
- Mode 2 video quality is VGA (640x480).
- Video quality mode used depends on the standard SIP device support of that resolution.
- Setting Programs 84-27-22 or 84-27-23 to 1 will allow 4 video channels for MCU video mode type (1 or 2) if DSP resources are available.
- MCU group for mode 1 and mode 2 video cannot be enabled at the same time as it will try to reserve more than 192 VoIP DSP resources for video.
- The system will not allow more than 192 VoIP DSP resources to be reserved for video.
- After making setting changes to Programs 84-27-20, 84-27-21, 84-27-22 or 84-27-23 the VoIP

daughter board must be reset for the changes to take effect. This will happen automatically once all VoIP resources go idle.

- Up to 256 VoIP DSP resources are available when the SV9100 is properly licensed.
- Video streaming is not supported to SIP Terminal via Netlink.
- Simple MCU video is not supported for SIP Trunk calls.
- Once VoIP DSP resources have been reserved for video functionality, pressing Feature+4 on an idle display phone will show the number of VoIP DSP resources available for voice calls.

### **System Availability**

Standard SIP Terminals with video capabilities that are compliant with RFC 3261, RFC 3262, RFC 3264 (Session Description Protocol), RFC 1889 (Real Time Protocol).

#### **Required Components**

- GCD-CP10
- GPZ-IPLE
- Video license (0042) BE114070
- Remote Conference license (0047) BE114073
- System Port License (0300) BE114042
- IP Telephone license (5111) BE114054

#### **Example Usage**

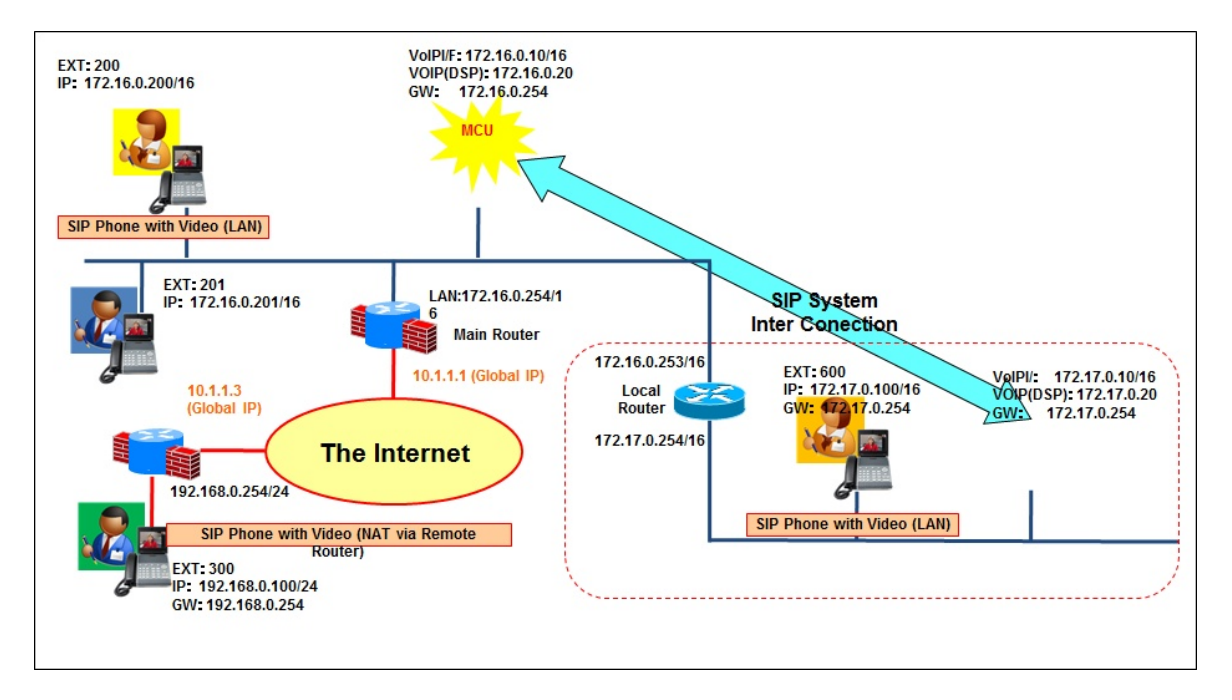

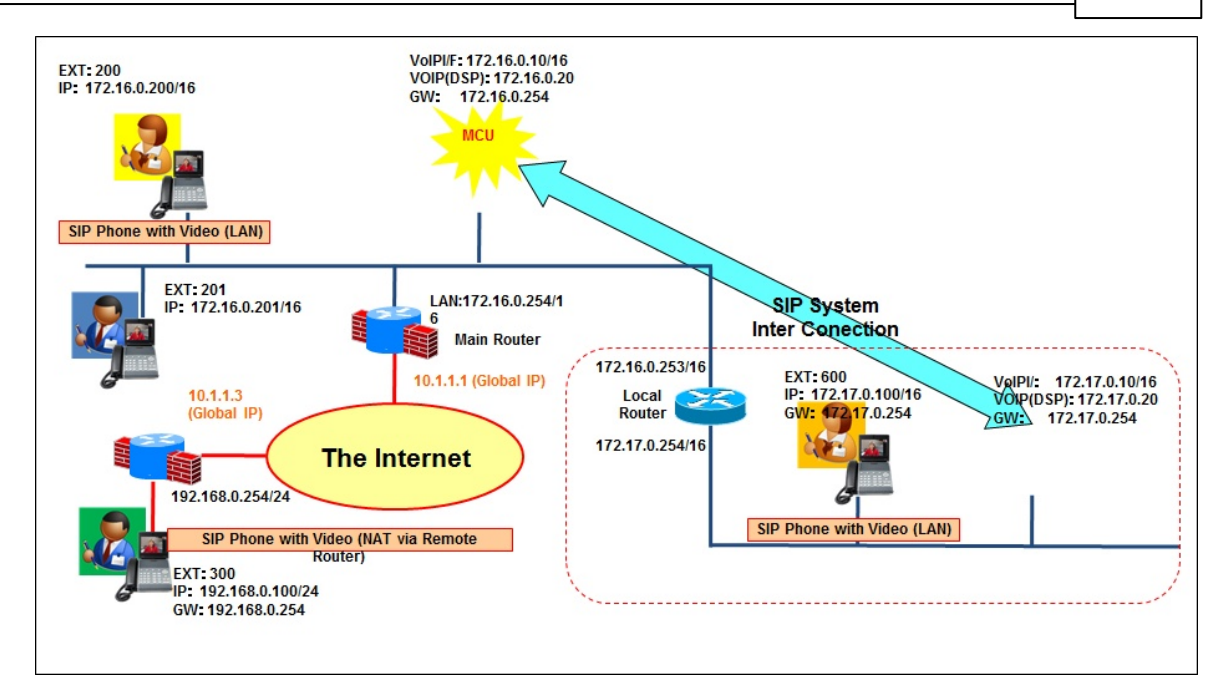

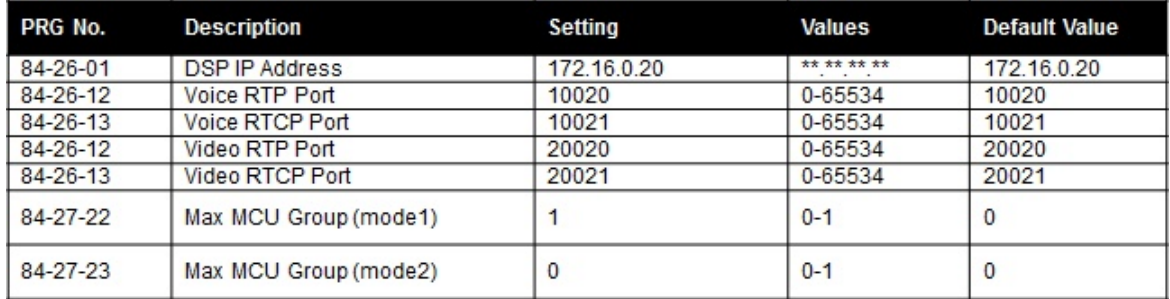

## **IPLE Video Streaming Termination**

Video functionality can be configured to use system VoIP DSP resources for non-MCU video calling if peer-to-peer calls between standard SIP phones is either disabled or video codecs not supported between the terminals being used.

If the system is set to allow peer-to-peer calls between standard SIP stations then no system DSP resources are required to support the video functionality between standard SIP phones.

Video CODEC support is currently for H.264/MPEG-4 AVC using either of the two video quality modes listed below.

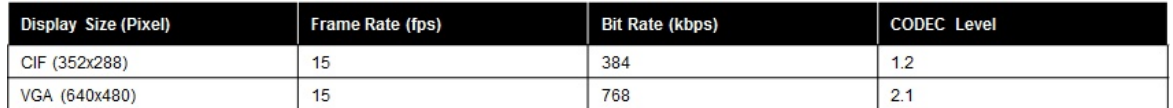

**Example Video Streaming Usage**

#### **Licenses**

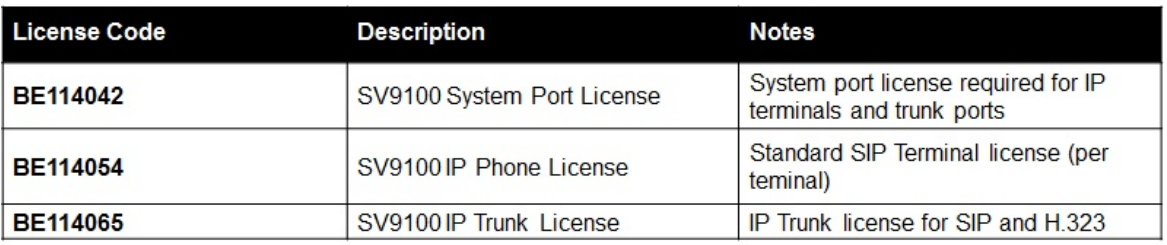

#### **Conditions**

- The system will always reserve 64 of the total 256 VoIP DSP resources for voice calls.
- If peer-to-peer is disabled the standard SIP video feature requires VoIP DSP resource be reserved for this function reducing the number of VoIP resources available for SIP phone calls.
- When set in programming the following tables show how many resources are reserved for each video mode. The total number of VoIP resources reserved for video cannot be higher than 192.

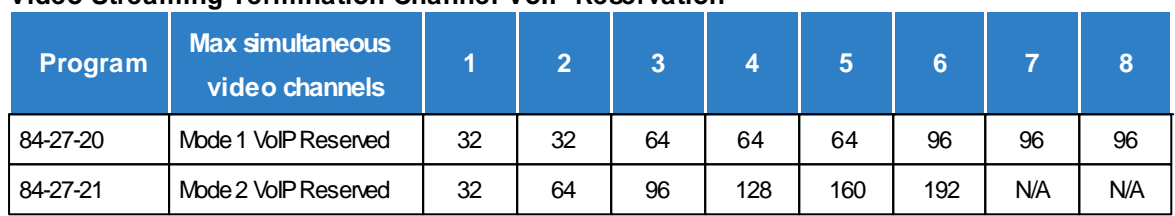

### **Video Streaming Termination Channel VoIP Reservation**

- Up to 256 VoIP DSP resources are available when the SV9100 is properly licensed.
- Video quality mode used depends on the standard SIP device support of that resolution.
- MCU group for mode 1 and mode 2 video cannot be enabled at the same time as it will try to reserve more than 192 VoIP DSP resources for video.
- The system will not allow more than 192 VoIP DSP resources to be reserved for video.
- After making setting changes to Programs 84-27-20, 84-27-21, 84-27-22 or 84-27-23 the VoIP daughter board must be reset for the changes to take effect. This will happen automatically once all VoIP resources go idle.
- Video streaming is not supported to SIP Terminal via Netlink.

### **Example Usage**

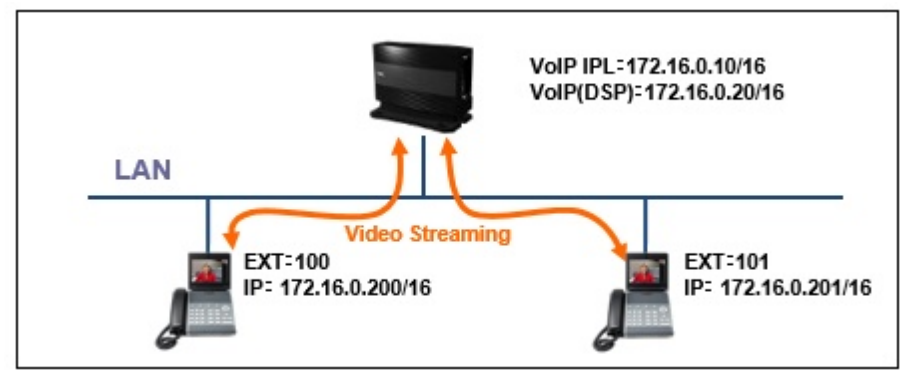

# **VoIP LAN Link Speed Information (Release 3)**

The SV9100 can now display the LAN link information for duplex and speed of either the CPU or VoIPDB interfaces.

*Easy Edit – Advanced Items/VoIP/General Settings/VoIP Configuration/VoIP LAN Link Speed Information* **LAN Link Speed of CPU -** Displays the duplex and speed of the LAN connection between the CPU interface and network switch. *(PRG90-77-01)*

**LAN Link Speed of VoIP** - Displays the duplex and speed of the LAN connection between the VoIP interface and network switch. *(PRG90-77-02)*

# **Modifying MTU Size (Release 3)**

The MTU is the Maximum Transmission Unit. It means the size of the largest packet that a network protocol can transmit. When the quantity of data to send from the system exceeds the MTU, it will divide for each MTU and transmit in multiple steps.

Generally a larger MTU brings greater efficiency because each network packet carries more user data. But in some environments of low communication quality, a smaller MTU brings better efficiency since the resending of data by error decreases.

Therefore the MTU size for both the CPU and VoIPDB interfaces can be change depending on the environment, in order to improve the communication efficiency.

*Easy Edit – Advanced Items/VoIP/General Settings/IP Addressing/CCPU IPL IP Network Setup* **CCPU MTU -** Allows the MTU size to be modified between 100-1500 bytes for the CCPU interface. Default value is 1450. *(PRG10-12-18)*

**VoIPDB MTU** - Allows the MTU size to be modified between 100-1500 bytes for the VoIPDB interface. Default value is 1450. *(PRG10-12-19)*

#### **Service Condition**

MTU is the maximum size of Layer 2 data. For IP packets, it is the total size of the IP header and IP data. MTU of the system was 1500 bytes fixed (\*), but it will be variable by referring to this system data.

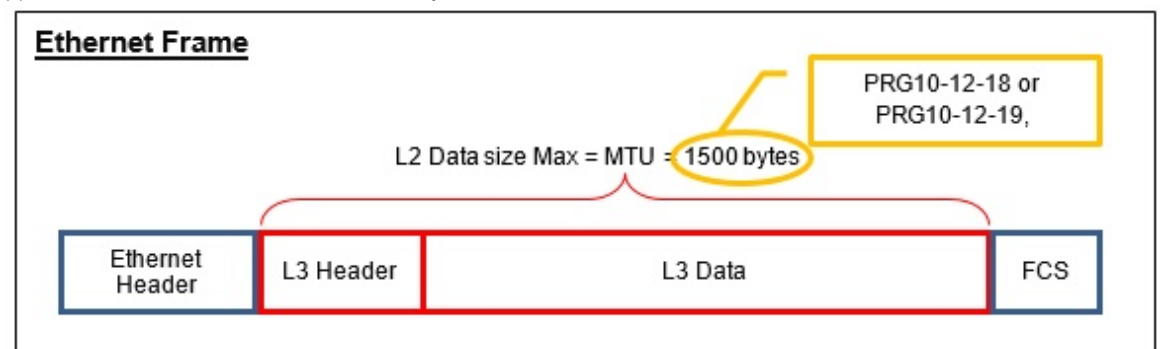

(\*) If VLAN enabled, MTU was 1496 bytes fixed

This system data applies to packets sent from the IP addresses set in the PRG10-12-01 and PRG10-12-09.

Because this system data applies to OS of main software, it does not apply to the RTP / RTCP packets generated from DSP of VoIPDB.

# **Store Statistical Information of RTP (Release 3)**

The SV9100 can now store statistical information of RTP on the SD Card. This information once stored on the SD Card can then either be retrieved using PC Pro to download or by saving to a USB stick using telephone programming.

### *Easy Edit – Advanced Items/VoIP/General Settings/VoIP Configuration/Store Statistical Information of RTP*

**Save Statistical Information of RTP -** This class of service option sets the availability of RTP statistical information being saved to SD Card. *(PRG20-07-35)*

**Save Store Statistical Information or RTP** - This sets the service code that when used RTP statistical information is saved on SD Card immediately. Normally the RTP statistical information is saved every 1000 telephone calls. Default value is 760. *(PRG11-10-54)*

## **Service Condition**

- RTP Information is saved by considering the period as one call as it opens and closes. When closing an RTP stream and reopening by hold, transfer, etc., it saves as a separate call.
- Even if an RTP stream is not able to open, when an RTP Open Request is notified to the VoIP DB, then RTP statistical information is stored. Since the actual communication is not performed, all information is set to 0.
- The saved information is written in the file on SD Card every 1000 calls. However, the service code operation can only be performed, when the **Save Statistical Information of RTP** (PRG20-07-35) is On.
- When RTP statistical information is written to the SD Card, it is not concerned with the success or failure. The number of calls for the writing for every 1000 calls is returned to 0, and begins a count from 1 again.
- After saving onto the SD Card, the statistical RTP information in CPU memory is deleted.
- When a write error occurs during the writing to the file on SD Card. The RTP statistical information data being written is canceled including the RTP information in the CPU Memory.
- In order to perform the writing to the file on SD Card the task is set as a low priority, so as not to affect other services.
- Saves 20000 calls to a single file, and then saves from the next telephone call to another file.
- The number of files to save is to ten files, after that, the oldest file is erased and new information is saved. Old and new files are decided using the time of the creation date of a file. Therefore, it is dependent on the clock information on the system at the time of creating a file.
- About 4.6MB per file in memory is used. About 46MB memory is used by ten files. (230Byte/call.)
- When creating a new file, the system doesn't reserve the memory for 20000 calls, but file size increases during writing.
- When writing the RTP statistical information data , and the capacity of SD card is 30 MB or less, the oldest RTP statistical information file is deleted until 30MB or more availability is made to SD card.
- Even if all the RTP statistical information files are deleted, when sufficient capacity on the SD Card is not securable at the time of writing, then it becomes a write error and the RTP statistical information data being written is canceled.
- File format is csv.
- In the "DATA" folder on SD card, it saves by the name "MMDDhhmms.csv."
- When the remote terminal side is not supporting RTCP, only the information on the system side is obtained and all the information on the remote side is set to 0.
- IPLE requires transmission of RTP statistical information every 5 seconds after RTP is opened including from the remote side and updates to the newest information at the time.
- The timing which asks VOIP RTP statistical information is just before closing RTP.
- When a call is closed and RTP is closed before receiving the answer of the RTP statistical information from the remote side. Only the information on the system side is obtained and all the information on the remote side is set to 0.
- The statistical information of RTP on a secondary node of Net Link is also saved by the primary system

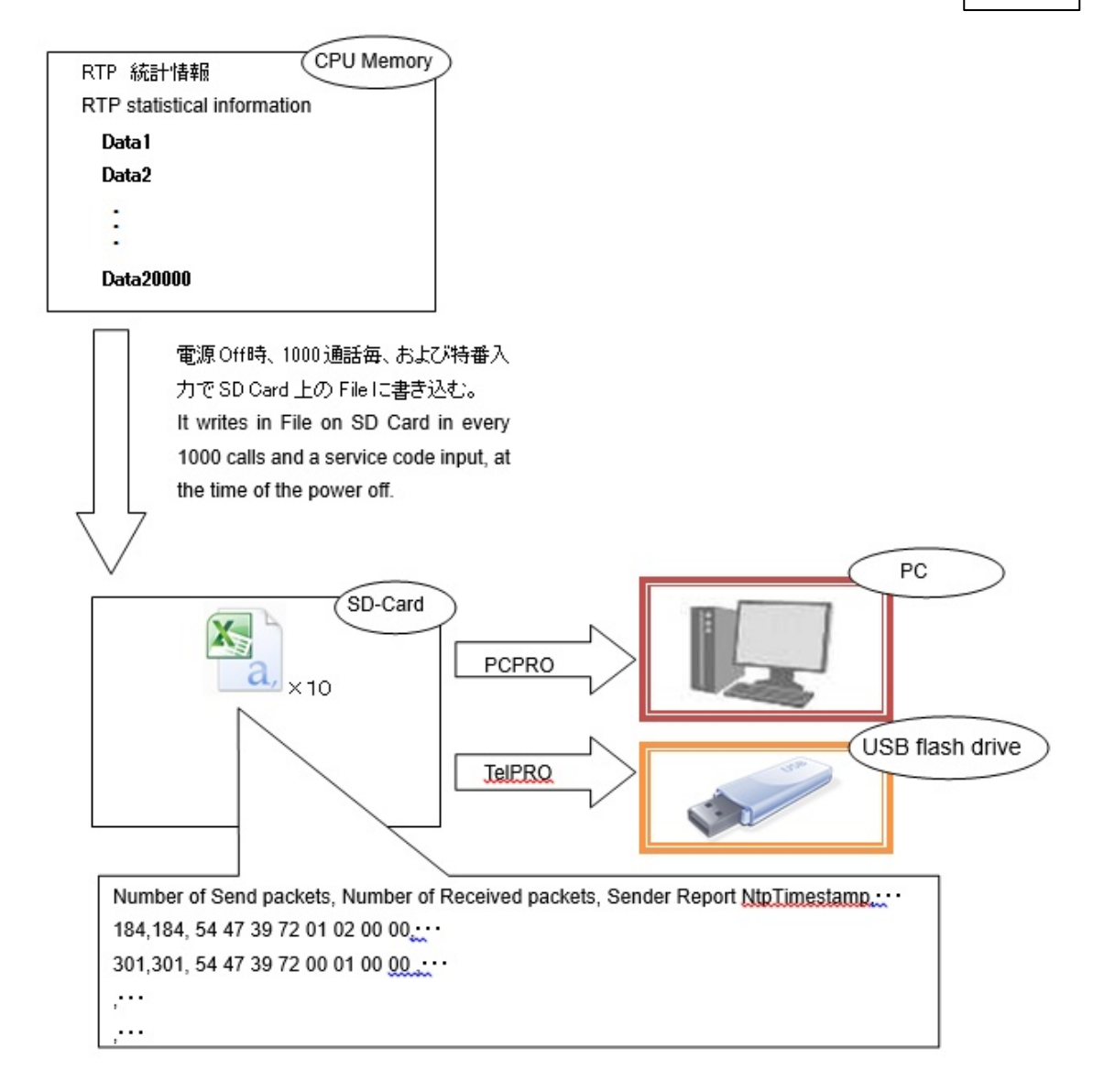

#### **Limitations**

- When the remote device does not support RTCP protocol, the statistical information of the RTP communication of the other party cannot be obtained.
- In Peer to Peer, the statistical information of RTP communication is not obtainable.
- When a write error occurs during the writing to file on the SD Card, the RTP statistical information data under writing is canceled.
- Video (SRTP) can not be supported.

## **RTP Statistical Information Format**

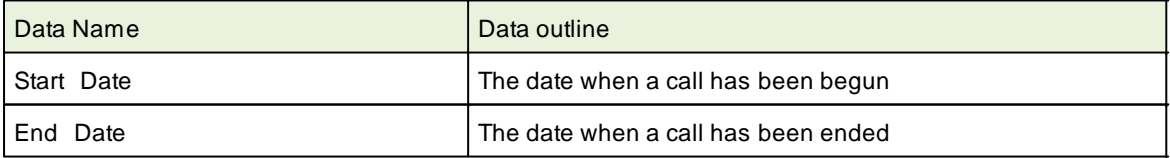

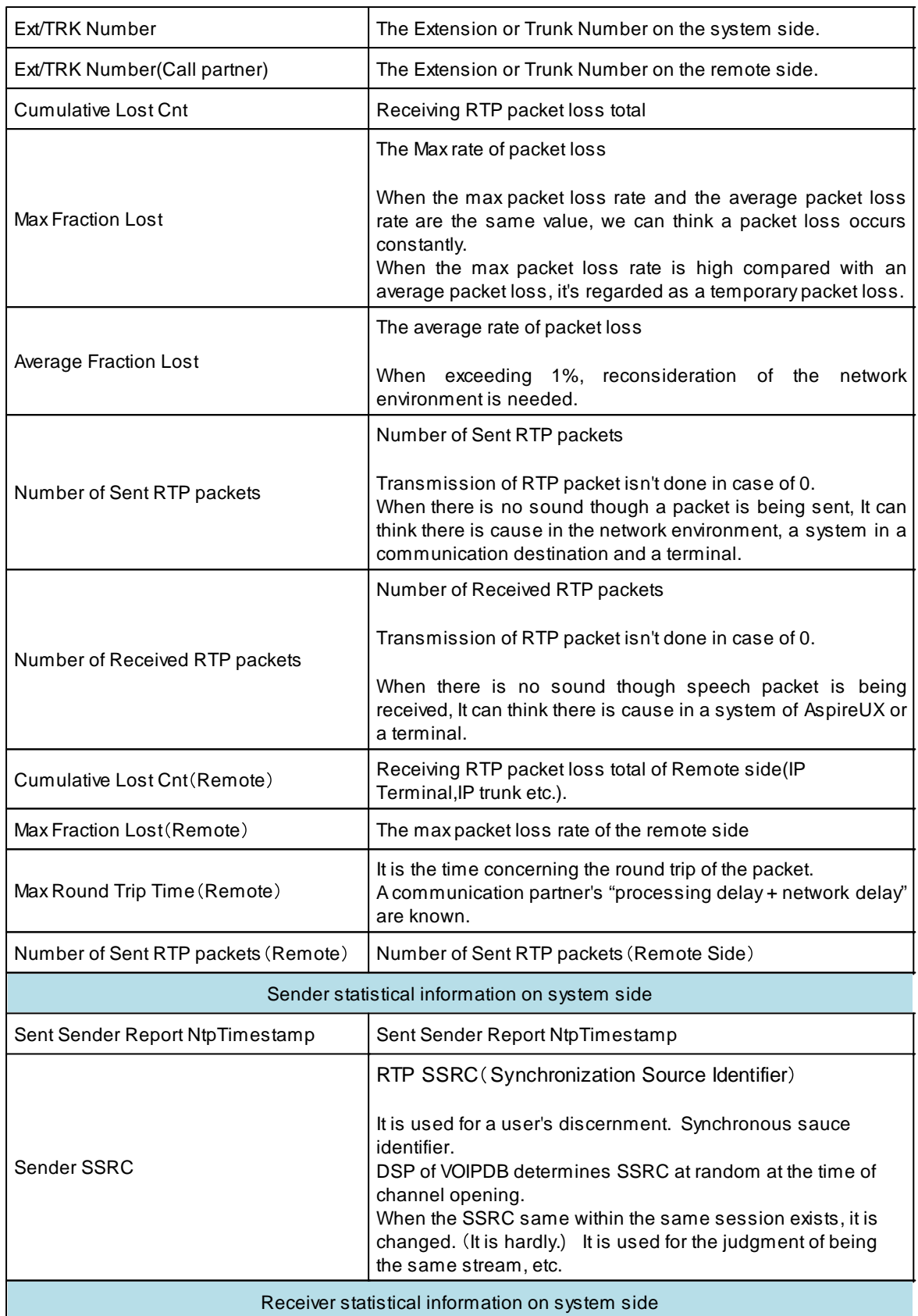

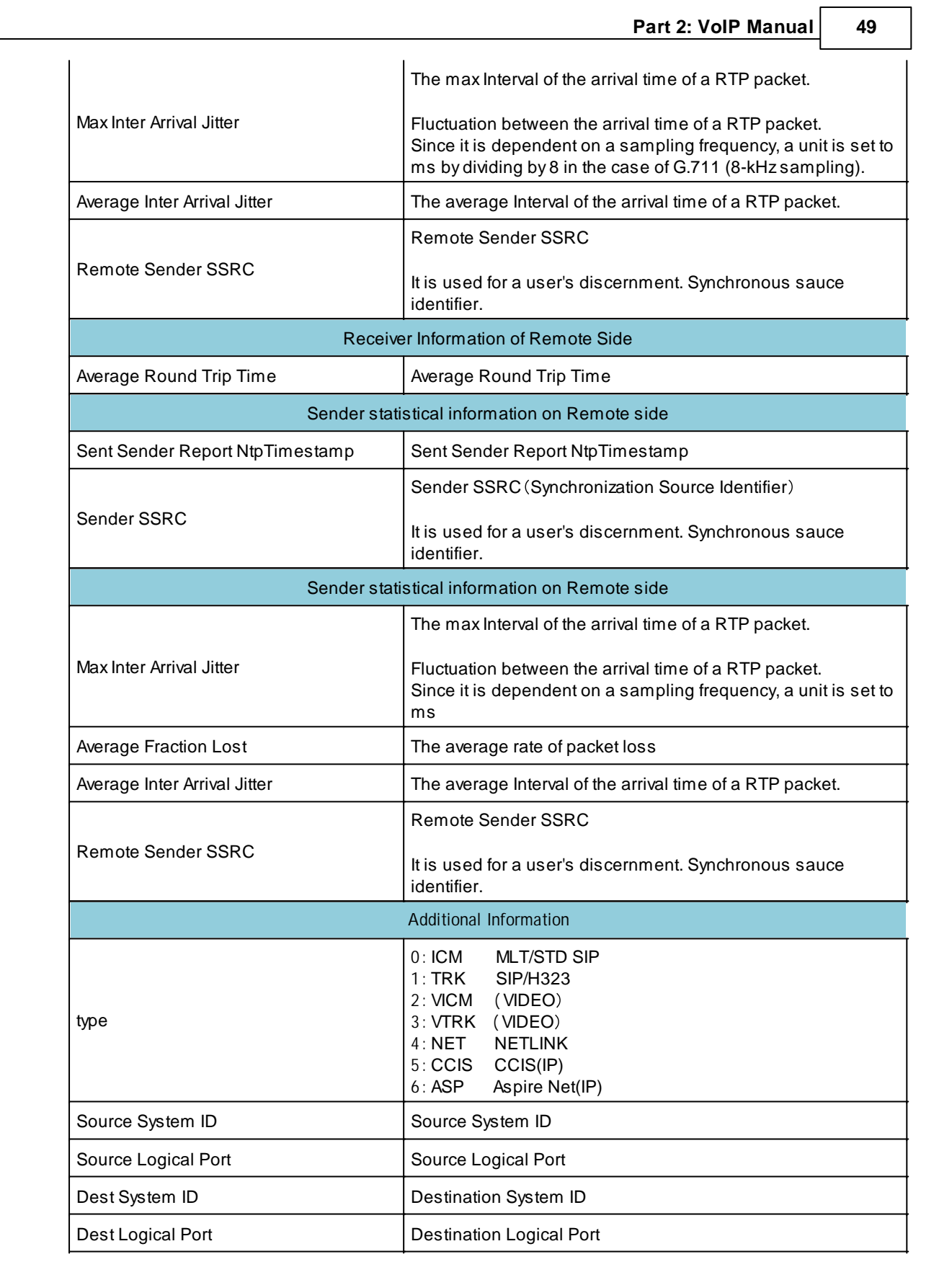

## **Operation**

Procedure to save Statistical Information of RTP to SD Card by Service Code.

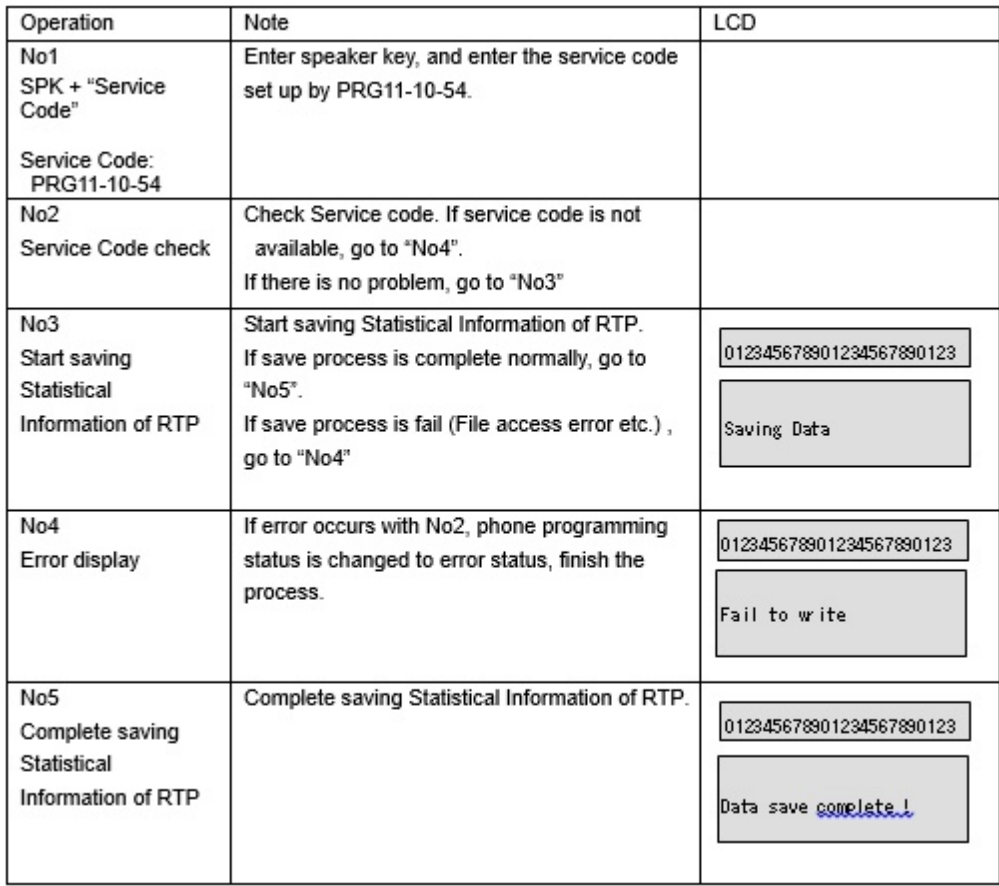

Procedure of extraction Statistical Information of RTP (TEL Pro)

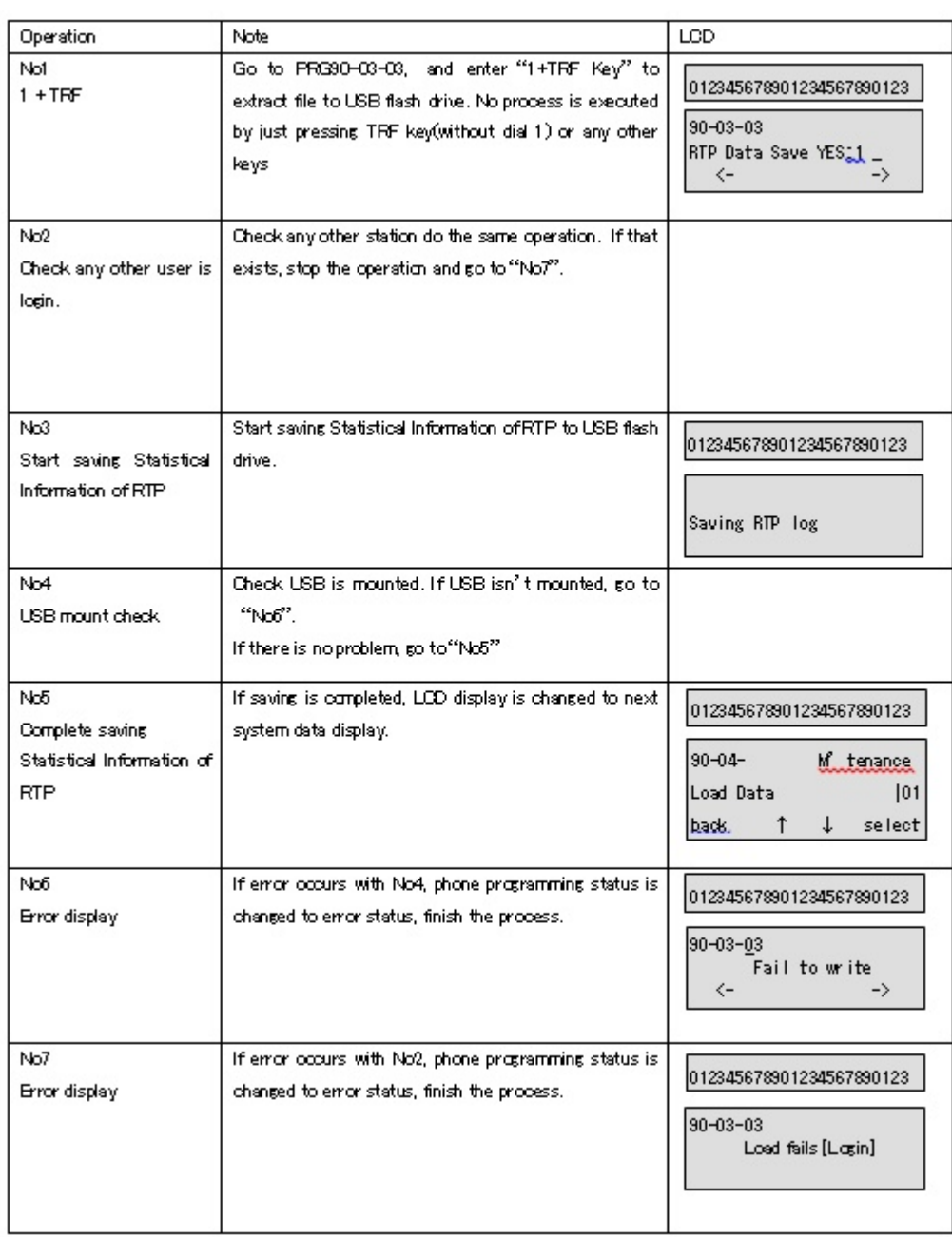

Procedure of extraction Statistical Information of RTP (PC Pro)

From the Tools menu click RTP Information.

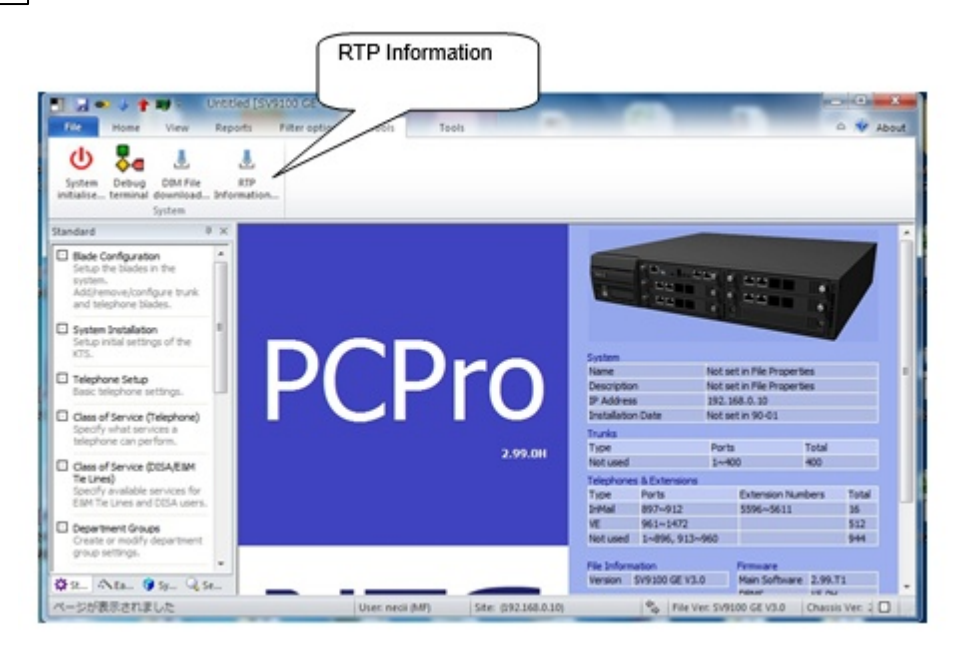

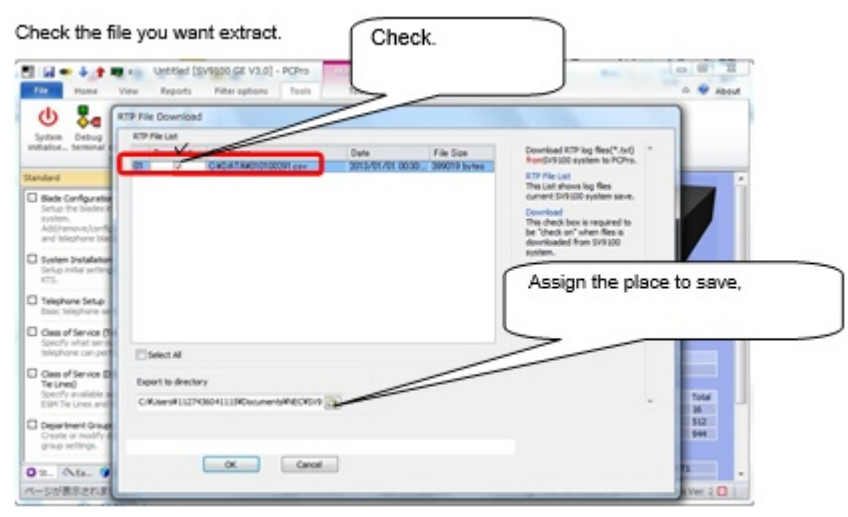

Specify the location the file(s) will be downloaded to and press OK.

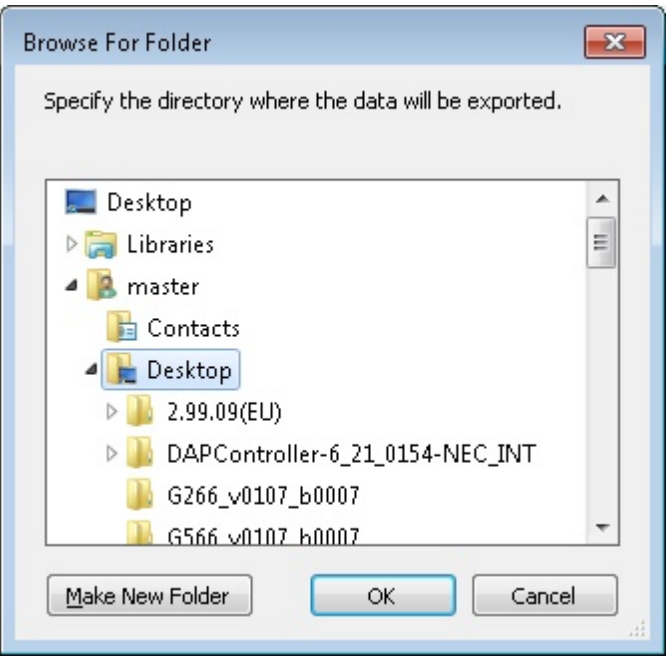

## Click OK

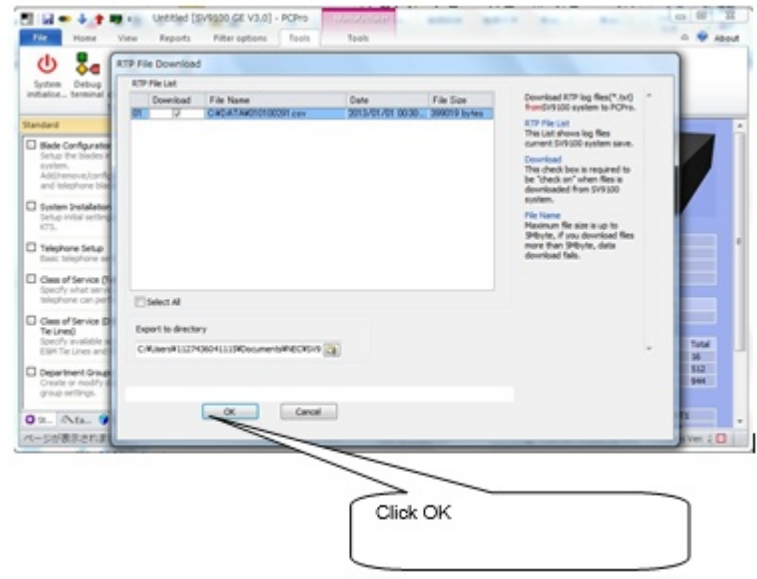

Saving will be completed and the files stored at the location selected.

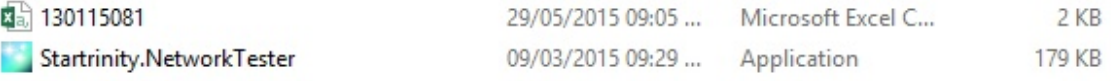

# **2.2 QoS Settings SV9100 QoS**

**54**

When transmitting Voice over an IP network it is important to consider Quality of Service (QoS). This is the perceived quality of speech after being transmitted across the network.

It is recommended that you consult the "Voice over IP Reference Guide" as this discusses the issues that should be considered when implementing a VoIP network.

QoS is actually implemented on the network hardware such as switches and routers, and not the SV9100. The SV9100 can "mark" its data with appropriate tags and the network equipment has to be configured to prioritise that data over other (non VoIP) data. The Network Administrator should supply the SV9100 installer with the relevant QoS settings for their Network.

QoS can either be implemented at Layer 2 (within the Ethernet Frame Header) for Local Area Network (LAN) QoS policies or at Layer 3 (within the IP Packet Header) for Wide Area Network (WAN) point-to-point QoS policies.

*Easy Edit – Advanced Items/VoIP/QoS Settings/Layer 2 QoS and VLAN. (PRG84-09)*

QoS is implemented at Layer 2 by using VLAN (IEEE 802.1p/Q) tags.

Choose which interface needs to be programmed:

- Interface 1 = GCD-CP10 Ethernet connection
- Interface 2 = GPZ-IPLE VoIP connection

For anyVoIP applications Interface 2 is used.

**VLAN Mode** - By default the system does not use VLAN tags, so these have to be enabled. Once enabled, all frames transmitted by the GCD-CP10 and GPZ-IPLE cards use the VLAN tags.

**VLAN ID** - This is the VLAN that the system belongs to. Valid values can be in the range 0 to 4094.

**Priority** - The priority should be configured between 0 (no prioritisation) to 7 (highest priority). Voice applications normally use a priority value of 5.

*Easy Edit – Advanced Items/VoIP/QoS Settings/Layer 3 QoS. (PRG84-10)*

This is the most common form of QoS. It utilises the Type of Service (ToS) field within the IP packets header, and can be configured based on two different QoS standards: IP Precedence and Differentiated Services (Diffserv).

Although IP Precedence and Diffserv are both supported on the UNIVERGE SV9100, it is becoming more common to use Diffserv only. The two methods of QoS are interoperable (for example IP precedence values can be mapped to Diffserv values and vice versa).

The ToS value can be set for each type of VoIP packet.

**ToS Mode** – Choose Disabled (Default), IP Precedence or Diffserv depending on the networks configured QoS policy.

**IP Precedence Priority** – Only use if the **ToS** Mode is set to IP Precedence. Enter the required IP Precedence value between 0 and 7.

**IP Precedence Delay** – Normally this value is not required. Use only IP Precedence Priority (above).

**IP Precedence Throughput** – Normally this value is not required. Use only IP Precedence Priority (above).

**IP Precedence Reliability** – Normally this value is not required. Use only IP Precedence Priority (above).

**IP Precedence Cost** – Normally this value is not required. Use only IP Precedence Priority (above).

**Diffserv** – Use only if the **ToS Mode** is set to Diffserv. Enter the required Diffserv value between 0 and 63.

Below is a table showing which QoS item is required for each particular VoIP feature of the SV9100.

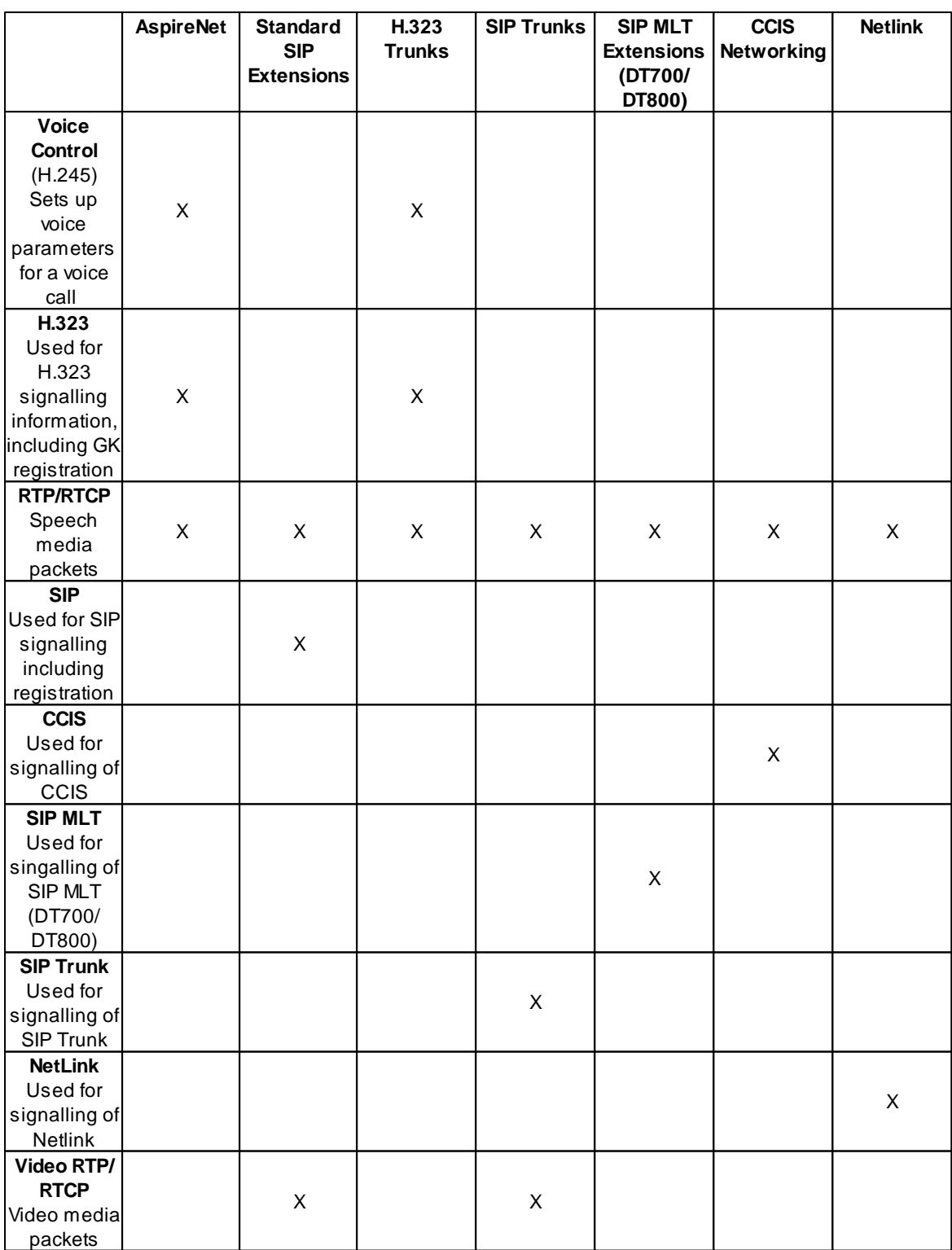

Be aware that the **RTP/RTCP** Layer 3 QoS setting is **common to all signalling protocols** so if there are several VoIP protocols being used on the same system, the speech cannot have different QoS values per protocol. i.e. If an SV9100 is programmed to use NetLink and SIP trunks, the speech will use the same RTP/RTCP QoS value whether a NetLink call is in progress or a SIP trunk call is in progress. The signalling for both protocols, however, can have different values.

# **2.3 IP Address Collision**

# **IP Address Collision**

## **Description**

The system sends Gratuitous ARP (G-ARP) requests to check whether any other devices in the network have the same IP address as either the GCD-CP10, the GPZ-IPLE or the GPZ-IPLE Gateway IP addresses. If an IP address collision is detected an alarm can be triggered.

# **SV9100 Programming**

The only programming required is for the Alarm setup, the Alarm Display Telephone and any email notification if required.

Set up the parameters of the Alarm using Alarm number 57 in *Easy Edit – Advanced Items/Maintenance/ Alarms/System Alarm Setup* (PRG90-10).

Assign the extension number for the Alarm Display Telephone in *Easy Edit – Advanced Items/ Maintenance/Alarms/System Alarm Display Setup* (PRG90-50-01).

# **SV9100 Requirements**

The following information provides requirements for the IP address collision detection.

### **Hardware**

The SV9100 requires the following hardware: GCD-CP10 GPZ-IPLE

The Alarm can be displayed on the following terminal types: DT300 DT400 DT700 DT800

### **Capacity**

Up to 3 IP addresses can be checked for duplication using this feature. The 3 IP addresses are the GCD-CP10, the GPZ-IPLE and GPZ-IPLE Gateway address.

### **Operation**

The diagram below shows the operational flow for this feature.

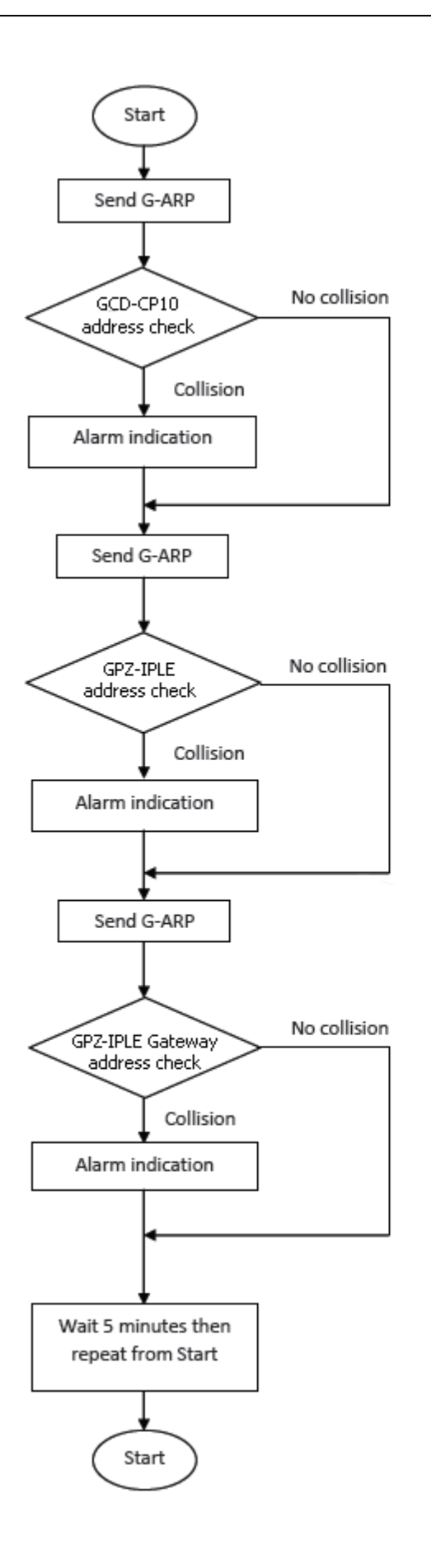

#### **Conditions/Comments**

- The collision alarm will continue until the IP address conflict is resolved.
- The collision detection will only occur in the same network subnet as the SV9100.
- The G-ARP packets are sent every 5 minutes, this timer is not programmable.
- If multiple IP address collisions are detected only one will be shown on the Alarm Display Telephone. The table below shows information about alarm priorities.

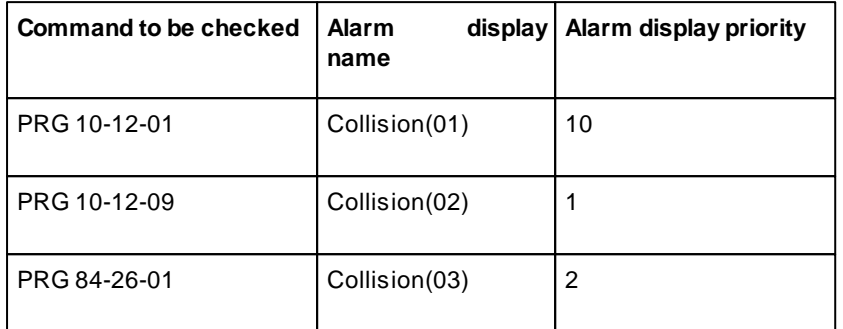

# **2.4 IPLE Blade**

# **GPZ-IPLE Blade**

When assigning the IP addresses to the GPZ-IPLE and GPZ-IPLE Gateway, the addresses must be in the same network address range (subnet). The GCD-CP10 Ethernet connection requires a separate IP address in a different network address range (subnet).

When you have a GPZ-IPLE card attached to the GCD-CP10, the GCD-CP10 NIC is no longer required to be connected to the network. All applications that previously terminated to the GCD-CP10 NIC card can now be terminated through the GPZ-IPLE NIC.

For example, PC Pro, Web Pro, SMDR, etc. terminate to the GPZ-IPLE NIC card, when installed. Both the GPZ-IPLE and GCD-CP10 NIC share the same default gateway assignment. The default gateway command is used by both NICs, allowing only one device, GPZ-IPLE or GCD-CP10, to route outside of its own network address range (subnet).

The programming information can be found in the relevant section of the IP Manual.

When an IP Phone or IP Trunk calls a legacy device (Keyphone, SLT, trunk) the speech has to be converted from IP to TDM technologies. The GPZ-IPLE card provides this function. The GPZ-IPLE card has a maximum capacity of 256 DSP resources on board; each one can convert a speech channel from IP to TDM and vice versa.

**Note:** It is possible for IP phones to talk directly to other IP phones without using any DSP's on the GPZ-IPLE card. This method is referred to as Peer to Peer communication.

#### **Available Codec's**

Acodec is a standard for converting an analogue signal to digital. This conversion process is handled by the DSP (Digital Signal Processors) on the GPZ-IPLE card.

Each codec has different voice quality and compression properties. The correct choice of CODEC will be based on the amount of bandwidth available, the amount of calls required and the voice quality required.

There are several different codec's available for use on the SV9100 as listed below.

- G.711 (64kbps)
- G.722 (64kbps)
- G.726 (32kbps)
- G.729 (8kbps)

Not all of these codec's are available for all VoIP applications, refer to the relevant section of this manual for further information.

#### **VoIP Gateways**

The current GPZ-IPLE daughter board requires a single DSP IP address.

#### **Ethernet Status**

The connection status of the GPZ-IPLE Ethernet connection can be determined by observing the four LED's on the GPZ-IPLE VoIP card. The LED indications depend on whether there is an GPZ-IPLE VoIP card installed or an GPZ-IPLE VoIP card installed. Please refer to the GPZ-IPLE Differences page for further information.

#### **GPZ-IPLE Daughter Board**

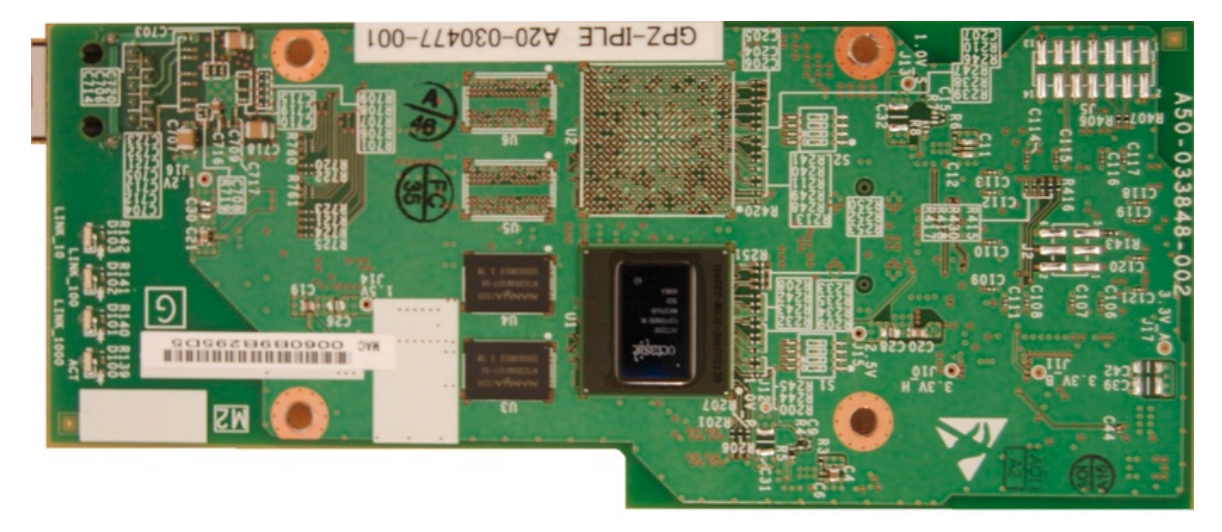

The current GPZ-IPLE daughter board requires a single DSP IP address.

The IPLE daughter board provides: 256 (GPZ-IPLE) channels Refer to the following tables for maximum upgrade capacities of the GPZ-IPLE daughter board: □ Table 2-6 SV9100 Maximum 9.5" Gateway and 19" System Capacities – Blades on page 2-12 □ Table 2-7 SV9100 Maximum 9.5" Base and Expansion System Capacities – Blades on page 2-14 When installing an IPLE daughter board, the system allocates the maximum number of trunk ports for the blade being installed. The IPLE does not have any DSP limitations based on CODEC settings.

# **2.4.1 IPLE Installation**

# **GPZ-IPLE Installation**

To install GPZ-IPLE on the GCD-CP10:

C *Donotremove orinstallthe GCD-CP10 withthe power on.*

- 1. Turn off system power, and remove the GCD-CP10.
- 2. Install the IPLE daughter board on the GCD-CP10 blade.

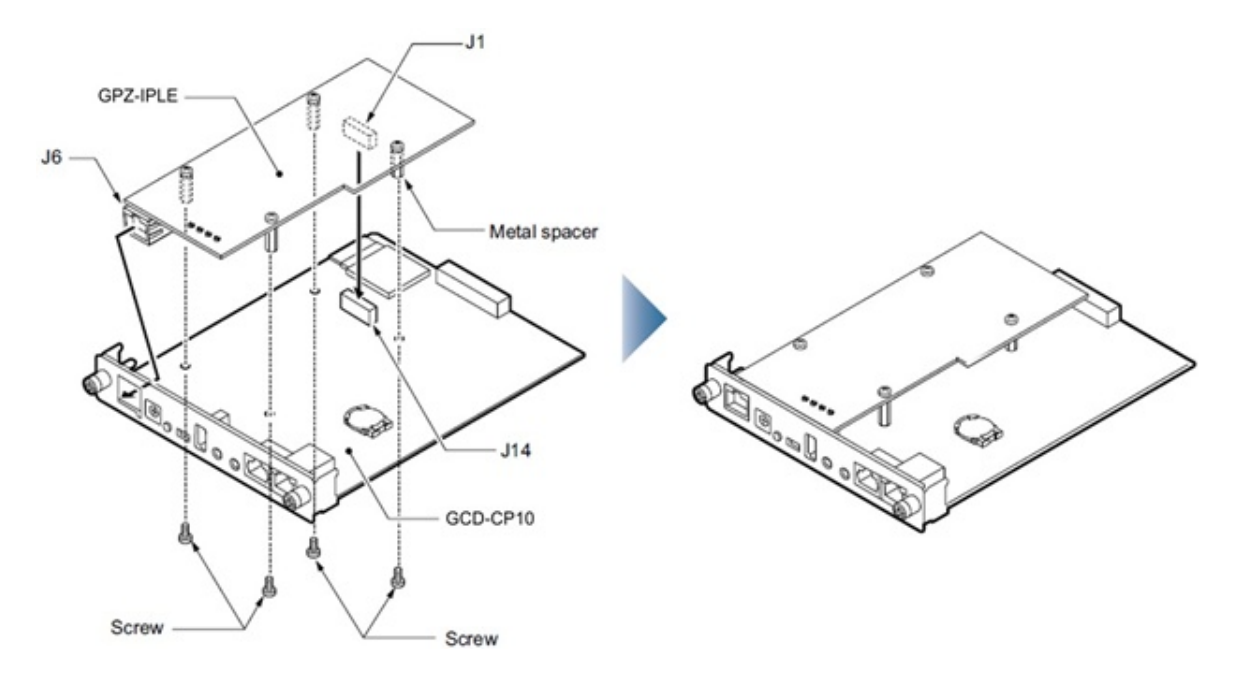

#### **Figure 1 - Installing the GPZ-IPLE Daughter Board**

- 3. Insert the GCD-CP10 into slot 1 in the Controlling Chassis.
- 4. Connect the IPLE daughter board to the CD-RTB or to an external switching hub using an Ethernet cable.
- 5. Refer to the UNIVERGE SV9100 Programming Manual for detailed programming instructions.

# **GPZ-IPLE Switch Settings**

This daughter board does not have any switches that need to be set and does not require any hardware setting.

# **2.4.2 IPLE LED Indications**

# **GPZ-IPLE LED Indications**

LED indications for the GPZ-IPLE Daughter Board are indicated in Table 1 - IPLE Daughter Board LED Indications on page 4-29.

Each LED is listed with its associated function and LED and Operational status. Refer to Figure 1 - GCD-CP10 Blade with Daughter Boards Installed on page 4-16 for the location of the LEDs on the blades.

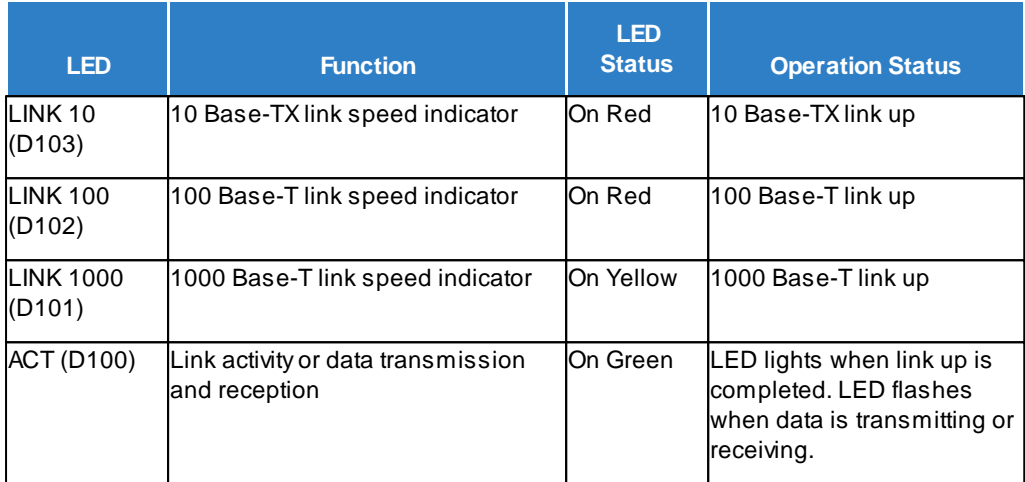

### **Table 1 - IPLE Daughter Board LED Indications**

Table 2 - IPLE Daughter Board LED CN1 Transmit/Receive Data Indications shows the LED indication when transmitting or receiving data on CN1.

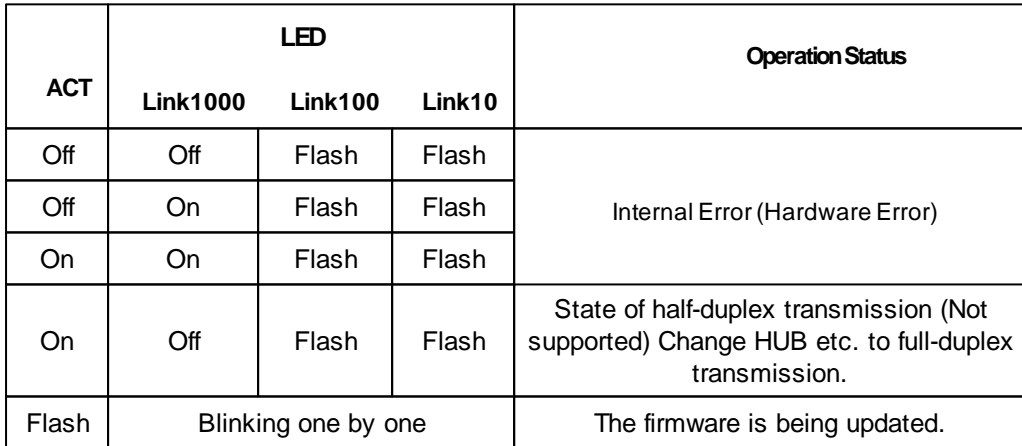

# **2.4.3 IPLE VoIP Channel Licensing**

The GPZ-IPE VoIPDB installed in a SV9100 system has a maximum channel (DSP) capacity of 256.

A default system with no free license enabled or additional licenses installed has 8 VoIP channels available. This means 8 IP devices could make calls through the GPZ-IPLE to TDM extensions and trunks. Alternatively 4 IP devices could make calls through SIP trunks as two VoIP channels would be required for this. One for the device and one for the trunk.

When IP devices are licensed on the SV9100, VoIP channels are automatically assigned in licensing but are not activated on the IPLE card until they have been assigned in programming.

You can check how many VoIP channels are available on a SV9100 from a keyset by pressing **Feature + 4**.

The DSP resources are displayed as ACTIVE/RESERVED/TOTAL AVAILABLE

NEC Slot **MMM** 

**Feature + 4 - SV9100 running Free License**

The full 256 VoIP channels are available on this SV9100.

**Feature + 4 - SV9100 Free License disabled and no additional licenses installed**

**62**

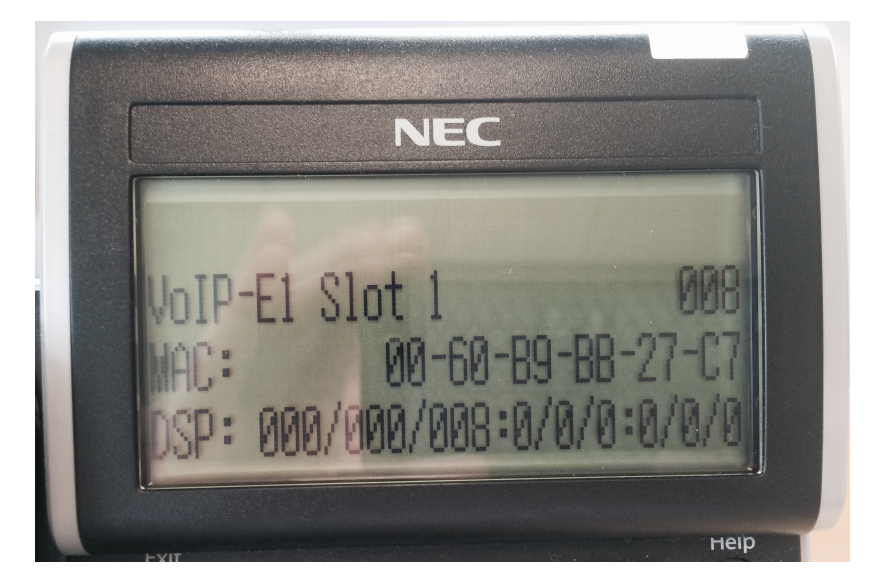

The 8 free VoIP channels are available on this SV9100.

The below table illustrates the number of VoIP channels that are allocated in licensing with each IP device. These would be visible in the Feature Activation screen when licenses are installed as VoIP Channels (5103).

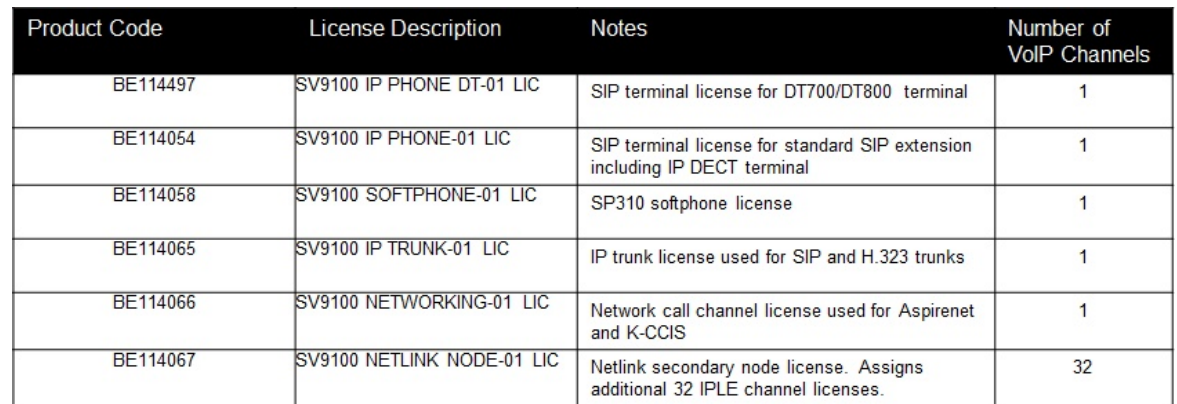

#### **IP Devices Licensing**

**Note: K-CCIS and Aspirenet Feature Networking use the same VoIP channels allocated**

When SV9100 licenses are installed the VoIP channels must be assigned to the GCD-CP10 for a stand alone system and also when Netlink is configured for the Primary and Secondary nodes, otherwise if the free license is not enabled then the GPZ-IPE will be restricted to only use the 8 free VoIP channels and most likely cause speech issues and instanses of the DSP Busy Alarm being reported.

The VoIP channels can be allocated using *Easy Edit – Advanced Items/VoIP/General Settings/VoIP Configuration/Blade License Setup (PRG 10-54)*

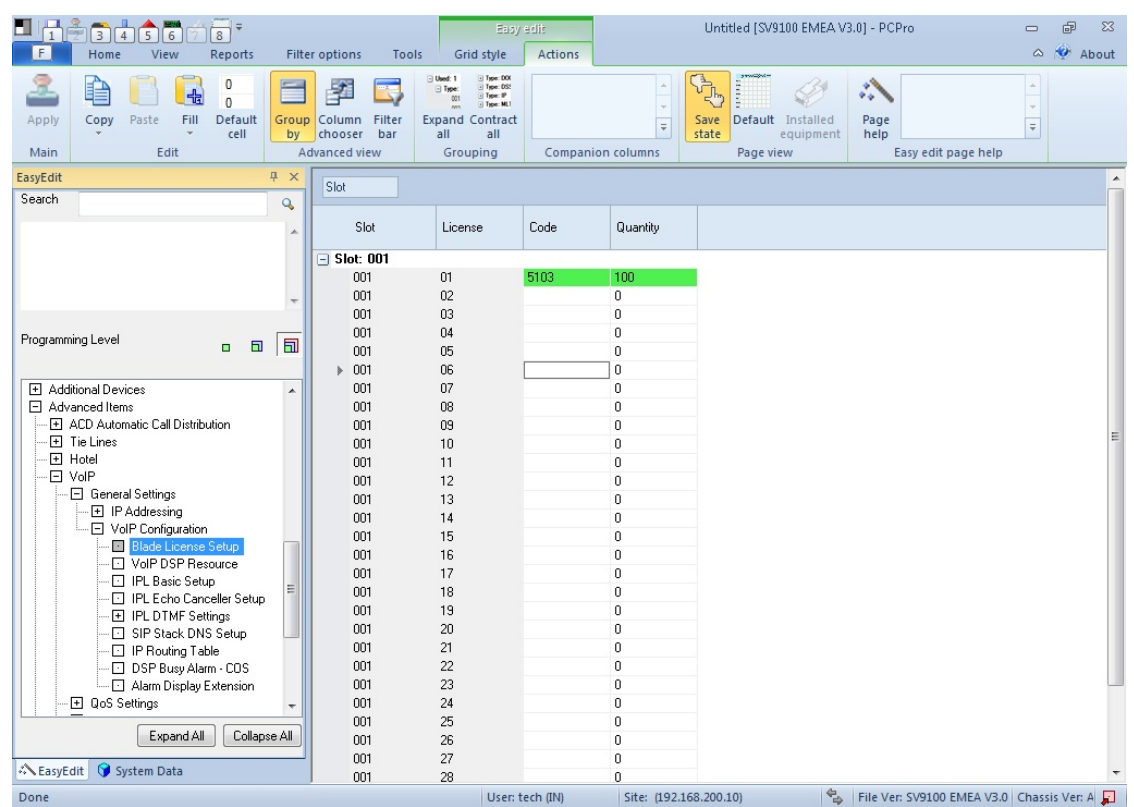

Select the GCD-CP10 slot for the standalone system. If Netlink is used then the Primary GCD-CP10 and Secondary GCD-CP10(s) will require VoIP channels allocated depending on the number of IP devices used at each node. This is flexible but most likely will match the number of IP devices used at each node.

**Code -** This is the VoIP channel license code and is always entered as **5103**. *(PRG 10-54)* **Quantity -** The quantity of VoIP channels to allocate to this systems IPLE card. The maximum number you should enter is 248 because this with the 8 free VoIP channels will give you the maximum card capacity of 256.

## **Example Usage**

This example demonstrates how to increase the VoIP channels allocated from 8 to 108 when additional IP licenses have been installed.

SV9100 system has the following IP licenses installed.

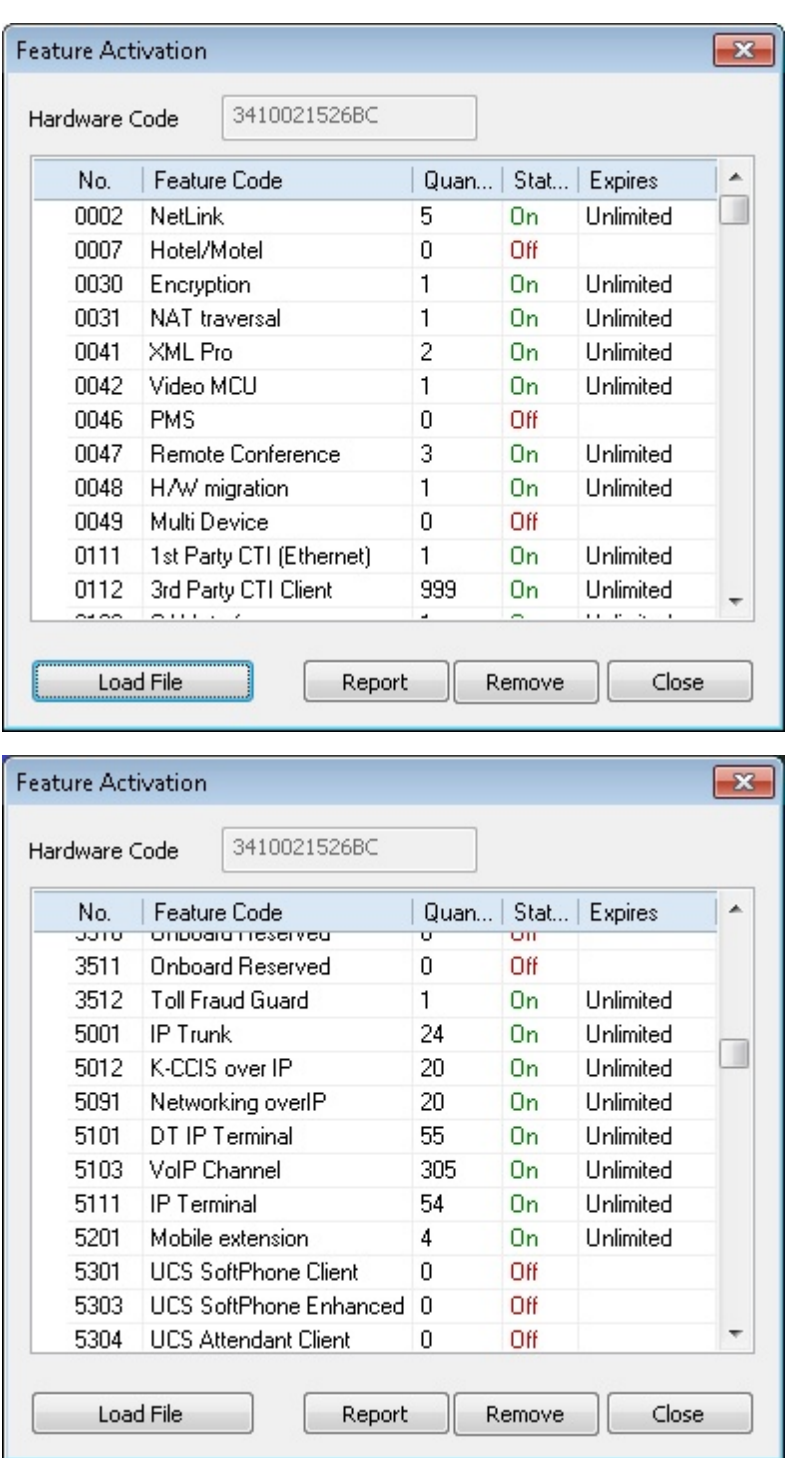

Based on the IP license table further up this means the SV9100 system will have the following VoIP channels allocated.

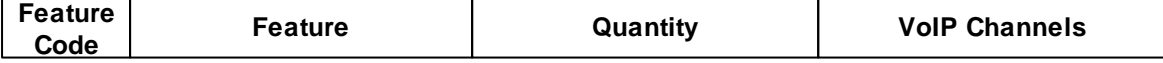

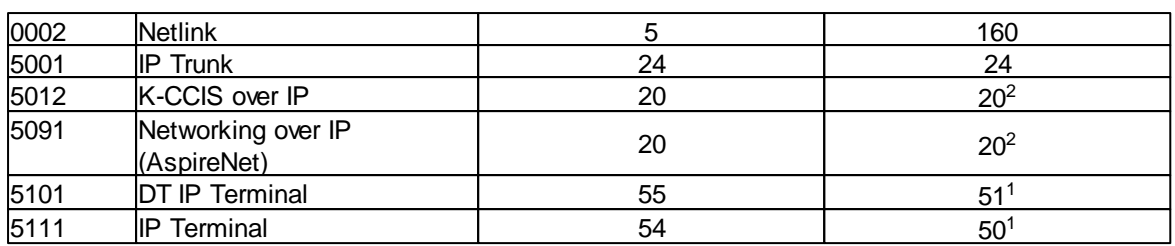

<sup>1</sup>There are 4 less VoIP channels allocated for DT IP Terminals (5101) and IP Terminals (5111) because the quantity displayed in the Feature Activation screen for each of these also includes the 4 free terminal licenses, however the 8 free VoIP channels (5103) are not displayed on this screen.

<sup>2</sup>K-CCIS over IP (5012) and Networking over IP (5091) use the same allocation of VoIP channels, so in this case it would not be  $20 + 20$  for each, there are just 20 available for both.

So to add the above up to the number of VoIP Channels available it goes like this:

160 + 24 + 20 + 51 + 50 = **305**

Now I determine that I want to allocate 108 VoIP channels to my GCD-CP10 at this time so back on the *Easy Edit – Advanced Items/VoIP/General Settings/VoIP Configuration/Blade License Setup (PRG 10- 54)* page I allocate a quantity of 100 to code 5103. Apply, upload and then disconnect.

**66**

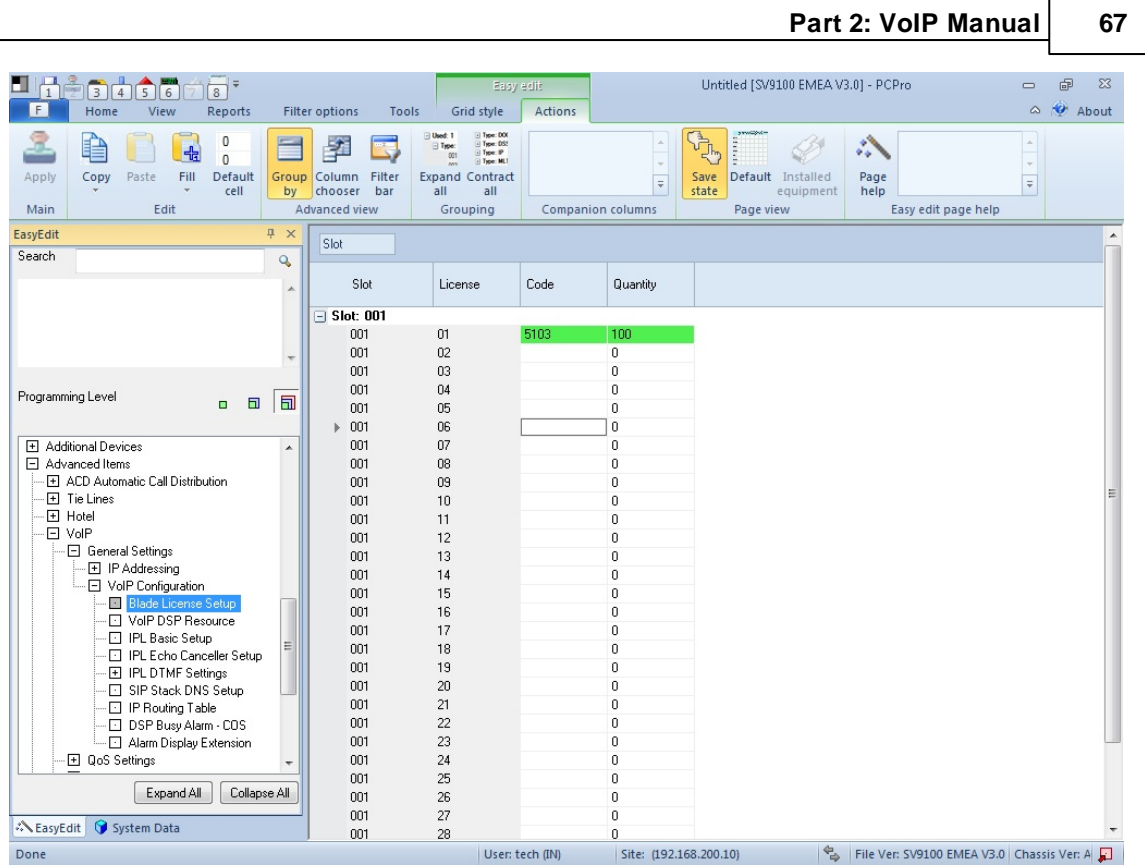

After the system has initialised the cards, the new VoIP channels should be allocated on the IPLE and can be confirmed by pressing **Feature + 4** on a keyset.

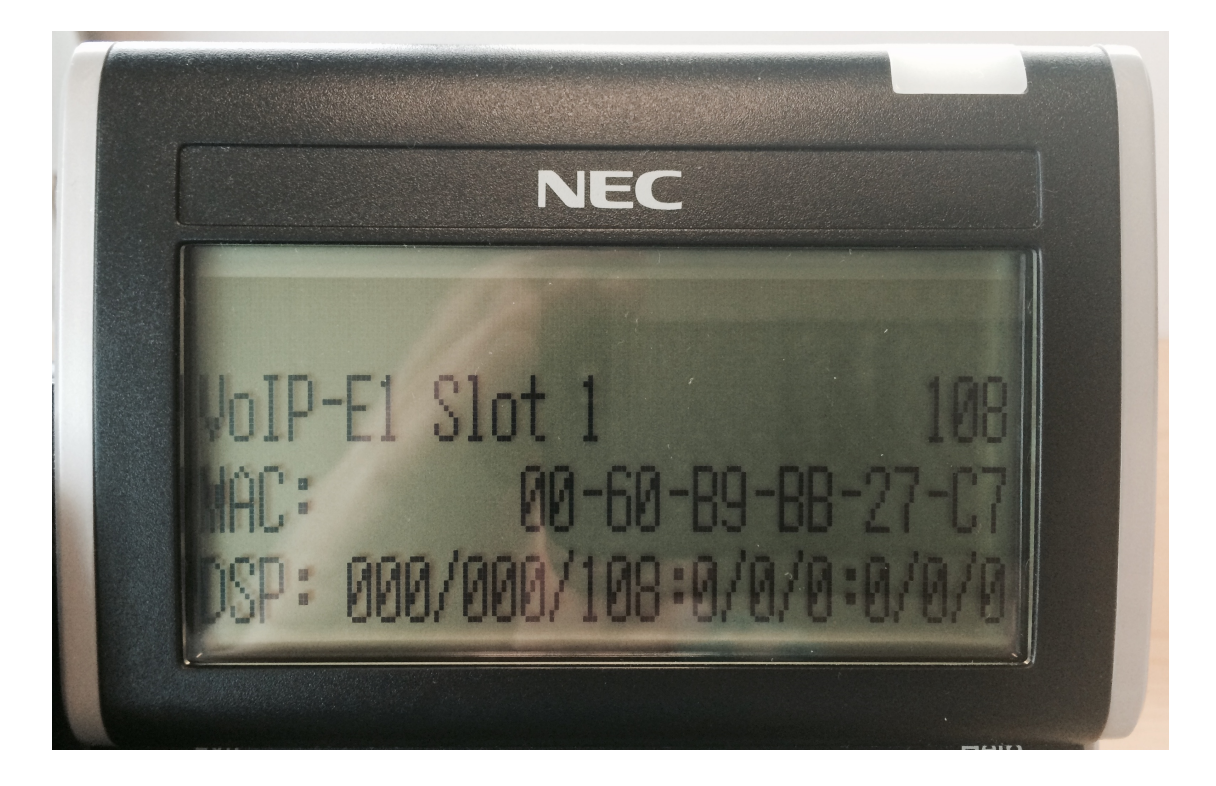

**108** VoIP channels are now available.

# **2.5 Extensions**

# IP Extensions

This section gives an overview about the range of IP extensions that can be connected to the SV9100. There are several different types of IP extensions that can be currently used:

- SIP MLT (DT800/DT00)
- Standard SIP (3rd Party)
- · IP DECT

# **SIP MLT Overview**

SIP MLT extensions use an enhanced version of the SIP protocol (iSIP) developed by NEC to communicate with the SV9100 system. This allows the phones to use most of the features available on a normal (TDM) keytelephone.

Use the links below for further information.

*SIP MLT General InformationSIP MLT SIP MLT Features SIP MLT QoS SIP MLT Models SIP MLT Firmware Upgrade Procedure SIP MLT IP Phone Manager SIP MLT Auto Configuration SIP MLT Factory Default*

## **Standard SIP Overview**

SIP is an industry standard protocol and therefore there are many different hardware and software based phones.

As these phones are not developed by NEC and are not designed specifically for use on the SV9100, they do not support majority of the features that you would find on an SV9100 Keytelephone. The features available to SIP extensions are detailed in the SIP Extension Compatibility Report for the relevant SIP terminal.

Use the links below for further information. *Standard SIP General Information Standard SIP available features*

# **IP DECT Overview**

IP DECT is an NEC product that combines the functionality of traditional DECT with the flexibility of the Standard SIP protocol giving a robust and reliable wireless solution.

The handsets use the traditional DECT protocol to communicate with the DECT Access Points (DAP's) and the DAP's use the Standard SIP Protocol to communicate with the SV9100.

Use the links below for further information. *IP DECT General Information*

**68**

# **2.5.1 SIP MLT**

The SIP MLT (DT700/DT800) Series offers a line up of modular telephones. This modular design allows the telephones to be upgraded and customized (except economy version) as required.

Optional LCD panels, keypads, handset cradles, face plates and coloured side panels can easily be snapped on and off. See the tables for compatible kits.

SIP MLT extensions use an enhanced version of the SIP protocol (iSIP) developed by NEC to communicate with the SV9100 system.

This allows the phones to use most of the features available on a normal (non-IP) keytelephone. The phones cannot be used on any system other than the SV8000/SV9000 platforms. The registration procedure for SIP MLT extensions is different to the SIP/H.323 Extensions, and is described in the **SIP MLT Extension Registration** section below.

To run SIPMLT extensions the SV9100 must have:

- GCD-CP10
- GPZ-IPLE
- SIP MLT License(s). Other licenses may be required for extra features/functionality.

## **Providing Power**

SIP MLT's require power to function. This can be provided in various ways: -

#### **a) Local Power**

The SIP MLT's have a connector for external power. This is supplied by an AC adapter that has a 27V DC output. This means that a mains socket is required in the vicinity of each SIP MLT and loss of mains power in the building will prevent the phones from working.

#### **b) Powered Patch Panel (Midspan)**

Apowered patch panel has two RJ-45 connectors per SIP MLT. One port connects to the switch/hub, and the other port connects to the SIP MLT. The patch panel has an integral power supply that adds power to the spare pins of the RJ-45.

When the SIP MLT is connected to the powered patch panel, it automatically receives its power via the spare pairs on the Cat-5 cable - there is no need for a local power adapter.

#### **c) Power over Ethernet (PoE)**

APoE switch is a switched hub that also provides power over the spare pairs. The switch can be used with any device (not just SIP MLT's) and will detect if power is required or not. As all of the phones receive their power from one device, it is easy to protect the SIP MLT's from loss of power (by connecting the PoE switch to a UPS).

There are two industry standards for PoE:

- Cisco Inline Power not supported by the DT800/DT700 range of SIP MLT's
- IEEE802.3af supported by the DT800/DT700 range of SIP MLT's

# **SIP MLT Extension registration**

SIP MLT ports are allocated in blocks of 2.

#### **For example**

Insert a 16 port extension card (e.g. DLCA, LCA)

1<sup>st</sup> DT800 DT700 to register is set to 1 (default)

Configure an SIP MLT and connect to the LAN

The SIP MLT will take port 17 (ext 216 in default)

Port 18 will also be reserved for use by another IP extension.

If a second extension card (e.g. DLCA, LCA) is inserted, it will take ports 19 onwards.

When connecting a SIP MLT, the MAC address (ID) is automatically registered in *Easy Edit – Advanced Items/VoIP/Extensions/DT800 DT700 Setup/DT800 DT700 Terminal Settings. (PRG15-05-02)* If the MAC address is entered manually, prior to connecting the phone, when the phone is connected, it

may (depending on the Register Method) use the port number assigned. The MAC address is printed on the barcode label on the base of the phone. It is a 12-digit alphanumeric number, ranging from 0-9 and A-F.

Note: If the port does not have a corresponding extension number assigned to it, the SIP MLT will be assigned to the next available port which does have an extension number.

If there are no ports with extension numbers available, the SIP MLT with show "Full Port" on the display. If the extension number is removed from and already registered SIP MLT, it will re-register to the next available extension number.

If the SV9100 is being used as a DHCP server and has default IP addresses, no configuration is required on the SIP MLT.

#### **Registration Procedure – Plug and Play**

When the Register Mode is set as **Plug and Play** in *Easy Edit* - *Advanced Items/VoIP/Extensions/DT800 DT700 Setup./DT800 DT700 Hot Desk/DT800 DT700 Logon Type. (PRG10-46-01),* the following information will apply.

Set the Extension Number for the SIP MLT extension against an unused (no associated hardware) port in *Easy Edit* -*Advanced Items/VoIP/Extensions/DT800 DT700 Setup./DT800 DT700 Hot Desk/DT800 DT700 Logon Feature (PRG11-02)*

The SIP MLT should be programmed to register to the GPZ-IPLE card on the SV9100.

When an SIP MLT connects to the SV9100, it is assigned the first available port after the value set in *Easy*

*Edit – Advanced Items/VoIP/Extensions/DT800 DT700 Setup/DT800 DT700 Setup/1 st DT800 DT700 to register. (PRG10-46-10)*

If static IP addresses or external DHCP server is in use, follow these steps on the handset itself: -

Press Menu 0 User Name - ADMIN Password - 6633222 **OK** Press 1 1 - Choose DHCP on or off (depending on network requirements)Press OK Press 2 - IP Address of phone (if not DHCP) Type in the required IP address using \* for . Press OK. Press 3 - Default Gateway of phone if required (if not DHCP) Press OK. Press 4 - Subnet Mask of phone (if not DHCP) Press OK. Press Exit.

Press 2 2 1 - Enter the IP address of the SV9100 GPZ-IPLE card Press OK. Press Exit. Press 4 1 - Enter 5080 (SIP Server port) Press OK. Press Exit several times to get to the main menu. Press Save.

The SIP MLT will now attempt to connect to the SV9100.

#### **Registration Procedure – Automatic**

When the Register Mode is set as **Automatic** in *Easy Edit* - *Advanced Items/VoIP/Extensions/DT800 DT700 Setup./DT800 DT700 Hot Desk/DT800 DT700 Logon Type. (PRG10-46-01),* the following information will apply.

Set the Extension Number for the SIP MLT extension against an unused (no associated hardware) port. *Easy Edit* -*Advanced Items/VoIP/Extensions/DT800 DT700 Setup./DT800 DT700 Hot Desk/DT800 DT700 Logon Feature (PRG11-02)*

The SIP MLT should be programmed to register to the GPZ-IPLE card on the SV9100.

Enter a Used ID and Password for each SIP MLT in *Easy Edit* - *Advanced Items/VoIP/Extensions/DT800 DT700 Setup./DT800 DT700 Hot Desk/DT800 DT700 Logon Password.* It is recommended to use the extension number as the User ID.

Take the Personal ID Index from the above command and enter it against the relevant extension number in *Easy Edit* -*Advanced Items/VoIP/Extensions/DT800 DT700 Setup./DT800 DT700 Hot Desk/DT800 DT700 Logon Feature*

If static IP addresses or external DHCP server is in use, follow these steps on the handset itself: -

Press Menu 0 User Name - ADMIN Password - 6633222 OK Press 1 1 - Choose DHCP on or off (depending on network requirements) Press OK. Press 2 - IP Address of phone (if not DHCP) Type in the required IP address using \* for . Press OK. Press 3 - Default Gateway of phone if required (if not DHCP) Press OK. Press 4 - Subnet Mask of phone (if not DHCP) Press OK. Press Exit. Press 2 1 1 – Enter the User ID associated with that extension programmed in the SV9100 (normally the same as the extension number) Press OK. Press 2 – Enter the Password associated with that extension programmed in the SV9100 Press OK. Press Exit Press 2 1 – Enter the IP address of the SV9100 GPZ-IPLE card Press OK. Press Exit. Press 4 1 - Enter 5080 (SIP Server port) Press OK. Press Exit several times to get to the main menu.

Press Save.

The SIP MLT will now attempt to connect to the SV9100.

#### **Registration Procedure – Manual**

This mode of registration gives the ability to 'Hot Desk' from one SIP MLT to another. This means you can move from one handset to another and keep the same extension number and relevant programming.

When the Register Mode is set as **Manual** in *Easy Edit* - *Advanced Items/VoIP/Extensions/DT800 DT700 Setup./DT800 DT700 Hot Desk/DT800 DT700 Logon Type. (PRG10-46-01),* the following information will apply.

Set the Extension Number for the SIP MLT extension against an unused (no associated hardware) port. *Easy Edit* -*Advanced Items/VoIP/Extensions/DT800 DT700 Setup./DT800 DT700 Hot Desk/DT800 DT700 Logon Feature (PRG11-02)*

The SIP MLT should be programmed to register to the GPZ-IPLE card on the SV9100.

Enter a Used ID and Password for each SIP MLT in *Easy Edit* - *Advanced Items/VoIP/Extensions/DT800 DT700 Setup./DT800 DT700 Hot Desk/DT800 DT700 Logon Password.* It is recommended to use the extension number as the User ID.

Take the Personal ID Index from the above command and enter it against the relevant extension number in *Easy Edit* -*Advanced Items/VoIP/Extensions/DT800 DT700 Setup./DT800 DT700 Hot Desk/DT800 DT700 Logon Feature*

If static IP addresses or external DHCP server is in use, follow these steps on the handset itself: -

Press Menu 0 User Name - ADMIN Password - 6633222 OK Press 1 1 - Choose DHCP on or off (depending on network requirements)Press OK Press 2 - IP Address of phone (if not DHCP) Type in the required IP address using \* for . Press OK. Press 3 - Default Gateway of phone if required (if not DHCP) Press OK. Press 4 - Subnet Mask of phone (if not DHCP) Press OK. Press Exit. Press 2 2 1 - Enter the IP address of the SV9100 GPZ-IPLE card Press OK. Press Exit. Press 4 1 - Enter 5080 (SIP Server port) Press OK. Press Exit several times to get to the main menu. Press Save.

It is not necessary to enter the User ID and password into the handset programming, this is entered manually by the user each time they log on.

The phone will attempt to connect to the SV9100 but will show the following screen: -

Enter the User ID and press the 'Set' softkey

Enter the Password and press the 'OK' softkey
Login ID: 200 Password: \*\*\*\*\* Cancel вĸ Set ОK

The SIP MLT will now attempt to register to the SV9100.

If the login information is accepted the display will change to normal idle status.

If the extension you are trying to log on as is already in use you may be prompted with 'Override?' On the display with a 'Yes' and 'No' softkey.

Choosing 'Yes' will log off the existing extension and give the extension number to you.

This option can be enabled or disabled on a per Personal ID Index using the **Log Off** option in *Easy Edit* - *Advanced Items/VoIP/Extensions/DT800 DT700 Setup./DT800 DT700 Hot Desk/DT800 DT700 Logon Password. (PRG84-22-04)*

#### **Log the phone off**

With the phone in an idle state, press the 'Prog' soft key four times, then press the 'LOGOFF' soft key The display shows 'LOGOFF THE SYSTEM?' with a 'Yes' and 'No' soft key

Press 'Yes'

The phone is now logged off and cannot be used until it is logged back on.

Alternatively you can press and hold the Exit key for 2 seconds.

The display shows 'LOGOFF THE SYSTEM?' with a 'Yes' and 'No' soft key

Press 'Yes'

The phone is now logged off and cannot be used until it is logged back on.

### **SIP MLT Extension registration in a NetLink Environment**

From Release 3 software it is possible to register a SIP MLT to any node in a NetLink environment. If the SIP MLT is to register to the Primary system then all above information is correct and no changes are required.

If the SIP MLT is to register to a secondary node the only difference is that it should register to the relevant GPZ-IPLE IP address and port number.

The IP addresses of connected systems can be found in *Easy Edit – Advanced Items/VoIP/Networking/ NetLink/NetLink Systems* (PRG51-11-03).

The relevant port numbers can be found in *Easy Edit – Advanced Items/VoIP/Networking/NetLink/NetLink DT700 Registrar Ports* (PRG51-17).

#### **Conditions**

It is not possible for the DT800/DT700 to use the encryption feature when registered to a Secondary node. This feature is not available for Standard SIP extensions.

### **SIP MLT Fail-Over Operation**

In a NetLink environment it is possible to enter up to 4 registration destinations. This means that if the system that a SIP MLT is registered to is no longer available it can re-register to another node in the

network. Furthermore, if the original system recovers the handset may revert back to its original registrar (software release 4 feature).

To set the registration destinations and port numbers for each SIP MLT follow these steps: -

Press Menu 0

User Name - ADMIN

Password - 6633222

OK

2. SIP Settings

2. Server Address & URI

Choose 1<sup>st</sup>, 2<sup>nd</sup>, 3<sup>rd</sup> or 4<sup>th</sup> Server Address in the order you wish to search

Enter the GPZ-IPLE IP address and press OK.

Press Exit

4. SIP Server Port

Enter the relevant port number for each Server (default 5080) and press OK.

Press Exit

Press Exit

Press Save.

The IP addresses of connected systems can be found in *Easy Edit – Advanced Items/VoIP/Networking/ NetLink/NetLink Systems* (PRG51-11-03).

The relevant port numbers can be found in *Easy Edit – Advanced Items/VoIP/Networking/NetLink/NetLink DT700 Registrar Ports* (PRG51-17).

#### **Conditions**

NetLink Replication must be enabled for this feature to work correctly. DT800/DT700 NAT Terminals cannot use the SIP MLT Fail-Over Operation. R3 software must be installed on all nodes.

#### **Delete SIP MLT Registration**

Before attempting to delete the registration of a SIP MLT, the IP Phone must be unplugged or powered off. Enter Program 90-23-01 (handset programming or Web Pro only), and enter the extension number of the IP Phone. Press **1** and **Transfer** to delete the registration.

### **SIP MLT Codec Settings**

SIP MLT's can use various CODECs. A CODEC is a standard for converting an analogue signal to digital. This conversion process is handled by the DSP (Digital Signal Processors) on the GPZ-IPLE card. Each CODEC has different voice quality and compression properties. The correct choice of CODEC will be based on the amount of bandwidth available, the amount of calls required and the voice quality required.

**74**

#### **Available Codecs for SIP MLT handsets**

- · G.711 64Kbps codec MOS 4.4
- · G.722 64Kbps codec MOS 4.4
- · G.729 8Kbps codec MOS 4.0

The bandwidth values quoted for these codecs are for the digitized speed in one direction only. The actual bandwidth required for a call will depend on many other factors and will be much higher than these figures.

The above MOS values are quoted for ideal network conditions. The value could be lower depending upon the network performance.

The codec is programmed against a Type (profile). Up to five Types (profiles) can be set up. The extension is then assigned to particular Type (profile).

- *1)* Program the codec for each Type using the **Audio Capability Priority** option in *Easy Edit – Advanced Items/VoIP/Extensions/DT800 DT700 Setup/DT800 DT700 Codec (PRG84-24-28)*
- *2)* Assign the Type number to the extension using the **Codec Type** option in *Easy Edit – Advanced Items/VoIP/Extensions/DT800 DT700 Setup/DT800 DT700 Terminal Settings (PRG15-05-15)*

Please be aware that this codec selection is only a *preferred* setting. It is possible that a SIP MLT will use one of the other available codecs depending on the destination of the conversation and also who was the originating party of the call.

### **RTP Alarm**

RTP Alarm is an audible indication to a user that the RTP (speech) is not getting through to that user. It can be heard when using SIP MLT Extensions when there are problems on the network between the end points.

The alarm is indicated as several short beeps in the ear piece of the receiving user, the beeps may be repeated if the problem continues.

The RTP Alarm can be enabled/disabled on a per handset basis using the handset Menu: -

Menu 5. Setting 1. User Setting 2. Talk 1. RTP Alarm Chose the required setting for the RTP Alarm and press OK Press the 'Exit' key to exit the handset Menu

More information regarding packet loss may be obtained by using the 'QoS' option of the SIP MLT Maintenance Menu.

### **SIP MLT Maintenance Menu**

There is a maintenance menu in the SIP MLT. To access it, press the "Help" button for 2 seconds. This menu can only be accessed after the display shows "Connecting..." or the extension is operational. It is possible to use this menu during a call. The menu options are as follows: -

- 1. QoS
- 2. System Information
- 3. Ping

The 'QoS' option gives information about lost packets, codec in use and the payload size. The 'System Information' option gives various information about the network settings, SIP Settings, Audio & Visual Settings, Maintenance Settings and Terminal Information.

The 'Ping' option gives the ability to ping another IP address to check connectivity across the network.

**Note:** The lost packet count can only be updated when the SIP MLT has connectivity with the SV9100, if connection is lost during the call the display will not be updated.

### **Peer to Peer**

By default if two IP extensions are on an internal call together, the RTP will be sent directly between the two endpoints.

This reduces the DSP consumption, reduces delay on the VoIP packets and increases voice quality on the call.

There may be instances where this operation is not supported. May be the customers network does not allow it.

If this is the case it is possible to disable Peer to Peer for SIP MLT extensions. Use the **Peer to Peer** option in *Easy Edit – Advanced Items/VoIP/Extensions/DT800 DT700 Setup/DT800 DT700 Terminal Settings (PRG15-05-50)*

### **License**

The SV9100 requires licensing to allow the registration of SIP MLT handsets. One license is required for each registration to the SV9100. If no license is available, the display of the SIP MLT shows:

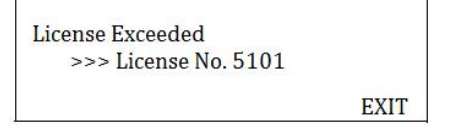

Up to 896 SIP MLT licenses can be added. License Code: BE114497

#### **2.5.1.1 SIP MLT Models**

There are several types of SIP MLT phone available for the SV9100. The system programming is the same regardless of the IP phone model.

The following SIP MLT models are available:

### **DT700 SIP MLT Terminals**

- ITL-2E-1. This IP economy non-display Multiline Terminal has two programmable line keys. It does not support headset working
- ITL-6E-1. This IP economy Mutiline Terminal has six line keys with a display. It does not support headset working.
- ITL-8LDE-1. This IP economy Multiline Terminal has eight line keys with DESI-less display. It does not support headset working.
- ITL-8LD-1. This IP value Multiline Terminal has eight line keys with DESI-less display and a normal display.
- ITL-12D-1. This IP value Multiline Terminal has 12 line keys with display.

**76**

- ITL-12PA-1. This IP value Multiline Terminal with Analogue Power Failure adapter has 12  $\bullet$ line keys with display.
- ITL-24D-1. This IP value Multiline Terminal has 24 line keys with display.
- ITL-32D-1. This IP value Multiline Terminal has 32 line keys (24 line keys plus an eight line key LK Unit) with display.
- ITL-320C-1. This IP sophisticated Multiline Terminal features a large colour touch panel LCD.
- ITL-12DG-3P This IP value Multiline Terminal has 12 line keys with display and Gigabit connectivity.
- ITL-12CG-3P This IP value Multiline Terminal has 12 line keys with colour display and Gigabit connectivity.

#### **DT800 SIP MLT Terminals**

- ITZ-8LDG-3P This IP value Multiline Terminal has eight line keys with DESI-less display and Gigabit connectivity.
- ITZ-12D-3P This IP value Multiline Terminal has 12 line keys with display.
- ITZ-12DG-3P This IP value Multiline Terminal has 12 line keys with display and Gigabit connectivity.
- ITZ-12CG-3P This IP value Multiline Terminal has 12 line keys with colour display and Gigabit connectivity.
- ITZ-24D-3P This IP value Multiline Terminal has 24 line keys with display.

#### **2.5.1.2 SIP MLT Features**

### **SIP MLT Encryption**

It is possible to encrypt the signalling data and the speech data (RTP) between one or more DT800/DT700 extensions and the GPZ-IPLE card.

A128 bit AES encryption technique is used.

If NetLink is in operation, the DT800/DT700 must be registered to the Primary system to be able to use the Encryption feature.

It is possible to set only the signalling to be encrypted or the signalling and the RTP together, it is not possible to encrypt only the RTP without encrypting the signalling.

If the call is between two DT800/DT700's with Peer to Peer enabled and both extensions are set to use encryption, the signalling and RTP will be encrypted regardless of the settings in system programming.

Only DT800/DT700 extensions can use the encryption feature, it is not supported for standard SIP extensions or any networking protocol.

If the speech is encrypted (sRTP) the number of available DSP's on the GPZ-IPLE card may be reduced (depending on the codec used). See the GPZ-IPLE DSP Information page for more information.

#### **Encryption - System Programming**

*Easy Edit – Advanced Items/VoIP/Extensions/DT800 DT700 Setup/DT800 DT700 Encryption (PRG10-46)* Enable **Encryption Mode** Enter a password in **One Time Password** To enable RTP Encryption, enable **SRTP Mode** *(PRG84-27-03)*

#### **Encryption - Handset Programming**

On each DT800/DT700 Enter configuration menu (menu 0) followed by the password. Option 2. SIP Settings. Option 7. Encryption. Option 1. Authentication Mode = Enable Option 2. One Time Password = (As entry in PRG10-46-09) - Save

The handset will reboot and attempt to authenticate with the SV9100, if it is successful it will show 'Authentication Accepted'.

The handset will reboot again and show the normal display information once it has registered. If RTP encryption is enabled, any call that has encrypted RTP will be indicated with the symbol of a key in the display during the call.

#### **Encryption – CAUTION**

The system and the handset use the one time password to create an authentication key. The authentication key is then used to encrypt the signalling and RTP packets.

In the unlikely event that this password or key is compromised it may be required to delete the key and create a new one.

The key can be deleted by using *PRG90-45-01*.

**BEWARE, using this comand will remove the authentication key used by every IP extension that has encryption enabled. Each handset will then require reprogramming.**

This programming command is only available through handset programming.

If encryption is in use, it may no longer be possible to troubleshoot any problems using network monitoring software e.g. Wireshark. If you need to use Wireshark to diagnose a problem it is recommended to disable encryption.

If NetLink is in operation, the DT800/DT700 must be registered to the Primary system to be able to use the Encryption feature.

#### **SV9100 Requirements**

The following information provides requirements for Encryption.

#### **Handset Firmware**

Encryption is supported with V2.2.1.0 DT700 handset firmware or later.

#### **Hardware**

The SV9100 requires the following hardware: GCD-CP10 GPZ-IPLE

#### **License**

The system must be licensed for this feature with a BE114068 (License 0030). The system must be licensed for DT800/DT700 ITL Terminals.

### **SIP MLT NAPT**

The NAPT (**N**etwork **A**ddress **P**ort **T**ranslation) feature gives the SV9100 the ability to "traverse" its own subnet. With NAPT used in the SV9100, the network administrator can place the GCD-CP10 and the GPZ-IPLE in the customers LAN while still making it accessible to DT800/DT700 users outside the local LAN

(e.g. via the internet).

This means a VPN is no longer required to place a DT800/DT700 on a remote network. (This feature is not available for 3<sup>rd</sup> Party SIP devices (standard SIP))

Anetwork configuration diagram is shown below

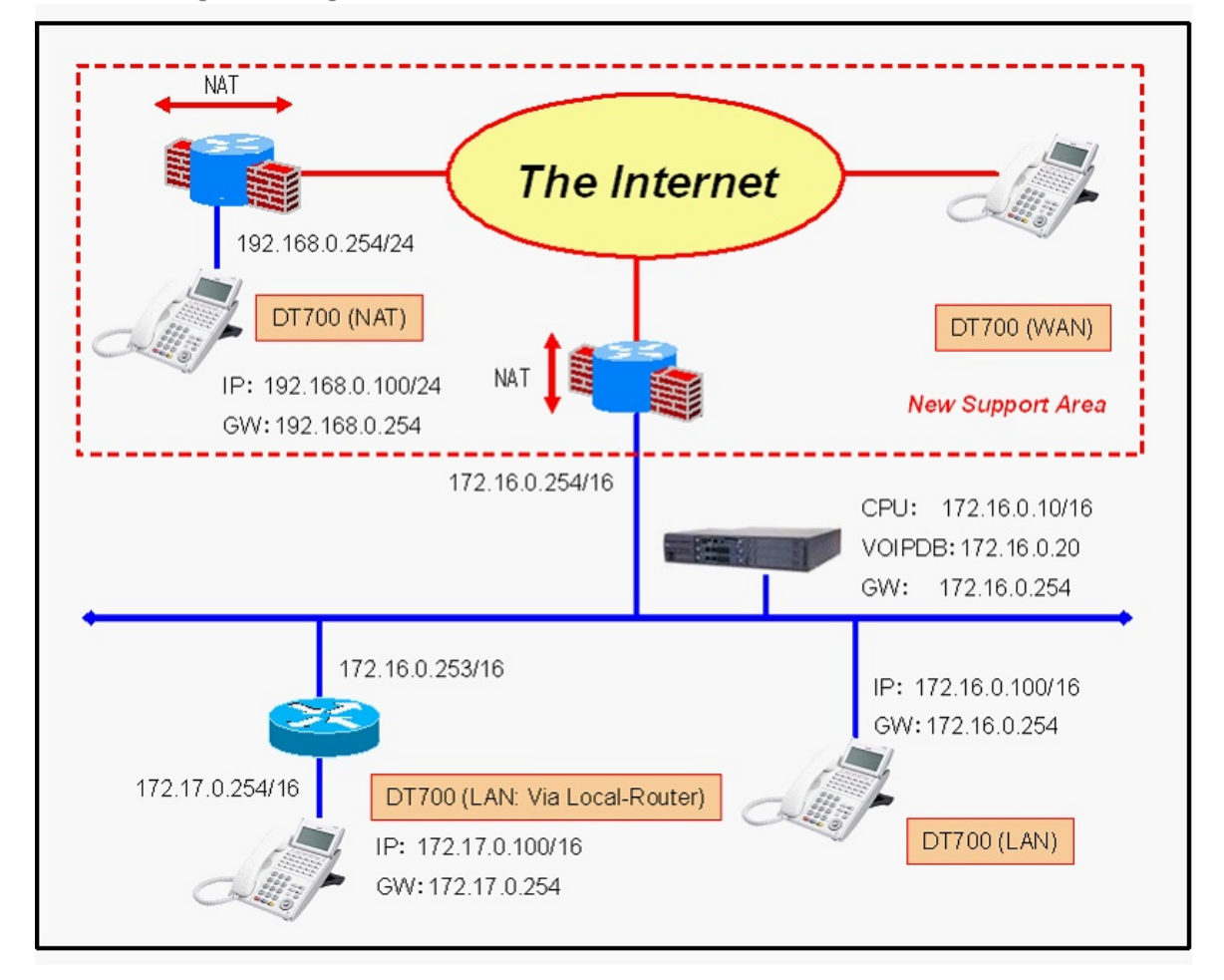

Depending on their locations, terminals are classified into the following four categories:

LAN terminals  $\bullet$ 

Terminals installed on the LAN where the main device is installed.

WAN terminals

Terminals directly installed in the global address space.

 $\bullet$ NAT terminals

Terminals connected to the main device through a NAT router.

LAN terminal via local router  $\bullet$ 

Terminals connected to the main device via a local router (non NAT)

**DT700 NAPT System Programming** – Additional programming for DT800/DT700 operation is still required.

### *Easy Edit – Advanced Items/VoIP/Extensions/DT800 DT700 Setup/DT800 DT700 NAT/DT800 DT700 NAT Setup*

*NAT Mode* - On *(PRG10-46-14)*

**NAPT Router IP Address** - Static public IP address (system side). *(PRG10-12-07)*

#### *Easy Edit – Advanced Items/VoIP/Extensions/DT800 DT700 Setup/DT800 DT700 NAT/DT800 DT700 NAT Exempt Networks. (PRG10-58)*

Enter the network address and subnet mask of DT800/DT700 LAN terminal via local router (if connected – see below for further information).

#### **Port forwarding system side**

On the router connected to the SV9100 network, forward port UDP/5080 and UDP/5081 to the SV9100 GPZ-IPLE IP address.

Also forward the RTP ports (UDP/10020 - 10532) to the SV9100 VoIP gateway address. More entries may be required depending on the configuration and if NetLink is used.

#### **Static or Dynamic NAT**

There are two options available when programming the handset, Static NAT or Dynamic NAT. The choice depends on the capabilities of the router on the handset network. If UDP Session Detection is supported by the router then Dynamic NAT should be possible. It is recommended, where possible, to use Dynamic NAT.

#### **Dynamic NAT**

The router on the handset side must support dynamic address and port mapping for outgoing and incoming traffic.

Enter the Config Menu of the handset and Enable DHCP Mode in Network Settings/DHCP Mode. This should give an IP Address, Subnet Mask and Default Gateway to the DT800/DT700.

Be aware, when using NAT the handset does not use the normal SIP Server Settings. There is a new area for NAT addresses.

In SIP Settings/NAT Traversal/NAT Traversal Mode - set to **Dynamic**

In SIP Settings/NAT Traversal/WAN Settings/WAN Mate IP Address - Enter the **public IP address of the SV9100** *Easy Edit – Advanced Items/VoIP/Extensions/DT800 DT700 Setup/DT800 DT700 NAT/DT800 DT700 NAT Setup/NAPT Router IP Address. (PRG10-12-07)*

In SIP Settings/NAT Traversal/WAN Settings/WAN Mate Port - Set to **5080**.

In SIP Settings/NAT Traversal/WAN Settings/WAN Self IP Address – Leave this blank, the phone will get this address dynamically.

Exit and save, the handset will now try and register to the SV9100.

If it fails it may be because the router does not support dynamic address and port mapping. If this is the case Static NAT may have to be used.

#### **Static NAT**

The handset should have a static IP address or if using DHCP then reserve an address using its MAC address (if supported by the DHCP server).

Be aware, when using NAT the handset does not use the normal SIP Server settings. There is a new area for NAT addresses.

Set IP address, subnet mask and default gateway as usual in Config Menu/Network Settings. In SIP Settings/NAT Traversal/NAT Traversal mode - set to **Static**

In SIP Settings/NAT Traversal/WAN Settings/WAN Mate IP Address - Enter the **public IP address of the SV9100** *Easy Edit – Advanced Items/VoIP/Extensions/DT800 DT700 Setup/DT800 DT700 NAT/DT800 DT700 NAT Setup/NAPT Router IP Address. (PRG10-12-07)*

In SIP Settings/NAT Traversal/WAN Settings/WAN Mate Port - Set to **5080**.

In SIP Settings/NAT Traversal/WAN Settings/WAN Self IP Address - Enter the **public IP address of the**

#### **router on the network where the handset belongs**.

#### **Port forwarding handset side**

On the router connected to the handset network, forward port UDP/5060 to the IP address of the handset. Also forward port UDP/3462 to the IP address of the handset.

If you have multiple NAT handsets on the same remote network you will need to change the port numbers on each handset so that they are unique on the network. The first handset will be ok with default port numbers.

You can change the port numbers in Network Settings/Advanced Settings/Self Port Settings – The SIP Port can increment by one, recommend 5061, 5062 etc. The RTP ports must be an even number, recommend 3464, 3466 etc. The relevant port forwarding will then be required on the router on the handset network.

#### **NetLink Considerations**

When using NAPT in conjuction with NetLink the RTP/RTCP ports on the Primary and Secondary systems must be unique (see table below for an example).

This is to facilitate the correct port forwarding in the NAT router when the RTP should be forwarded to the Secondary VoIPU gateway rather than the Primary.

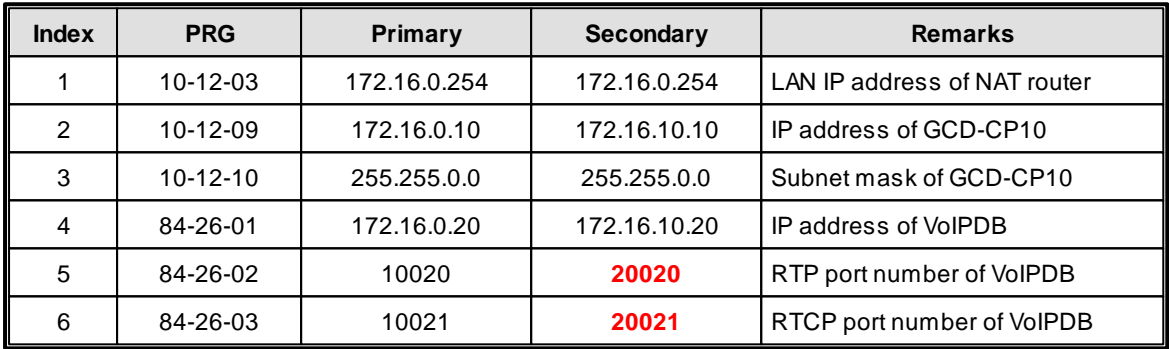

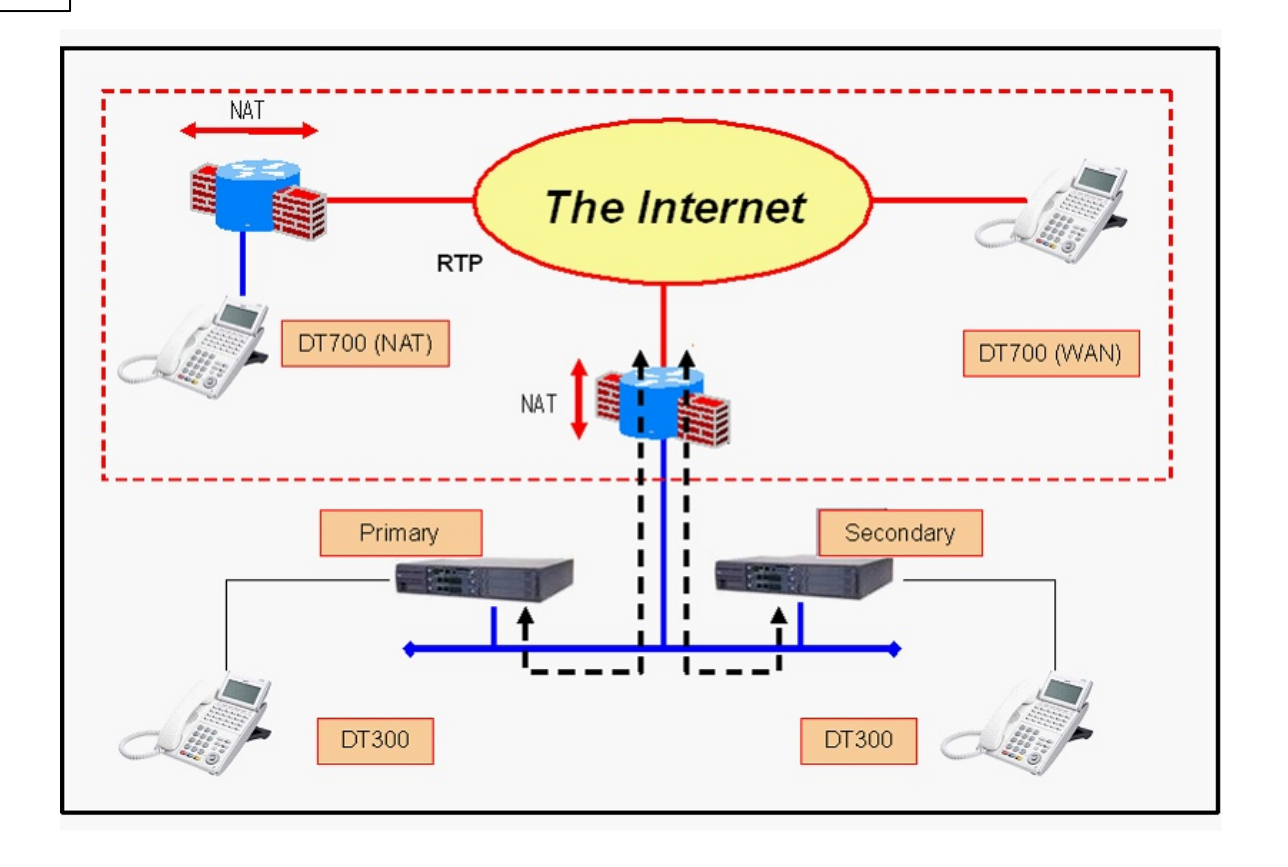

In this example there would be the following port forwarding rules in the NAT router connected to the SV9100: -

UDP/5081 -> 172.16.0.10 (DT800/DT700 signalling to SV9100)

UDP/5080 -> 172.16.0.10 (DT800/DT700 signalling to SV9100) UDP/10020 – 10051 -> 172.16.0.20 (DT800/DT700 RTP/RTCP to PrimarySV9100) UDP/20020 – 20051 -> 172.16.10.20 (DT800/DT700 RTP/RTCP to SecondarySV9100)

#### **DT800/DT700 Terminal via Local Router**

If DT800/DT700 NAPT is programmed on an SV9100 it needs to know if there are any DT800/DT700 extensions connected via a local (non NAT) router or any remote DT800/DT700 which does not require passing through the NAT process. The network address of these extensions must be entered in *Easy Edit – Advanced Items/VoIP/Extensions/DT800 DT700 Setup/DT800 DT700 NAT/DT800 DT700 NAT Exempt Networks.*

An example of a DT800/DT700 via Local Router is if the SV9100 GPZ-IPLE card is in VLAN 10 and a DT800/DT700 extension is in VLAN 20. In this case the network address of VLAN 20 would need to be programmed on the SV9100.

These requirements also apply for a local routed network, not just VLAN operation. These requirements **do not** apply for extensions connected via VPN's

### **Conditions**

- "License Exceeded" will display on the DT800/DT700 terminal when trying to register a NAT phone, if the feature is not licensed.
- The NAPT Enhancement feature is only supported with GPZ-IPLE, not GPZ-IPLE.
- DT700 Terminals using NAPT Enhancement must be at firmware V3.0.0.0 or above.
- The NAT router on the SV9100 side must have a static WAN IP address, UPNP is not supported.
- UC Client softphone is not supported.
- Wireless phone (MH240) is not supported.
- If NAT enabled phones become unresponsive after being idle, the timer in Programs 84-23-01 and 84- 23-02 may need to be changed to a shorter interval.
- It is necessary to set Program 10-46-14 to OFF when the GPZ-IPLE is assigned a global (public) IP address.
- When Program 10-46-14 is set to **ON**, it references programs 10-58-01 and 10-58-02 for terminals connected via a local router.
- NAPT can be used for SIP trunks and terminals on the same system.
- Multicast RTP packets cannot be set to an extension using the NAPT feature (ExMOH, BGM, and Room Monitor).

#### **Restrictions – Static NAT**

- Acontract for static IP addresses is required for a WAN-side IP address specified for the NAT router on the terminal side.
- The NAT router on the terminal side must have the function for setting up static NAT.
- Aconversion table must be manually set up for the NAT router on the terminal side.
- The table must be set up so that that the NAT router only converts IP addresses, not port numbers.
- IP addresses for terminals have to be specified statically. When allocating an IP address using DHCP, the IP address might change. NEC does not guarantee proper operation in this case.
- If installing multiple terminals in the domain of the NAT router on the terminal side, the SIP port number and RTP/RTCP port number for each terminal must be specified so as to avoid overlapping.
- The SIP server cannot be switched. (Only one address can be registered as the SIP server.)

#### **Restrictions – Dynamic NAT**

The NAT router on the terminal side must have the function for setting up dynamic NAT.

#### **Restrictions - Dynamic NAT**

- The NAT router on the terminal side must have the function for setting up dynamic NAT.
- The beginning of the voice may cut depending on the network environment. And for this reason, a warning sound may rumble in the ear piece at the beginning of the call. If you want to avoid this warning, you must set program 15-05-3 to 0.
- It is assumed that port numbers are not changed by the NAT router on the terminal side.
- If a port number is changed by NAT router, NEC does not guarantee proper operation.
- If installing multiple terminals in the domain of the NAT router on the terminal side, the SIP port number and RTP/RTCP port number for each terminal must be specified so as to avoid overlapping.
- Peer to Peer is only possible for IP terminals under the same router.

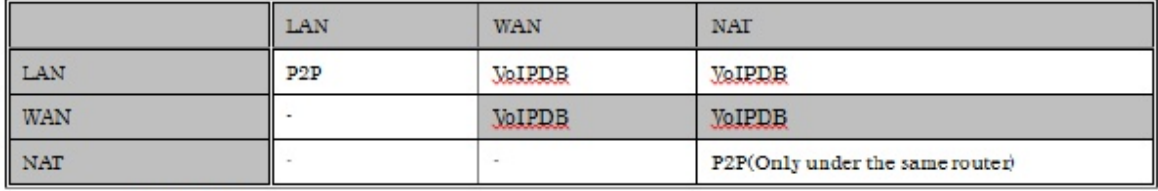

SV8100R6

P2P was possible before SV8100R6enhance.

When negotiation of a call has been completed. If GPZ-IPLE does not receive an RTP packet within 10 seconds of call setup, the call is disconnected. When this occurs the below message is displayed on the terminal LCD.

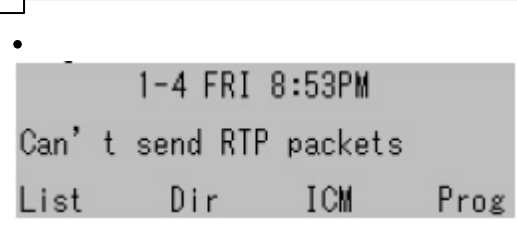

**84**

The SIP server cannot be switched. (Only one address can be registered as the SIP server.)

### **SIP MLT NAPT Improvement for Registration Timers**

Sometimes when a DT800/DT700 Terminal connects to the SV9100 via NAPT the intermediate router may have a firewall function, if there is no communication for a defined period the router may close the port used by the DT800/DT700. This will block the IP packets and the terminal will not function correctly.

Asolution to this is to reduce the DT800/DT700 Registration and Subscription Expiry timers – however this could then cause unnecessary network load if a large quantity of DT800/DT700 terminals are also connected on the LAN since the same timers are used.

The Registration and Subscription timers for DT800/DT700 terminals connected via the LAN can be set to a longer duration than those connected via NAPT.

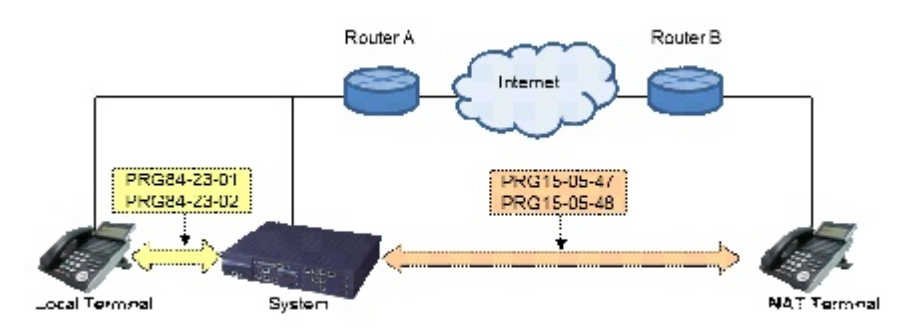

*Easy Edit – Advanced Items/VoIP/Extensions/DT800 DT700 Setup/DT800 DT700 NAT/DT800 DT700 NAT Extension Plug and Play/Registration Expire Timer for NAT (15-05-47)* - (0, 60 – 65535 Seconds) default = 180. Asetting of 0 will disable the timer and a DT700 connected via NAPT will use the timer specified in 84- 23-01.

*Easy Edit – Advanced Items/VoIP/Extensions/DT800 DT700 Setup/DT800 DT700 NAT/DT800 DT700 NAT Extension Plug and Play/Subscribe Expire Timer for NAT (15-05-48)* - (0, 60 – 65535 Seconds) default = 180. Asetting of 0 will disable the timer and a DT700 connected via NAPT will use the timer specified in 84- 23-02.

#### **NetLink Operation**

When a NAPT DT800/DT700 is registered to a secondary system the timer of the primary system from CMD 15-05-47 & 48 are used.

Timer setting and quantity of NAPT terminals

Since the network load will increase with the quantity of NAT terminals it is recommended that the following minimum settings are used.

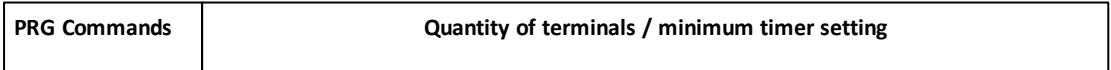

**Part 2: VoIP Manual 85**

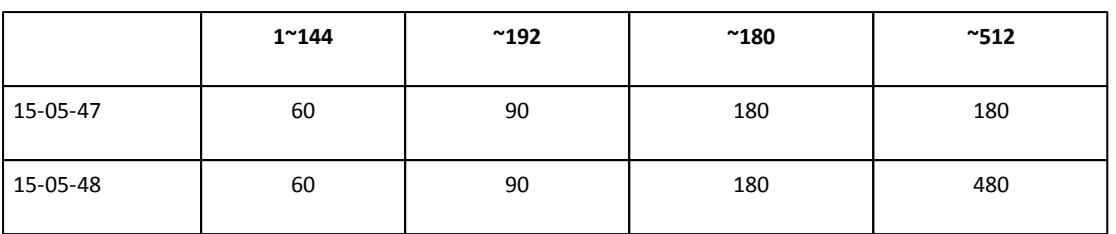

### **SIP MLT NAPT Enhancement**

The Dynamic NAPT (**N**etwork **A**ddress **P**ort **T**ranslation) feature has been enhanced to improve the performance of SIP MLT when used with a dynamic router connected at the terminal side.

Port forwarding on terminal side should no longer be necessary when using this feature with a suitable dynamic NAT enabled router. If using a Static NAPT router configuration then the setup details found in SIP MLT NAPT should still be used.

**DT800/DT700 NAPT System Programming** – Additional programming for DT800/DT700 operation is still required.

*Easy Edit – Advanced Items/VoIP/Extensions/DT800 DT700 Setup/DT800 DT700 NAT/DT800 DT700 NAT Setup/NAT Mode. (PRG10-46-14)* = On

*Easy Edit – Advanced Items/VoIP/Extensions/DT800 DT700 Setup/DT800 DT700 NAT/DT800 DT700 NAT Setup/NAPT Router IP Address. (PRG10-12-07)* = Static public IP address (system side).

*Easy Edit – Advanced Items/VoIP/Extensions/DT800 DT700 Setup/DT800 DT700 NAT/DT800 DT700 NAT Exempt Networks. (PRG10-58)* = Network address and Subnet mask of DT700 LAN terminal via local router (if connected – see below for further information).

*Easy Edit – Advanced Items/VoIP/Extensions/DT800 DT700 Setup/DT800 DT700 NAT/DT800 DT700 NAT Extension Plug and Play/NAT Plug and Play. (PRG15-05-45)* = Enabled per SIP MLT using NAPT.

#### **Port forwarding system side**

On the router connected to the SV9100 network, forward port UDP/5080 and UDP/5081 to the SV9100 GPZ-IPLE IP address.

Also forward the RTP ports (UDP/10020 - 10532) to the SV9100 VoIP gateway address. More entries may be required depending on the configuration and if NetLink is used.

#### **Dynamic NAT**

The router on the handset side must support dynamic address and port mapping for outgoing and incoming traffic.

Enter the Config Menu of the handset and Enable DHCP Mode in Network Settings/DHCP Mode. This should give an IP Address, Subnet Mask and Default Gateway to the DT700.

Be aware, when using NAT the handset does not use the normal SIP Server Settings. There is a new area for NAT addresses.

In SIP Settings/NAT Traversal/NAT Traversal Mode - set to **Dynamic**

In SIP Settings/NAT Traversal/WAN Settings/WAN Mate IP Address - Enter the **public IP address of the SV9100** *Easy Edit – Advanced Items/VoIP/Extensions/DT800 DT700 Setup/DT800 DT700 NAT/DT800 DT700 NAT Setup/NAPT Router IP Address. (PRG10-12-07)*

In SIP Settings/NAT Traversal/WAN Settings/WAN Mate Port - Set to **5080**.

In SIP Settings/NAT Traversal/WAN Settings/WAN Self IP Address – Leave this blank, the phone will get this address dynamically.

Exit and save, the handset will now try and register to the SV9100.

If it fails it may be because the router does not support dynamic address and port mapping. If this is the case Static NAT may have to be used.

### **SIP MLT Time Zone Offset**

If a SIP MLT is located in a different time zone to the system it is registered to the time and date may be incorrect.

This can be resolved by offsetting the time and date on each handset compared to the system. Use the Time Zone(hour) and Time Zone(minute) options in *Easy Edit – Advanced Items/VoIP/Extensions/DT800 DT700 Setup/DT800 DT700 Terminal Settings* (PRG15-05-41/42).

The default hour setting is 12, this means 0 hours offset (equal to the system).

The default minute setting is 60, this means 0 minutes offset (equal to the system).

Possible entries are 0 to 24 hours (-12 to +12 hours) and 0 to 120 minutes (-60 to +60 minutes.

### **Unicast Paging**

There is a choice between IP Multicast, Unicast or Automatic on a per extension basis. This is of benefit when the DT800/DT700 extensions reside on a remote network where the routers do not support IP Multicast relay.

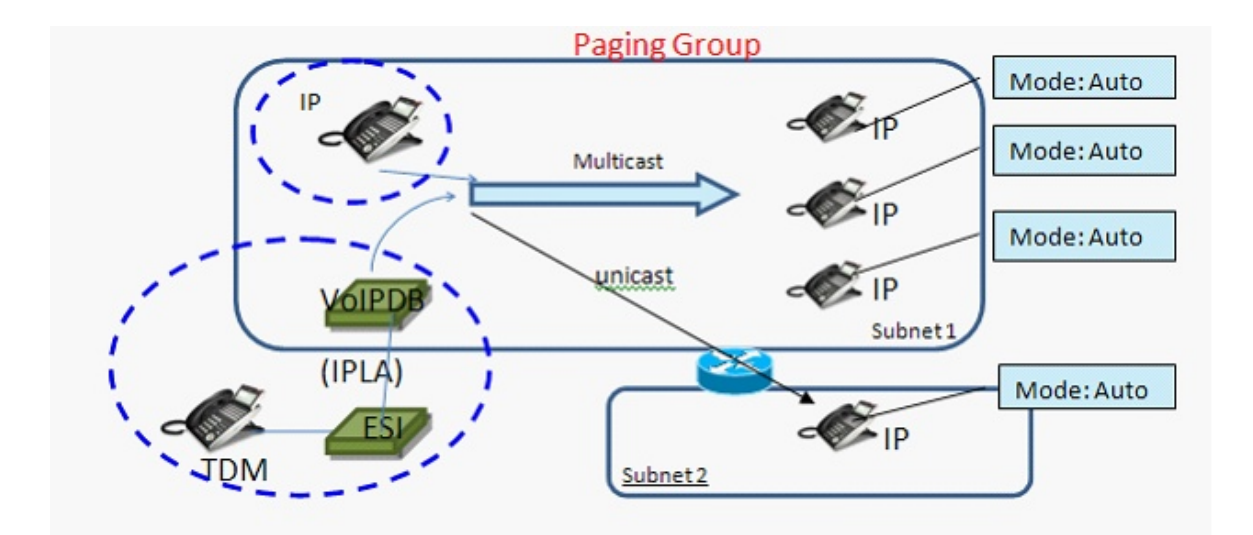

In the above example all extensions have the Paging Mode set to Automatic.

The system will reference the Subnet of the GPZ-IPLE and the Subnet of the extensions in the Paging Group.

If they belong to the same network then IP Multicast will be used. If they are in different networks then Unicast will be used and the router does not need to support Multicast relay.

#### **SV9100 Programming**

Use the **Paging Protocol Mode** option in *Easy Edit – Advanced Items/VoIP/Extensions/DT800 DT700 Setup/DT800 DT700 Terminal Settings. (PRG15-05-38)*

**86**

Set to **Multicast, Unicast** or **Auto** on a per extension basis.

#### **Related programming**

PRG10-19 GPZ-IPLE DSP Resource Selection. Three new options, 6 – Common without Unicast Paging, 7 – Multicast Paging, 8 – Unicast Paging.

#### **Limitations**

- One DSP is required for *each* extension using Unicast Paging Mode where as only one DSP is required for *all* extensions using Multicast Paging Mode.
- Unicast Paging is not executed to an extension which can not get access to a DSP.
- Unicast can only be used for the Paging feature. Other Multicast features are not affected (MOH, Room Monitor, BGM).
- MH240 is not supported for Unicast Paging Mode.

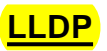

#### **Description**

Link Layer Discovery Protocol (LLDP) is used to transmit and receive information about neighboring network devices and IP telephones. Some SIP MLT settings can be automatically specified according to the LLDP data received from the network switch.

LLDP operates at layer 2 so the IP address of the terminal does not need to be specified until after the LLDP operation has completed.

LLDP uses IP Multicast to transmit/receive information so this must be taken into account on the customer's network.

#### **LLDP Standards**

The supported standards are:

- IEEE802.1AB:2005
- ANSI/TIA-1057 LLDP-MED (LLDP for media endpoint discovery).

The device class is "Endpoint Class III"

#### **Requirements**

- DT700 terminals must have firmware V4.0.0.0 or later to use the LLDP feature.
- The SIP MLT must be factory defaulted after the firmware upgrade to use the LLDP feature.
- The network switch must support LLDP and be configured accordingly.
- The network switch configuration varies depending upon the manufacturer and model. Consult the network administrator/maintainer for further information.
- If the LLDP information becomes unavailable from the network the terminal will continue to operate unless it is rebooted. It will then use the settings from the terminal's own configuration rather than the LLDP settings.

#### **SIP MLT LLDP Menu**

#### Default settings indicated in red

- Press Menu 0
- Enter the User Name and Password
- 1. Network Settings

#### 6. Advanced Settings  $\bullet$

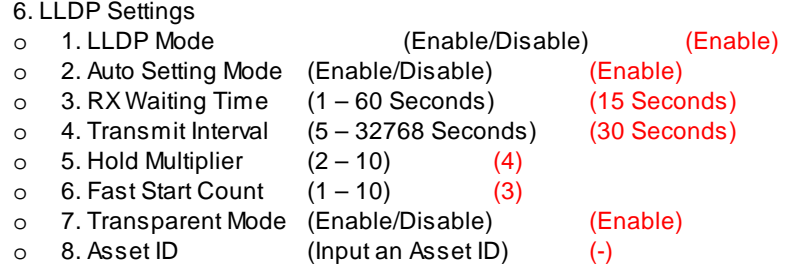

#### **Note:**

Non-display IP Terminals should be configured using the Web interface or Auto Config. All LLDP configuration items except 'Asset ID' are available via Auto Config in IP Phone Manager.

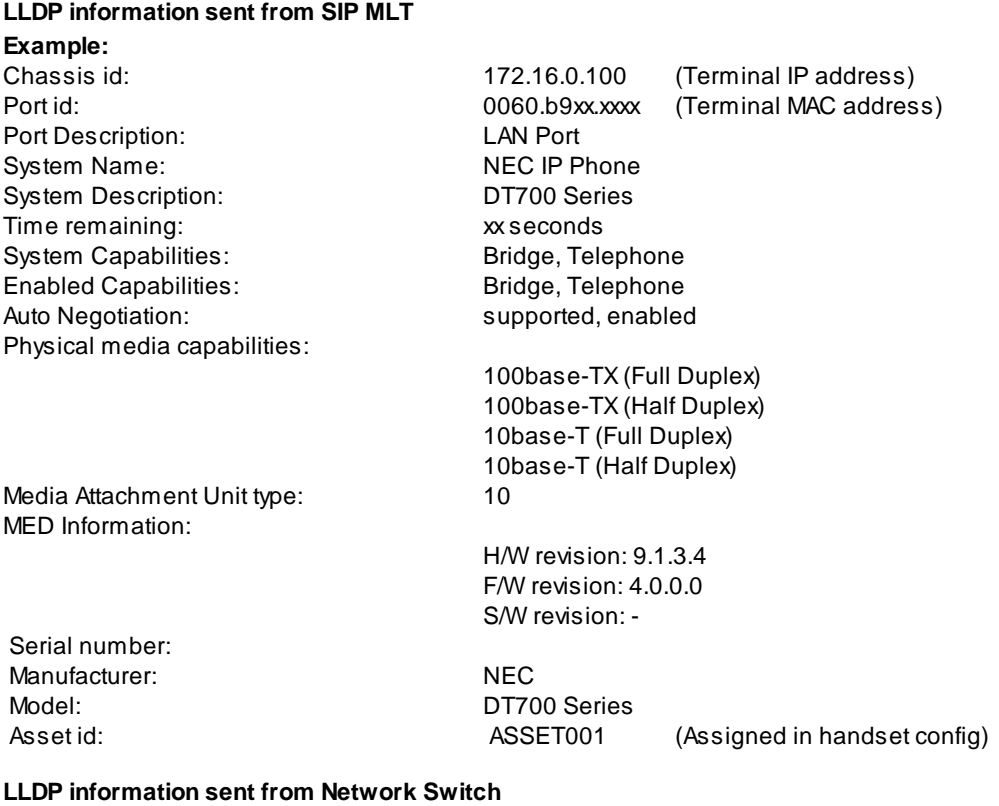

#### **Example (switch type and configuration dependant):**

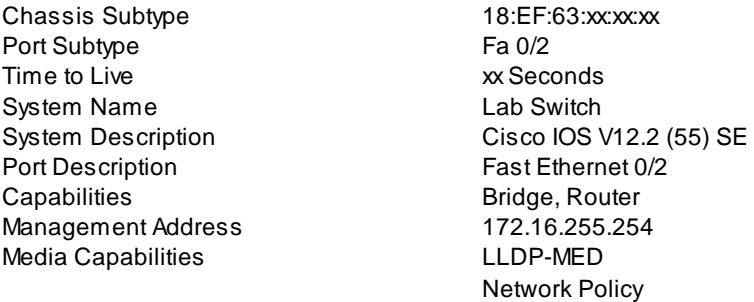

Hardware Revision WS-C3560-8PC Software Revision 12.2(55) SE Manufacturer Name Cisco Systems Model Name WS-C3560-8PC Network Policy (Voice) (VLAN ID, CoS, DSCP etc.) Network Policy (Voice Signal) (VLAN ID, CoS, DSCP etc.) Extended Power Via MDI Power priority Port VLAN ID VLAN ID MAC/PHY Configuration/Status Speed, Duplex

Location Identification Extended Power Inventory Location ID Road, City, Post Code, Country etc.

#### **SIP MLT Maintenance Menu**

Received LLDP information can be viewed in the Maintenance Menu:

- Press and hold the 'Help' key for 2 seconds
- 2. System Information
	- 6. LLDP Receive Information
		- o LLDP Receive Data (Valid/Invalid)
		- o Manufacturer Name
		- o Model Name
		- o System Name
		- o System Description
		- o Chassis ID
		- o Port ID
		- o Port Description
		- o PHYAuto-nego status
		- o Speed & Duplex
		- o Unknown Flag (Voice)
		- o VLAN Tag Flag (Voice)
		- o VLAN ID (Voice)
		- o L2 Priority (Voice)
		- o DSCP Value (Voice)
		- o Unknown Flag (VoiceSignal)
		- o VLAN Tag Flag (VoiceSignal)
		- o VLAN ID (VoiceSignal)
		- o L2 Priority (VoiceSignal)
		- o DSCP Value (VoiceSignal)
		- o Location ID (Civic)
		- o Location ID (ECS ELIN)
		- o Asset ID

If the information received by LLDP changes whilst viewing this menu it will not refresh automatically. Exit and re-enter the Maintenance Menu to confirm the information is up to date.

## **Spare/Backup IP**

#### **Description**

This facility allows the SIP MLT handset to use alternate network information which is used in the event of the DHCP server becoming unavailable.

- There are two options for the alternate information:
	- 1. **Spare IP**. This is where each terminal is preconfigured with static network information which is

used in case the DHCP server is unavailable.

2. **Backup IP**. This is where the terminal saves the network information that it receives from the DHCP server and uses it when the DHCP server is unavailable.

If **Spare IP** is used the network information that can be preconfigured is:

- IP Address
- Default Gateway
- Subnet Mask
- DNS Address
- 2<sup>nd</sup> SIP Server Address
- 3<sup>rd</sup> SIP Server Address
- 4<sup>th</sup> SIP Server Address
- 2<sup>nd</sup> SIP Server Port
- 3<sup>rd</sup> SIP Server Port
- 4<sup>th</sup> SIP Server Port

The above settings can be found in the handset Config Menu:

- 1. Network Settings
- 6. Advanced Settings
- 7. Spare IP Settings

If **Backup IP** is used the following information is saved to the handset flash memory:

- IP Address
- Default Gateway  $\bullet$
- Subnet Mask
- DNS Address

The following information needs to be preconfigured (if required)

- 2<sup>nd</sup> SIP Server Address  $\bullet$
- 3<sup>rd</sup> SIP Server Address
- 4<sup>th</sup> SIP Server Address
- 2<sup>nd</sup> SIP Server Port
- 3<sup>rd</sup> SIP Server Port
- 4<sup>th</sup> SIP Server Port

If Spare IP or Backup IP is being used by the handset because the DHCP server is unavailable the usual SIP server addresses programmed in to the handset are not used. Instead it uses the settings in:

- 2. Network Settings
- 6. Advanced Settings
- 7. Spare IP Settings
- 3. SIP Settings

At least the 2<sup>nd</sup> SIP Server Address and the 2<sup>nd</sup> SIP Server Port number needs to be configured if Spare IP or Backup IP is to be utilised.

#### **SV9100 Requirements**

#### **Main Software**

Spare/Backup IP is supported on any version of SV9100 software.

#### **Firmware**

Spare/Backup IP is supported on DT700 firmware V4.0.0.0 onwards

#### **Conditions/Comments**

- If using a spare or backup IP address, the same address might be used by a different device making it impossible to communicate with the SV9100.
- If using a spare or backup IP address, Auto configuration cannot be executed.
- If the Auto Configuration mode is enabled, the spare or backup IP address operating mode setting are initialised to the defaults. The backup IP service data previously acquired from the DHCP server is retained.
- The backup data previously acquired from the DHCP server is deleted when the configuration data clearing (initialisation of the terminal setting data) is executed.
- If using a spare or backup IP address, services other than the telephone function of programs such as XML applications might not work correctly.
- The backup data is also backed up or restored when the configuration data is backed up or restored.
- If the alternate IP address mode is "backup IP" data is saved to flash memory when the IP address is acquired from the DHCP server at the specified time.
- If the IP telephone is turned off while saving to flash memory, it might become impossible to start up the phone.

#### **Configuration**

Enter the handset Configuration Menu by pressing 'Menu 0' and enter the Username and Password.

- Press 1. Network Settings  $\bullet$
- Press 6. Advanced Settings  $\bullet$
- $\bullet$ Press 7. Spare IP Settings
- Press 1. Spare/Backup IP Mode  $\bullet$ 
	- o Press 1. Disable
	- o Press 2. Spare IP
	- o Press 3. Backup IP
	- o Press OK
- If using Spare IP Press 2. Network Settings
	- o Press 1. IP Address and enter the static Spare IP address
	- o Press OK
	- o Press 2. Default Gateway and enter the IP Address of the Default Gateway
	- o Press OK
	- o Press 3.

#### **2.5.1.3 SIP MLT QoS**

### **SIP MLT Quality of Service**

The SIP MLT handsets support Layer 2 (IEEE 802.1p/Q) or Layer 3 Quality of Service. The programmable items are:

 $\bullet$ VLAN tag for handset

- VLAN Priority for handset
- $\bullet$ VLAN tag for PC port
- VLAN Priority for PC port
- ToS setting for RTP
- ToS setting for SIP signalling

### **VLAN Settings**

It is possible for the SIP MLT to have specific VLAN and Priority settings. It is also possible for the PC uplink connection to have different VLAN and Priority settings.

The VLAN and Priority settings must be made by programming each individual handset.

#### **Setting VLAN Values for the SIP MLT**

- 1. Press **Menu**, then **0** (Config) to enter the terminal program mode.
- 2. At the Login screen, enter the user name (default = ADMIN) and password (default = 6633222) and press the **OK** softkey.
- 3. Press **1** for Network Settings.
- 4. Press **6** for Advanced Settings.
- 5. Press **1** for LAN Port Settings.
- 6. Press **2** for VLAN Mode.
- 7. Press **2** to Enable and press the **OK** softkey.
- 8. Press **3** for VLAN ID.
- 9. Enter the required VLAN information and press the **OK** softkey.
- 10. Press **4** for VLAN Priority.
- 11. Enter the require VLAN Priority information and press the **OK** softkey.
- 12. Press the **Exit** softkey three times.
- 13. Press the **Save** softkey.
- 14. The handset will reboot and reconnect to the SV9100.

#### **Setting VLAN Values for the PC Port**

- 1. Press **Menu**, then **0** (Config) to enter the terminal program mode.
- 2. At the Login screen, enter the user name (default = ADMIN) and password (default = 6633222) and press the **OK** softkey.
- 3. Press **1** for Network Settings.
- 4. Press **6** for Advanced Settings.
- 5. Press **2** for PC Port Settings.
- 6. Press **2** for Port VLAN Mode.
- 7. Press **2** to Enable and press the **OK** softkey.
- 8. Press **3** for Port VLAN ID.
- 9. Enter the required VLAN information and press the **OK** softkey.
- 10. Press **4** for Port VLAN Priority.
- 11. Enter the require VLAN Priority information and press the **OK** softkey.
- 12. Press the **Exit** softkey three times.
- 13. Press the **Save** softkey.
- 14. The handset will reboot and reconnect to the SV9100.

### **ToS Settings**

It is possible for the SIP MLT to have specific Layer 3 QoS (ToS) values. It is possible to set the SIP signalling and RTP ToS values independently allowing for different values for each.

- There are two ways to set the ToS values in a SIP MLT handset:
	- By programming each handset through its menu.  $\bullet$
	- By programming the SV9100 which the SIP MLT then reads on registration.

In both cases the QoS value must be set by using a hexadecimal value.

#### **Setting ToS Values using the SIP MLT Menu**

1. Press **Menu**, then **0** (Config) to enter the terminal program mode.

- 2. At the Login screen, enter the user name (default = ADMIN) and password (default = 6633222) and press the **OK** softkey.
- 3. Press **1** for Network Settings.
- 4. Press **6** for Advanced Settings.
- 5. Press **4** for Type Of Service.
- 6. Press **1** for RTP.
- 7. Enter the hexadecimal value for the required ToS and press the **OK** softkey.
- 8. Press **2** for SIP.
- 9. Enter the hexadecimal value for the required ToS and press the **OK** softkey.
- 10. Press the **Exit** softkey three times.
- 11. Press the **Save** softkey.
- 12. The handset will reboot and reconnect to the SV9100.

#### **Setting ToS Values using the SV9100 Programming**

There are two items in system programming, one for SIP signalling and one for RTP. For SIP signalling use the **Type of Service** option in: *Easy Edit – Advanced Items/VoIP/Extensions/DT800 DT700 Setup/DT800 DT700 Setup. (PRG84-23-06)*

For RTP use the **Media ToS** item in:

*Easy Edit – Advanced Items/VoIP/Extensions/DT800 DT700 Setup/DT800 DT700 Setup. (PRG84-23-13)*

When the SIP MLT registers to the SV9100 it will read these ToS values and use them from that point onwards.

Using this method everySIP MLT registered to the SV9100 will have the same ToS values.

### **Considerations**

If the SIP MLT is set to mark the frames/packets with QoS information this is only applied to the information being sent from the SIP MLT. The SV9100 must also be set to mark the frames/packets that it sends out to the SIP MLT.

For any type of QoS to function correctly the network that the devices are connected to must support the same protocol that the devices are using. The network must also be set up correctly to allow priority for this traffic over other traffic on the network. This must be done throughout the entire network. Liaise with the network administrator to ensure this is implemented correctly.

#### **2.5.1.4 SIP MLT IP Phone Manager**

### **SIP MLT IP Phone Manager**

IP phone manager is a maintenance application for SIP MLT extensions. It can be used for several functions such as initiating file downloads, creating configs, changing settings, backing up configs etc.

### **INSTALLATION**

Follow these steps for installation of the IP Phone Manager.

- 1. Double Click Setup.exe icon to initiate the installation.
- 2. After installation, a Shortcut is placed on your PC Desktop. This icon can be used to run the IP Phone Manager application.
- 3. At the elect Interface Pop Up, select the active Network Interface Card that your PC is currently

using.

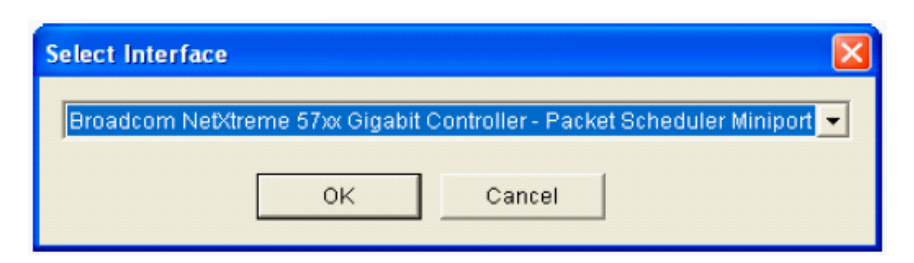

4. IP Phone Manager now opens on your PC.

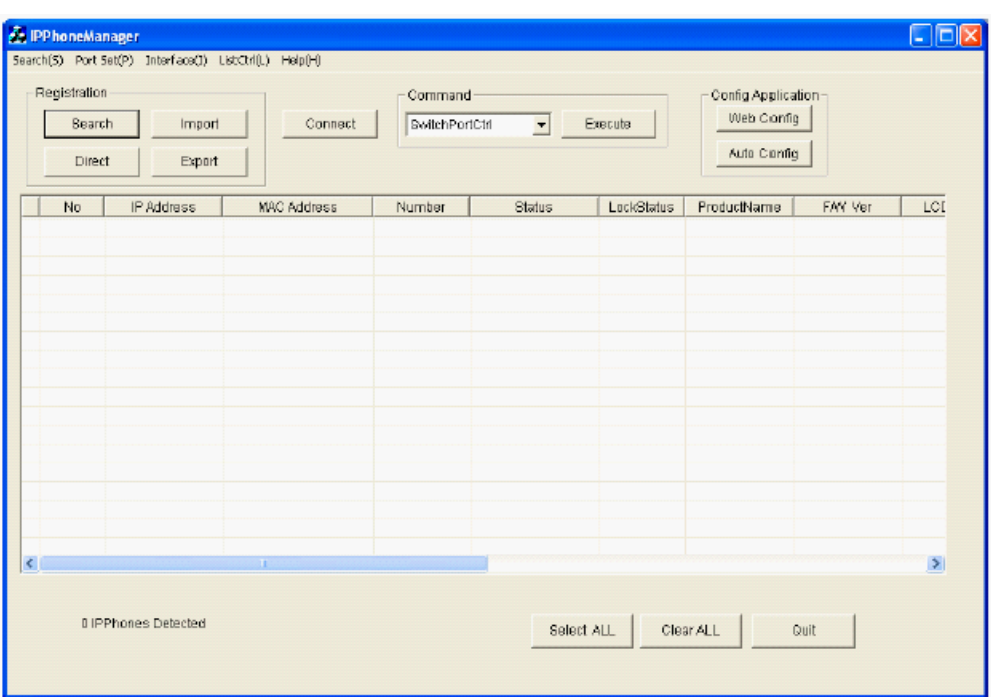

# **SEARCHING FOR TERMINALS**

There are three methods to search for active terminals on your network.

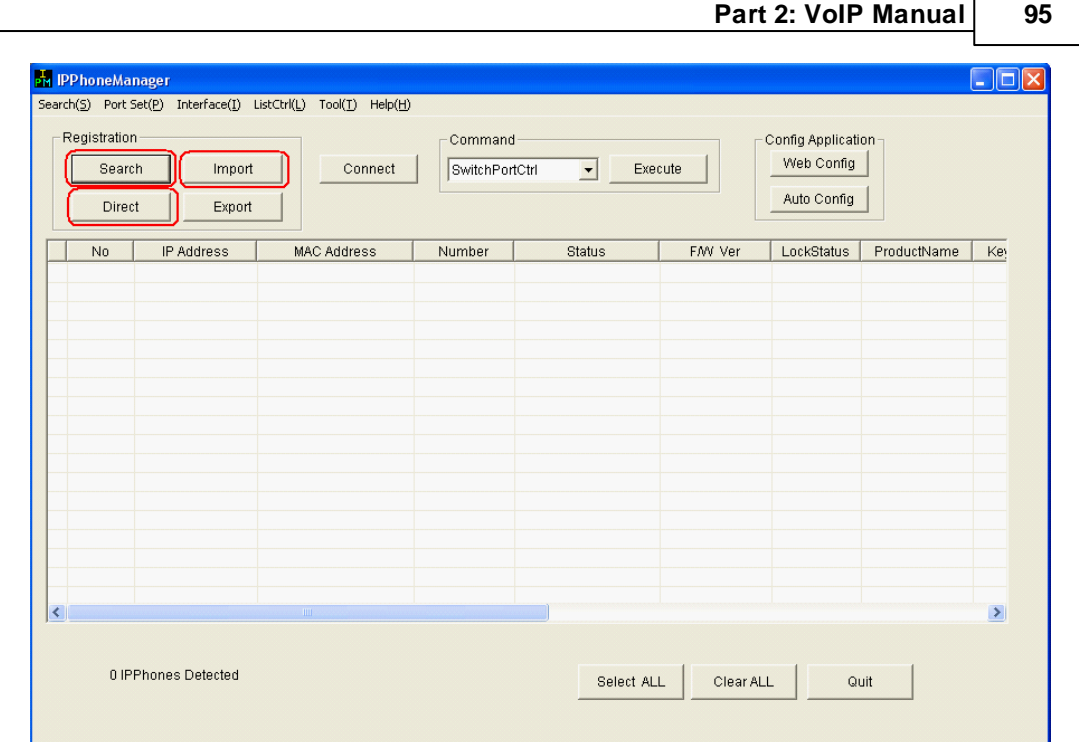

#### 1. Search

The IP Phone manager sends a broadcast over the network in search of terminals. Active terminals respond to this broadcast with terminal information.

There are three settings that change the Search Frequency and timing of the IP Phone Manager broadcast.

#### 2. Direct

When an IP Address of the terminal is known, it is possible to search for it independently. This is commonly used to for a quick search of a specific terminal or a terminal that may be in a different network or subnet.

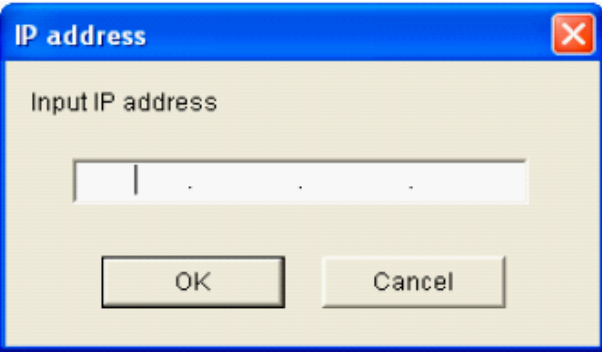

#### 3. Import

PBX System configuration applications may export a list of registered terminals in a CSV file format. This CSVfile can be imported to the IP Phone Manager Application. This import can now be used to Search and Connect the registered terminals indicated in the imported file.

The IP Phone Manager allows an active list of terminals to be exported in CSV format for later import or to save a current database for examination.

**96**

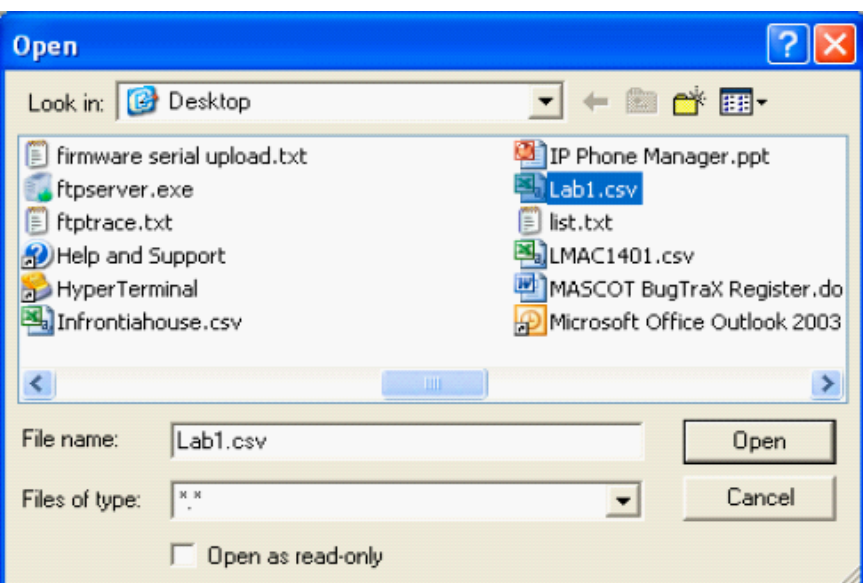

### **Terminal Connection**

After terminals are discovered by the IP Phone Manger Search functionality, they must be connected to before any action can take place. For terminals that need maintenance or further information communicated between them, select the check box and press **Connect**. When the Status Field indicates OK, the terminal is in active communication with IP Phone Manager.

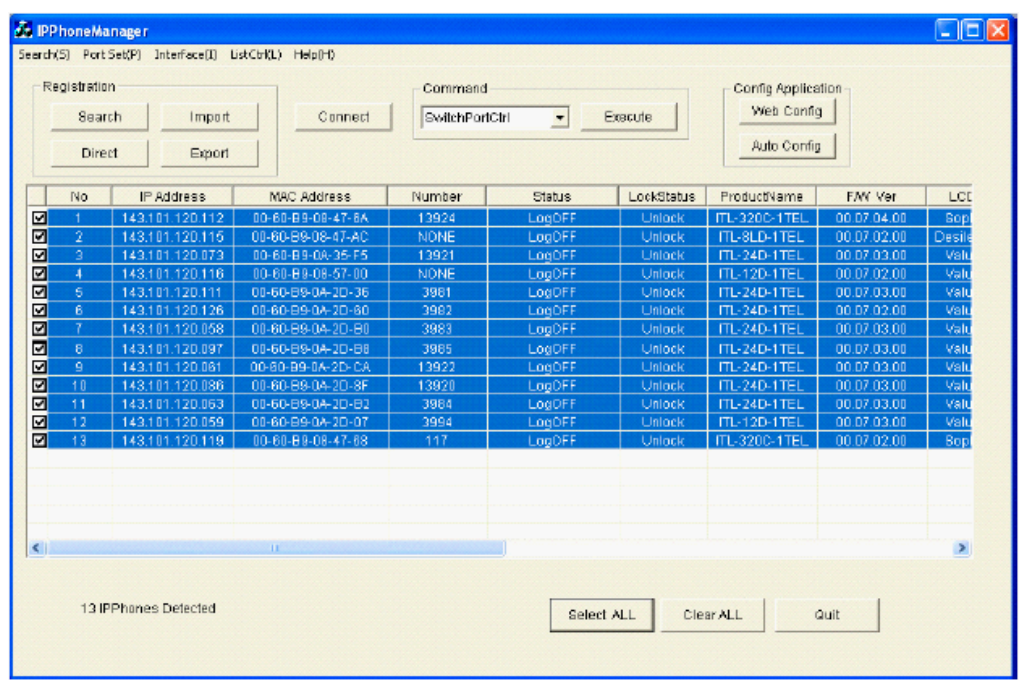

### **IP Phone Manager Commands**

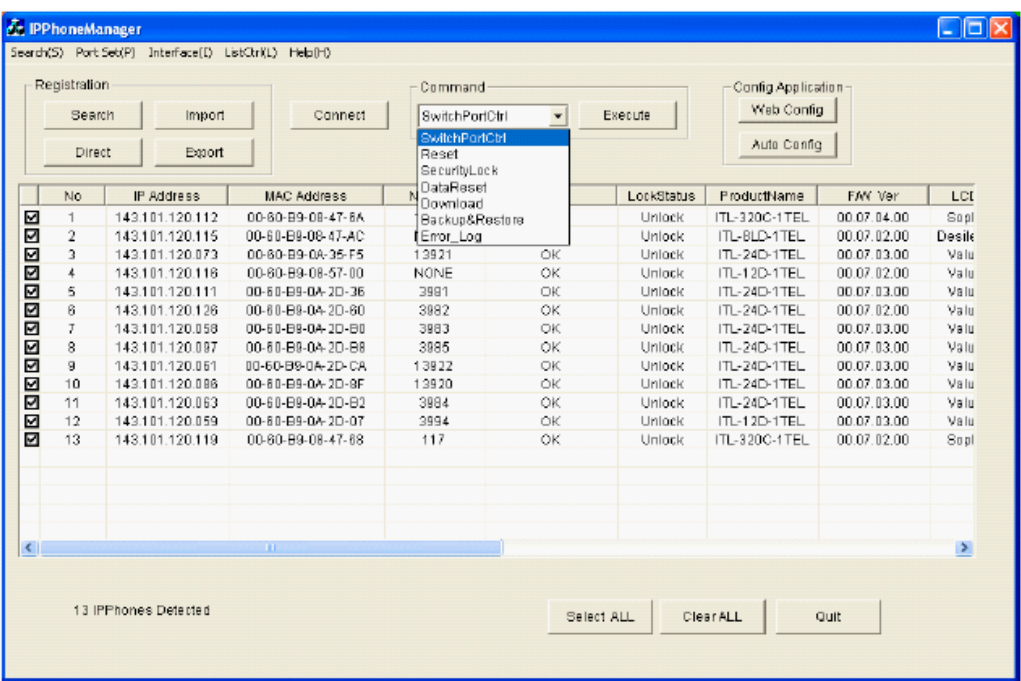

- 1. SwitchPortCtrl
	- Switch Port Control can enable or disable the PC Port on the connected IP Terminal(s).
- 2. Reset

This function resets the terminal(s) connected to the IP Phone Manager.

Two options for resetting the Connected terminal(s) are available:

- Soft Reset Application layer of the terminal
- Hard Reset Full hardware reset of the terminal  $\bullet$
- 3. SecurityLock

This feature can lock or unlock the Connected Terminal(s), and has two modes:

- **Enable** allows the user to change the status of the terminal security.
- o All Clear Returns the terminal password to default value
- o Unlock One-time security release on the terminal
- o Lock Locks the Connected terminal(s)
- **Disable** disables the SecurityLock feature from being set from the terminal.
- 4. Data Reset

Data Reset erases the configuration stored in terminal memory. Three terminal memory locations can be reset.

- IP Phone Settings Terminal Configuration Data that is set in terminal programming under the **Config** menu tree
- Personal Settings
- Personal Data Data that the user has personally set (holding tone, ring tone, and telephone book)
	- o FactoryValue resets all three data settings
- 5. Download

This feature downloads various file types via a FTP/TFTP server. Select the server type to be used for downloads and the parameters that are required (IP Address of server, authentication name and passwords).

Download Option:

- Use the Download Option Field to select the Terminal File type and enter a File name as required.
- Use the Simultaneous Downloads to select the quantity of terminals that access and attempt downloads at the same time. All remaining terminals are put into queue for the next available position. Some server applications can handle only limited simultaneous connections – consult your server documentation for any limitations.

IP Phone Information

IP Phone Information is a search tool to help organize a large database of terminals into more manageable groupings. Terminals can be grouped in categories by **Type**, **Hardware Version**, or **Firmware Version**.

#### 6. Backup & Restore

Backup and Restore functionality allows terminal data to be sent to or received from a network server.

- Data Backup is used to copy the current terminal data and configuration to an FTP/TFTP server for archiving. File names for the restored data can be saved as the terminal **MAC address**, **IP Address** or **Extension** number for easy user management.
- Data Restore is used to copy a preexisting archived file to a terminal to restore its previous settings.

Simultaneous Download can be selected according to the limitations of the FTP/TFTP server that you have selected to use.

7. Error Log

Error Log information is a useful tool that can be used by developers for troubleshooting. Terminal log information can backup an FTP/TFTP server and is saved under the terminal MAC Address, IP Address or Extension number of the selected terminal(s).

Simultaneous Download can be selected according to the limitations of the FTP/ TFTP server that you have selected to use.

### **Config Application**

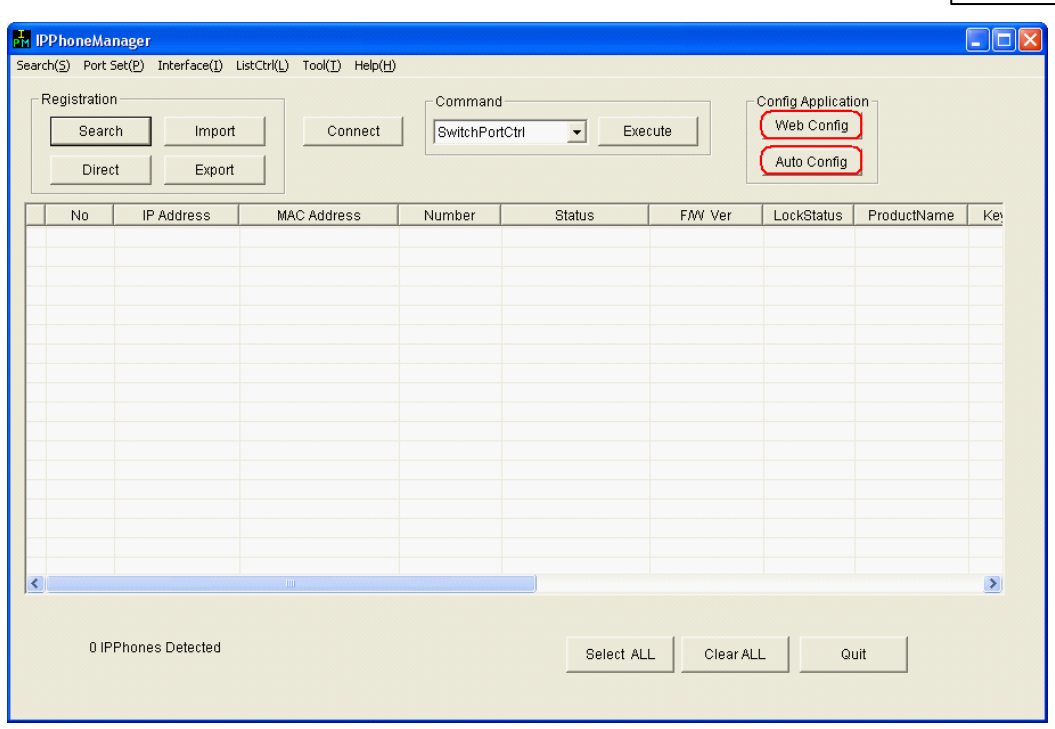

#### 1. Web Config

The IP terminal has an HTTP server for web programming. Selecting this button starts a session with Internet Explorer (or the default web browser installed on the local PC) for all the connected and selected terminals. You have one browser session started for every selected terminal – this feature is used on an individual terminal.

2. Auto Config

The Auto Config button is a direct link to the Auto Configuration Tool. Auto Configuration Tool is used to build a master terminal configuration file for terminal initial setup Plug and Play purposes.

#### **Toolbar Features**

- 1. Search Sets the frequency and timing that the IP Phone Manager attempts to search and discover IP terminals on the network.
- 2. Port Set Port Set allows the customization for Port Numbers that the IP Phone Manager Application and IP Terminals use for communication.
	- Default IP Phone = 3530
	- IP Phone Manager = 20111
- 3. Interface Select or change the active PC NIC card that IP Phone Manager needs to use.
- 4. ListCtrl List Control is used to select and organize the fields to be viewed in the active IP Phone Manager home layout screen.

#### **Select**

- 5. Help Displays Version information of IP Phone Manager.
- 6. Select ALL Selects ALL discovered terminals.
- 7. Clear ALL Unselects all preselected terminals on the home screen.
- 8. Quit Terminates all communication between IP Phone Manager and closes the application.

### **Firmware Upgrade**

Below is an example of how to use IP Phone Manager to upgrade the firmware of SIP MLT's

#### **Conditions**

- 1. The terminals must be operational.
- 2. The IPPhoneManager must be located in the same network segment the terminals are in (only if using the Search function).
- 3. Running FTP/TFTP Server containing correct firmware files.

#### **Procedure**:

- 1. Start up the IPPhoneManager
- 2. Press 'Search' in 'Registration' (Import or Direct may also be used)
- 3. Press 'Select ALL' (or individually select the phones to be upgraded)
- 4. Press 'Connect'
- 5. Select 'Download' in 'Command'
- 6. Press 'Execute'
- 7. Enter information in 'FTP/TFTP Server'
- 8. Select 'Boot&Program' in 'Download File Type'
- 9. Press 'Select All'
- 10. Press 'Download'.

The handsets will now download and save the firmware then reboot and reconnect to the SV9100.

### **2.5.1.5 SIP MLT Firmware Upgrade**

# **SIP MLT Firmware Upgrade**

From time to time it may be necessary to upgrade the firmware on the SIP MLT handsets, possibly to introduce new features.

There are several ways in which the upgrade can be performed, these are listed below.

- Using IP Phone Manager (TFTP/FTP server required)
- Using the SIP MLT menu (TFTP/FTP server required)
- Automatic upgrade whilst the phone is registering to the SV9100 (SV9100 programming and TFTP/FTP server required)

To show the current firmware version of a SIP MLT on its display use the following steps: -

- 1. Press and hold the **Help** key for two seconds.
- 2. Press **2** for System Information.
- 3. Press **5** for Terminal Information. The Hardware Version is displayed at this point.
- 4. Press the Down softkey several times until 'Firmware Version' is displayed.
- 5. To exit the menu press the **Exit** key or press the **Prev** softkey twice then the **Exit** softkey.

For instructions on using the IP Phone Manager please refer to the IP Phone Manager page.

### **Upgrade using the SIP MLT Menu**

Before following the upgrade procedure, the firmware files must be loaded onto a TFTP/FTP server. There are three firmware files depending on the type of handset being upgraded: -

itlisipe.tgz (for use with ITL-2E/6E handsets)

itlisipv.tgz (for use with ITL-8/12/24/32D handsets)

itlisips.tgz (for use with ITL-320C handsets)

itzisipvc.tgz (for use with ITZ-12CG handsets)

itzisipvg.tgz (for use with ITZ-8LDG,ITZ-12D,ITZ-12DG,ITZ-24D)

Each type of handset will request the correct file name by default.

This procedure must be performed on each handset that requires upgrading.

- 1. Press **Menu**, then **0** (Config) to enter the terminal program mode.
- 2. At the Login screen, enter the user name (default =  $ADMIN$ ) and password (default =  $6633222$ ) and press the **OK** Softkey.
- 3. Press **3** for Maintenance Setting.
- 4. Press **1** for Download Menu.
- 5. Press **2** for Download Address and enter the IP address of the TFTP/FTP server
- 6. Press the **OK** softkey.
- 7. Press **3** for Protocol and choose either TFTP or FTP depending on what type of server you have available.
- 8. Press the **OK** softkey.
- 9. If using an FTP server press **4** for FTP Settings then enter the FTP User ID/Password/Folder and press the **OK** softkey after each entry.
- 10. Press the **Exit** softkey to get back to the Download Menu.
- 11. Press **1** for Download Files.
- 12. Press **3** for Boot & Program.
- 13. Leave the default file name as it is.
- 14. Press the **Exec** softkey.
- 15. The screen will flash 'Downloading…' whilst the file is downloaded from the TFTP/FTP server.
- 16. When the download is complete the screen will show 'Saving…' with a progress indicator.
- 17. When the save is complete the screen will show 'Download Complete! Press the **Exit** softkey to Reset.'
- 18. Press the **Exit** softkey to reset the terminal.
- 19. The upgrade procedure is complete.

### **Automatic Firmware Upgrade**

### *The following procedure should only be performed using Handset Programming or Web Pro*

It is possible for the handset to check whether its firmware requires upgrading when it registers to the SV9100.

It does this by checking its firmware against the version set in system programming.

ATFTP/FTP server is required for this operation, see the information about TFTP/FTP server and firmware file names in the above method.

- 1. PRG84-07-01. Set to 0 to use TFTP or 1 to use FTP. If using FTP you must set the FTP Login Name in PRG84-07-03 and the FTP Password in PRG84-07-04.
- 2. PRG84-07-02. Enter the TFTP/FTP server IP address.
- 3. PRG84-28-02. Enter the firmware filename for each terminal type (see above). If using FTP you must enter the FTP directory in PRG84-28-01.
- 4. PRG90-42-01. Enter the firmware version that the handset should compare with. This is the version that the handsets will be upgraded to (e.g. 03.00.00.00).
- 5. PRG90-42-02. Enter the hardware version of each type of handset (see below for hardware

6. Reboot the SIP MLT to start the upgrade process.

SIP MLT Hardware Versions: ITL-2E/6E – 09.01.03.00 ITL-8/12/24/32D – 09.01.03.03 ITL-320C – 09.01.03.04

**WARNING:** If the firmware version set in PRG90-42-01 is different to the actual version loaded onto the TFTP/FTP server, the download by the SIP MLT will be repeated in an endless loop.

**WARNING:** The firmware download feature does not support flow control so it is possible that the TFTP/FTP server may not be able to handle the number of download requests. To minimize this problem do not restart a large number of SIP MLT's at the same time. Also using a high spec PC or server may reduce the problem.

#### **2.5.1.6 SIP MLT Auto Configuration**

### **SIP MLT Auto Configuration**

It is possible for a DT800/DT700 IP terminal to download a configuration file from an FTP server when it initializes.

To use this feature the following equipment is required: -

- IP Phone Manager software
- FTP Server
- DHCP Server supporting the following:
	- o Vendor Class
	- o Option Codes

#### **Building the Configuration File**

- 1. Launch the IP Phone Manager software
- 2. Click **Auto Config**

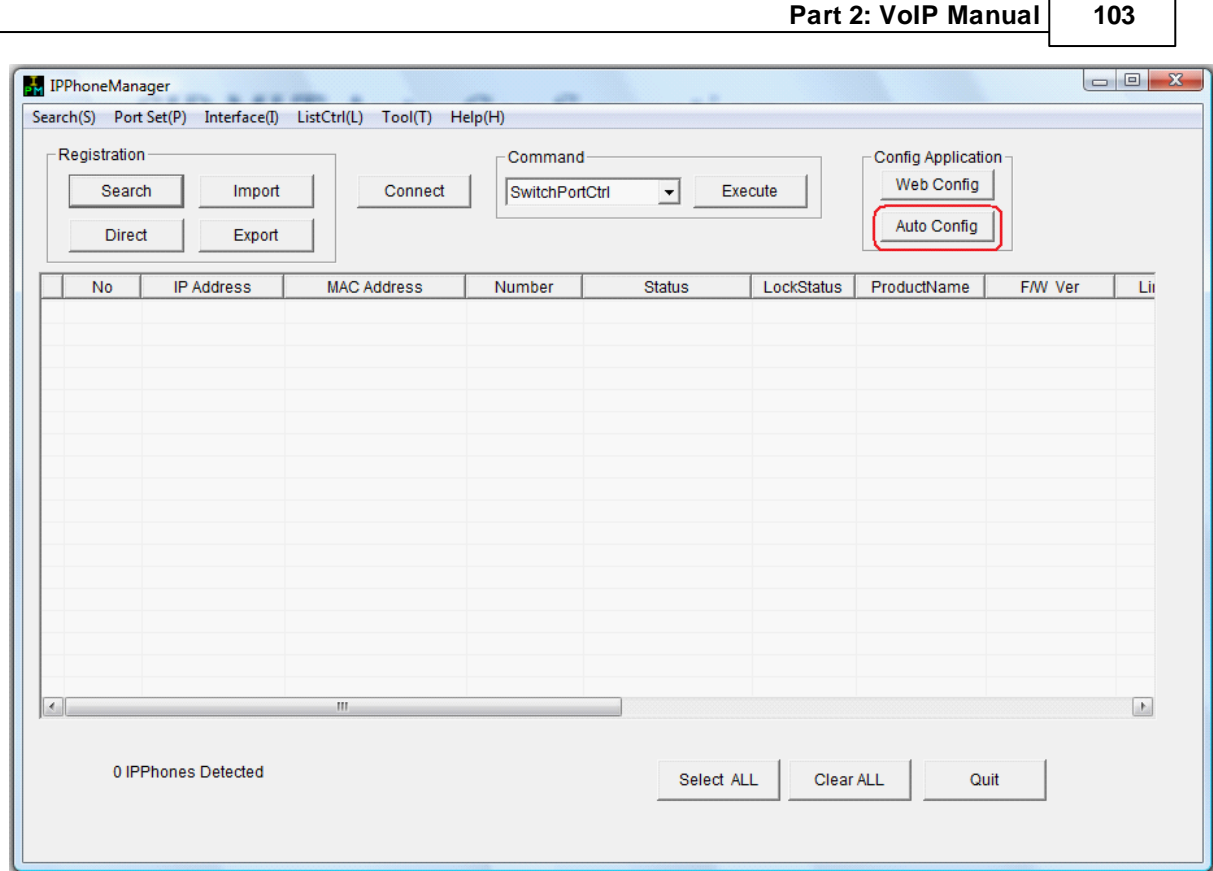

٦

3. Click **Terminal**

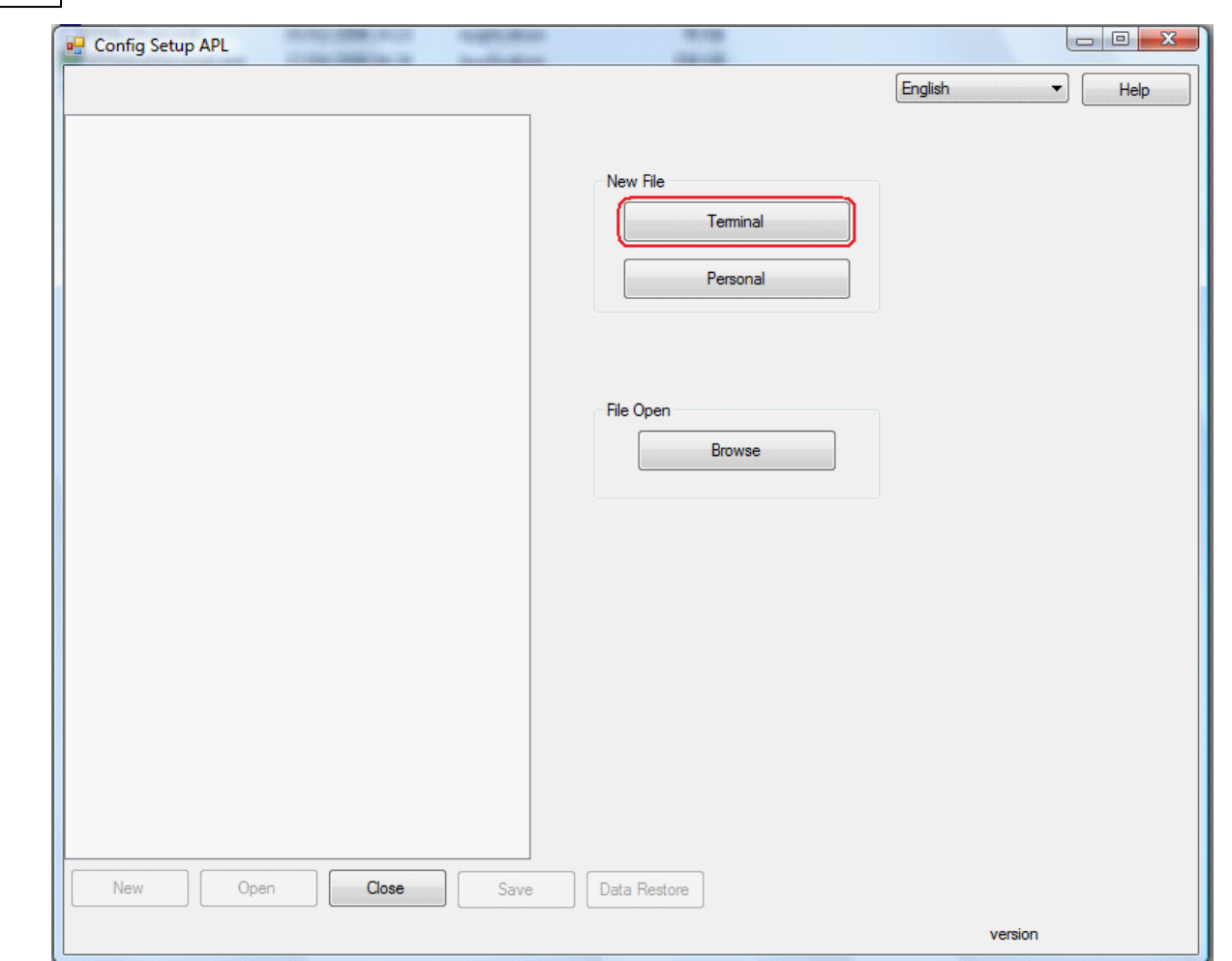

- 4. Click **1 st Server Address**
- 5. Assign the 1 st Server Address using the GPZ-IPLE IP Address, *Easy Edit – Advanced Items/VoIP/ General Settings/IP Addressing/CCPU IPL IP Network Setup (PRG10-12-09)*
- 6. Click **OK**

**104**

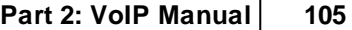

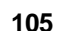

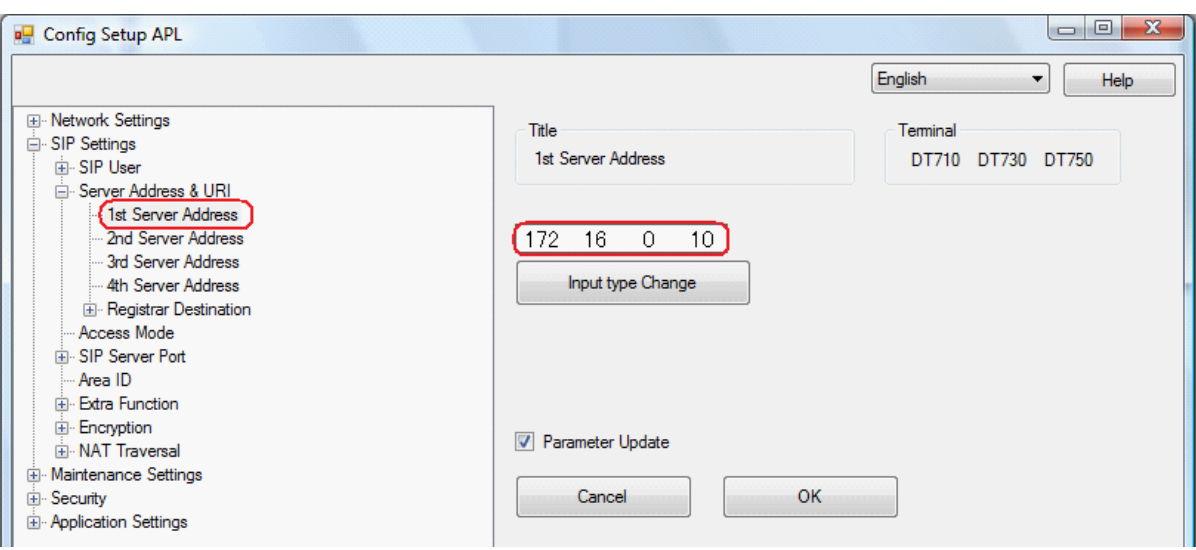

- 7. Click **1 st Server Port**. Assign port 5080.
- 8. Click **OK**.

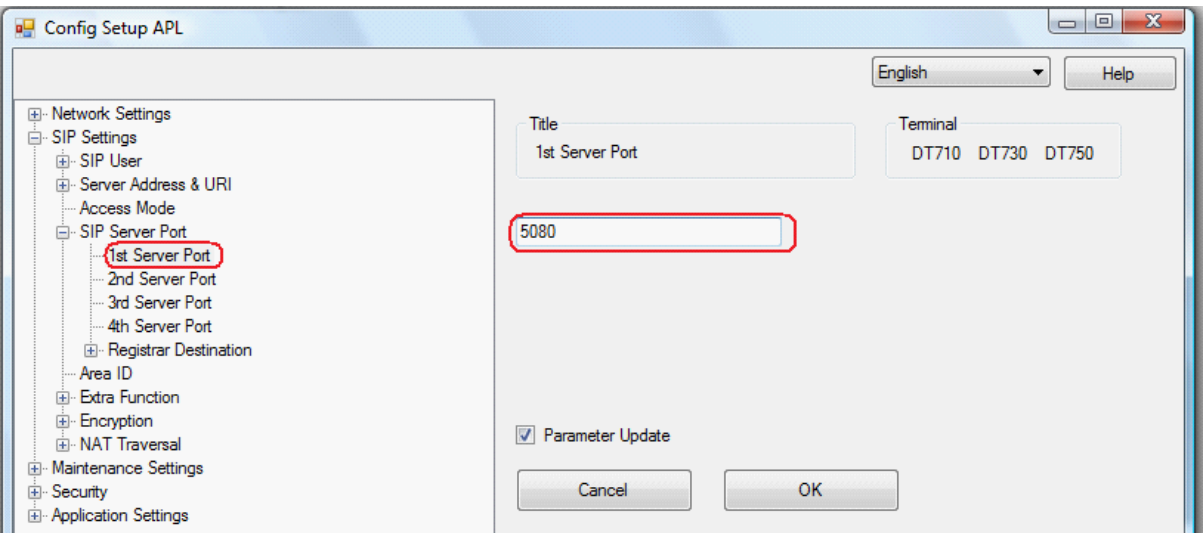

- 9. After the changes are made click **Save**.
- 10. When the Save window opens, click **Save as...**

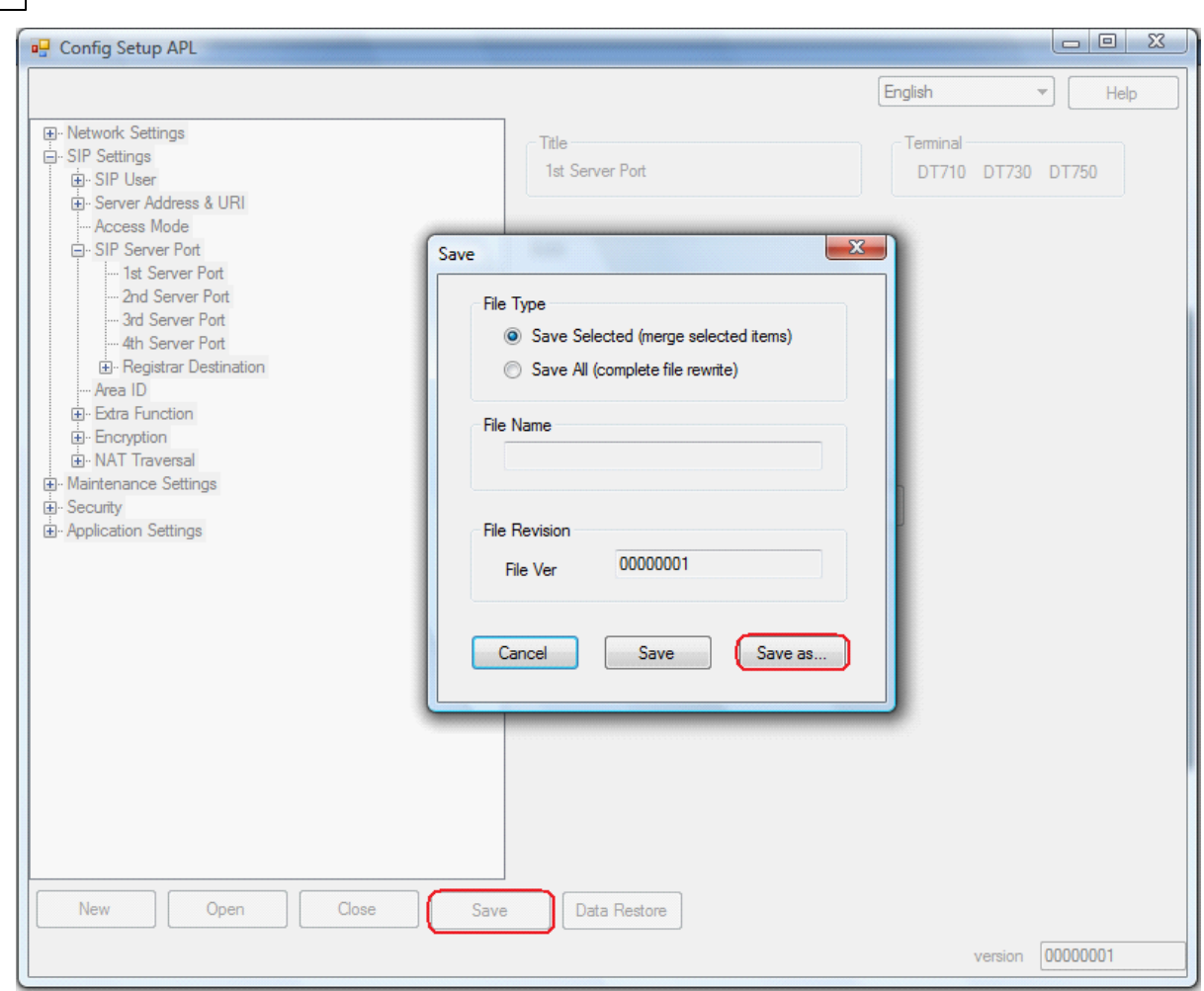

- 11. In the Save as...window, name the file xxx.gz Example: To name the file test, enter **test.gz**
- 12. Place this file in the FTP Server

#### **Note:**

**106**

With the above config each handset will try and download the config every time it is reset which may be undesirable. To stop this from happening, set the **Auto Config** option to **Disable** in the Auto Config file.

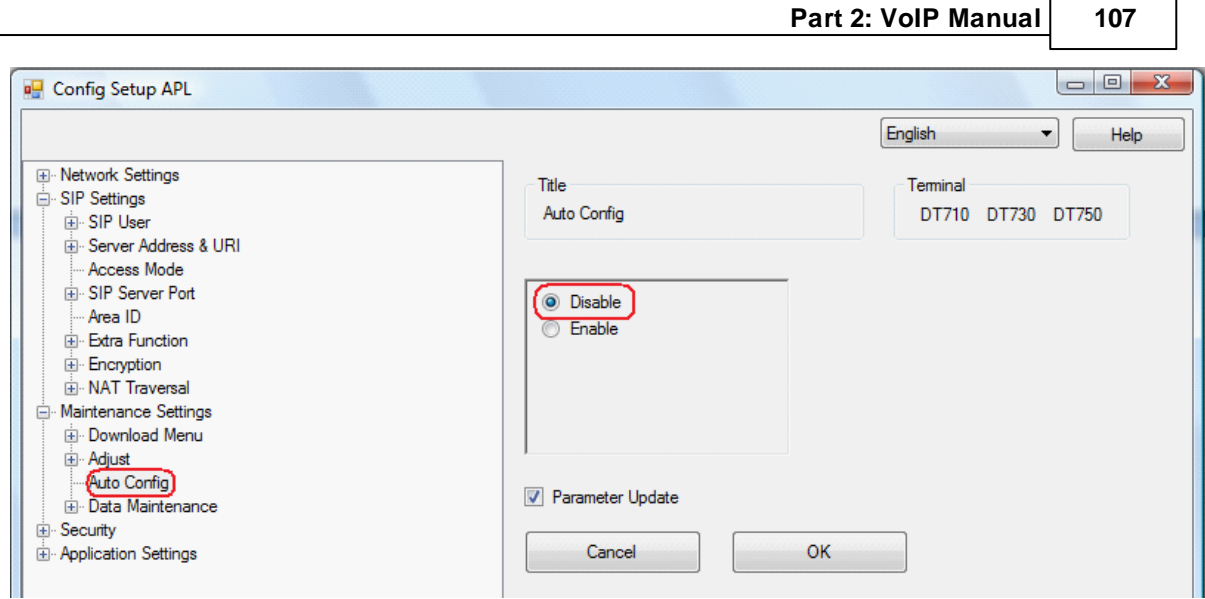

#### **Configuring an FTP Server**

The file generated in the IP Phone Manager must be placed in an anonymous login folder. The FTP server must be configured with an anonymous login account.

The configuration of the FTP server will vary depending of the FTP server software. Refer to the manufactures instructions for further details.

#### **DHCP Server Setup Windows 2003 Server**

#### **Defining Vendor Classes**

- 1. In the DHCP server highlight the server machine on the left side. Right click on the server and select **Define Vendor Classes**.
- 2. Click **ADD**.
- 3. Display Name = NECDT700
- 4. Description = auto config
- 5. In the same window down below there is a section that shows ID, Binary, and ASCII. Click under ASCII.
- 6. Enter **NECDT700**. This should have also added 4E 45 43 44 54 37 30 30 under the binary section.
- 7. Click **OK** and close.

#### **Setting Predefined Options**

- 1. Highlight the server again. Then right click and select **Set Predefined Options**.
- 2. Change the option class to **NECDT700**.
- 3. Click **ADD,** and provide the following information:
	- Name = FTP Address
	- Data Type = IP address
	- $Code = 141$
- 4. Click **OK,** and start the process over again.
- 5. Click **ADD,** and provide the following information:
	- Name = Auto Config File Name
	- Data Type = String
	- $Code = 151$
- 6. Click **ADD,** and provide the following information:
	- Name = Auto Config File Name
	- Data Type = String
	- $Code = 152$
- 7. Click **ADD,** and provide the following information:
	- Name = Auto Config File Name
	- Data Type = String
	- $Code = 153$
- 8. Click on **ADD**, and give the following information:
	- Name = Download Protocol
	- Data Type = Byte
	- $Code = 163$
	- Click **OK**.

Option 151 is for DT700 Economy/Value/Sophisticated terminals (ITL-2E, ITL-6DE, ITL-8LDE,ITL-12PA,ITL-12D,ITL-24D,ITL-32D,ITL-320C)

Option 152 is for DT700 Gigabit Colour/Grayscale terminals (ITL-12CG, ITL-12DG) Option 153 is for DT800 Value terminals (ITZ-8LDG,ITZ-12D,ITZ-24D,ITZ-12DG,ITZ-12CG))

### **Configuring Options**

- 1. Highlight scope options on the left side. Then right click and choose **Configure Options**.
- 2. Click **Advanced** and change the vendor class to NECDT700.
- 3. Place a check mark next to 141 FTP Address. Down below assign the IP address of the FTP server. Then click **Apply**.
- 4. Place a check mark next to 151 auto config file name. Enter the name of the config file created using IP Phone Manager. Then click **Apply**.
- 5. Place a check mark next to 163 download protocol. Down below change the HEXaddress to be 0x1.
- 6. Click on **Apply** and **OK**.

### **2.5.1.7 SIP MLT Factory Default**

# **SIP MLT Factory Default**

SIP MLT handsets can be restored to factory default settings in several ways:

- Handset programming  $\bullet$
- $\bullet$ Web Programming
- $\bullet$ IP Phone Manager

Be aware that a default SIP MLT terminal requires a DHCP server to obtain its network information.

As the ITL-2E terminal does not have a display it is not possible to use handset programming in the same way as the display terminals, there is a specific key press sequence which can be used to default this type of terminal.

## **Service Code Factory Default ITL-2E (2 Key DT700)**

Under normal circumstances the ITL-2E SIP MLT handsets would be programmed using the web browser. If the IP address of the terminal is unknown and cannot be discovered by other means (i.e. system programming, Wireshark etc), the handset may required to be defaulted.

Be aware that a default SIP MLT terminal requires a DHCP server to obtain its network information. Follow these steps to default the handset: -

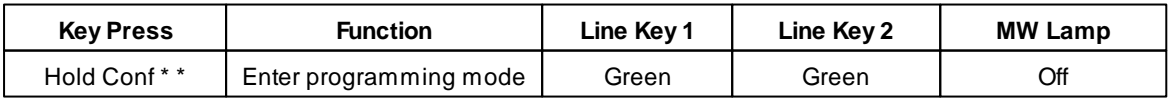
**Part 2: VoIP Manual 109**

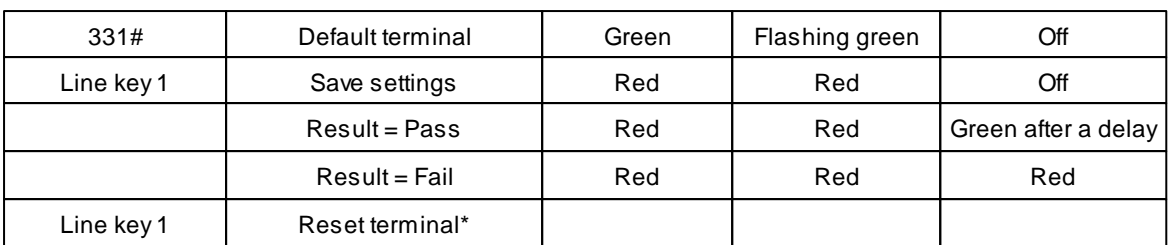

\* If default was successful then the terminal is reset with default values. If default failed then the terminal is reset with existing settings.

# **Handset Programming Factory Default (ITZ-8, ITZ-12, ITZ-24, ITL-6, ITL-8, ITL-12, ITL-24, ITL-32, ITL-320C)**

This must be performed on each handset: -

- Enter handset programming by pressing Menu 0  $\bullet$
- Enter the correct User Name and Password
- 3. Maintenance Settings
- 3. Data Clear
- **Factory Value**
- **OK**
- Wait.....
- Exit
- Exit
- Save

## **Web Interface Factory Default (All Terminals)**

This must be performed on each handset: -

- Browse to the IP address of the handset.
- Enter the correct User Name and Password
- $\bullet$ Maintenance Settings
- $\bullet$ Data Clear
- **Factory Value**
- **OK**
- **OK**
- Wait.....
- **OK**
- Save
- **OK**

## **IP Phone Manager Factory Default (All Terminals)**

This can be used to control up to 8 handsets at a time.

- Use the Search, Import or Direct function to locate the handsets
- Tick the handsets that you wish to connect to and click 'Connect'
- Click 'Execute'
- Click 'Yes'
- Click 'OK'
- Click 'Close'
- In the 'Command' box choose 'DataReset' and click 'Execute'
- Click 'Factory Default' and click 'Execute'
- Click 'Yes'
- The selected terminals will now reboot with default settings.
- Close IP Phone Manager

## **2.5.2 Standard SIP Extensions**

# **Standard SIP Extensions**

Standard SIP (also referred to as 3<sup>rd</sup> Party SIP) is an industry standard protocol and therefore there are many manufacturers hardware and software based phones. As these phones are not developed by NEC, and are not designed specifically for use on the SV9100, they do not support majority of the features that you would find on an SV9100 Keytelephone. The features available to SIP extensions are detailed in the SIP Extension Compatibility Report for the relevant SIP terminal.

The SV9100 is compliant with the RFC3261 SIP standard.

To run Standard SIP extensions the SV9100 must have:

- GCD-CP10
- GPZ-IPLE
- Standard SIP License(s).

Various types of SIP phones are available, including:

- · Standard SIP Softphone (not SP310) Software application for PC's (usually used on laptop computers)
- Messaging software with integrated SIP capability (e.g. Windows Messenger)
- · Hardware based telephone
- · Analogue adapter allows connection of analogue SLT telephone to SIP/H.323 network
- · WiFi telephones Portable WiFi devices with SIP clients (some GSM phones)
- DECT phone IP DECT uses the SIP protocol to communicate with the SV9100

The SIP extension will register itself to the SV9100 system. The registration creates a map between the SIP phone and an extension port on the SV9100.

This means that any programming related to that extension port (for example, Class of Service) will apply to the SIP extension.

To allow registration of an SIP extension to a particular extension port it is necessary to assign an extension number to the port, this will be the extension number assigned to the SIP extension.

The SIP extension should be configured with a valid IP Address and should be connected to the same data network as the SV9100.

The procedure for configuring the SIP extension varies depending on the manufacturer - this guide does not cover the configuration of third party equipment.

#### **Precaution**

Correct programming of any system or application is, obviously, essential at any time, however. some support issues have shown the effects that incorrect programming can cause in the specific areas where an IP address is assigned to multiple devices.

It is essential that careful planning and deployment regarding IP addressing is performed to avoid the many problems caused when there are IP address conflicts.

- Please be aware that IP Duplication Groups should be programmed *before* the device(s) register to the switch, *never* afterwards.
- Please make sure that *only* the required SIP ports belong to IP Duplication Groups
- Especially please do *not* change SIP timers unless advised by NEC Technical Support Department.

For example, changing PRG 10-33-01 (Registration Expiry Time) on the SV9100 is currently not necessary or recommended for IP DECT as it is naturally set at the correct default for present purposes. Altering this and some associated commands such as in PRG 84-20 (SIP Extension Basic Set Up) has been shown in some cases to have serious consequences for customers IP DECT.

The defaults are;

- PRG 10-33-01 (Registration Expiry Time) 3600
- PRG 84-20-02/03/05/06 (SIP Extension Basic Set Up) 180

The correct methods of implementation for various systems and applications are covered in our relevant training courses.

### **SIP Extension Registration**

Before attempting to register anySIP extensions to the SV9100 check whether the SIP device requires IP Duplication Allowed Mode set or not.

This is very important because if IP Duplication Allowed Mode is required it *must* be programmed *before* the SIP device registers to the SV9100.

Please refer to the SIP Extension Features page for more information about IP Duplication Allowed Mode.

Enter the extension number for the SIP extension in *Easy Edit– Advanced Items/VoIP/Extensions/SIP Extensions/SIP Terminal Settings (PRG11-02)* against an unused port with no associated hardware.

Program the SIP device to register to the GPZ-IPLE card on the SV9100. *Easy Edit– Advanced Items/VoIP/ Extensions/SIP Extensions/SIP Terminal Settings (PRG11-02)*

Program the SIP device with its "username" or "SIP ID" as the required extension number in *Easy Edit– Advanced Items/VoIP/Extensions/SIP Extensions/SIP Terminal Settings (PRG11-02)*

The actual terminology used by the third-party device varies depending on the manufacturer.

The SV9100 uses port UDP/5070 for SIP Extension registrations. Most SIP Extensions use port UDP/5060 by default so this needs to be changed on the SIP device.

### **SIP Extension Authentication**

The SV9100 can be set so that a SIP device is required to authenticate itself using a password before the registration is complete. This option is Enabled by default.

Enable Authentication Mode by ticking the box in *Easy Edit– Advanced Items/VoIP/Extensions/SIP Extensions/SIP Device Setup (PRG10-33-02)*

It is also required to enter a password per SIP extension using the Authentication Password option in *Easy Edit– Advanced Items/VoIP/Extensions/SIP Extensions/SIP Terminal Settings (PRG15-05-16)*

A randomly generated password is created per port on the PBX to enhance the security of the system and minimise the risk or rogue SIP devices registering to the system. These passwords can be changed to make easier to configure and the password entered in system programming is then required to be entered in to the SIP device.

**Note: If a password is not entered, per extension in the SV9100 system programming the SIP device will be able to register without a password even if Authentication Mode is enabled.** It is recommended to enter a password for every free extension number that, in theory, could have a **SIP device registered to it. This gives additional security against unsolicited SIP registrations. It is also recommended to check the Toll Restriction class assigned to each extension number, whether it has a registered device or not, to make sure is has the correct dialling permissions.**

## **Delete SIP Extension Registration**

Before attempting to delete the registration of a SIP extension, the SIP device must be unplugged or powered off.

Enter Program 90-23-01 (handset programming or Web Pro only), and enter the extension number of the SIP device. Press **1** and **Transfer** to delete the registration.

## **SIP Extension Codec Settings**

SIP Extensions can use various CODECs. A CODEC is a standard for converting an analogue signal to digital. This conversion process is handled by the DSP (Digital Signal Processors) on the GPZ-IPLE card. Each CODEC has different voice quality and compression properties. The correct choice of CODEC will be based on the amount of bandwidth available, the amount of calls required and the voice quality required.

### **Available Codecs for SIP Extensions**

- · G.711 64Kbps codec MOS 4.4
- · G.722 64Kbps codec MOS 4.4
- · G.726 32Kbps codec MOS 4.2
- · G.729 8Kbps codec MOS 4.0

The bandwidth values quoted for these codecs are for the digitized speech in one direction only. The actual bandwidth required for a call will depend on many other factors and will be much higher than these figures.

The above MOS values are quoted for ideal network conditions. The value could be lower depending upon the network performance.

The codec is programmed against a Type (profile). Only one Type (profile) can be set up. The extension is then assigned to 'Type 1'.

- *1)* Program the codec for each Type using the 'Audio Capability Priority' option in *Easy Edit Advanced Items/VoIP/Extensions/SIP Extensions/SIP Codec Settings(PRG84-19-28)*
- *2)* Assign the Type number as '1' to the extension using the 'Codec Type' option in *Easy Edit– Advanced Items/Extensions/SIP Extensions/SIP Terminal Settings (PRG15-05-15)*

Please be aware that this codec selection is only a *preferred* setting. It is possible that a SIP extension will use one of the other available codecs depending on the destination of the conversation and also who was the originating party of the call.

### **License**

The SV9100 requires licensing to allow the registration of Standard SIP handsets. One license is required for each registration to the SV9100. If no license is available, the SIP extension will fail to register. Other licenses may be required for certain Standard SIP features. Up to 896 Standard SIP licenses can be added. License Code: BE114054

### **2.5.2.1 SIP Extension Features**

# **SIP Extension Features**

The following is a list of features supported by the system when using SIP extension, any feature not listed here should be assumed to be not supported.

#### **Outgoing**

- $\bullet$ Enblock sending
- Service Code (see 'Service Code List' below)
- Account Code
- Abbreviated Dial

#### **Service code list**

- Night Mode Switching (own group)
- Record/Erase VRS Message
- General Message Playback (VRS)
- Record and Erase General Message (VRS)
- Call Forward Immediate/Busy/No Answer/Busy-No Answer/Dual Ring
- Dial Block
- Temporary Toll Restriction Override
- Walking Toll Restriction
- VRS/Off Premise Call Forward
- Transfer Dial setting for out of range
- DND/FWD Override (Bypass call)
- Conference
- Call Waiting (not receive)
- Barge In
- Last Number Redial
- Saved Number Dialling
- Clear LND
- Clear SND
- Specified Trunk Answer
- Call Park
- Group Hold
- Station Park Hold
- Common Cancelling Code
- Personal Speed Dial
- Call Own Mailbox (Inskin Voice Mail)
- Live Recording (Inskin Voice Mail)
- Tandem Trunking (Unsupervised Conference)

#### **Incoming**

- Extension  $\bullet$
- Normal Trunk
- VRS/DISA
- DID
- DIL
- Leased Line (Tie Line)
- Door Phone (operation explained below)

### **Hold/Transfer**

- Normal Hold
- Park Hold
- Group Hold
- Station Park Hold

#### **Type of transfer service**

- Call Forward Immediate
- Call Forward Both Ring
- Call Forward No Answer
- Call Forward Busy
- Call Forward Busy/No Answer
- Follow Me
- Fixed Call Forward
- Fixed Call Forward Off Premise
- Call Forward to Device
- Automated Attendant

### **Transfer operation**

- ISDN Normal Transfer  $\bullet$
- ISDN Blind Transfer
- SLT Normal Transfer
- SLT Blind Transfer
- DSPDB VM Normal Transfer
- DSPDB VM Blind Transfer

### **CLI/Name Display**

- CLIP Display  $\bullet$
- Extension Name Display\*<sup>1</sup>  $\bullet$
- Nickname Display\*<sup>1</sup>  $\bullet$
- Extension Number Display\* 1
- SIP "Display Field" Display\* <sup>1</sup>
- Abb Dial Name Display
- Door Phone Name Display
- Voicemail Name Display\*<sup>2</sup>  $\bullet$
- CLI Update after transfer (IP DECT)

 $^{\ast}{}^{1}$  One of these options can be displayed depending on system programming and the received SIP information.

 $*^2$  Dependant on the type of Voicemail system in use.

### **Others**

- Can belong to an Incoming Ring Group
- Can belong to Department Group, however all ring mode is not supported  $\ddot{\phantom{a}}$
- Peer to Peer Mode (allows RTP to be sent directly between SIP endpoints)
- Voice Mail Message Waiting
- Assign as Virtual Extension
- Conference Barge In/Monitor
- T.38 Fax Relay
- Video Support\*<sup>3</sup>

 $^{\ast3}$  Please refer to the SIP Video section below.

#### **Conditions**

The above list of features are supported by the system for SIP extensions, however, this does not mean the device will work for all of these features.

The SIP extension certificate confirms which features are supported in Peer to Peer mode and non Peer to Peer mode for the specific device.

### **Operation**

The operation for each feature is as described in each specific feature section.

### **Doorphone**

To allow the SIP extension to operate the door lock PRG90-03-01 needs to be enabled. This command can only be accessed via handset programming.

ASIP extension can belong to a Doorphone ring group but the operation differs slightly from that of an SLT telephone. The operation has been tested using an NEC IP DECT handset:

- Doorphone call button is pressed
- $\ddot{\phantom{a}}$ IP DECT handset rings
- IP DECT user answers the Doorphone
- IP DECT user and the Doorphone user speak
- IP DECT user presses 'R' (green button) to operate the lock
- IP DECT user presses 'R' again to speak to the Doorphone user
- IP DECT user hangs up.

**Note:** If the IP DECT user does not press the 'R' button for the second time before hanging up the call, the Doorphone may recall back to the IP DECT user.

### **Peer to Peer**

By default if two IP extensions are on an internal call together, the RTP will be sent directly between the two endpoints. This reduces the DSP consumption, reduces delay on the VoIP packets and increases voice quality on the call.

There may be instances where this operation is not supported. May be the SIP terminal does not support this operation or the customers network may not allow it. If this is the case it is possible to disable Peer to Peer for SIP extensions. Use the **Peer to Peer** option in *Easy Edit – Advanced Items/VoIP/Extensions/SIP Extensions/SIP Terminal Settings (PRG15-05-50)*

### **DTMF Relay (RFC2833)**

By default any DTMF tones transmitted from a SIP extension will be sent as audio tones in the speech path. It is possible that these tones can be misinterpreted by the receiving device because of packet loss or errors on the IP network.

DTMF relay is a way of converting the DTMF tone into a signal then sending the signal across the IP network instead of the actual tone. To use this feature both devices (SV9100 and the SIP device) must support DTMF relay (RFC2833).

To enable this feature set the 'DTMF Relay Mode' option to 'RFC2833' in *Easy Edit – Advanced Items/VoIP/ Extensions/SIP Extensions/SIP Terminal DTMF Settings (PRG84-34)*

# **T.38 Fax Relay**

Standard SIP extensions now have the ability to communicate using the T.38 Fax Relay protocol. By default any Fax tones transmitted to or from a Standard SIP extension will be sent as audio tones in the speech path. It is possible that these tones can be misinterpreted by the receiving device because of packet loss or errors due to the codec compression.

T.38 Fax Relay is a way of converting the Fax tones into a signal then sending the signal across the IP network where the signals are converted back to Fax tones.

The Standard SIP device must be compatible with T.38 for this to work.

Enable Fax Relay by using the 'Fax Relay Mode' option in *Easy Edit– Advanced Items/VoIP/SIP Terminal Options/SIP FoIP Settings (PRG84-33).*

The SIP extension must also be set as a 'Special' using the Terminal Type option in *Easy Edit– Advanced Items/VoIP/SIP Terminal Options/SIP Terminal Settings (PRG15-03-03).*

There are several other options to do with T.38 Fax relay that can also be found in *Easy Edit– Advanced Items/VoIP/SIP Terminal Options/SIP FoIP Settings (PRG84-33)*, these commands would usually be left at the default settings but may occasionally need altering depending on the SIP device, fax machine and network connection.

# **IP Duplication Allowed Mode**

*Easy Edit – Advanced Items/VoIP/SIP Terminal Options/SIP Terminal Settings (PRG15-05-18).*

By default the SV9100 allows one SIP registration per IP address.

In certain circumstances multiple extension numbers may be required to be registered via the same IP address, e.g. Cisco ATAhas two extension connections but only one IP address. With this scenario the second registration from the same IP address would overwrite the first registration. To overcome this limitation it is necessary to enable the SIP extensions for IP Duplication Allowed Mode. This allows multiple registrations from a single IP address and also allows the SIP registration to be overwritten by another IP address.

This command should be done *before* the SIP extensions are registered to the SV9100.

## **Automatic IP Duplication Allowed Group Assignment**

This feature automatically assigns the IP Duplication Allowed Group when registering either IP DECT, UCB or BCT SIP extensions.

This means that the IP Duplication Allowed Group setting does not need to be programmed prior to registering the extensions to the SV9100.

The SV9100 detects that the registration request is from one of the above devices and assigns the SIP extensions to use **IP Duplication Allowed Mode** accordingly.

If the IP Duplication Group has been set manually prior to the registration request then the feature will not be activated for that SIP extension, it will keep its manual group assignment. Be aware that this feature will only work for IP DECT, UCB and BCT. Other devices that require IP Duplication Allowed Mode will need assigning manually.

# **Peer to Peer SIP Video**

It is possible to communicate directly between Standard SIP extensions using Video. This is only possible if SIP Peer to Peer is enabled and SIP CTI is disabled, if any of these conditions are not met video communication will fail.

Check the SIP Peer to Peer and SIP CTI settings in *Easy Edit– Advanced Items/VoIP/Extensions/SIP*

#### *Extensions/SIP Terminal Settings*

To enable SIP Video on a per extension basis, use the 'Video Mode' option in *Easy Edit– Advanced Items/ VoIP/Extensions/SIP Extensions/SIP Terminal Settings*

#### **Conditions/Comments**

- The video stream cannot pass through the GPZ-IPLE card, SIP Peer to Peer must be enabled.
- SIP CTI must be disabled.
- Video communication between a Standard SIP terminal and the UC Client Softphone is not possible.
- The SIP terminal must pass interoperability testing by NEC before it can be supported.
- The video codec is not supported by the GPZ-IPLE card. The video codec information from the received SDP message will be forwarded to the destination terminal.
- The communicating video terminals must support common audio and video codecs.
- SIP Video is not supported across AspireNet or K-CCIS as the communication between the SIP terminals is not Peer to Peer.
- Be aware of bandwidth requirements of video communication, this will be considerably higher than a voice call. Bandwidth is dependent on codec selection, frame rate and resolution. Check the manufacturer's data sheet for the relevant terminal for further details.

## **SIP INFO DTMF Support**

This feature enables the SV9100 receive DTMF information in SIP INFO messages sent by

standard SIP terminals so that the PBXcan get the dial information before a RTP session

between the GPZ-IPLE and the terminal is established. This allows the standard SIP terminals

to initiate features during the ringing state such as CAMP ON and Message Waiting.

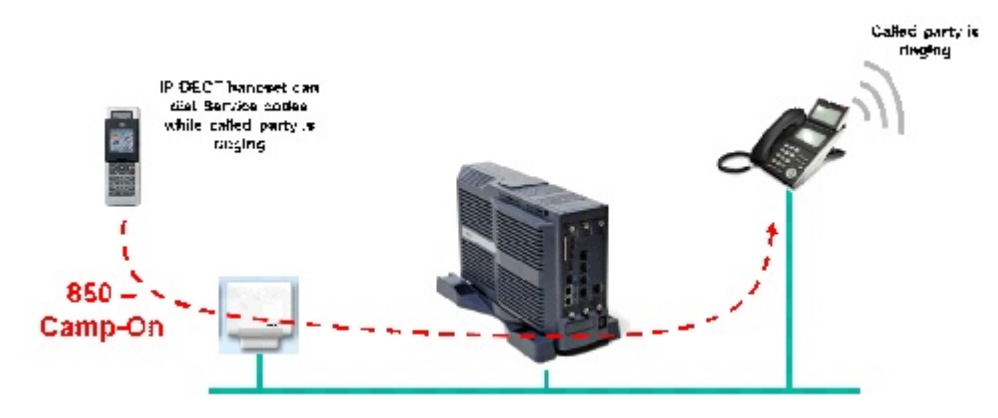

SIP INFO messages can be sent Out-of-band which allows SIP terminals to send the DTMF information without an active RTP session.

SIP INFO is described under RFC2976. There are two INFO formats which the main software will understand as DTMF information. Format 1 is the most widely used option and Format 2 is less-common but will be accepted to ensure maximum possible interoperability.

Format 1 is DTMF relay method and the body of the SIP message consists of signaling information and uses the content-type 'application/dtmf-relay'.

Format 1: Digit 5 with a duration of 160msec

INFO sip:7007471000@example.com SIP/2.0 Via: SIP/2.0/UDP alice.uk.example.com:5060 From: <sip:7007471234@alice.uk.example.com>;tag=d3f423d To: <sip: 7007471000@example.com>; tag=8942 Call-ID: 312352@myphone CSeq: 5 INFO Content-Length: 24 Content-Type: application/dtmf-relay Signal= $5$ Duration=160

Format 2 is DTMF trigger mechanism which uses the 'application/dtmf' mime-type. The body of the message consists only of the DTMF digit.

### Format2: Digit 5

INFO sip:7007471000@example.com SIP/2.0 Via: SIP/2.0/UDP alice.uk.example.com:5060 From: <sip:7007471234@alice.uk.example.com>;tag=d3f423d To: <sip:7007471000@example.com>;tag=8942 Call-ID: 312352@myphone CSeq: 5 INFO Content-Length: 1 Content-Type: application/dtmf 5

### *Easy Edit – Advanced Items/VoIP/Extensions/SIP Extensions/SIP Terminal Settings*

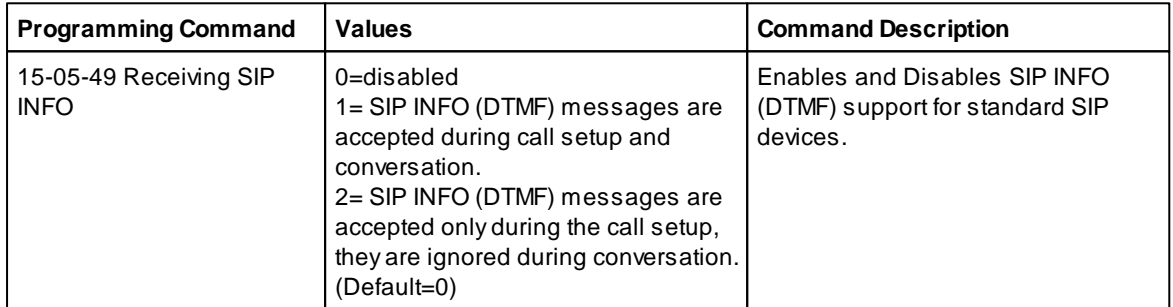

## **Call Waiting**

SIP Call Waiting is designed for use with NEC IP DECT, the operation of this feature cannot be guaranteed with other Standard SIP Terminals. It allows a busy IP DECT user to receive a second call indication by a beep in the ear and some display information.

The IP DECT user has several options when they receive a second call indication:

- Ignore the second call and continue with the first.
- Hold the first call and answer the second (toggle between the callers is also possible).
- Hang up the first call and answer the second.

#### **IP DECT Firmware**

SIP Call Waiting is supported on any release of IP DECT handset firmware and any DAP firmware.

#### **Conditions/Comments**

- Call Waiting is not supported on the C124 IP DECT handset.
- M155 handset cannot hold the first call and answer the second or toggle between the calls.
- It is not possible to transfer a call to an IP DECT handset if it arrives at the IP DECT as the second

call.

- A Doorphone call cannot be answered as a second call. To answer the Doorphone the first call must be cleared then wait for the Doorphone call to ring the IP DECT handset and answer as normal.
- If there are no DSP's available when a user sends a second call to an IP DECT user Call Waiting is not possible and the caller will hear busy tone.
- When an IP DECT user is talking to the second call with the first call on hold, if the second call is cleared the first call will then recall to the IP DECT user as a new call.
- It is not possible to send Call Waiting indication to an IP DECT handset if the first call is either a Doorphone or Voicemail.

#### **Programming**

The Call Waiting feature needs to be allowed by Class of Service programming on a called extension basis.

To enable SIP Call Waiting on a per CoS basis, use the 'Call Waiting for standard SIP Terminal' option in *Easy Edit– Advanced Items/IP DECT/IP DECT Features/IP DECT COS Features.* (PRG20-13-54) Apply the relevant CoS to each extension in *Easy Edit– Advanced Items/IP DECT/IP DECT Features/COS Per Mode.* (PRG20-06)

The calling extension also needs to be able to send a Call Waiting event to the IP DECT extensions. This is done by allowing 'Intercom Off-hook Signalling' or 'Automatic Off-hook Signalling' by Class of Service in *Easy Edit – COS.* (PRG20-13-05/06)

The CoS is applied to the extension in *Easy Edit- Extensions/Extension/Extension Properties/Class of Service Per Night Mode.* (PRG20-06)

If Automatic Off-hook Signalling is used then the calling party will not hear busy tone, Call Waiting is automatically sent.

If Intercom Off-hook Signalling is used then the calling party will hear busy tone and they will have to use the Override function (SC809 or Function Key 33) to send Call Waiting.

To allow Call Waiting from a trunk 'Call Queuing' or 'Second Call for DDI/DISA/DIL/E&M' may be required in *Easy Edit – COS.* (PRG20-09-01/07)

Programming of the IP DECT system is also required.

In the DAP Configurator go to the 'SIP Settings' tab and change the 'multiple\_call\_appearance' option to '=yes'.

It is also possible to alter what appears on the display of the IP DECT handset during a Call Waiting event. Chose the 'call\_waiting\_indication' option to the required text. Beware that if this text is too long the extension name that is waiting may not fit on the display at the same time. It is recommended to leave this setting at its default value of 'waiting'.

#### **Operation**

When a Call Waiting event is sent to an IP DECT handset the IP DECT user will hear a tone in the earpiece and some text on the display including the calling party information.

To hang up the first call and answer the Call Waiting:

- 1. Press the red 'Hang Up' key this clears the first call
- 2. Wait for the second call to ring the handset
- 3. Answer the ringing second call by pressing the green 'Answer' button
- 4. Talk to the calling party

To hold the first call and answer the Call Waiting:

- 1. Press the \* key this holds the first and answers the second
- 2. Talk to the calling party
- 3. The first call will then indicate as a Call Waiting
- 4. Toggle between the callers by pressing the \* key

If the IP DECT user doesn't answer the Call Waiting the tone will stop and the display will return to show the information of the first call.

## **Caller ID Update after Transfer**

Caller ID Update after Transfer is designed for use with NEC IP DECT, the operation of this feature cannot be guaranteed with other Standard SIP Terminals.

It allows the CLI displayed on an IP DECT handset to be updated to show the transferred party's name or CLI after the call has been transferred.

Prior to this feature the IP DECT display would show the information from the transferor rather than the transferee.

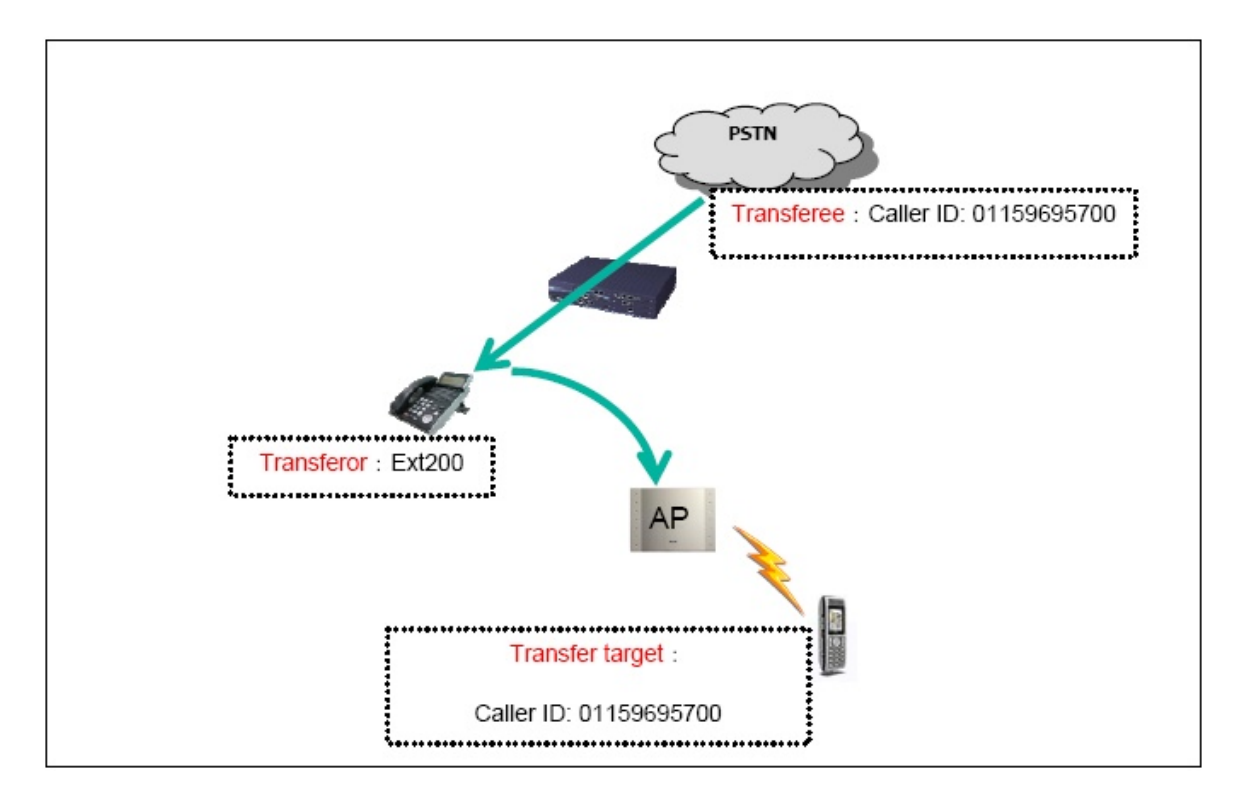

#### **IP DECT Firmware**

Caller ID Update after Transfer is supported from DAP firmware V4910b510.dwl onwards and on any handset firmware.

#### **Conditions/Comments**

- Extension name or CLI to name conversion is not supported for this feature, only the extension number or CLI.
- If no CLI is available on the trunk call "Anonymous" is displayed on the IP DECT handset.

#### **Programming**

There is no programming required on the SV9100 or on the IP DECT system to activate this feature.

# **Conference Call by Standard SIP Phone**

The SV9100 supports voice conference features of standard SIP extensions and does not use the conference resources on the system.

The target terminal of this feature is the POLYCOM VVX1500D. If a standard SIP terminal has the same conference sequence as the VVX1500D , then this may be able to be supported also using this feature.

The conference size supported is three party conference.

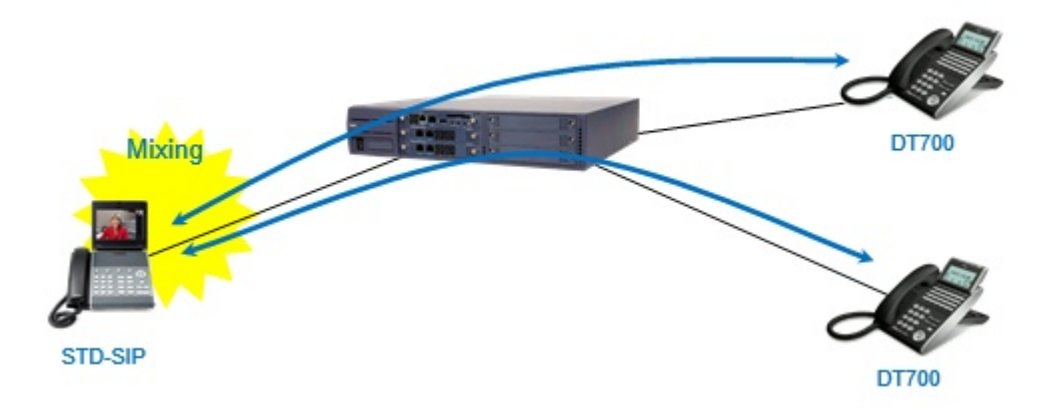

#### **SV9100 Requirements**

The following information provides the feature requirements.

#### **Main Software**

SV9100 R1.0 software or higher

#### **License**

The system must be licensed for standard SIP terminals with a BE114054 (License 5111).

#### **Service Condition**

This feature does not use the conference resources on the system, the standard SIP extension operates the conference by combining two voices and sends it to the other conference member.

The sequence supported is below.

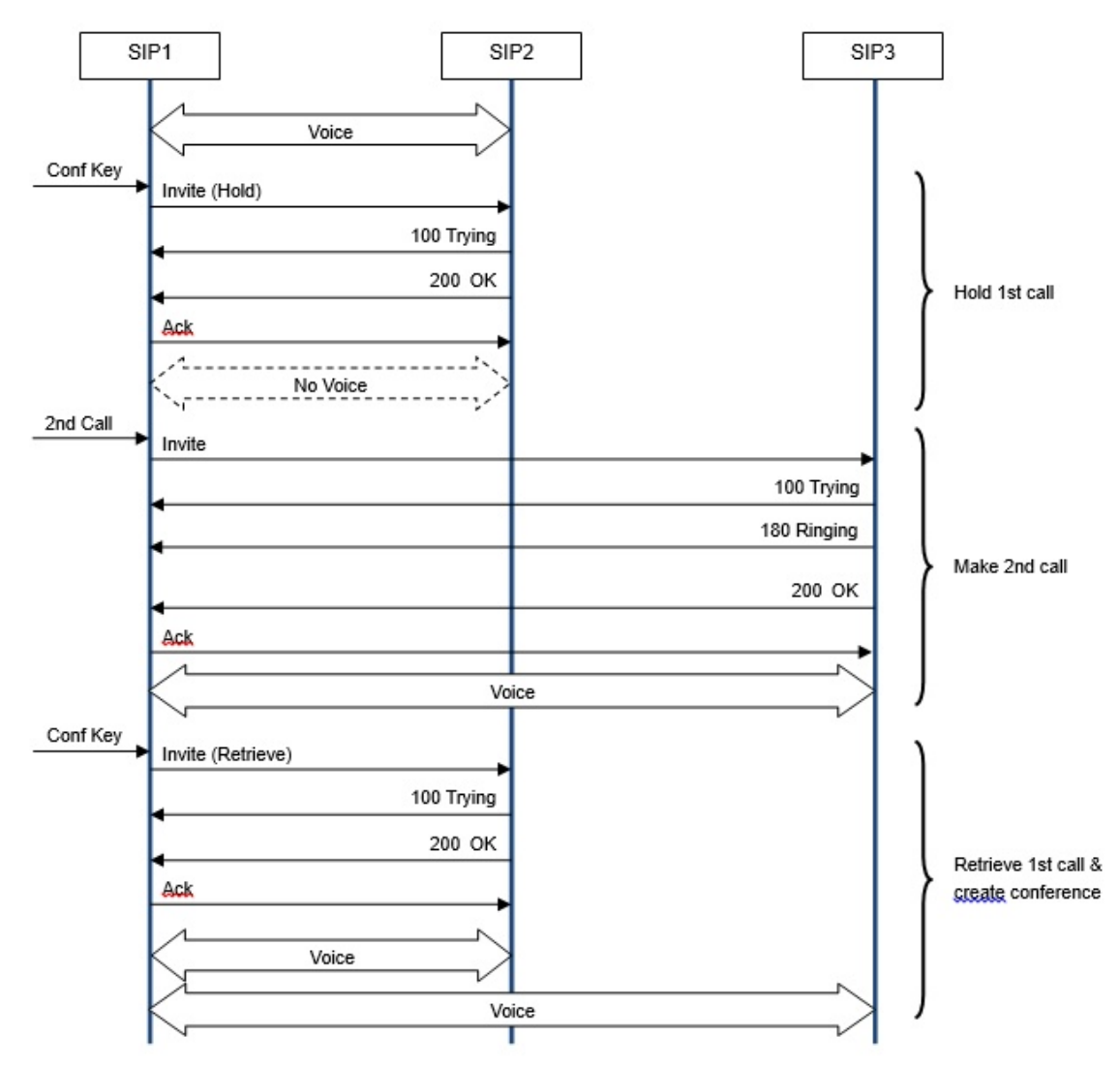

In this sequence, at first, SIP1 is talking with SIP2.

If SIP1 pushes the conference key during conversation, the call is held.

After that, SIP1 makes a call to another terminal (SIP3) that SIP1 wants to join the conference.

After SIP3 answers the call, SIP1 pushes the conference key again, and then the call between SIP1 and SIP2 is retrieved.

At this time, SIP1 combines together the SIP2 voice and SIP3 voice.

And SIP1 then sends the voice of SIP1 and SIP2 to SIP3, and the voice of SIP1 and SIP3 to SIP2.

### **NAT Mode for SIP Extensions**

Previously standard SIP extensions could be registered as a device when located in the Intranet network to make outbound or receive inbound calls. This feature provides support for standard SIP extension registration when the phone is over the Internet at a remote location. In the case of a standard SIP extension with video, a video conversation can be made.

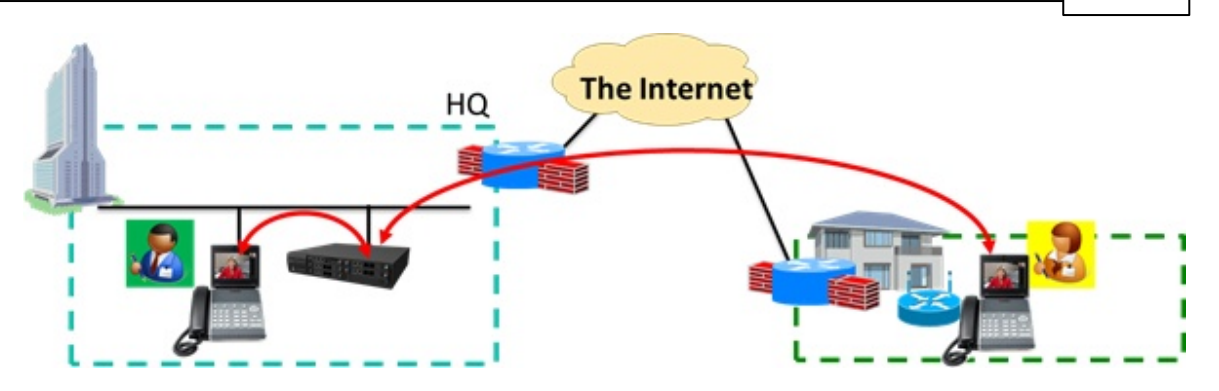

## **TCP Connection for SIP Extensions (Release 3)**

When a SIP terminal application, such as a smartphone SIP client is used remotely through a Firewall, we need to have a keep-alive to check it's availability.

If a SIP terminal uses the UDP protocol, then the SIP terminal sends keep-alive. But if TCP protocol is used, then the system sends keep-alive, and the client application remains idle. This can increase the performance of the spartphone battery so it can be used for longer.

Whether TCP or UDP is used is determined by the SIP terminal when it sends a REGISTER request to the SV9100.

*Easy Edit – Advanced Items/VoIP/Extensions/SIP Extensions/SIP Terminal Settings* **Transport Protocol -** This displays the transport protocol. used by the SIP terminal. *(PRG15-05-51)*

# **2.5.3 IP DECT**

# **IP DECT**

IP DECT is an NEC product that combines the functionality of traditional DECT with the flexibility of the Standard SIP protocol giving a robust and reliable wireless solution. The handsets use the traditional DECT protocol to communicate with the DECT Access Points (DAPs) and the DAPs use the Standard SIP Protocol to communicate with the SV9100.

To run IP DECT extensions the SV9100 must have:

- GCD-CP10
- GPZ-IPLE
- IP DECT License(s).

### **General Information**

- IP DECT handsets are seen as Standard SIP extensions by the SV9100 so the registration process is the same. See the **Standard SIP Extension** page for more details.
- The SV9100 can support up to 896 IP DECT handsets (license dependant).
- One DAP can support upto 25 IP DECT registrations so multiple DAPs may be required even if the coverage area does not warrant it.
- One DAP will support upto 12 simultaneous calls.
- The AP200s DAPs can be powered byPoE 802.3af or by local mains power supply.
- The AP300, AP300c, AP300e, AP400, AP400c, AP400e, AP400s can be only only be powered by 802.3af.
- IP DECT handsets can only use the G.711 codec.
- The supported IP DECT terminals are C124, G355, G955, i755, M155 G266, G566, G966, ML440.

## **IP DECT Configuration**

All IP DECT configuration information is given on the IP DECT training course. No support can be provided if this course has not been followed by the installer.

The IP DECT manuals can be found on the SV9100 Tech USB stick.

# **License**

The SV9100 requires licensing to allow the registration of IP DECT handsets. One license is required for each registration to the SV9100. If no license is available, the handset will fail to register. Up to 896 IP DECT licenses can be added. License Code: EU901001

# **2.6 Networking**

# **Networking Overview**

The following networking protocols are supported by the SV9100: -

- **NetLink** Proprietary connection of several systems to make one large distributed system. Very feature rich. SV9100 only.
- **AspireNet** Proprietary connection of several systems to make one large virtual system with a unified numbering plan. Feature rich. SV9100, SV8100 and Aspire can be connected.
- **System Feature Networking** This is another name for AspireNet (see above) and will be referred to as AspireNet in this manual.
- **K-CCIS** Proprietary connection of several systems to make one large virtual system with a unified numbering plan. Feature rich. SV9100, SV8100 only.
- **SIP Networking** Standards based (RFC 3261) connection of any system that supports the SIP protocol (compatibility testing may be required)
- **H.323 Networking** Standards based (ITU-T) connection of any system that supports the H.323 (version 3) protocol (compatibility testing may be required)

All the above networking protocols excluding SIP networking are only supported over a dedicated closed WAN IP connection or suitable VPN connection. SIP networking can be configured over a public connection with suitable Port Forwarding configuration.

## **2.6.1 NetLink**

# **NetLink**

NetLink provides a seamless connection, using an IP network, to join multiple SV9100 communication servers into what would appear to be a single communications server. With a unified numbering plan, users can access any extension in the network as if they were in the same location.

NetLink differs from other networking protocols because all slots, trunk ports and station ports belong to, and are controlled by, the Primary system. This makes the numbering plan and trunk routing much simpler.

NetLink allows the connection of up to 16 systems, each must have a unique Node ID. Each system in the network must have:

#### **Only SV9100 systems can be Netlinked together.**

- GCD-CP10
- GPZ-IPLE

Although 16 systems can be connected together, the maximum number of station and trunk ports is limited to the maximum for *one* system. This is due to the fact that *all* stations and trunks are allocated ports from the Primary system.

NetLink can control a maximum of 240 slots (including GCD-CP10's). This may reduce the maximum number of nodes in the network depending on the number of slots used per node.

From Release 3 software it is possible to register a SIP MLT to any node in a NetLink environment. Please refer to the SIP MLT section for further information.

### **NetLink Easy Edit Programming**

*Easy Edit – Advanced Items/VoIP/Networking/NetLink*

### **NetLink Primary Settings**

*Easy Edit – Advanced Items/VoIP/Networking/NetLink/NetLink Primary Settings*

**IPL IP Address** – This is the signalling address of the SV9100's own GPZ-IPLE card *(PRG10-12-09)*

**IPL Subnet Mask** – This is the subnet mask of the SV9100's own ILP card *(PRG10-12-10)*

**Default Gateway** – This is the IP address of the default gateway on the SV9100's own network *(PRG10-12- 02)*

*NetLink System ID* - Used to assign all systems in the network with a unique node ID (1 – 50). *(PRG51- 01-01)*

*Primary Candidate Priority* - Used to assign the Primary Candidate Priority. The number the system uses to elect the PrimarySystem. (1 being the highest priority) *(PRG51-01-02)*

*Primary System Selection Method* - The method used for electing the PrimarySystem. *(PRG51-01-03) Signal Transmit Method -* Sets whether the system uses the nagle algorithm to buffer data and improve transfer efficiency through reduced network load. Benefits low bandwidth links. *(PRG51-01-04)*

*Primary System IP Address* – The IP address of the system which is nominated as the Primary when the PrimarySystem Selection Method is set to Top PriorityPrimarySystem. *(PRG51-04-01)*

*Automatic IP Address List Update* – Controls whether to update the NetLink Systems list automatically or not. *(PRG51-13-01)*

*Time Zone Method* – Controls which features are adjusted to the correct time zone for a specific node. *(PRG51-13-02)*

*MAC Address Authorization* – If this is enabled, the system will check the MAC address of a system before allowing it to connect to the NetLink network. *(PRG51-13-03)*

### **AspireNet VoIP Resource IP Address Setup**

*Easy Edit – Advanced Items/VoIP/Networking/Netlink/Netlink IPL VoIP Resource IP Address (PRG84-26)* For an GPZ-IPLE card only one address is required regardless of the number of voip channels licensed.

For the RTP and RTCP ports enter the starting port number for each IP address. Each DSP requires one RTP port and one RTCP port. Under normal circumstances there is no need to change these settings from default.

### **NetLink Systems**

*Easy Edit – Advanced Items/VoIP/Networking/NetLink/NetLink Systems*

*IP Address* – Alist of IP addresses of each node in the network. *(PRG51-03) Name* - Used to give a name to each node in the network. *(PRG51-02-01)*

*Time Zone Hour* - Used to set the time zone hour of where the particular node is located. *(PRG51-02-02) Time Zone Minute* - Used to set the time zone minute of where the particular node is located. *(PRG51-02- 03)*

*MAC Address* - Used to assign the MAC address of the node. Can be used to allow or deny connection to the network. *(PRG51-02-04)*

## **NetLink Replication**

*Easy Edit – Advanced Items/VoIP/Networking/NetLink/NetLink Replication*

*Automated Primary System Integration* - Used to enable Automated PrimarySystem Integration. When enabled, if the Primary System is available, it will take control of the NetLink network automatically. *(PRG51-06-01)*

*System Package Reset Method* - Used to control whether the system waits for all cards to be idle before resetting or anytime (even if calls are in progress) after automatic integration. *(PRG51-06-02)*

*Enforced Primary System Integration* - Used to allow or deny the ability to force Primary System Integration (by programming command). *(PRG51-07-01)*

*System Package Reset Method* - Used to control whether the system waits for all cards to be idle before resetting or anytime (even if calls are in progress) after enforced integration. *(PRG51-07-02)*

*Replication Mode* – This command controls whether Database Replication is done by time of day, by interval or disabled completely. *(PRG51-16-01)*

*Replication Time* – If the *Replication Mode* is set to *Time Setting*, this command tells the system to replicate the database at this time every day. *(PRG51-16-02)*

*Replication Interval* – If the *Replication Mode* is set to *Interval*, this command controls how often (in minutes) the database is replicated. *(PRG51-16-03)*

*Replication Timestamp* – This read only command displays the Date and Time of the last database replication event. *(PRG51-16-04)*

*Replication Commencement Time* – This tells the system how long to wait (in seconds) after a new NetLink node has joined the network before replicating the database to it (if enabled). *(PRG51-16-05) Node Replication Delay* – If there are multiple SecondarySystems in the network, this is the delay (in seconds) between the replication from the PrimarySystem to each SecondarySystem. *(PRG51-16-06) NetLink Fail-Over Limit* – If this number of Fail-Over conditions is met within one hour the systems will not automatically re-integrate, they will stay as standalone systems until either forced integration is used or the systems are reset. If this command is set to 0 the systems will always try to re-integrate regardless of the number of Fail-Over conditions. This command should be set to the required value on each node before the first NetLink integration occurs. *(PRG51-18-01)*

## **NetLink Timers**

*Easy Edit – Advanced Items/VoIP/Networking/NetLink/NetLink Timers*

This is a list of the timers used by NetLink.

The only timer that should be changed from default is *KeepAlive Waiting Response Time.* It is recommended to set this timer to 20 seconds. *(PRG51-05-02)*

# **NetLink Codec**

*Easy Edit – Advanced Items/VoIP/Networking/NetLink/NetLink CODEC Settings*

NetLink can use various CODECs. A CODEC is a standard for converting an analogue signal to digital. This conversion process is handled by the DSP (Digital Signal Processors) on the GPZ-IPLE card.

#### **126**

Each CODEC has different voice quality and compression properties. The correct choice of CODEC will be based on the amount of bandwidth available, the amount of calls required and the voice quality required.

#### **Available Codecs for NetLink**

- G.711 64Kbps codec MOS 4.4
- G.722 64Kbps codec MOS 4.4
- G.726 32Kbps codec MOS 4.2  $\bullet$
- G.729 8Kbps codec MOS 4.0

The bandwidth values quoted for these codecs are for the digitized speech in one direction only. The actual bandwidth required for a call will depend on many other factors and will be much higher than these figures.

The above MOS values are quoted for ideal network conditions. The value could be lower depending upon the network performance.

To change the codec in use in a NetLink network use the *Audio Capability Priority* setting in *Easy Edit – Advanced Items/VoIP/Networking/NetLink/NetLink Codec*

### **NetLink Information**

#### *Easy Edit – Advanced Items/VoIP/Networking/NetLink/NetLink Information*

These are 'read only' commands where information about the NetLink network can be found. **Primary Information** – Displays information about the Primary System. Node ID, IP address and MAC address etc. *(PRG51-12)*

*NetLink Systems Information* – Displays information about all nodes in the NetLink network. *(PRG51-11) NetLink Remaining Slots* – Displays the number of remaining virtual slots. This number decreases every time a new card is installed from 240 down to Zero. When there are zero slots available no more cards can be installed.

### **NetLink TCP Ports**

*Easy Edit – Advanced Items/VoIP/Networking/NetLink/NetLink TCP Ports* This is a list of TCP ports used by the NetLink protocol. There is normally no need to change these, they are for information only. *(PRG51-09)*

### **NetLink DT800/DT700 Registrar Ports**

*Easy Edit – Advanced Items/VoIP/Networking/NetLink/NetLink DT700 Registrar Ports* This is a list of port numbers to define the Registrar and Session UDP port numbers on a per node basis. These are the port numbers that SIP MLT extensions use for registration and session communication. There is normally no need to change these from default. *(PRG51-17)*

## **Configuration Examples**

### **Example 1**

The example below shows the basic programming required for a three node NetLink network. Each system is on a separate network. They are configured using the Top Priority Primary System method with system Abeing the preferred Primary System. Automatic Primary Integration is enabled and the NetLink keep alive timer is set to the recommended 20 seconds. No other advanced options are included here.

**System A System B System C**

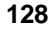

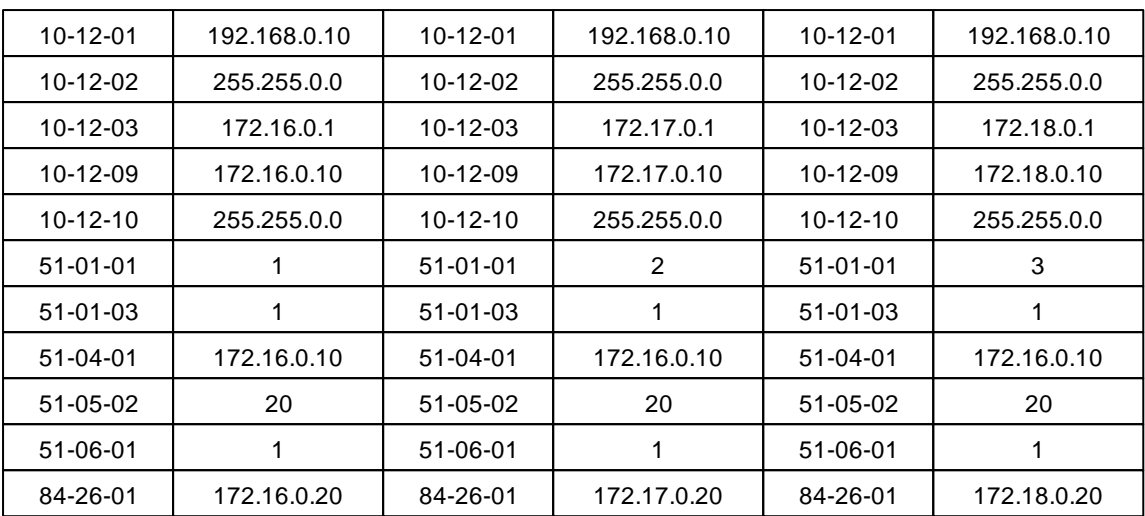

With the above programming the systems will automatically integrate and the cards will be reset when they are idle. If the network is lost, the systems will revert to stand alone systems.

System A(172.16.0.10) will always be the Primary System when the network is up.

If Top Priority system is not available in the network, Primary System is elected by highest Primary Candidate Priority (lowest number). If this value is equal on all systems then the lowest Node ID will be elected as the Primary.

**After programming NetLink, on exiting programming you will be asked if you wish to reset the system.** *Always* **choose yes otherwise the NetLink programming may be lost.**

## **Example 2**

With the programming below the first system to be powered on will be the Primary System. This is because the systems are *not* set to look for a specific IP address to be the Primary and when the first system is powered on there are no other systems available to be the Primary. When the other two systems are powered on they do a search and find there is already a Primary System so they accept that. If the network is lost, the systems will revert to stand alone systems. When the network comes back up, nothing will change automatically, NetLink will not be operational. Enforced Primary Integration can be used (if enabled), or the Secondary systems can be reset to bring NetLink back up again.

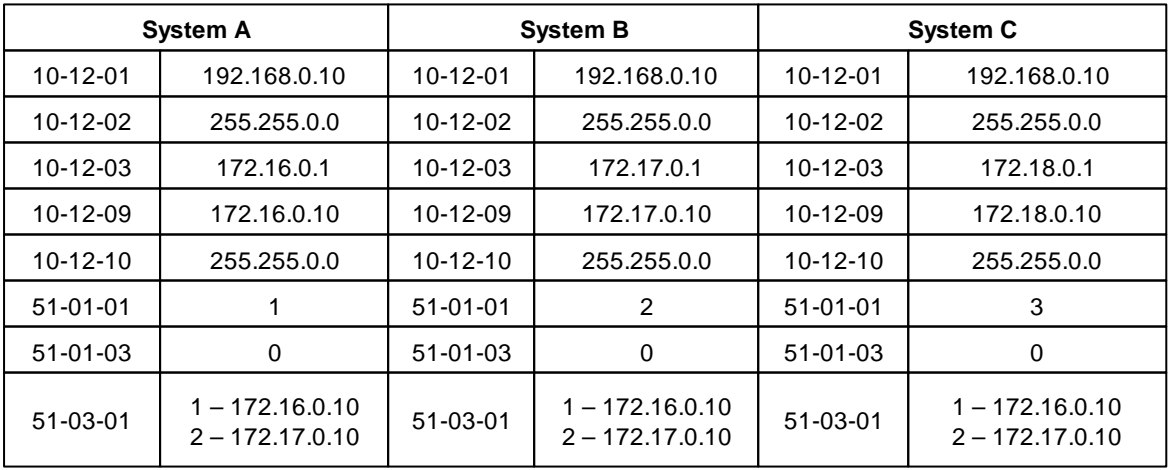

**Part 2: VoIP Manual 129**

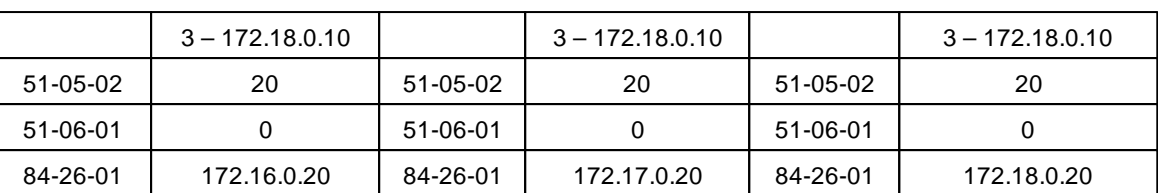

**Be aware that the above operation is not recommended as it is possible for the Primary System to move from one node to another if the Primary is reset.**

## **Database Backup**

Prior to setting up NetLink, a recovery database should be created for each system. This is used when you wish to remove a system from NetLink.

From handset programming:

- Create recovery database PRG90-57
- Restore recovery database PRG90-58
- Delete recovery database PRG90-59

All recovery databases on a particular GCD-CP10 will be lost if the system is defaulted.

# **Remove a NetLink Node**

If it is required to remove a NetLink node from the network it should be deleted from the PrimarySystem's database.

From handset programming:

Delete system information PRG51-14

The system must be disconnected from the network before this command is executed.

## **Handset Information**

Pressing **Feature 5** on a DT400/DT300 phone will show the following information about the system that the extension is connected to: -

- GPZ-IPLE IP Address
- System ID
- Primary or Secondary

Pressing **Feature 5** on a DT800/DT700 phone will show the information from the system that it is registered to.

### **Recommendations**

- Use Top PriorityPrimarySystem rather than Dynamic for the **Primary System Selection Method**. *Easy Edit – Advanced Items/VoIP/Networking/NetLink/NetLink Primary Settings (PRG51-01-03)*
- Enable **Automated Primary System Integration**. *Easy Edit – Advanced Items/VoIP/Networking/ NetLink/NetLink Replication (PRG51-06-01)*
- Set the **Keep Alive Response Waiting Time** to 20 seconds. *Easy Edit – Advanced Items/VoIP/ Networking/NetLink/NetLink Timers (PRG51-05-02)*

These settings will allow the nominated PrimarySystem to take control of the NetLink network whenever it (and the network) is available. It will also allow the Secondary Systems to select another Primary System or operate as a standalone system if the original Primary is not available.

## **Asynchronous Settings**

The following programming commands are not sent from the Primary System to the Secondary Systems when Database Replication occurs:

PRG10-01, PRG10-02, PRG10-12, PRG10-13, PRG10-14, PRG10-15, PRG10-16, PRG10-45, PRG51-01, PRG90-01, PRG90-09.

## **SRAM Database**

The information held in SRAM is not transferred to Secondary Systems. So if a Fail-Over situation occurs terminals may lose DND, Caller ID History, etc.

## **Considerations**

Almost all features available at a single system are available via Net-Link.

All IP trunks must register from Primary system.

Centralised Voice Mail programming is not required because all extensions belong to the Primary system. If there is a Voice Mail installed at the Primary system, this will service all nodes as a local Voice Mail. InMail must be installed in the Primary system.

LAN/WAN connection – Is the IP connection between all systems suitable for NetLink.

QoS – NetLink signalling should have the highest priority possible followed by the speech data (RTP). The general data on the network should have the lowest priority or no priority.

# **Applications/Devices**

Below is a list of applications or devices that would be affected if the Primary System changed to a different node, this is because the communication is between the device or application and the IP address of the Primary System or the hardware is installed in the Primary System: -

- InMail
- IP extensions registered to the Primary system
- All IP Trunks
- SMDR/P Event Applications (MyCalls)
- CTI Applications (TAPI/OAI)
- Desktop Applications
- AspireNet
- K-CCIS
- PMS

## **Licensing**

All nodes in a NetLink network must be licensed except for the Primary System.

The licenses for all Secondary Systems are loaded onto the Primary System GCD-CP10.

E.g. If there is a ten node NetLink network, there must be a license for nine SecondarySystems loaded onto the Primary Systems GCD-CP10.

In the event of a Fail-Over situation, the licenses from the original Primary System will be copied to the new PrimarySystem for a maximum of seven days. After the seven days have elapsed, the licenses will be removed from the new Primary System so it is imperative that the original Primary System is restored to this role.

License Code: BE114067

### **2.6.1.1 NetLink Advanced Features**

# **Netlink Advanced Features**

## **Fail-Over**

An added feature of NetLink is the Fail-Over feature. If the PrimarySystem is turned off or disconnected, without the Fail-Over feature, all communication servers would stop working. With Fail-Over, one of the Secondary Systems, depending on the SV9100 programming, will take over as the Primary System allowing the other linked nodes to continue functioning.

Enable Fail-Over by changing **KeepAlive Response Waiting Time** in *Easy Edit – Advanced Items/VoIP/ Networking/NetLink/NetLink Timers (PRG51-05-02)* to 20 seconds.

## **Automated Primary System Integration**

This feature allows the PrimarySystem to always take back control of the network automatically after it has been unavailable.

E.g. If the PrimarySystem had a power failure, one of the SecondarySystems would take over as the Primary (if Fail-Over is enabled). Without this feature enabled, when the original Primary System comes back on line, it would continue to run as a Secondary. This operation may be undesireable, so, if Primary System Automatic Integration is enabled it would take over as the Primary System once it is back on line. It is enabled using **Automated Primary System Integration** in *Easy Edit – Advanced items/VoIP/ Networking/NetLink/NetLink Replication. (PRG51-06-01)*

There is an option **System Package Reset Method** in *Easy Edit – Advanced items/VoIP/Networking/ NetLink/NetLink Replication (PRG51-06-02)* to wait until all cards are idle before the system resets or to do it immediately.

Fail-Over must be enabled for this feature to work.

# **Enforced Primary Integration**

If Automated PrimarySystem Integration is not used (see above), it is possible to manually select a new Primary System by entering the GPZ-IPLE IP address of the new Primary System into a programming command.

This feature must be enabled in *Easy Edit – Advanced items/VoIP/Networking/NetLink/NetLink Replication. (PRG51-07-01)*

Enforced Primary Integration should only be used when Primary Candidate Priority is in use or when the the Top Priority System is unavailable.

To change the PrimarySystem, enter programming mode (handset only). Enter *PRG51-08-01*, type in the GPZ-IPLE IP address of the system you wish to be the Primary and press Transfer. The system will reset and the change will take place.

# **Database Replication**

Once NetLink is operational, the database can be replicated from the Primary system to the Secondary system(s). This database will be used if a Fail Over condition occurs.

The database Replication can be done by time of day or by interval. This is controlled by the Replication options in *Easy Edit – Advanced items/VoIP/Networking/NetLink/NetLink Replication*

If Database Replication is not used and a Fail-Over condition occurs, the new PrimarySystem will use the configuration that was stored in its own GCD-CP10 for the whole NetLink database. This means that the database is completely different from the original config.

# **DTMF Relay (RFC2833)**

By default any DTMF tones transmitted across NetLink will be sent as audio tones in the speech path. It is possible that these tones can be misinterpreted by the receiving device because of packet loss or errors due to the codec compression.

DTMF relay is a way of converting the DTMF tone into a signal then sending the signal across the IP network instead of the actual tone.

To enable this feature set the **DTMFRelay Mode** option to **RFC2833** in *Easy Edit – Advanced Items/VoIP/ Networking/NetLink/NetLink CODEC Settings (PRG84-34)*

# **Fax Relay (T.38)**

By default any Fax tones transmitted across NetLink will be sent as audio tones in the speech path. It is possible that these tones can be misinterpreted by the receiving device because of packet loss or errors due to the codec compression.

Fax relay is a way of converting the Fax tones into a signal then sending the signal across the IP network instead of the actual tone.

To enable this feature set the **Fax Relay Mode** option to **Enabled** in *Easy Edit – Advanced Items/VoIP/ Networking/NetLink/NetLink FoIP Settings. (PRG84-33)*

# **Time Zone Offset**

This is used if one or more of the NetLink nodes are in a different time zone than the Primary System. Set the relavent Hours and minutes offset against each node in *Easy Edit – Advanced Items/VoIP/Networking/ NetLink/NetLink Systems. (51-02-02/03)*

The following features can be adjusted to be in line with the Time Zone Offset: -

- Time Display
- Incoming/Outgoing Call History
- VRS Time Announcement
- Date and Time Setting by Service Code
- Alarm Clock

It is possible to select which features the Time Zone Offset is applied to. This is done using the **Time Zone Method** in *Easy Edit – Advanced Items/VoIP/Networking/NetLink/NetLink Primary Settings. (51-13-02)*

## **MAC Address Authorization**

The Primary System is able to reject a NetLink connection request if the MAC address of the requesting system does not match the MAC address set in system programming.

Enable **MAC Address Authorization** in *Easy Edit – Advanced Items/VoIP/Networking/NetLink/NetLink Primary Settings. (51-13-03)*

Enter the MAC address to be authorised into the **MAC Address** item against the system number in *Easy Edit – Advanced Items/VoIP/Networking/NetLink/NetLink Systems. (51-02-04)*

The MAC address can be seen by pressing 'Feature 3' on a display telephone on the system that wants to join the NetLink network.

# **Netlink Improvement for Buffer Operation**

The transmission of data packets via a NetLink connection can be set to Immediate or Buffered.

With Buffered operation the SV9100 will only send the data packets when one of the following conditions is met:

1. The previous packet has been acknowledged

- 2. The packet size exceeds the minimum size
- 3. 120mS after the previous packet was sent

Buffering operation can reduce the network load by grouping together smaller packets until the minimum size is exceeded, therefore sending a smaller quantity of larger packets.

However implementing the Buffering operation can cause problems when sending DTMF digits via a NetLink connection. For example to a remote analogue trunk: DTMF digits must be sent immediately.

To ensure DTMF digits are sent immediately the SV9100 with R9 Main Software will ensure the data packet exceeds the minimum size.

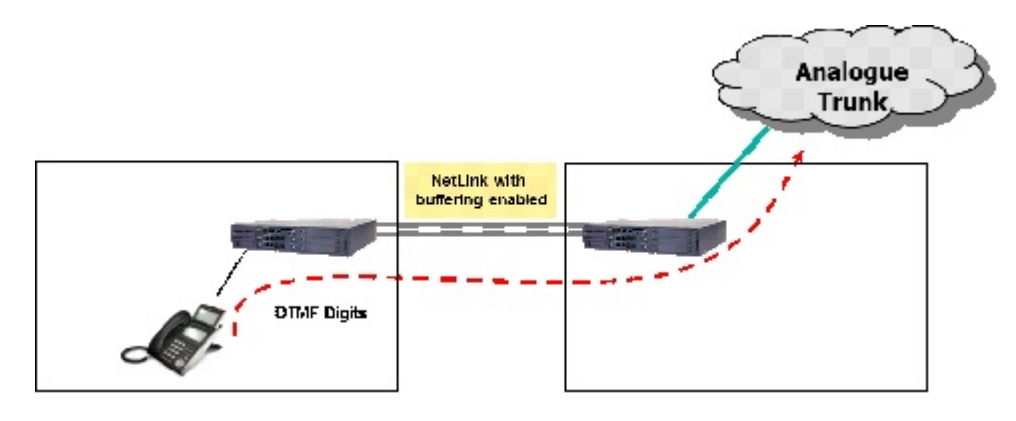

*Wizard – Advanced Item s/VoIP/Networking/Netl ink /Netl ink Prim ary Settings/Signal Transm it Method (51-01-04)* - (0=Immediate, 1=Buffered) default = Buffered

- a) With Buffered operation the SV9100 will use the Nagle Algorithm to improve transmit efficiency and only send the data packets when one of the following conditions are met:
	- 1. The previous packet has been acknowledged
	- 2. The packet size exceeds the minimum size
	- Packet size is larger than MSS (Maximum Segment Size)
	- 3. 120mS after the previous packet was sent

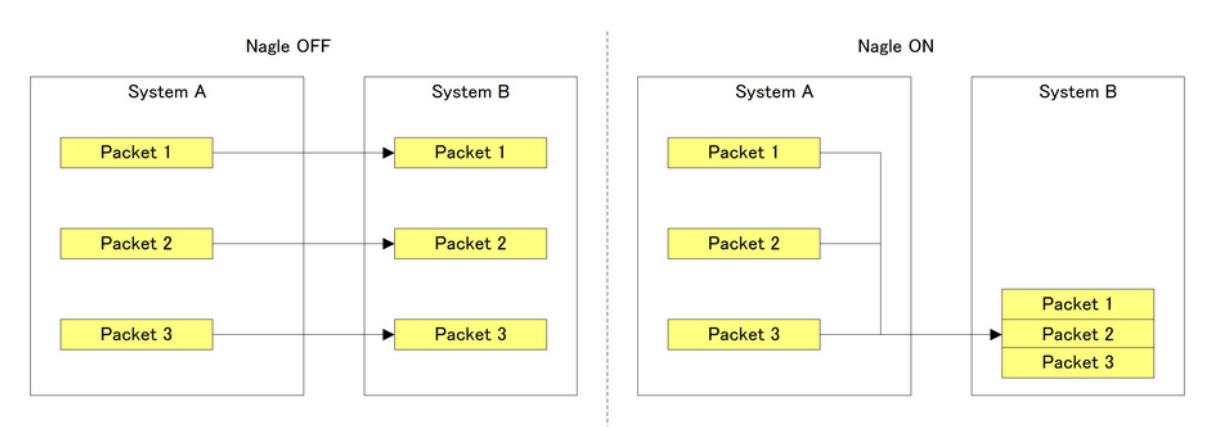

b) **CMD51-01-04 must be enabled at the Primary and Secondary systems as it can only process**

c) DTMF digits are always sent immediately by adding dummy data to ensure the packet size exceeds the MSS.

# **2.6.1.2 NetLink DSP Zones Netlink DSP Zones**

# **Description**

A DSP provides format conversion from circuit switched networks (TDM) to packet switched networks (IP). Each voice channel from the circuit switched network is compressed and packetised for transmission over the packet network. In the reverse direction, each packet is buffered for de-jittering, decompressed, and sent to the circuit switched network. Each DSP converts a single speech channel from IP to TDM and vice versa.

- A DSP is used on the system GCD-CP10 which has the call. For instance, when a trunk on  $\bullet$ System ID 2 uses a receiver, a DSP on System ID 2 is used.
- The Primary System must control DSP resources on the Secondary Systems but it cannot control  $\bullet$ all of them.
- There are five zones to handle DSP resources in NetLink. The zone number depends on the  $\bullet$ System ID number.
- In the same Zone, the communication servers must share the DSP resource number.
- For instance, if a user in System ID 1 is using DSP resource 1, resource 1 becomes busy in Zone 1 (System ID 1, 6, 11, 16, 21, 26, 31, 36, 41 and 46).

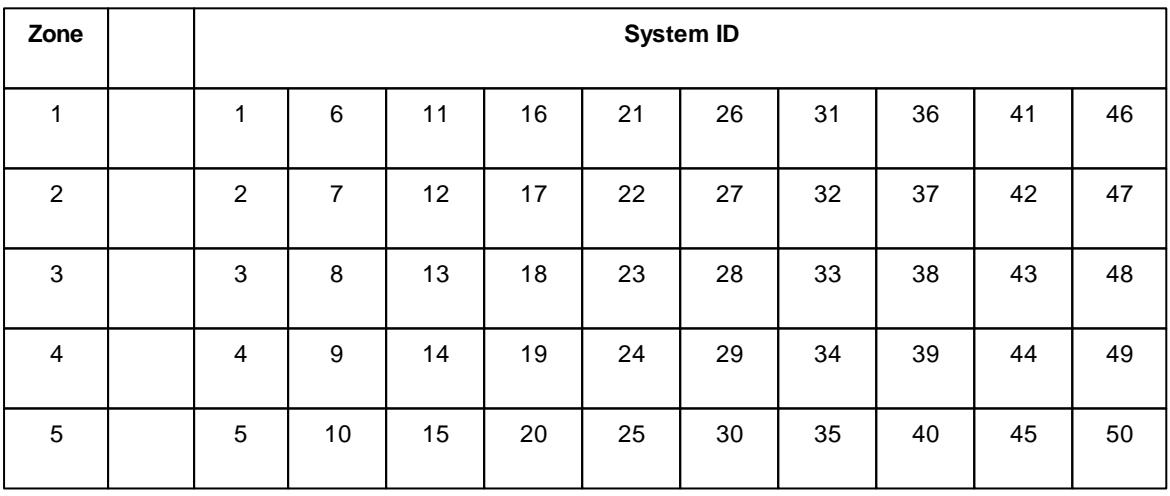

All nodes in the NetLink network follow the DSP Setting in Program 10-19 of the PrimarySystem.

### **2.6.2 AspireNet**

### **AspireNet**

The SV9100 uses the GPZ-IPLE card or PRI card to connect multiple systems together over a Data Communication IP Network (Intranet). AspireNet is used to provide telephony services between the SV9100 and other SV9100's, SV8100's or Aspire systems.

There can be up to 16 Nodes in an AspireNet Network.

The station and trunk ports are independantly allocated from the local CPU so extensions and trunks are dependant of the maximum capacities of each system. Each system in the network must have:

- GCD-CP10
- GPZ-IPLE or PRI card
- Feature Networking (Aspirenet) license(s): BE114066

It is advisable to have compatible levels of system software installed on all systems within the Network.

Although the basic AspireNet will operate correctly there could be problems with features that are only available from a given level of software.

## **AspireNet Easy Edit Programming**

#### **AspireNet IP Setup**

*Easy Edit – Advanced Items/VoIP/Networking/AspireNet CVM/AspireNet Setup/AspireNet IP Setup* **IPL IP Address** – This is the signalling address of the SV9100's own GPZ-IPLE card *(PRG10-12-09)* **IPL Subnet Mask** – This is the subnet mask of the SV9100's own IPL card *(PRG10-12-10)* **Default Gateway** – This is the IP address of the default gateway on the SV9100's own network *(PRG10-12- 02)*

**Networking System** – This is the TCP port that the SV9100 uses

**Fast Start** – This is a component of the H.323 protocol. This must be enabled for AspireNet

### **AspireNet address for Remote**

*Easy Edit – Advanced Items/VoIP/Networking/AspireNet CVM/AspireNet Setup/AspireNet address for Remote (PRG10-12-27)*

Against the **Networking System ID** (1 – 50) enter the IP address of the remote systems GPZ-IPLE or VoIPDB.

### **AspireNet VoIP Resource IP Address Setup**

*Easy Edit – Advanced Items/VoIP/Networking/AspireNet CVM/AspireNet Setup/AspireNet IPL VoIP Resource IP Address (PRG84-26)*

For an GPZ-IPLE card only one address is required regardless of the number of voip channels licensed. For the RTP and RTCP ports enter the starting port number for each IP address. Each DSP requires one RTP port and one RTCP port. Under normal circumstances there is no need to change these settings from default.

#### **AspireNet ISDN setup**

For configuration of the PRI card for AspireNet connection refer to the following Easy Edit page:

#### *Easy Edit – Blade Configuration/ISDN Port Setup/PRT Port Setup*

**ISDN Line Mode -** Set to one of the three available NW mode as follows:

3 - NW Mode (Leased Line)

4 - NW Mode (Interconnected Line) (generally used if the connected systems are directly connected via a fixed cable)

5 - NW Mode (Interconnected Line), (Fixed Layer 1 Forced NT Mode)

#### **NW Mode (Leased Line)**

The ISDN interface is Slave mode and must receive a clock signal from the network. System connection diagram.

#### **System 1**

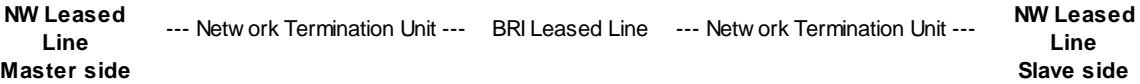

**System 2**

**System**

Clock signal diagram.

#### **System**

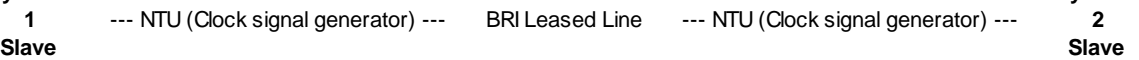

#### **NW Mode (Interconnected Line)**

The ISDN interface is Slave mode at one end and Master mode at the other. The maximum length of the interconnected cable should not exceed 200 metres for PRI using CAT5 cable.

System connection diagram.

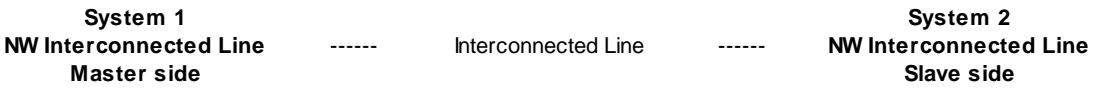

Clock signal diagram.

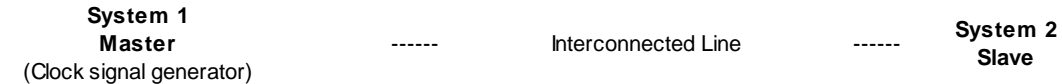

#### **NW Mode (Interconnected Line, Layer 1=NT)**

The ISDN interface is Slave mode at one end and Master mode at the other. The Layer 1 of the ISDN interface is fixed at NT (Network Termination - Master mode). System connection diagram.

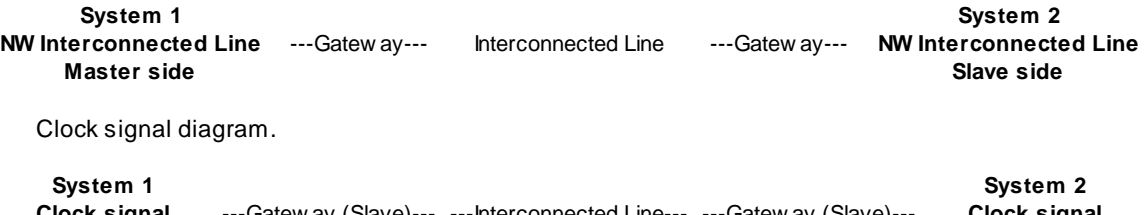

**Clock signal generator** ---Gatew ay (Slave)--- ---Interconnected Line--- ---Gatew ay (Slave)--- **Clock signal generator**

**NW Mode Master/Slave System -** set one side of the PRI link to Master and the other to Slave

**NW Mode Networking System -** The networking system ID number is used to select the access route for dialled digits. You can choose any number from 0 to 50. (0 equals no operation)

The commands below are to set up the local and remote extension number ranges for each system. *Easy Edit – Advanced Items/VoIP/Networking/AspireNet CVM/AspireNet Numbering Plan*

#### **System Numbering**

*Easy Edit – Advanced Items/VoIP/Networking/AspireNet CVM/AspireNet Numbering Plan/System Numbering (PRG11-01)*

Set the relevant digits for the remote systems extension range to the correct length using **1 st Dial Digit, <sup>1</sup> st**

**and 2 nd Dial Digit and Dial Digit Length**. Set the **Type** to be **Networking System Access** and the **Networking ID** should match the **Networking System ID** in **AspireNet address for Remote**.

### **Extension Numbers**

*Easy Edit – Advanced Items/VoIP/Networking/AspireNet CVM/AspireNet Numbering Plan/Extension Numbers (PRG11-02)*

Assign extension numbers to port numbers for the local system

### **F-Route**

*Easy Edit – Advanced Items/VoIP/Networking/AspireNet CVM/AspireNet Numbering Plan/F-Route (PRG44-XX)*

Digits dialled by a user can be sent to the F-Route tables and specified as an AspireNet number by entering the Networked node ID (Trunk Group 101-150 correspond to Network ID's 1-50) as the target trunk group number, calls will be routed to the target system via the node ID specified. The dialled digits will then be analysed by the F-Route tables in the target system. At the target system the call will be analysed within F-Route for the following call types:

- Outgoing call to a trunk
- Extension access call (you must translate the dialled digits)
- Access to the other system via AspireNet
- No defined dial

Alternate route selection is not available when the primary network route is busy. When all channels are busy the call will return busy tone.

#### **Compared With Single System Configuration**

In a single system with F-Route used, the dialling is analysed when the call is initially dialled.

#### **Operation**

The operation is automatic once configured in F Route programming.

The commands below are to allow extensions on one system use the trunks on another system to dial out. *Easy Edit – Advanced Items/VoIP/Networking/AspireNet CVM/AspireNet Remote Trunk Access*

### **Trunk Group Routing For Extensions**

*Easy Edit – Advanced Items/VoIP/Networking/AspireNet CVM/AspireNet Remote Trunk Access/Trunk Group Routing For Extensions (21-02)*

Enter the Trunk Route Number (see below) per Night Service Mode against each extension.

### **Trunk Group Routing**

*Easy Edit – Advanced Items/VoIP/Networking/AspireNet CVM/AspireNet Remote Trunk Access/Trunk Group Routing (PRG14-06)*

Against the relevant **Route Table** enter the Trunk Group Number for access to the relevant remote system (Trunk Group 101-150 correspond to Network ID's 1-50).

## **AspireNet Incoming Trunk Access Route**

*Easy Edit – Advanced Items/VoIP/Networking/AspireNet CVM/AspireNet Remote Trunk Access/AspireNet Incoming Trunk Access Route (PRG21-16)*

This controls which local Trunk Route an incoming AspireNet call has access to for outgoing trunk calls. Set the Trunk Route on a per AspireNet Networking System ID.

### **AspireNet Busy Lamp Information**

*Easy Edit – Advanced Items/VoIP/Networking/AspireNet CVM/AspireNet Busy Lamp Information (PRG20- 01-04)*

This is a timer that controls the frequency of Busy Lamp updates between AspireNet nodes. Enter a value (in 100ms increments) of how often the local system should send out BLF updates to all other systems in the network.  $1 = 100$ ms,  $5 = 500$ ms etc.

### **AspireNet Park Hold Operation**

*Easy Edit – Advanced Items/VoIP/Networking/AspireNet CVM/AspireNet Park Hold Operation (PRG24-03)* Park Hold information is shared between all nodes in an AspireNet network so any user can pick up a Parked call from any system. In some circumstances this operation may be undesirable and each system may wish to see only its own Parked calls. To do this put all extensions from each system into its own Park Hold Group. E.g. put all extensions on System ID 1 into Park Group 1 and all extensions on System ID 2 into Park Group 2 etc.

### **Centralised Voicemail**

*Easy Edit – Advanced Items/VoIP/Networking/AspireNet CVM/Centralised Voicemail (PRG45-XX)* AspireNet will support the use of a single voicemail system for the entire network. Auser may call into the voicemail from anywhere in the network and perform most functions as if the voicemail were located on their premises.

Please see the Centralised Voicemail page for further details.

## **AspireNet Codec**

*Easy Edit – Advanced Items/VoIP/Networking/AspireNet CVM/AspireNet Setup/AspireNet CODEC Settings* AspireNet can use various CODECs. A CODEC is a standard for converting an analogue signal to digital. This conversion process is handled by the DSP (Digital Signal Processors) on the GPZ-IPLE card. Each CODEC has different voice quality and compression properties. The correct choice of CODEC will be based on the amount of bandwidth available, the amount of calls required and the voice quality required.

#### **Available Codec's for AspireNet**

- · G.711 64Kbps codec MOS 4.4
- · G.722 64Kbps codec MOS 4.4
- · G.729 8Kbps codec MOS 4.0

The bandwidth values quoted for these codec's are for the digitized speech in one direction only. The actual bandwidth required for a call will depend on many other factors and will be much higher than these figures.

The above MOS values are quoted for ideal network conditions. The value could be lower depending upon the network performance.

To change the codec in use in an AspireNet network use the *Audio Capability Priority* setting in *Easy Edit – Advanced Items/VoIP/Networking/AspireNet CVM/AspireNet Setup/AspireNet CODEC Settings*

# **DTMF Relay (RFC2833)**

By default any DTMF tones transmitted across K-CCIS will be sent as audio tones in the speech path. It is possible that these tones can be misinterpreted by the receiving device because of packet loss or errors due to the codec compression.

DTMF relay is a way of converting the DTMF tone into a signal then sending the signal across the IP network instead of the actual tone.

To enable this feature set the **DTMFRelay Mode** for **Networking** using **Profile 1** to **RFC2833** or **H.245** (all nodes should have the same setting) in *Easy Edit – Advanced Items/VoIP/General Settings/VoIP Configuration/IPL DTMF Settings/DTMF Setup (PRG84-34)*

# **Fax Relay**

By default any Fax tones transmitted across AspireNet will be sent as audio tones in the speech path. It is possible that these tones can be misinterpreted by the receiving device because of packet loss or errors due to the codec compression.

Fax relay is a way of converting the Fax tones into a signal then sending the signal across the IP network instead of the actual tone.

To enable this feature set the **Fax Relay Mode** option to **Enabled** in *Easy Edit – Advanced Items/VoIP/ Networking/AspireNet CVM/AspireNet Setup/AspireNet FoIP Settings (PRG84-33)*

#### **Note:**

The SV9100 uses T.38 for its Fax Relay protocol but the Aspire uses a proprietary protocol. This means that Fax Relay cannot be used between the two systems.

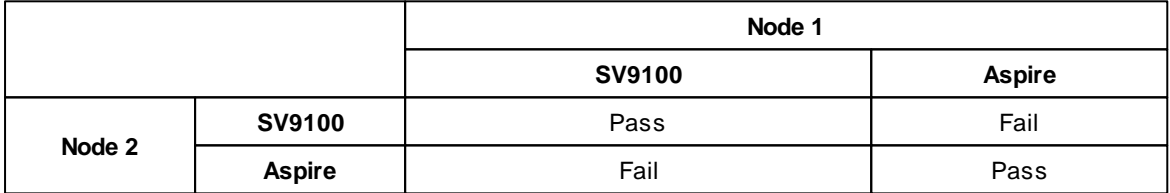

# **Configuration Example**

The examples below shows the basic programming required for an SV9100 AspireNet network. Each system is on a separate network.

No other advanced options are included here.

### **Example A**

This example shows the configuration necessary for an AspireNet over IP 3 node network.

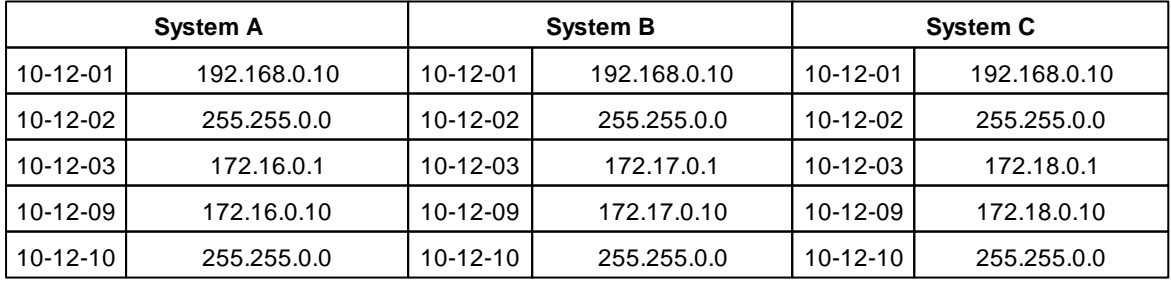

**140**

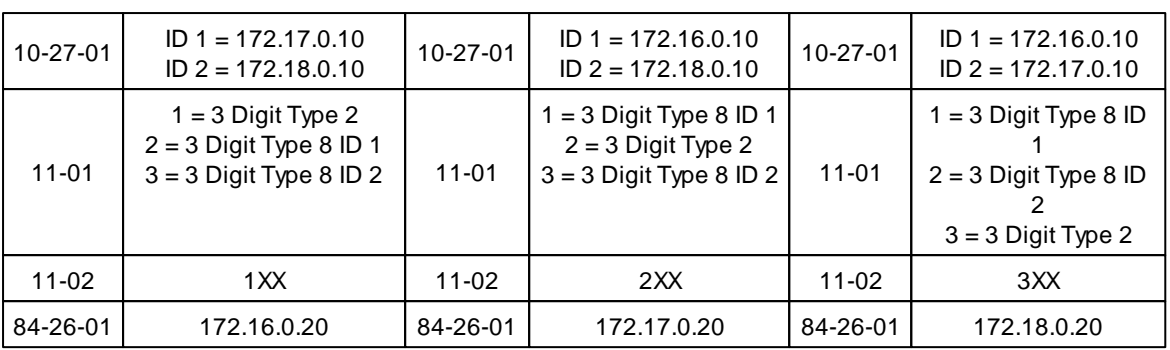

#### **Example B**

Each system must have a dedicated ISDN circuit for each AspireNet over ISDN connection.

Therefore, for a system to connect to 2 different nodes via ISDN AspireNet 2 seperate PRI cards must be used.

The example below describes connection to a single node.

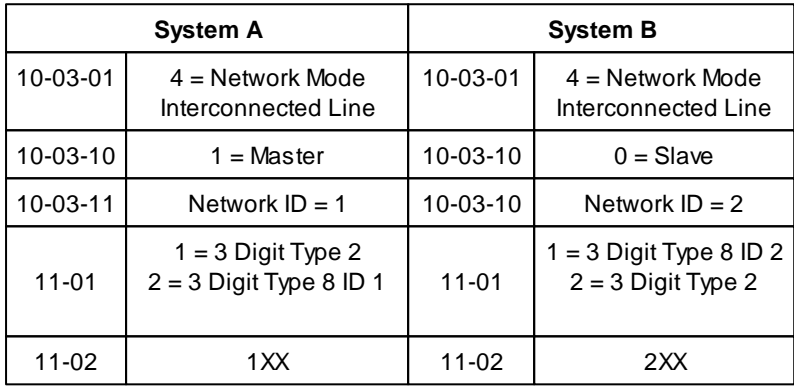

# **Licensing**

Each SV9100 need to be licensed to use AspireNet. One license gives that system the ability to use one channel for AspireNet.

E.g. in the configuration example above, if each system needs the ability to have 4 concurrent conversations over AspireNet then each node must have four AspireNet licenses. Licence Code: BE114066

### **2.6.2.1 AspireNet Centralised Voice mail**

# **Centralised Voice Mail**

AspireNet will support the use of a single voicemail system for the entire network. Auser may call into the voicemail from anywhere in the network and perform most functions as if the voicemail were located on their premises.

# **Supported Configurations**

If the AspireNet network consists of SV9100 or SV8100 systems then the Centralised Voicemail can be

provided by: VM8000 InMail UM8000 External Voicemail

If the AspireNet network has a mix of SV9100 systems and Aspire systems the Centralised Voicemail *must* be provided by one of the Aspire systems using: AspireMail DMS **FMSU VMSU** External Voicemail

# **Centralised Voice Mail Easy Edit Programming**

*Easy Edit – Advanced Items/VoIP/Networking/AspireNet CVM/Centralised Voicemail*

#### **Department Group Assignment**

*Easy Edit – Advanced Items/VoIP/Networking/AspireNet CVM/Centralised Voicemail/Department Group Assignment*

**Department Group** – Set the Voice Mail ports into the relevant Department Group e.g.64 *(PRG16-02)* **Terminal Type** – Set the Voice Mail ports to **Special** *(PRG15-03-03)*

#### **Centralised Voicemail Setup**

**Voice Mail Department Group** - This must be set to 0 otherwise the voice mail will not operate as a Centralised Voice Mail. *(PRG45-01-01)*

**Centralised Voice Mail Pilot** - Enter the Pilot Number that a user at any system within the network can dial to access to Centralised Voice Mail. Note - The pilot number must be within the network numbering plan. *(PRG45-01-07)*

This setting must be the same at all systems within the network.

**Centralised Voice Mail Department group** - Enter the Department group number that contains the InMail ports or SLIU ports connected to the voice mail system. (You should also ensure that this Department group does not have a pilot number assigned in Department Group Options).

This setting is not required at any system(s) within the network that do not have the Centralised Voice Mail installed. *(PRG45-01-08)*

**Centralised Voice Mail Master Name** - Give the Centralised Voice Mail a name that will be shown at the display keyphone while accessing the voice mail. *(PRG45-01-09)*

**NSL Protocol** - Required for softkey integration. *(PRG45-01-10)*

**Centralised Voice Mail Type -** Required to be set to 'enhanced' if InMail used for voicemail. *(PRG45-01-19)*

# **Configuration Example**

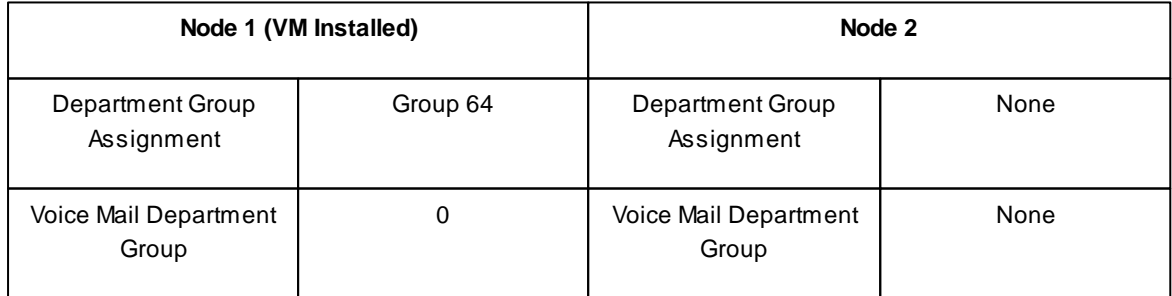

**142**

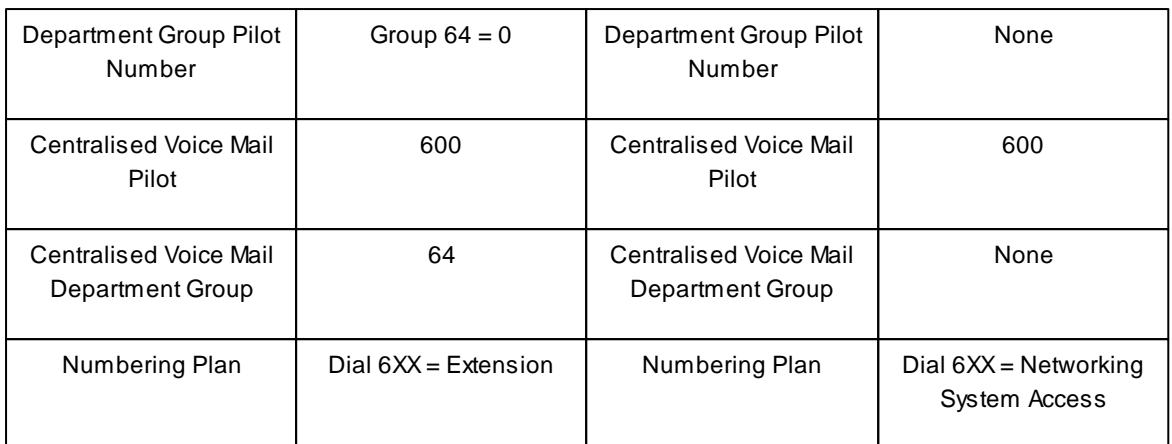

### **2.6.2.2 AspireNet Features**

### **AspireNet Features**

The following system features are available between systems that are networked using AspireNet.

### **Features Available via AspireNet**

- ARS/F-Route  $\bullet$
- $\bullet$ Barge In
- Busy Lamp Indication  $\ddot{\phantom{a}}$
- Call Forwarding Override
- Caller ID Display
- Call Forwarding: Immediately, Busy, No Answer, Both Ring
- Call Forwarding, Follow Me
- Call Forwarding, Off-Premise
- Call Waiting / Camp On
- Central Office Calls, Placing: Seizing a trunk in networked system
- **Conference**
- Department Calling
- Department Step Call
- Direct Dial In (DDI)
- Direct Inward Line (DIL)
- Direct Inward System Access (DISA)
- Hold
- DSS Console
- Intercom: Change Voice/Signal Ring
- Keep Alive Operation
- Last Number Redial
- Message Waiting
- Operator, Centralised
- Paging
- Park
- Ringdown Extension, Internal/External (Hotline)
- Selectable Display Messaging
- Toll Restriction
- **Transfer**
- Voice Mail, Centralised

### **ARS/F-Route**

Digits dialled by a user can be sent to the F-Route tables and specified as a AspireNet number by entering the Networked node ID (Trunk Group 101-150 correspond to Network ID's 1-50) as the target trunk group number, calls will be routed to the target system via the node ID specified. The dialled digits will then be analysed by the F-Route tables in the target system. At the target system the call will be analysed within F-Route for the following call types:

- Outgoing call to a trunk
- Extension access call (you must translate the dialled digits)
- Access to the other system via AspireNet
- No defined dial

Alternate route selection is not available when the primary network route is busy. When all channels are busy the call will return busy tone.

#### **Compared With Single System Configuration**

In a single system with F-Route used, the dialling is analysed when the call is initially dialled.

#### **Operation**

The operation is automatic once configured in F-Route programming.

### **Barge In**

Barge In is available in the Networking feature with the following options:

- Barge into a conversation between an extension's own system and a networked system
- Barge into a conversation between callers in a networked system
- Barge into a call between two networked systems
- Barge In can be used in either Monitor Mode (Silent Monitor) or Speech Mode depending on system programming

Barge In cannot barge into calls across the network in the following instances:

- Conference calls
- Off hook signalling a telephone in the other system

#### **Operation**

To Barge In after calling a busy extension:

(An analogue trunk call must be set up for 10 seconds before you can Barge In).

Listen for busy/ring or busy tone.

1. Dial Barge In service code 810

OR

2. Press Barge In key (SC 851: 34).

## **Call Forwarding**

Call Forwarding Immediate / Busy / No Answer / Busy-No Answer / Both Ring options are available with the Networking feature.

With a networked system, when Call Forwarding enabled, there is a slight difference in the telephone's display. With a single system, the extension name is displayed on the extension which has Call Forwarding. With a networked system, the extension number is displayed.

#### **Operation**

To activate or cancel Call Forwarding:

1. Press Speaker (or lift handset) + Dial 888.

Also allowed are 848 (Call Forward Immediate), 843 (Call Forward Busy), 845 (Call Forward No Answer, 844 (Call Forward, Busy/No Answer, or 842 (Call Forward Both Ring).

OR

Press Call Forwarding key (SC 851: code 16).

2. Dial Call Forwarding condition:

*1 = Personal Answering Machine Emulation (then skip to step 4 - refer also to "Voice Mail").*

*2 = Busy or not answered*

*4 = Immediate*

*6 = Not answered*

*7 = Immediate with simultaneous ringing (not for Voice Mail)*

 $0 =$  *Cancel* 

3. Dial destination extension, Voice Mail master number or press Voice Mail key.

4. Dial Call Forwarding type:

*2 = All calls*

*3 = Outside calls only*

*4 = Intercom calls only*

When you enable Call Forwarding, your Call Forwarding key flashes slowly. If you don't have a Call Forwarding key, DND flashes slowly.

OR

1. Press Call Forwarding key.

SC 851: code 10 for Forward All Calls Immediately

SC 851: code 11 for Forward when Busy

SC 851: code 12 for Forward when Unanswered

SC 851: code 13 for Forward Busy/No Answer

SC 851: code 14 for Forward with Both Ringing

SC 851: code 15 for Follow Me

SC 851: code 16 for Forward to Station (forward type is selected at the time the option is set by the user) SC 851: code 17 for Forward to Device

2. Dial 1 plus extension to enable; dial 0 to disable.

Once you activate Call Forwarding, only your Call Forwarding destination can place an Intercom call to you.

3. Dial destination extension, Voice Mail master number or press Voice Mail key.

You'll hear stutter dial tone when placing a new call.

# **Call Forwarding / Do Not Disturb Override**

The extension user may be able to call an extension which has Call Forwarding or Do Not Disturb set.

#### **Operation**

To override an extension's Call Forwarding or Do Not Disturb: 1. Call the forwarded or DND extension. 2. Dial Call Forward / DND Override service code 807 OR 3. Press Override key (SC 851: 37).

## **Call Forward, Off-Premise**

Off-Premise Call Forwarding allows an extension user to forward their calls to an off-site location.

This feature works the same in a networked system as it does in a single system.

Acall to an extension at a remote system will forward to the Abbreviated Dial bin using a trunk at the remote system.
### **Operation**

To activate Call Forwarding Off-Premise 1. At system phone, press Speaker + Dial Call Forward Service Code (848, 843, 844, 845). OR Press Call Forward key (SC 851: 10, 11, 13 or 12) OR At an SLT, lift handset Dial 848, 843, 844 or 845. 2. Dial 1. 3. Dial the Abbreviated Dial Bin number (000 to 999) which your calls should be forwarded. 4. Press SPK (or hang up at SLT) to hang up. Your DND and Call Forwarding Programmable Function Key flashes. To cancel Call Forwarding Off-Premise 1. At system phone, press idle CALL key + Dial 848, 843, 844 or 845. OR Press Call Forward key (SC 851: 10, 11, 13 or 12) OR

At an SLT, lift handset and dial 848, 843, 844 or 845. 2. Dial 0.

3. Press SPK (or hang up at SLT) to hang up.

Your DND or Call Forwarding Programmable Function Key stops flashing.

# **Call Forwarding with Follow Me**

The extension user can program Call Forward Follow-Me to extension in a networked system. When the extension with the Follow Me setting receives an incoming call, both the original extension and the programmed destination extension starts ringing.

With a networked system, when Call Forward Follow-Me is enabled, there is a slight difference in the telephone's display. With a single system, the destination extension displays the extension name for the phone with Follow-Me enabled. With a networked system, the extension number is displayed.

### **Operation**

To activate Call Forward Follow Me:

1. At a system phone other than your own, press Speaker and dial 888.

OR Press Call Forward (Station) key (SC 851: 15).

OR

At an SLT other than your own, lift handset and dial 888.

2. Dial 3 + Dial your own extension number (i.e., the source).

3. Dial Call Forwarding Type:

*2 = All Calls*

*3 = Outside calls only*

*4 = Intercom calls only*

4. SPK (or hang up at SLT) if you dialled 888 in step 1.

Your Call Forwarding (Station) Programmable Function Key flashes when Call Forwarding is activated.

To cancel Call Forward Follow Me:

1. At system phone, press Speaker and dial 888. OR Press Call Forward (Station) key (SC 851: 15).

OR

At an SLT, lift handset and dial 888.

2. Dial 0.

3. SPK (or hang up at SLT) if you dialled 888 in step 1. Your Call Forwarding (Station) Programmable Function Key goes out.

# **Camp On**

With Camp On, an extension user may call a busy extension and wait in line (Camp-On) without hanging up.

The call goes through when the busy extension becomes free. Camp On helps extension users to get through as soon as a busy extension becomes free. It also lets callers wait in line for a busy extension without being forgotten.

When you have set Camp-On you can choose to wait off hook or go on hook. If you go on hook your phone will ring when the extension becomes free.

With a networked system, camping on to an idle extension and Trunk Queuing/Camp On for a trunk port are not supported.

With a networked system, when Camp On is enabled, there is a slight difference in the telephone's display. With a single system, the target extension's name is displayed on the phone which has enabled Call Waiting. With a networked system, the extension number is displayed.

## **Operation**

To Camp-On to a busy extension:

1. Call busy extension.

1. Dial Camp-On service code 850

OR

2. Press Camp-On key (SC 851: 35).

3. You can choose to hang up or not.

To cancel a Camp-On request: 1. Hang up. 2. At system phone, press Speaker and dial 870. OR At system phone, press Camp-On key (SC 851: 35). OR At single line set, lift handset and dial 870.

# **Caller ID Display**

Caller ID information can be sent to the target extension in a networked system and show the Caller ID on the phone's display. The Abbreviated Dial Name is also shown on LCD by searching Abbreviated Dial Table at the target system.

## **Operation**

A DDI call routed directly to a remote extension will send the Caller ID information to the remote system. The DDI name set in the system programming is also sent to the remote system.

At the remote system the Caller ID information will be displayed or, if the Caller ID number matches an Abbreviated Dial entry the Abbreviated Dial name will be displayed.

Atrunk call that is first answered and then transferred to a remote extension will display the Caller ID number and the DDI name. The Abbreviated Dial name will NOT be displayed.

# **Central Office Calls, Placing: Seizing a trunk in a networked system**

The system allows a user to seize a trunk in a networked system using the following methods:

Trunk Route Access (Dial trunk access code).

F-Route (F-Route seizes a trunk at another system).

The following are not available:

Specified Trunk Access (805 + trunk number).

**146**

Specified Trunk Group Access (804 + Trunk Group number).

### **Operation**

The operation is automatic, the user dials the trunk access code in the normal way.

Abbreviated Dial numbers will follow the trunk routing if set to TRG 0. For AspireNet ensure that the VOIPU 'trunk' ports are in their own trunk group, do not create a trunk group with a mix of VOIP trunk ports and any other trunk port type.

VOIP trunk ports should not be seized directly via line keys or trunk access (SC 9, 805 or 804).

# **Conference**

The user can create a Conference call to include a user in a networked system.

### **Operation**

To establish a Conference: *Keyphone* 1. Establish Intercom or trunk call. 2. Press CONF or Conference key (SC 851: 07) or press HOLD and dial 826. 3. Dial extension you want to add. OR Access outside call OR Retrieve call from Park orbit. To get the outside call, you can either press a line key or dial a trunk/trunk group code. You can optionally go back to step 2 to add more parties to your Conference. 4. When called party answers, press CONF or Conference key twice or HOLD key twice. If you cannot add additional parties to your Conference, you have exceeded the system's Conference limit. 5. Repeat steps 2-4 to add more parties.

*Single Line Telephone* 1. Establish Intercom or trunk call. 2. Single Line Set Hook flash and dial 826. 3. Dial extension you want to add. OR Access trunk call. OR Retrieve call from Park orbit. 4. Hook flash and repeat step 3 to add more parties. OR Hook flash twice to set up the Conference. If you cannot add additional parties to your Conference, you have exceeded the system's Conference limit.

# **Department Calling**

Department Group access is available via Networking. When the extension at System Atries to make a Department Call to System B, System Ashould have a numbering plan which defines the Department Access code at System B.

The following Department Calling options are supported with the Networking feature.

- Department Calling Cycle
- Department Routing When Busy

The following options are not available

- Hunting Mode No
- All Ring Mode When a call is transferred to a Department Group with All Ring, there is a difference

in operation. In a single system, an extension within the same system can transfer a call to a Department Group and the call will ring an extension within the Department Group once the transferring user hangs up. In a networked system, the transfer will not go through and the call will recall the extension performing the transfer.

- STG Withdraw Mode
- Call Recall Restriction for STG
- Maximum Queuing Number
- Enhanced Hunting Mode

#### **Operation**

1. When dialling the Department access code for the networked system, the call is dialled in the same way as normal.

## **Department Step Call**

After calling a busy Department Calling Group member in a networked system, an extension user can have Department Step Calling Quickly call another member in the group.

### **Operation**

To make a Step Call: You step through Extensions within a Group. 1. Place call to busy Department Group member. OR Place call to Department Group pilot number. 2. Press Step Call key (SC 851: 36). 3. Repeat step 2 to call other Department Group members.

## **Direct Inward Dialling (DDI)**

An incoming DDI call can be routed to an extension in a networked system.

#### **Operation**

For incoming DDI calls, the system uses DDI programming to determine how to route the call. If the extension number is determined to be in the networked system, the call will be routed to the appropriate system node.

It is possible to route to a Department Group Pilot number at a remote system.

It is not possible to route a DDI call to an IRG at the remote system.

The timer values are determined at the system for the incoming trunk.

## **Direct Inward Line (DIL)**

A Direct Inward Line (DIL) is a trunk that rings an extension, virtual extension or Department Group directly. The DIL trunk can call an extension at a networked system, if the DIL trunk is set to route to an extension number at the other system.

#### **Operation**

1. An outside caller places a call to a DIL trunk.

2. The call will be routed to the networked system if the DIL target is defined as an extension at another system.

## **Direct Inward System Access (DISA)**

Networking allows DISAcallers to place a call to an extension in a networked system. Some system features can also be accessed from the networked system. The Class of Service is determined by the password entered by the DISAcaller. The password table is referred to by the system on the incoming

### trunk side.

The Networking feature allows the following DISA Class of Service Options.

- Trunk Route Access
- Operator access
- External Paging

The following are not available.

- Trunk Group Access
- Common Abbreviated dialling
- Internal Paging
- Specified trunk access
- Forced trunk disconnect
- Call Forward setting
- Break In

### **Operation**

To place a DISAcall into the system:

1. Dial the telephone number that rings the DISAtrunk.

2. Wait for the DISAtrunk to automatically answer with a unique dial tone.

3. Dial the optional 6-digit DISApassword.

4. Wait for a second unique dial tone (if password was required).

5. Dial an extension number.

OR

Dial 9 for Trunk Group Routing or ARS.

OR

Dial Alternate Trunk Route Access Code (if enabled).

OR

Dial 805 + a trunk number (1-200) for an outside call.

OR Dial 0 for the operator.

OR

Dial 803 + an External Paging Zone number (1-8 or 0 for All Call).

If the received digits are analysed as a networked extension number, the call is routed to the appropriate system within the network.

# **Hold**

This feature is available with no changes in programming or operation.

The MOH tone is sourced at the local system where the caller is hearing the hold tone. For example a user at System Aplaces a call to system B and puts the call on hold, the MOH source at system B will be heard by the held user.

Whilst the caller is on hold the network speech path will be reserved, waiting for the call to be taken off hold.

# **Direct Station Selection (DSS)**

An extension user can have a DSS key to a networked extension. The DSS console keys can display the status lamp indication of an extension in a networked system.

The key will show the status for idle, busy, DND set and Call Forward Immediate set.

Lamp status may not be updated immediately. Status will be updated in the time interval specified in system programming, this setting should be consistent at all connected sites.

The status for ACD extensions or Virtual extensions will not be sent via AspireNet. It is still possible to have a DSS key for an ACD or Virtual extension but it will not show anyBLF information, the key can only be used to call the extension.

The basic status for a Hotel extension is sent via AspireNet e.g. idle, busy, DND set, Call forward set. The Hotel room status is not sent e.g. check in/out, room status etc.

### **Operation**

To Set a Function Key to your Hotline partner:

- 1. Press Speaker to go off hook.
- 2. Dial service code 851.
- 3. Press Hotline key + partner's extension number + HOLD.
- To place a call to your Hotline partner:

1. Press Hotline key

You can optionally lift handset after this step for privacy.

To transfer your outside call to your Hotline partner:

1. Press Hotline key.

2. Announce call and press the Transfer button.

OR

Press Transfer to have the call wait at your Hotline partner unannounced. If unanswered, the call recalls like a regular transferred call.

To answer a call from your Hotline partner:

1. If you hear two beeps, speak toward phone.

OR

2. If your telephone rings, lift handset.

Calling an extension from your 110 button DSS Console:

1. Press EXT.1 or EXT.2 to select the range.

2. Press DSS Console key.

If the call voice-announces, you can make it ring by dialling 1.

If you don't have Handsfree, you must lift handset to speak.

## **Intercom**

An extension user can make an intercom call to a networked system if the networked extensions are defined in system programming.

Auser can change the signalling type for the intercom call they place to either a voice announce or ringing call when calling an extension in a networked system.

### **Operation**

To place an Intercom call:

1. At system phone, press Speaker.

OR

At single line telephone, lift handset.

2. Dial extension number (or 0 for your operator).

Your call may voice-announce or ring the called extension. Dial 1 to change the way your call alerts the called extension.

If the extension you call is busy or doesn't answer, you can dial another extension without hanging up.

# **Keep Alive Operation**

The Keep Alive operation will check that the distant end is available. A message is sent that the distant end must respond to, if no response is received the line will be taken out of service.

### **Operation**

The response to the keep alive message is automatic.

The generation of the keep alive message is set in system programming. If the timer is set to 0 the keep alive generation is turned off.

The retry count for a keep alive message that is not responded to is also set at the originating system. The line will be placed back in service when the line is active and a keep alive message is responded to. The keep alive operation will only take place if the message is sent and not responded to by the distant

end, if the message is not sent (for example if the Ethernet cables are unplugged from the system) then the keep alive operation will not take place.

When the keep alive operation occurs the link will be taken out of service:

- Any calls that are in progress will be released.
- Park Hold orbits will be released.
- No further Park Hold information will be sent until the link is active.

# **Last Number Redial**

Last Number Redial allows an extension user to quickly redial the last number dialled. When used with a networked system, the system can use the same trunk route on which the call was originally placed, even if the trunk is a trunk in another system.

### **Operation**

To redial your last call:

1. Without lifting the handset, press Redial.

The last dialled number is displayed.

2. To redial the last number, press #.

OR

Search for the desired number from the Redial List by pressing the LND or VOLUME UP or VOLUME DOWN keys.

3. Lift the handset or press Speaker to place the call.

The system automatically selects a trunk from the same group as your original call and dials the last number dialled.

OR

1. At system phone, press idle line key (optional).

The system automatically selects a trunk from the same group as your original call.

2. Press Redial.

OR

1. At system phone, press Speaker.

OR

At single line telephone, lift handset.

2. Dial 816.

The system automatically selects a trunk from the same group as your original call and dials the last number dialled.

# **Message Waiting**

This feature can be used when placing an intercom call to a networked extension and you receive either no answer or a busy tone.

With a networked system, when a Message Waiting has been left, there is a difference in the telephone's display. With a single system, the extension's name which left the message is displayed. With a networked system, the extension number is displayed.

### **Operation**

To leave a Message Waiting: 1. Call busy or unanswered extension. 2. Dial the Message Waiting service code 841 OR 3. Press Message Waiting key (SC 851: 38) 4. Hang up. With keyphones, the MW LED lights.

To answer a Message Waiting: At keyphones when you have a message your MW LED flashes fast. 1. At a keyphone, press Speaker and dial 841. OR

Press Message Waiting key (SC 851: 38).

OR

At single line telephones, lift the handset and dial 841.

Normally, your MW LED goes out. If it continues to flash, you may have new messages in your "Voice Mail" mailbox or a new "General Message".

# **Operator, Centralised**

It is possible to have a centralised network operator extension that can be dialled with the operator access code (0).

Calls to the operator will be queued and answered in order. Up to 32 calls can be queued at the operator extension. The quantity of network calls that can queue at the operator may be limited by the quantity of networking channels available.

### **Operation**

The network numbering plan must be set up to route the operator access code (0) to the system that has the operator extension.

The operator extension must be set in system programming.

If the operator's extension is connected to system Athe following settings are required:

- At System Athe required extension must be set as the operator extension.
- At system Adial 0 must be set as Operator.
- $\bullet$ At system B dial 0 must be set as Networking System Access and routed to the node ID of System A.
- Users at System Aand B can access the operator by dialling 0.

# **Paging**

An extension user can make internal or external pages to a networked system. Paging to a networked system can only be activated by dialling a service code and the target network's system ID.

### **Operation**

- To Make an Internal Page
- 1. Dial 801.
- 2. Dial # and the system ID (01 to 50).
- The system ID must be dialled as 2 digits (ex: #02).

3. Dial the Paging Zone number (00-64).

Dialling 00 calls All Call Internal Paging.

- 4. Make announcement to the networked system.
- 5. Press SPK to hang up.

To Make an External Page

1. Dial 803.

2. Dial # and the system ID.

The system ID must be dialled as 2 digits (ex: #02).

3. Dial the Paging Zone number (0-9).

Dialling 0 calls All Call External Paging.

- 4. Make announcement to the networked system.
- 5. Press SPK to hang up.

To Make a Combined Page

1. Dial 751.

2. Dial # and the system ID.

The system ID must be dialled as 2 digits (ex: #02).

3. Dial the Paging Zone number (0-9).

Dialling 0 calls All Call Combined Paging.

4. Make announcement to the networked system.

5. Press SPK to hang up.

## **Park**

Park places a call in a waiting state (called a Park Orbit) so that an extension user may pick it up. Any extension user who is in the same Park Group as the extension which placed the call in Park can answer the call.

This includes extension users in a networked system. For example, when an extension user in Park Group 3 within System Aplaces a call in Park, the extension users in Park Group 3 at any connected system can retrieve the call by pressing the flashing park key or dialling a service code.

If you do not want the park hold orbits to be available to other users within the network then place the extension at each site in a different park hold group.

With a single system, when two users within the same Park Group try to place a call in the same park orbit at the same time, one user will get the orbit while the other user's call will either ring back or it will remain an active call, depending on how the park orbit was accessed. With AspireNet, if both users try to access the same orbit, one user will get the orbit, while the other will hear ring back, at which time they can park the call in a different orbit.

### **Operation**

To Park a call in a system orbit: You can Park Intercom or trunk calls. 1. Press Park key (SC 852: \*04 + orbit). The Park key LED lights. If you hear busy tone, the orbit is busy. Try another orbit. 2. Use Paging to announce call. 3. Press SPK to hang up. If not picked up, the call will recall to you. OR 1. At system phone or 2-Button telephone, press HOLD. OR At a SLT single line telephone, hook flash. 2. Dial 831 and the Park orbit (1-64). If you hear busy tone, the orbit is busy. Try another orbit. 3. Use Paging to announce call. 4. Press SPK to hang up. If not picked up, the call will recall to you. Note: The parked call recalls after the Park Hold Timer.

To pick up a parked call: 1. Lift handset. 2. Press Park key (SC 852: \*04 + orbit). OR 1. At system phone or 2-Button telephone, press idle CALL key. OR At single line telephone, lift handset. 2. Dial 861 and the Park orbit (1-64).

# **Ringdown Extension, Internal/External (Hotline)**

Anetworked system can have a phone defined as a Ringdown Extension to dial either an internal or external number.

### **Operation**

To place a call if your extension has ringdown programmed:

### 1. Lift handset.

If you want to place a trunk call, press a line key before lifting the handset. Depending on the setting of your ringdown timer, you may be able to dial an Intercom call before your ringdown goes through.

If the destination has Handsfree Answerback enabled, your call will voice announce. If the destination has Forced Intercom Ringing enabled, your call will ring.

# **Selectable Display Messaging**

An extension user can select a pre-programmed Selectable Display Message for their extension. This message will be displayed on an incoming intercom caller's keyphone display when they call the extension in a networked system.

### **Operation**

To select a message: 1. Press Speaker + dial 713. OR Press Call Forward (Device) key (SC 851: 17). OR Press Speaker + press Text Message key (SC 851: 18) + enter digits to append, if needed + Speaker to hang up. Skip the remaining steps. 2. Dial 3 + Message number (01-20). Use VOL UP or VOL DOWN to scroll through the messages. 3. (Optional for messages 1-8 and 10) Dial the digits you want to append to the message. You can append messages 1-8 and 10 with digits (e.g., the time when you will be back). You enter the time in 24-hour format, but it displays in 12-hour format. 4. Press Speaker to hang up. To cancel a message: 1. Press Speaker + dial 713. OR

Press Call Forward (Device) key (SC 851: 17). OR Press Speaker+ press Text Message key (SC 851: 18) + Speaker to hang up. 2. Dial 3. 3. Press Speaker to hang up.

# **Toll Restriction**

Toll Restriction limits the numbers an extension user may dial. When accessing a trunk at another system the Toll Restriction Class of Service is defined by the calling extension's system, but the Toll Restriction tables will be used from the system which has the outgoing trunk. The Toll restriction class number is sent to the other system, the other system will use the class number to define the Toll Restriction tables to use. Since the restriction table is used for the system which has the outgoing trunk, the definition of the Class of Service may be different, unless all Toll Restriction Classes of Service and Toll Restriction Tables are defined the same between systems.

### **Operation**

Example:

The extension user in System A, which has a Toll Restriction Class 2, dials an outside party after seizing a trunk from a networked system (System B). The dialled digits are compared to the Class 2 Restriction Table in System B. The call is then either allowed or rejected based on this table.

**154**

# **Transfer**

The following types of Transfer are available with Networking:

- Screened Transfer
- Unscreened Transfer
- $\bullet$ Transfer to busy extension

### **Operation**

*Transferring Trunk Calls*

To Transfer a trunk call to a co-worker's extension:

1. At system phone or 2-Button telephone, press HOLD.

OR

At a single line telephone, hook flash.

You hear Transfer dial tone.

2. Dial co-worker's extension number.

If the extension is busy or doesn't answer, you can dial another extension number or press the line key to return to the call.

SLT users can retrieve the call by pressing hook flash. If a call has been transferred and the SLT user has hung up the handset, the call be can retrieved by dialling 715 and the extension number to which it had been transferred.

3. Announce call and hang up.

If you don't have Automatic On Hook Transfer, you must press CONF or your Transfer Programmable Function Key to Transfer the call.

If your co-worker doesn't want the call, press the flashing line key to return to the call.

SLT users can retrieve the call by pressing hook flash. If a call has been transferred and the SLT user has hung up the handset, the call be can retrieved by dialling 815 and the extension number to which it had been transferred.

If you don't want to screen the call, hang up without making an announcement.

### *Transferring to a busy extension*

Will require the Transfer to Busy Extension option enabled in system programming at the originating system and the target system.

1. Dial the co-worker's extension number.

Busy tone is heard.

2. Press the Transfer button.

3. The call will wait for the busy co-worker to become free and then will ring.

*Transferring Intercom Calls*

To Transfer your Intercom call:

1. At system phone, press HOLD.

OR

At single line telephone, hook flash.

2. Dial extension to receive your call.

If the extension is busy, doesn't answer or does not want the call, you can dial another extension number or press the lit CALL key to return to the call. In addition, you may be able to transfer the call to the busy extension.

SLT users can retrieve the call by pressing hook flash. If a call has been transferred and the SLT user has hung up the handset, the call be can retrieved by dialling 715 and the extension number to which it had been transferred.

3. Announce your call and hang up.

With Automatic On Hook Transfer When you hang up, the call is automatically transferred.

Without Automatic On Hook Transfer You must press your Transfer Programmable Function Key to Transfer the call.

To Transfer the call unscreened, press your Transfer Programmable Function Key and hang up without making an announcement.

# **2.6.3 SIP Trunking**

# **SIP Trunking**

SIP (Session Initiation Protocol) is a protocol used for Voice over IP. It is defined by the IETF (Internet Engineering Task Force) in RFC3261. The SV9100 can use SIP to connect to another SV9100 system, an Aspire, an XN120 or a third partySIP enabled product.

SIP can also be used to provide external trunks to the SV9100 from ITSP's (Internet Telephony Service Providers).

The SV9100 must be 'certified' to connect to a particular ITSP or PBX, there is a list of certified carriers available, please refer to your support partner for more information.

From the SV9100's point of view there are two types of SIP Trunks, 'Networking Mode' and 'Carrier Mode'.

Each system in the network must have:

- GCD-CP10
- GPZ-IPLE
- IP Trunk License(s)

# **Networking Mode**

This mode is *usually* used to connect to other NEC systems (SV9100, SV8100, Aspire, XN120) using SIP although some SIP Carriers use this mode to provide external SIP Trunks. The systems connect to each other using an internal routing table. The call is always attempted even if the remote end point is down. Each system does not know the state of the other because there is no registration procedure.

If this method is used to connect to an ITSP, the customer's public IP address will be used as a security measure.

# **Carrier Mode**

This mode is *usually* used to connect the SV9100 to an ITSP to provide external SIP Trunks. The SV9100 uses the customer's internet connection to register to the ITSP's SIP server (although some ITSP's provide a dedicated circuit just for voice).

The SV9100 registers to the ITSP using a User ID and Password for security, this registration is constantly maintained. If the registration is lost the trunk ports will return busy tone allowing an overflow trunk group to be utilised.

# **Network Address Translation (NAT)**

NAT will cause a problem for SIP Trunks if the SV9100 has been assigned private IP addresses. The problem is that the SV9100's IP address is embedded in the SIP signalling messages which cannot be manipulated by the NAT router. The NAT router can only change the IP header information.

When an outgoing packet arrives at a SIP server, the SIP server reads the SV9100 IP address from the SIP information which will be an internal private IP address. This address is not routable on the Internet resulting in communication problems.

This problem is resolved by entering the public IP address in the SIP signalling messages instead of the private IP address. This is done by enabling the **NAPT Router** option and entering the Public IP address of the router using **NAPT Router IP Address** on either of the pages below depending on the mode being used.

Networking Mode - *Easy Edit – Advanced Items/VoIP/SIP Networking/Profile x/SIP Profile x - Networking Mode/SIP Profile x - Server Setup (PRG10-12-07,10-29-21)* Carrier Mode (IP Address) - *Easy Edit – Advanced Items/VoIP/SIP Networking/Profile x/SIP Profile x - Carrier Mode (IP Address)/SIP Profile x - Server Setup (PRG10-12-07,10-29-21)* Carrier Mode (Domain Name) - *Easy Edit – Advanced Items/VoIP/SIP Networking/Profile x/SIP Profile x - Carrier Mode (Domain Name)/SIP Profile x - Server Setup (PRG10-12-07,10-29-21)*

Port forwarding will also be required in the customer's router. Forward the SIP Signalling port (default UDP/5060) to the GPZ-IPLE IP address. *(PRG10-12-09)* Forward the RTP port range (default UDP/10020 -> 10275 (depending on GPZ-IPLE size)) to the VoIP Gateway IP addresses. *(PRG84-26)*

**Port Forwarding Example (Default Settings)**

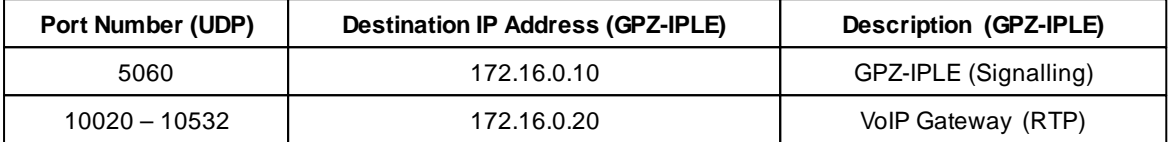

## **SIP Multi Carrier Support**

The SV9100 can now be configured with up to six SIP profiles so that a single system can be used to connect to both an external SIP carrier (ITSP), and at the same time use a System Interconnection to another SIP compatible PBX such as an SV8100 system. Alternatively a single system could be configured to connect to multiple external SIP carriers if required for redundancy.

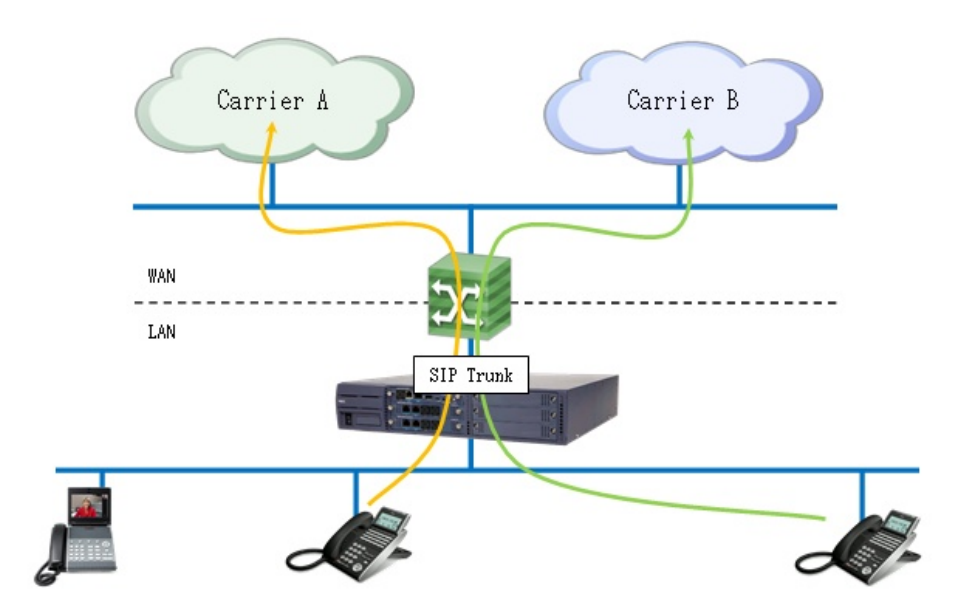

**Conditions**

- SIP Multi Profiles must be configured with unique SIP Port numbers per profile. i.e. Profile 1 could use the default SIP port 5060 and Profile 2 could be configured to use 5061 etc.
- SIP Multi Profile carrier configurations must be reachable through the same IP gateway. i.e. the default gateway in PRG 10-12-03 must be able to route traffic to the carrier configured in Profile 1 and also be able to route traffic to the carrier configured in Profile 2.
- SIP Multi Profile carrier configurations must be reachable through the same DNS server settings.
- For SIP Multi Profile programming areas you will now require an index selection as to whether Profile 1 or Profile 2 is to be configured.

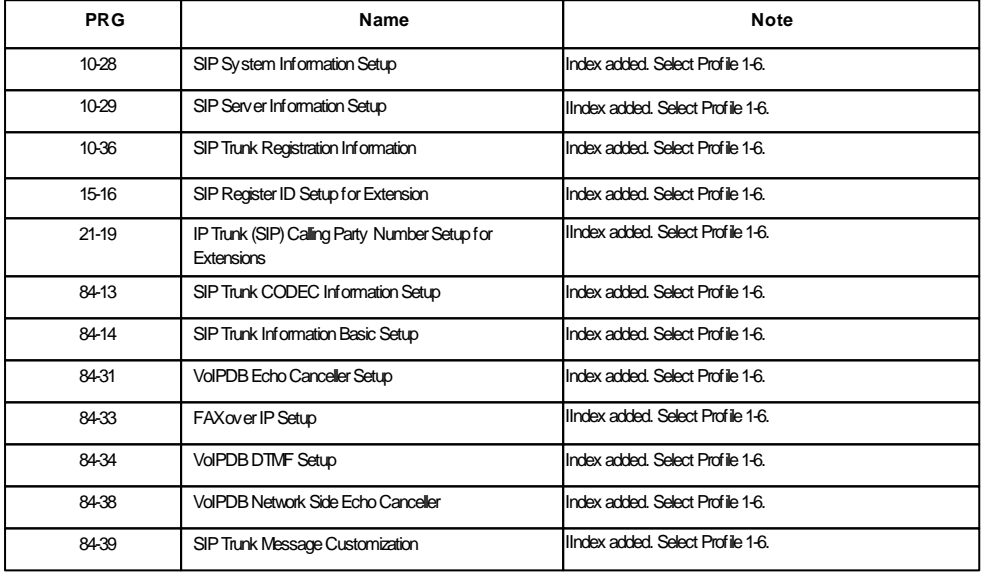

### **Licenses**

BE114065 SIP Trunk LIC, (5001). Port license

### **Example Usage**

### SIP Carrier and System Interconnection

SIP Trunks are assigned to System A. The number of ports available are 16 ports. Profile 1 is port 1-8. Profile 2 is port 9-16. Profile 1 is connected to a SIP carrier. Profile 2 is a SIP System Interconnection (System B).When the user in system A makes an outbound call, the ARS service will be used. When the user dials "050", the SIP carrier will be selected, and dials "2@@", SIP System Interconnection will be selected.

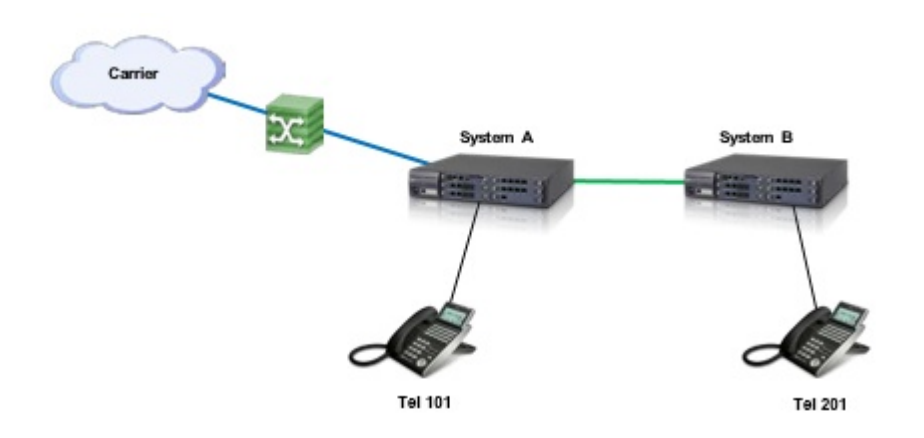

# **System A Configuration**

## **IP Settings**

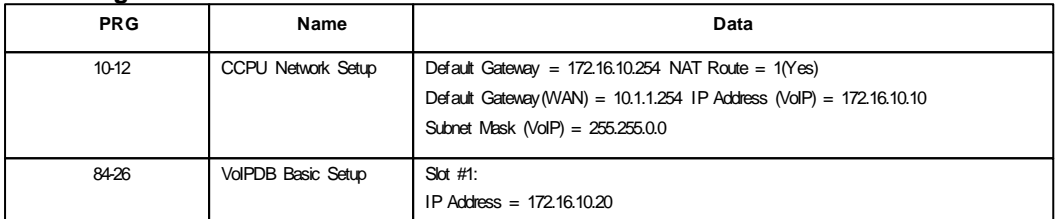

## **System Numbering Plan**

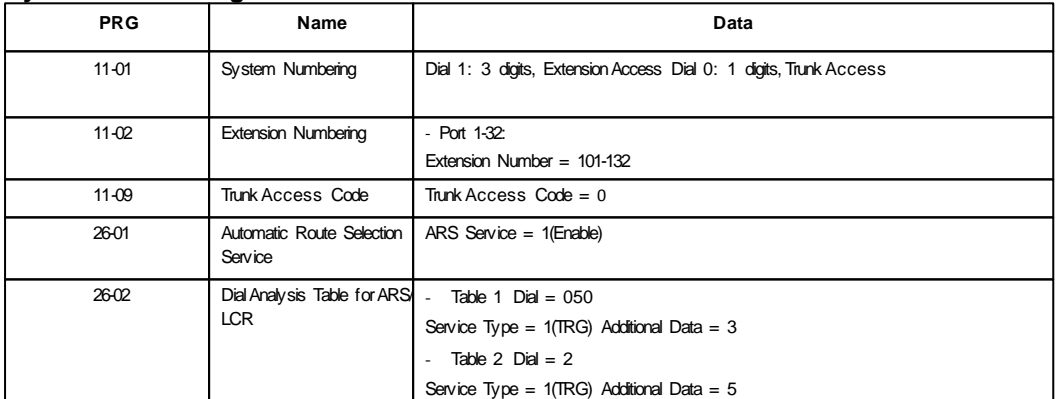

## **IP Trunks**

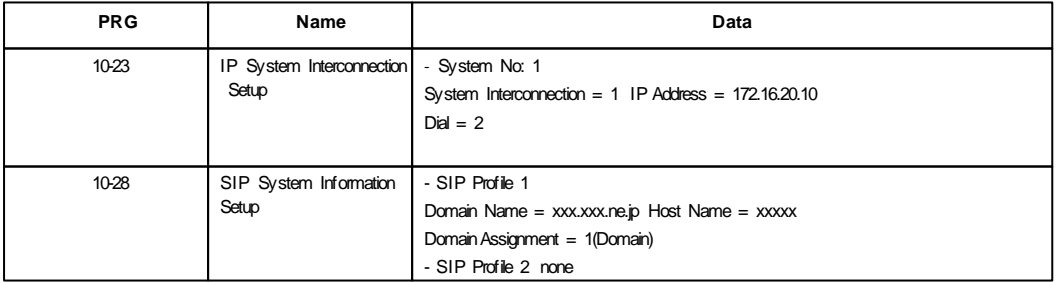

**160**

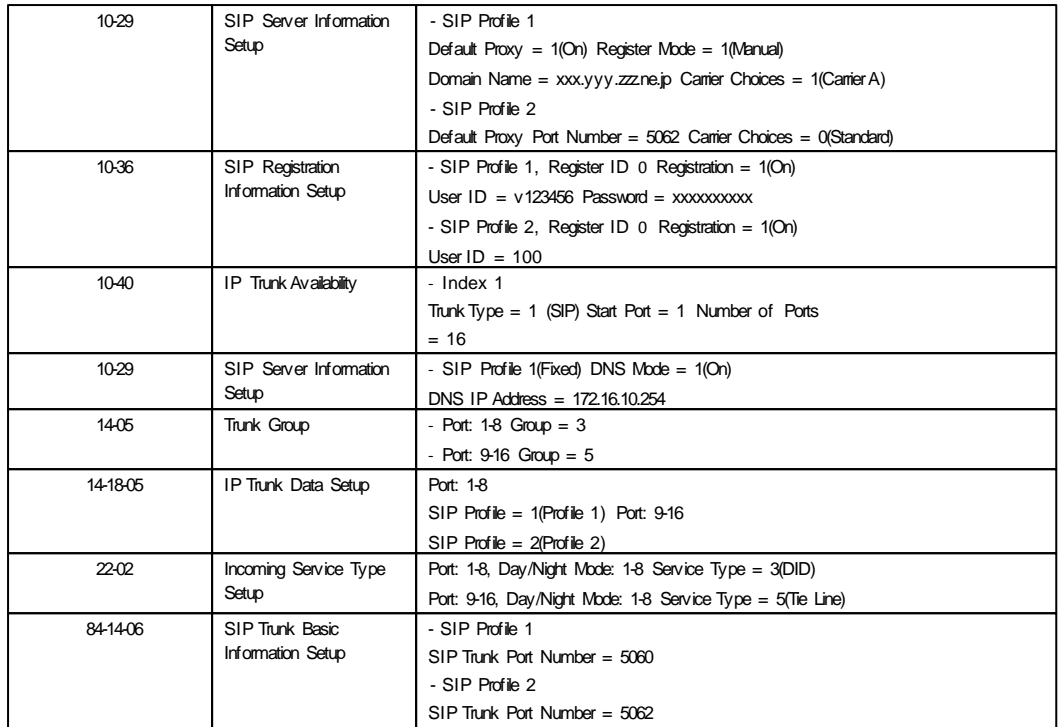

# **System B Configuration**

# **IP Settings**

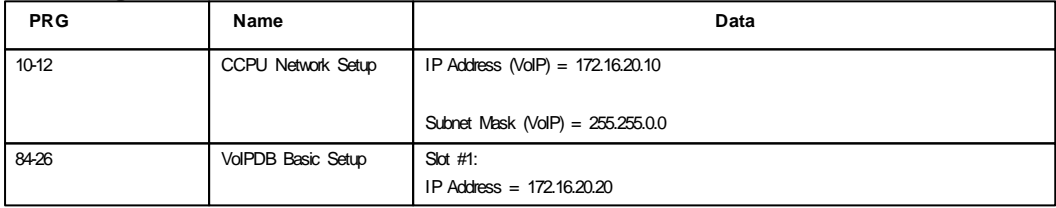

# **System Numbering Plan**

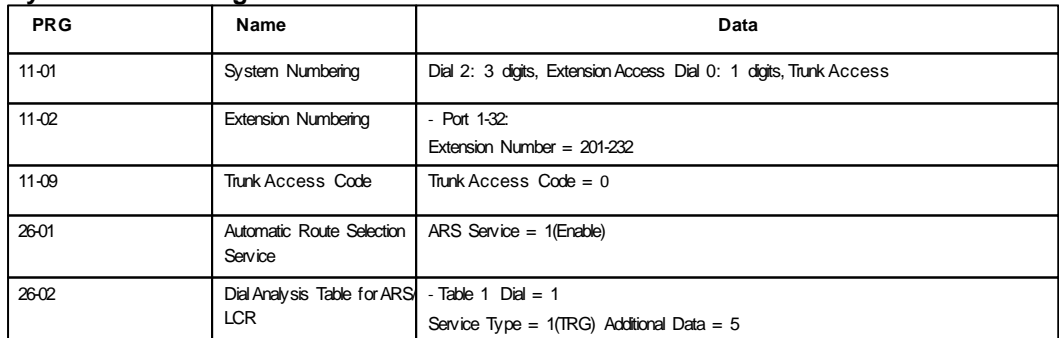

# **IP Trunks**

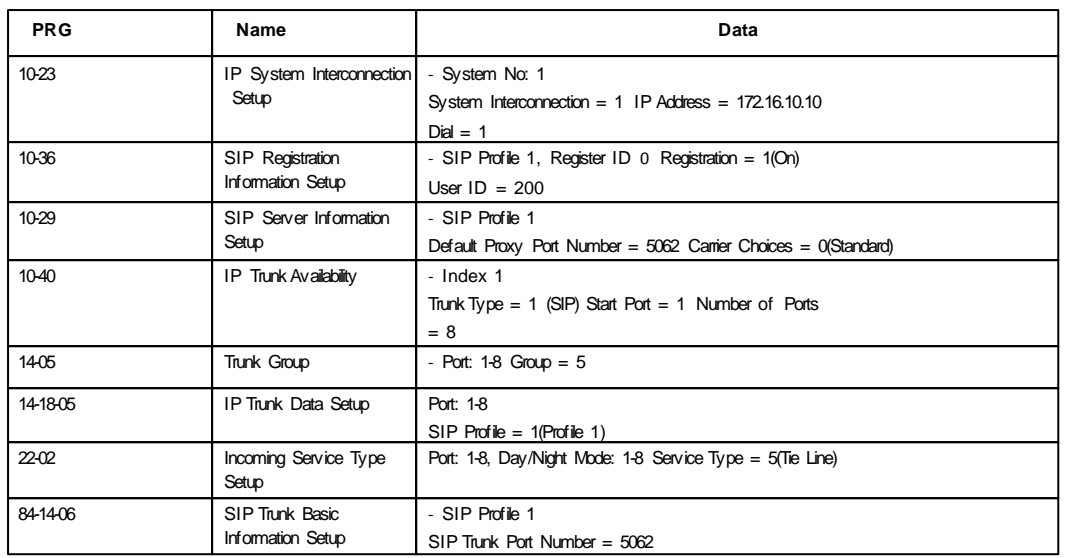

## **TEL 101 makes outbound call to SIP carrier**

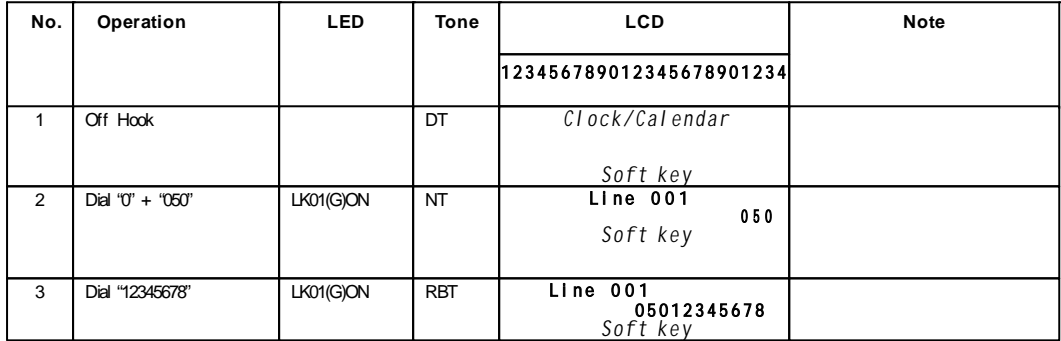

### **TEL 101 makes outbound call to SIP carrier**

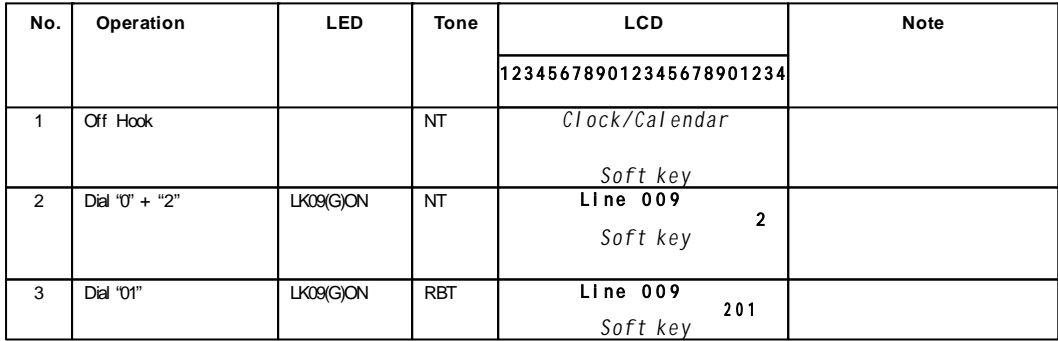

# **SIP Trunk Codec**

*Easy Edit – Advanced Items/VoIP/SIP Networking/Profile x/SIP Profile x - Trunk General Settings* SIP Trunks can use various CODECs. A CODEC is a standard for converting an analogue signal to digital. This conversion process is handled by the DSP (Digital Signal Processors) on the GPZ-IPLE card.

Each CODEC has different voice quality and compression properties. The correct choice of CODEC will be based on the amount of bandwidth available, the amount of calls required and the voice quality required.

#### **Available Codecs for SIP Trunks**

- · G.711 64Kbps codec MOS 4.4
- · G.722 64Kbps codec MOS 4.4
- · G.726 32Kbps codec MOS 4.2
- · G.729 8Kbps codec MOS 4.0

The bandwidth values quoted for these codec's are for the digitized speech in one direction only. The actual bandwidth required for a call will depend on many other factors and will be much higher than these figures.

The above MOS values are quoted for ideal network conditions. The value could be lower depending upon the network performance.

To change the codec in use for SIP Trunks network use the *Audio Capability Priority* setting in *Easy Edit – Advanced Items/VoIP/SIP Networking/Profile x/SIP Profile x - Trunk General Settings/SIP Profile x - CODEC Settings (PRG84-13-28)*

## **DTMF Relay (RFC2833)**

By default any DTMF tones transmitted across SIP Trunks will be sent as audio tones in the speech path. It is possible that these tones can be misinterpreted by the receiving device because of packet loss or errors due to the codec compression.

DTMF relay is a way of converting the DTMF tone into a signal then sending the signal across the IP network instead of the actual tone.

To enable this feature set the **DTMFRelay Mode** option to **RFC2833** in *Easy Edit – Advanced Items/VoIP/ SIP Networking/Profile x/SIP Profile x - Trunk General Settings/SIP Profile x - DTMF Settings (PRG84-34- 01)*

# **T.38 Fax Relay**

SIP Trunks have the ability to communicate using the T.38 Fax Relay protocol.

By default any Fax tones transmitted to or from a SIP Trunk will be sent as audio tones in the speech path. It is possible that these tones can be misinterpreted by the receiving device because of packet loss or errors due to the codec compression.

T.38 Fax Relay is a way of converting the Fax tones into a signal then sending the signal across the IP network where the signals are converted back to Fax tones. The SIP Carrier or Server must support T.38 for this to work.

Enable Fax Relay by using the 'Fax Relay Mode' option in *Easy Edit – Advanced Items/VoIP/SIP Networking/Profile x/SIP Profile x - Trunk General Settings/SIP Profile x - FoIP Settings (PRG84-33-01).*

There are several other options to do with T.38 Fax relay that can also be found on the same page. These commands would usually be left at the default settings but may occasionally need altering depending on the SIP Carrier/Server, fax machine and network connection.

# **Peer to Peer Video Support over SIP Trunk**

Peer to Peer video calls via SIP Trunk Interconnection are available for SIP video devices. Additionally, SIP trunk interconnection allows the SIP video device to access a Multi-Point Control Unit (MCU) to provide video conferencing over multiple SV9100 systems.

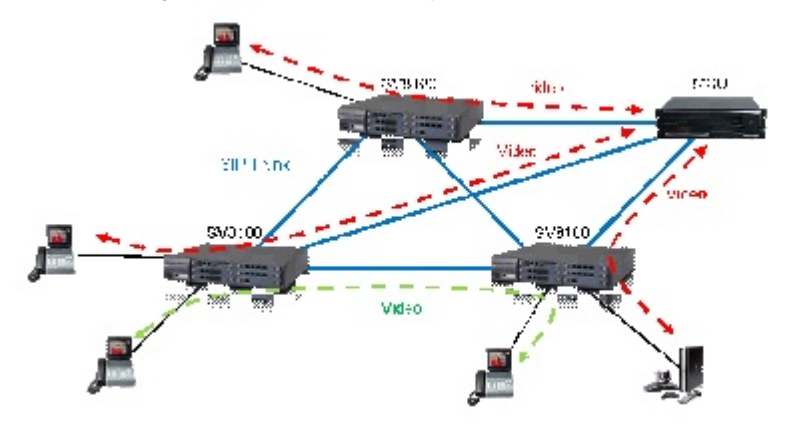

### **Benefits**

Users can make video calls within their SV9100 wide area network. Required Software and Hardware

- BE114065 SIP Trunk LIC, (5001). Port license
- BE114054 SIP Terminal LIC, (5111). Port license

The following example configuration is used to illustrate what is required to be configured to enable this feature.

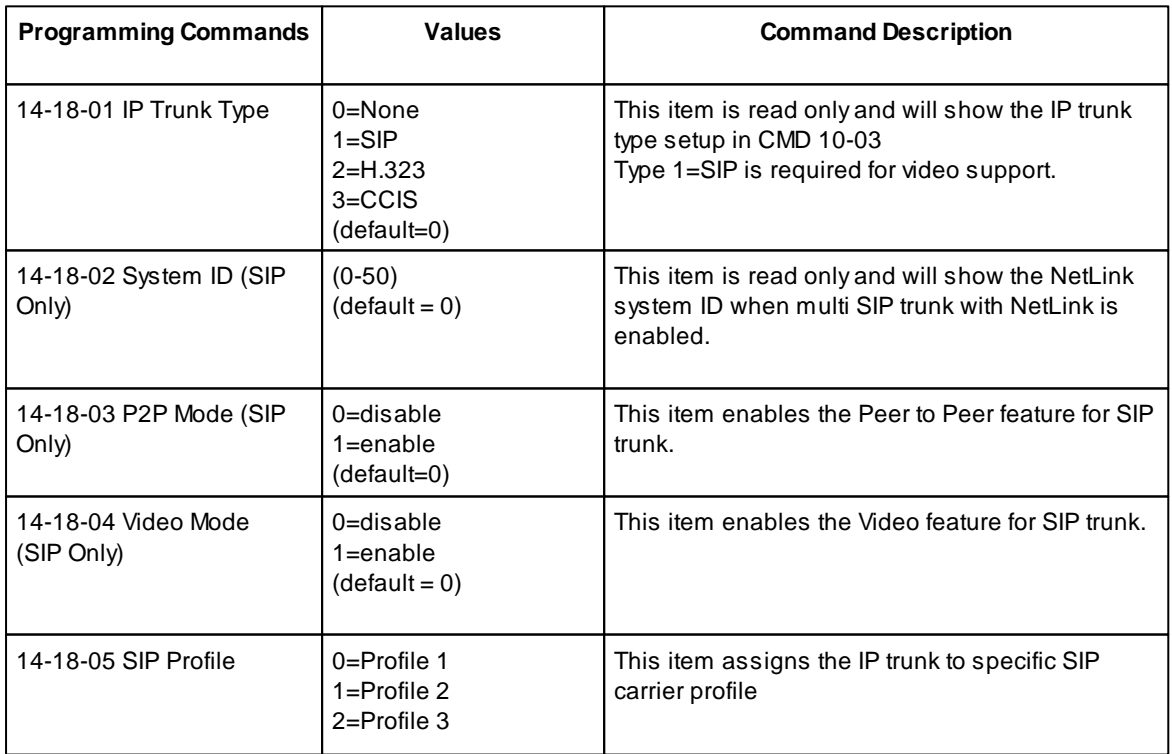

**164**

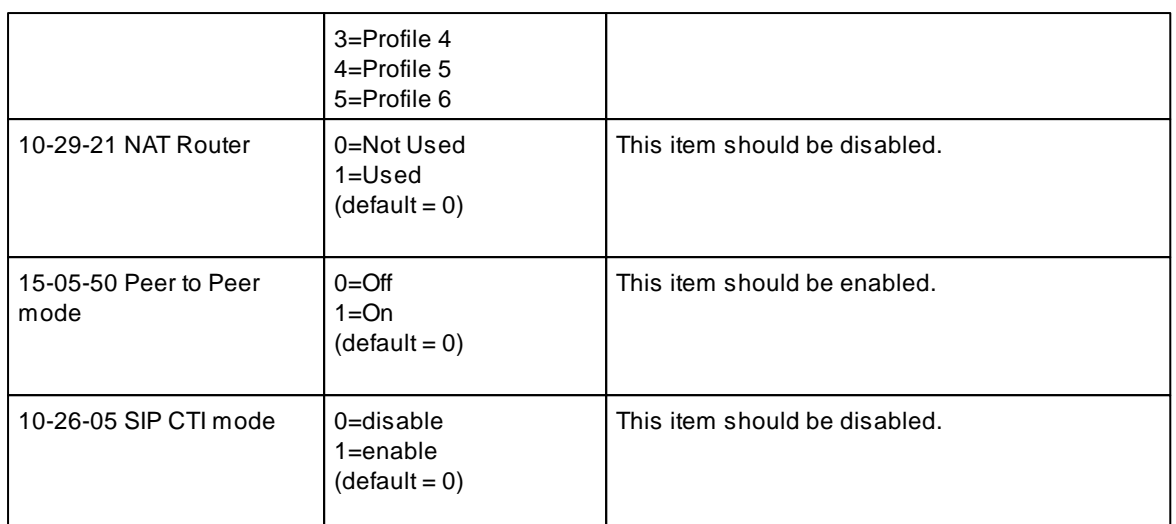

a) The video call is Peer to Peer, no DSP resources are used during the video call.

b) Only SIP Trunk interconnection within an SV9100 network is available for SIP video calls.

c) When all of the following conditions are met the SIP terminal can make a P2P video call:

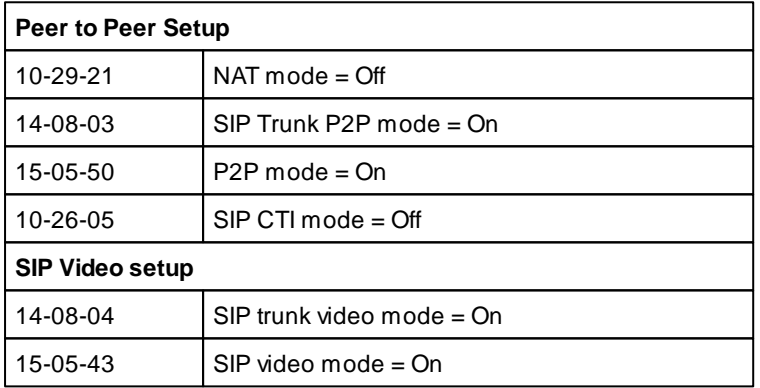

If these conditions are not met the following type of call can be made:

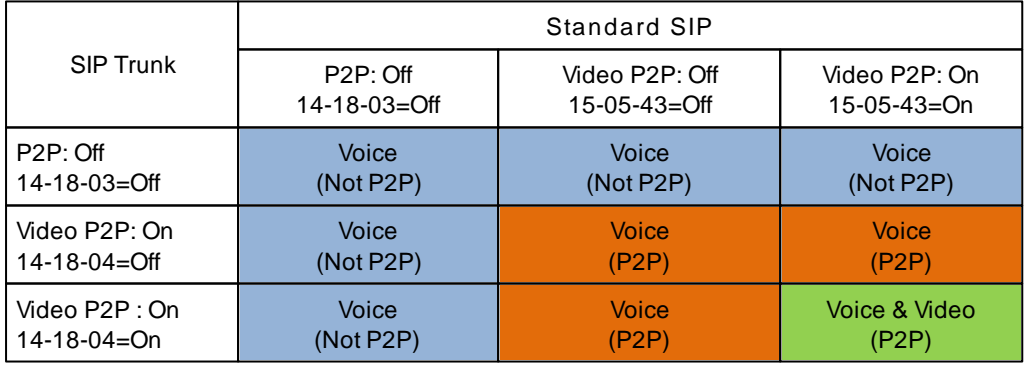

d) When Peer to Peer is enabled in 14-18-03.

- o The user cannot hold the call
- o The user cannot transfer a call to the SIP trunk
- o When the user makes a call to the SIP trunk from a non-standard SIP terminal the call will not be P2P, a DT400/DT300 terminal will use one DSP resource for the trunk, a DT800/DT700 terminal will use two DSP resources.

e) When the user makes a video call the following limitations occur.

- o Video capability is required in the initial invite message from the SIP video terminal
- o During the call the user cannot change from video to voice call or from voice to video.
- o Peer to Peer connection is required to make a video call. So the video feature is not available with CTI/ OAI applications as these need non P2P connection.

### **Conditions/Comments**

- o SIP Peer to Peer must be enabled.
- o SIP CTI must be disabled.
- o Video communication between a Standard SIP terminal and the UC Client Softphone is not possible.
- o The SIP terminal must pass interoperability testing by NEC before it can be supported.
- o The video codec is not supported by the GPZ-IPLE card. The video codec information from the received SDP message will be forwarded to the destination terminal.
- o The communicating video terminals must support common audio and video codecs.
- o SIP Video is not supported across AspireNet or K-CCIS as the communication between the SIP terminals is not Peer to Peer.
- o Be aware of bandwidth requirements for video communication, this will be considerably higher than a voice call. Bandwidth is dependent on codec selection, frame rate and resolution. Check the manufacturer's data sheet for the relevant terminal for further details.

#### **Connection to a Multi-Point Control Unit (MCU)**

- a. 'Dial in' and 'Dial out' feature is supported.
- b. When connecting the MCU into the SIP Network the Carrier Type setting in CMD 10-29-14 must be 0. No other carrier type is supported for SIP Video.
- c. The user has to set the same video capability for the MCU as on their video device.
- d. F-Route can be used to route specified dialled numbers to the SIP trunks connected to the MCU.

# **SIP Certificate of Compatibility**

All of the required information and programming commands for a particular SIP carrier can be found on the relevant 'SIP Certificate of Compatibility', please refer to your support partner for access to these documents.

# **Licensing**

Each SV9100 need to be licensed to use IP Trunks. One license gives that system the ability to use one IP Trunk.

Up to 256 IP Trunk licenses can be added. Licence Code: BE114065

# **Netlink Multiple SIP Carriers**

### **Description**

This allows the systems to register or connect to several different SIP Carriers or SIP servers at different locations. This means that SIP trunks can be used in multiple locations.

This also means that the DSP consumption can be reduced when a SIP trunk is used by an extension on a Secondary system.

This feature can only be used when NetLink is deployed. If NetLink is not deployed only the 6 SIP carrier profiles of the single system can be configured.

The number of SIP carriers available depends on the number of NetLink nodes up to a maximum of 16. This can be a combination of Carrier Mode and Networking Mode. Each Netlink secondary node can only have one SIP Carrier configured.

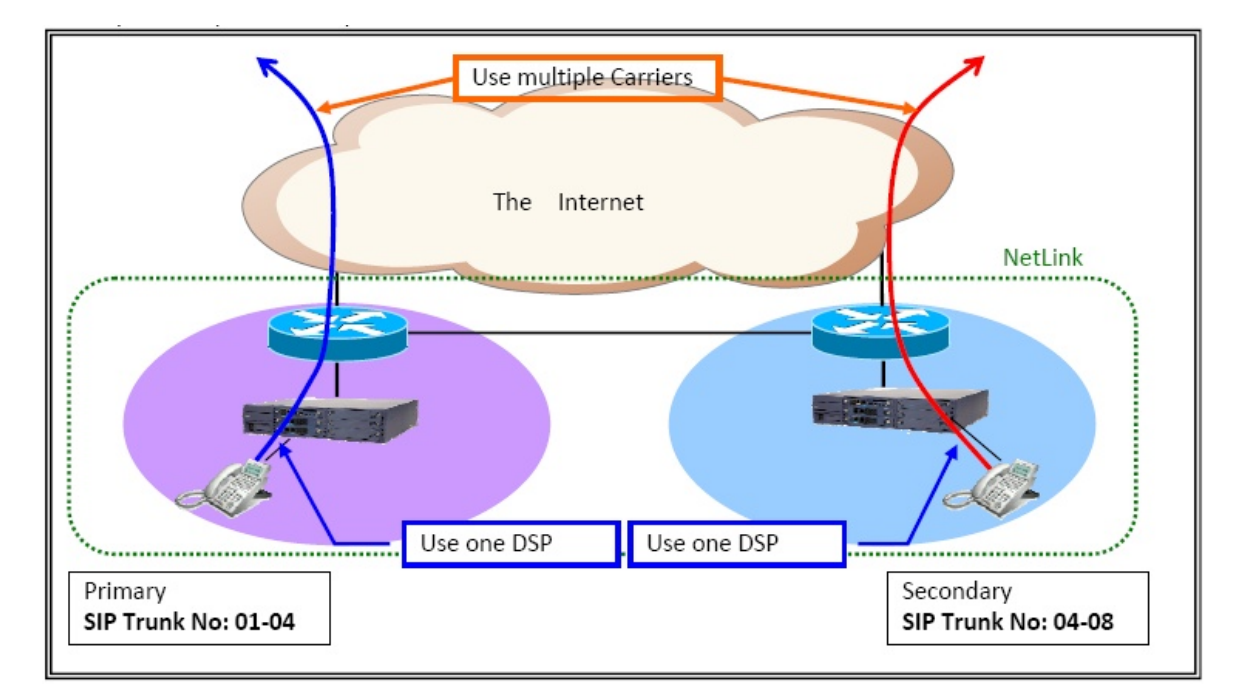

### **Requirements**

GPZ-IPLE SIP Trunk License(s)

### **Capacity**

Up to 400 SIP trunks can be configured across the NetLink network.

### **Configuration**

Certain commands must be programmed on the Primary system and some commands must be programmed on the relevant Secondary system.

The table below shows which commands should be programmed where.

To program a Secondary system PC Pro or Web Pro must be used by connecting directly to the specific GCD-CP10.

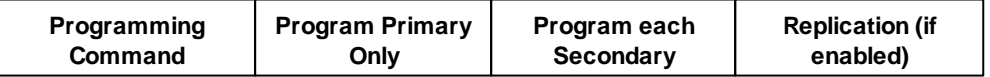

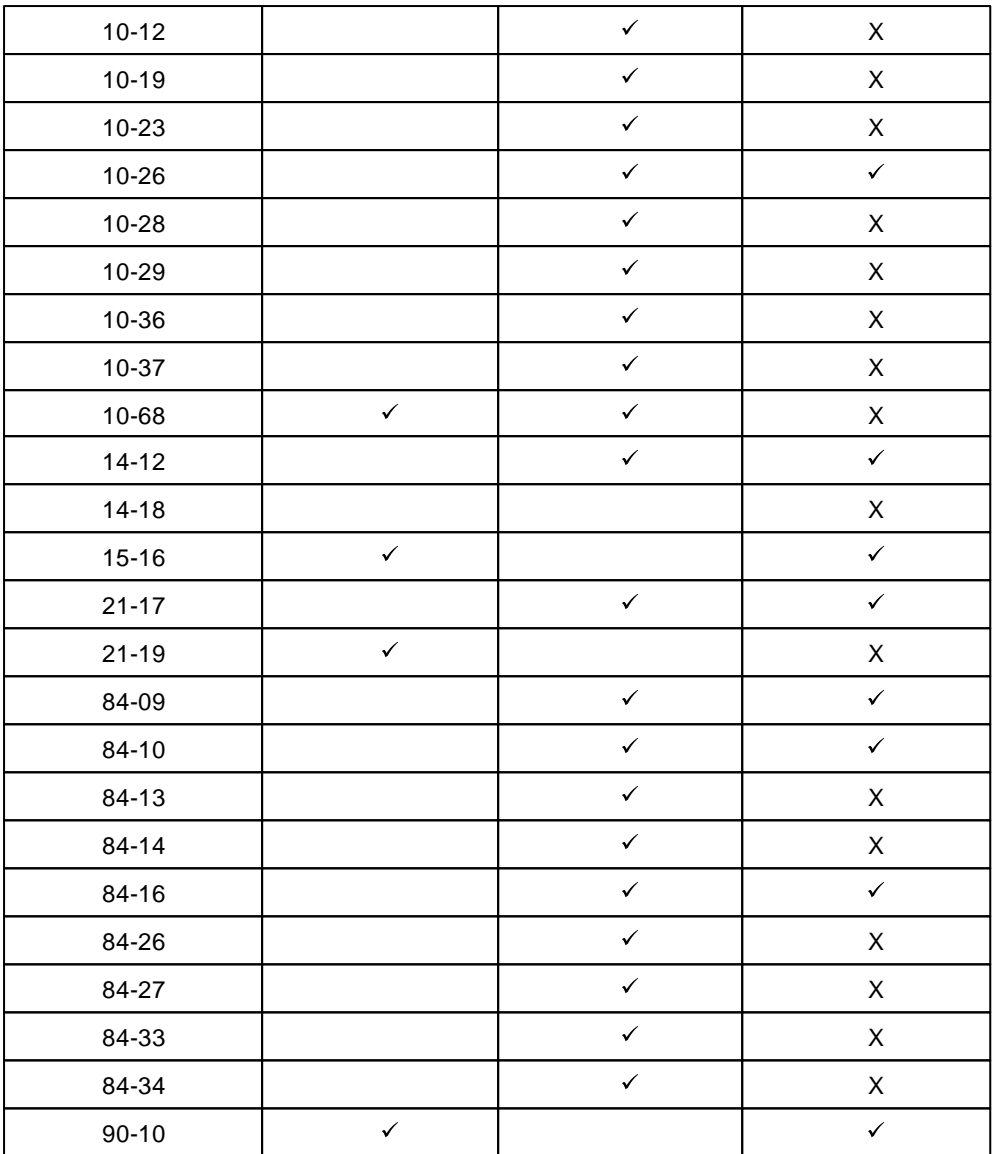

## **Note:**

Certain command settings may be removed when NetLink is first configured if SIP trunks are already enabled. Be sure to check all SIP trunk programming after configuring NetLink.

The order of programming SIP trunks and NetLink are shown in the following table.

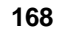

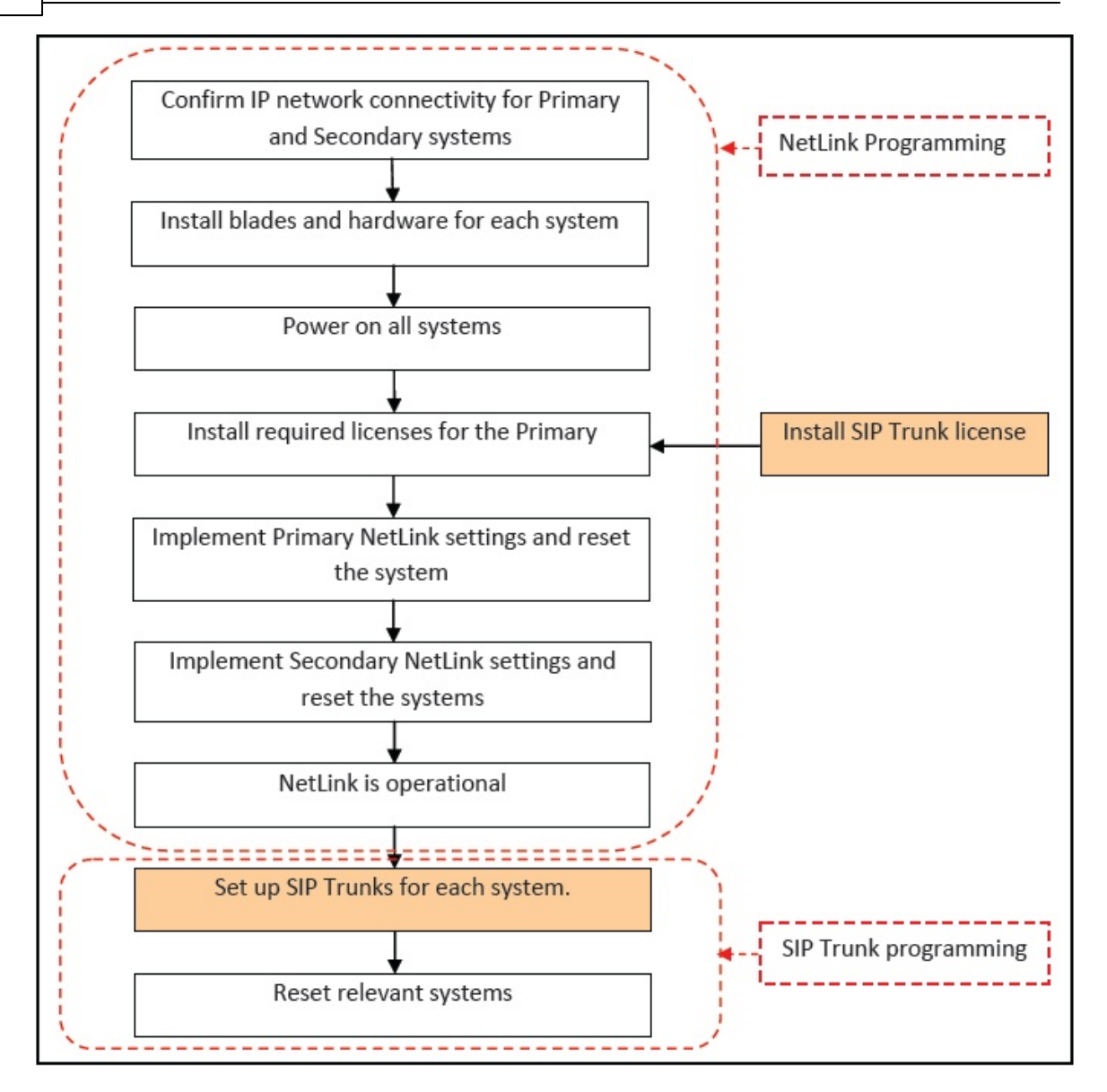

### **Example Configuration**

The following programming details use the diagram below for SIP Trunk information (NetLink programming is not listed)

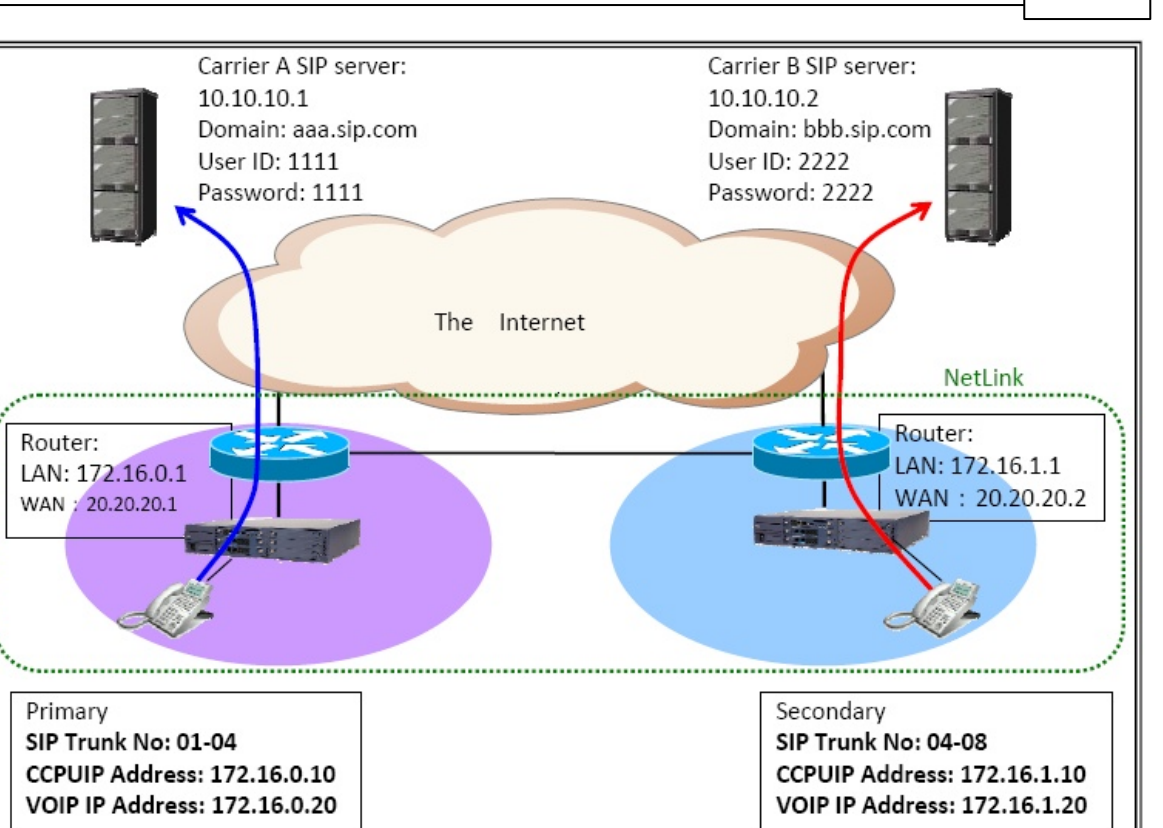

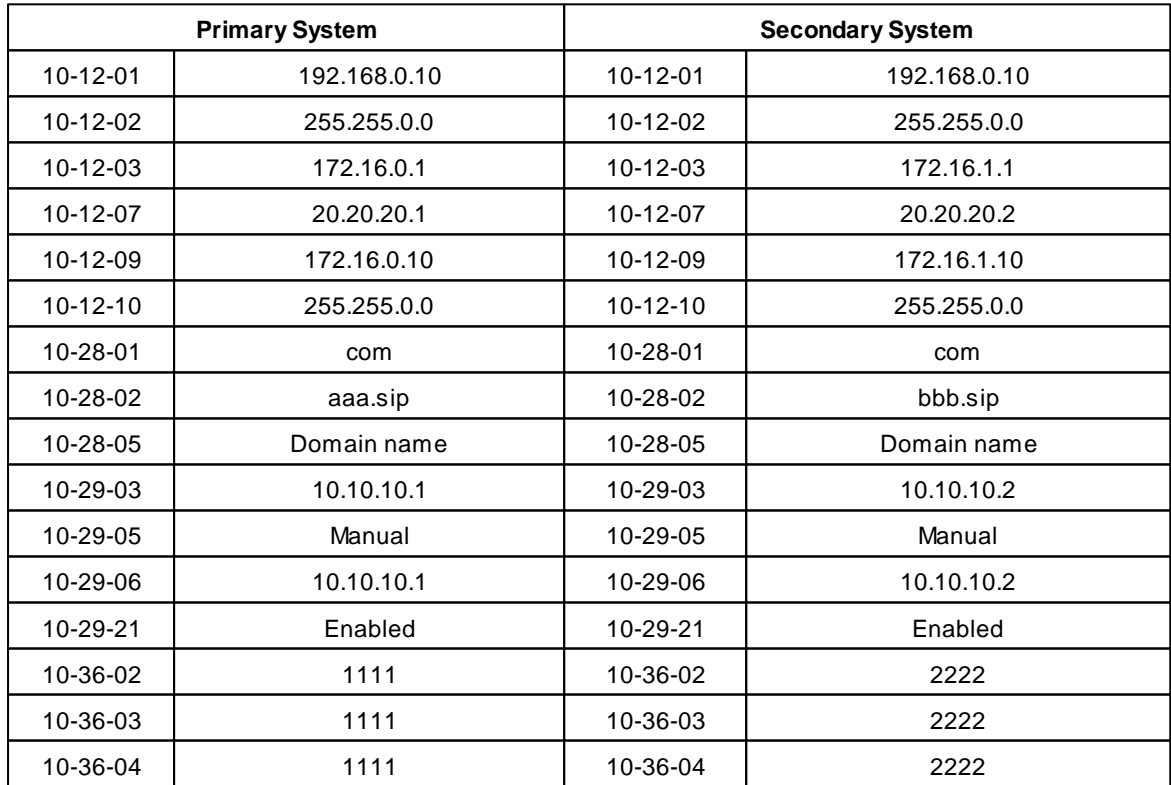

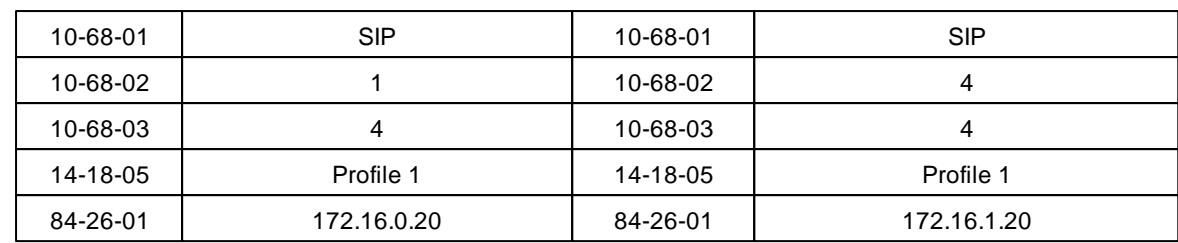

# **SIP Register ID**

32 Register ID's can be programmed on each NetLink system that has SIP Trunks configured. Register ID 0 to 31 uses the User ID's programmed in PRG10-36.

### **Trunks**

SIP Register ID's for trunks can only be applied to trunks that belong to the same system as the Register ID.

### **Stations**

SIP Register ID's for Stations will only be applied when dialling out on a trunk from the Primary system. If a station dials out using a trunk on a Secondary system the Station Register ID is not applied.

### **Alarms**

SIP Trunk problems can be indicated on the PC Pro alarm report and on the display of a handset (if configured).

The information below details the alarms from the DIM (alminfo), PC Pro will also show similar information:

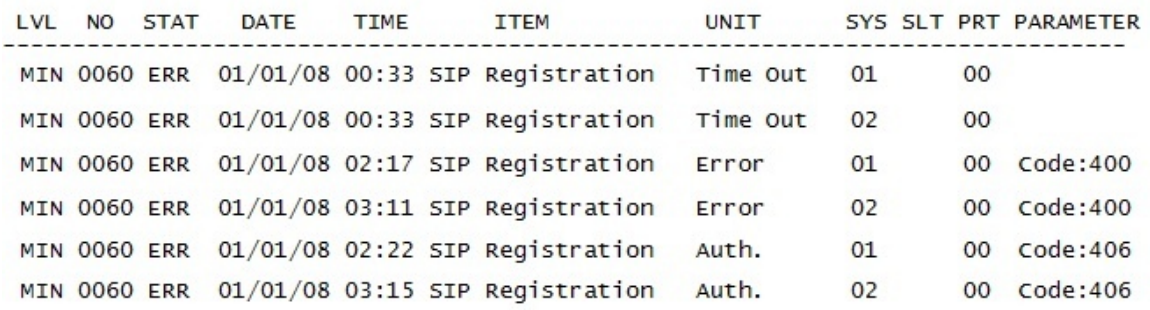

The information below details the alarms shown on a display telephone (this may differ slightly depending on the size of the display):

### **Register Time Out Error**

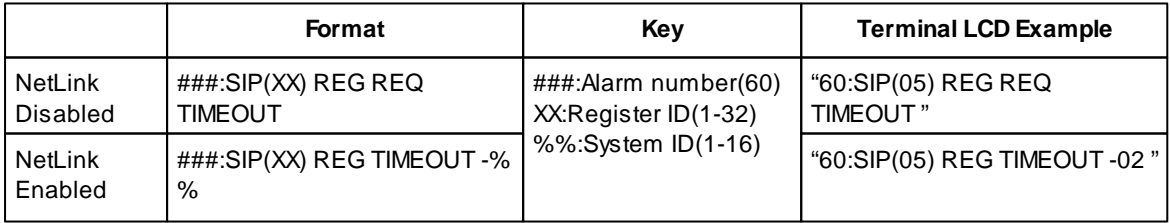

**170**

### **Register Error**

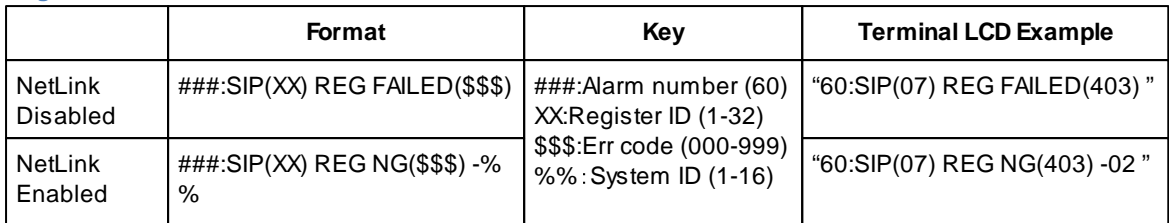

### **Register Authentication Error**

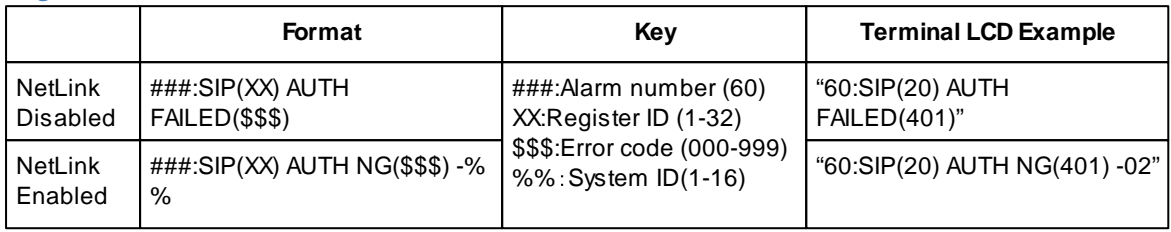

### **Comments**

- It is not possible to program a Secondary system via handset programming when NetLink is operational.
- SIP trunk port numbers are assigned from the next available port number (the same as current operation).
- Previous assignments of SIP Trunk ports may be disabled when NetLink is first configured.
- The total number of SIP trunks assigned to all systems in the NetLink network must not exceed the number of licenses installed on the Primary system. If the number of trunk ports exceeds the number of licenses then the SIP trunks will fail to be assigned port numbers.
- Any node in NetLink can use the SIP trunks on its own node or on any other node (depending on system programming).

# **Incoming/Outgoing SIP Trunk for E.164**

SIP Trunks now have the ability to communicate with an external SIP carrier using E.164 number formatting. When a user makes an outgoing call via SIP trunk from the system, it can be configured to add a '+' character and country code to the SIP Request-URI, To, From, P-Asserted Identity, and P-Preferred Identity header fields of the SIP message. This requirement may be necessary for connection to specific SIP carrier providers.

Enable Incoming/Outgoing SIP Trunk for E.164 by using the 'Incoming/Outgoing SIP Trunk for E.164' option in *Easy Edit – Advanced Items/VoIP/SIP Networking/Profile x/SIP Profile x - Trunk General Settings/SIP Profile x - E.164 Number Formatting/SIP Profile x - E.164 Number Format Settings*

When PRG84-14-13 is set to Enabled, then for any out bound call via SIP trunk a '+' and the Country Code in PRG10-02-01 (if configured in system programming) is added to the beginning of the Request-URI, To, and From header fields.

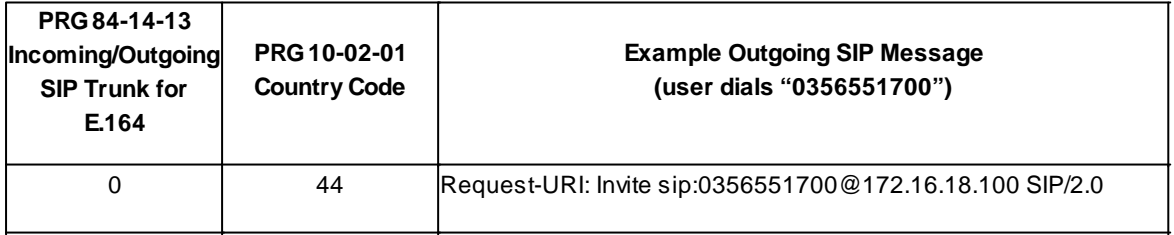

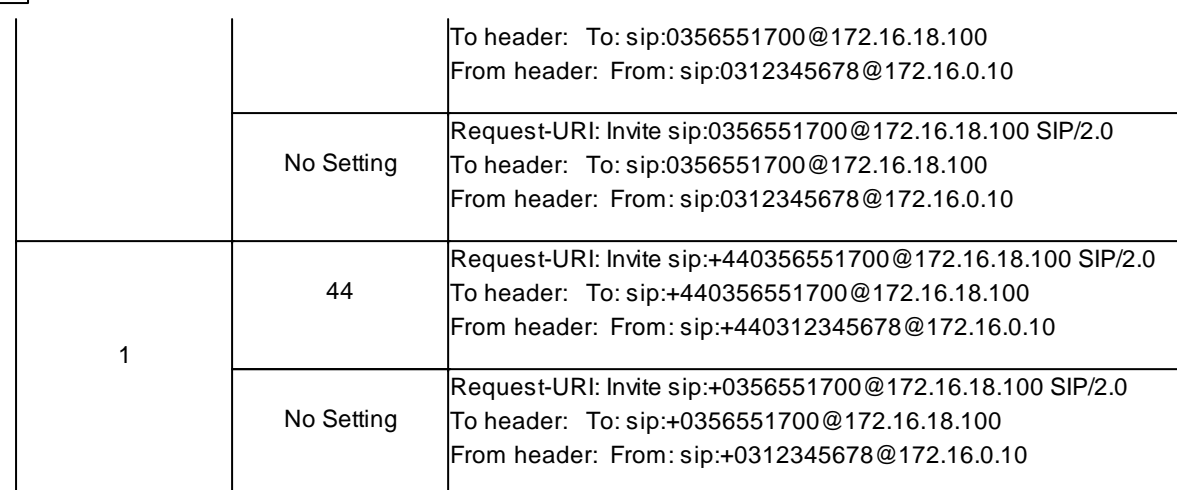

When PRG84-14-13 is set to International Access Mode for any out bound call via SIP trunk if the leading digits of the Calling Party Number/Called Party Number are the same as the International Access Code assigned in PRG10-02-02 then delete the International Access Code and add '+' in the Request-URI, To, From, P-Asserted Identity, and P-Preferred Identity header fields.

> Example Outgoing SIP Message Calling Party Number is ("00810312345678) Called Party Number is ("00810356551700) Country Code PRG10-02-02 configured as: 00

Request-URI: Invite sip:+810356551700@172.16.18.100 SIP/2.0 To header: To: sip:+810356551700@172.16.18.100 From header: From: sip:+810312345678@172.16.0.10 P-Asserted-Identity: P-Asserted-Identity:+810312345678@172.16.0.10 P-Preferred-Identity: P-Preferred-Identity:+810312345678@172.16.0.10

The SIP Carrier or Server must support E.164 numbering for this to work.

This feature is supported with all Carrier Choices configured through SIP Carrier Type PRG10-29-14.

With Netlink and multi-carrier support this feature will be applied across all SIP trunk configurations.

F-Route can be used to improve the user operation when using Incoming/Outgoing SIP Trunk for E.164 feature.

## **SIP Trunk SIP-URI E.164 Incoming Mode**

This feature can work in conjunction to the Incoming/Outgoing SIP Trunk for E.164 feature. When an incoming call with a '+' and Country Code is received from an external SIP carrier it is recognised as an international call. The system can improve the operation of making an outbound call using the history of incoming calls by implementing this feature.

Enable SIP Trunk SIP-URI E.14 Incoming Mode by using the 'SIP Trunk SIP-URI E.14 Incoming Mode' option in *Easy Edit– Advanced Items/VoIP/SIP Networking/Profile x/SIP Profile x - Trunk General Settings/ SIP Profile x - E.164 Number Formatting/SIP Profile x - E.164 Number Format Settings*

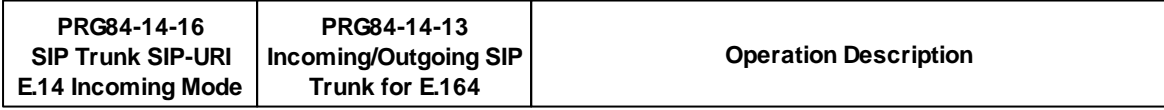

**172**

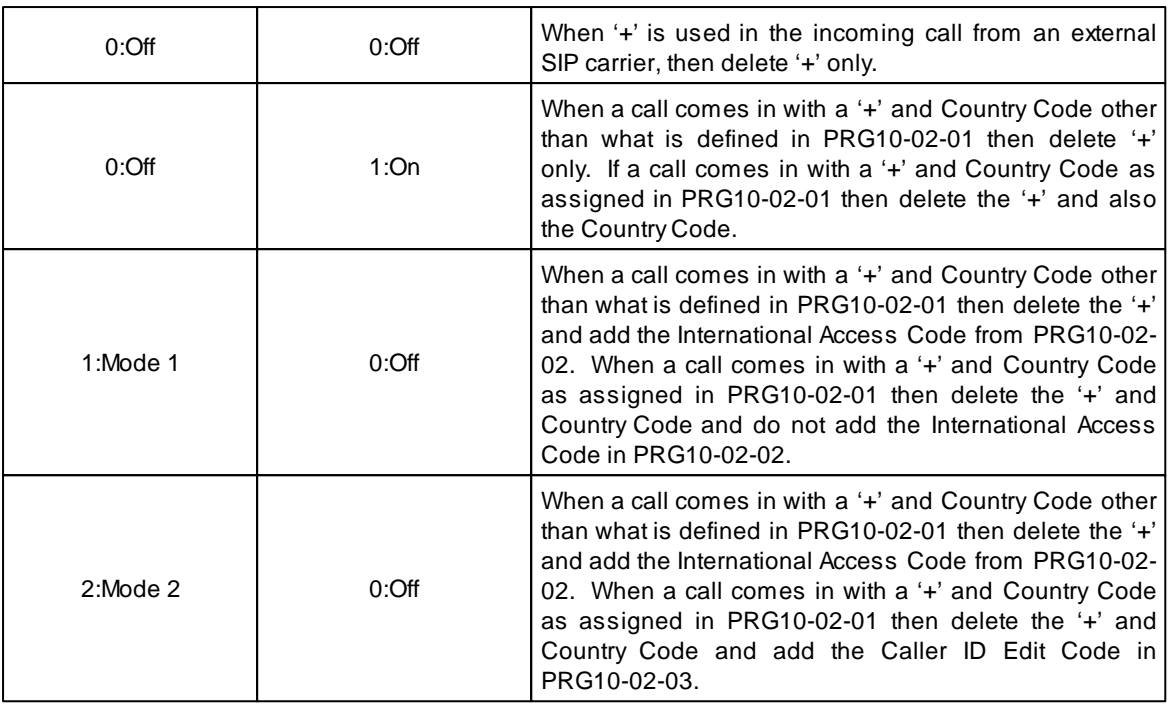

Example usage operation from history of incoming calls

### **When '+' is used in the incoming call from an external SIP carrier, then delete '+' only.**

Incoming number dialled: +4902131795770

 $PRG84-14-16=0$ 

Resulting number displayed on terminal history of incoming calls

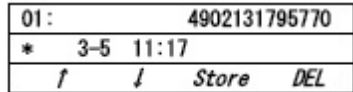

When a call comes in with a '+' and Country Code other than what is defined in PRG10-02-01 then delete '+' only. If a call comes in with a '+' and Country Code as assigned in PRG10-02-01 then delete **the '+' and also the Country Code.**

Incoming number dialled: +4902131795770

 $PRG84-14-16=0$ 

PRG84-14-13 =1

Resulting number displayed on terminal history of incoming calls

 $PRG10-02-01 = 0$   $PRG10-02-01 = 49$ 

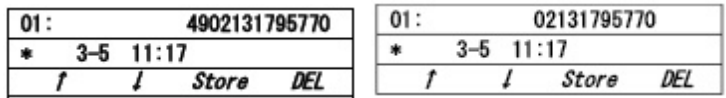

When a call comes in with a '+' and Country Code other than what is defined in PRG10-02-01 then **delete the '+' and add the International Access Code from PRG10-02-02. When a call comes in with a** '+' and Country Code as assigned in PRG10-02-01 then delete the '+' and Country Code and do not add **the International Access Code in PRG10-02-02.**

Incoming number dialled: +4902131795770

 $PRG84-14-16 = 1$ 

 $PRG10-02-02 = 00$ 

Resulting number displayed on terminal history of incoming calls

PRG10-02-01 = 0 PRG10-02-01 = 49

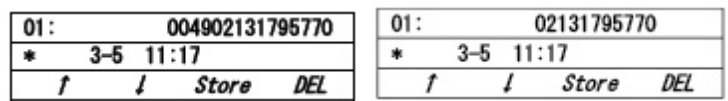

When a call comes in with a '+' and Country Code other than what is defined in PRG10-02-01 then **delete the '+' and add the International Access Code from PRG10-02-02. When a call comes in with a '+' and Country Code as assigned in PRG10-02-01 then delete the '+' and Country Code and add the Caller ID Edit Code in PRG10-02-03.**

Incoming number dialled: +4902131795770

 $PRG84-14-16 = 2$ 

 $PRG10-02-02 = 00$ 

 $PRG10-02-03 = 9$ 

Resulting number displayed on terminal history of incoming calls

$$
PRG10-02-01=0
$$

 $PRG10-02-01 = 49$ 

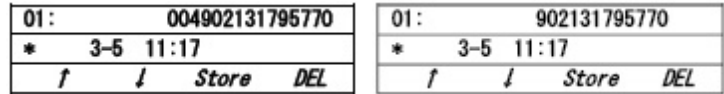

### **VAD Enhancement**

RTP voice data is always transmitted during a VoIP call even if a user is not speaking. If VAD (Voice Activity Detection) is enabled in a system; the system can stop sending RTP voice data while a user is not speaking.

This enhancement improves the VAD determination method by using SIP negotiation (SDP).

Enable VAD Enhancement by using the 'VAD Negotiation on SDP' option in *Easy Edit - Advanced Items/ VoIP/SIP Networking/Profile x/SIP Profile x - Trunk General Settings/SIP Profile x - CODEC Settings (PRG84-13-65).*

### **VBD on SIP Trunk**

Voice Band Data (VBD) is what is called modem over IP. This feature enables use of VBD (Voice Band Data) bySystem. If using VBD, the Analogue modem signal is converted into voice band data and can be submitted via SIP Trunk.

Enable VBD on SIP Trunk by using the 'Voice Band Data (VBD)' option in *Easy Edit - Advanced Items/VoIP/ SIP Networking/Profile x/SIP Profile x - Trunk General Settings/SIP Profile x - CODEC Settings (PRG84-13- 66).*

For each VBD device connected to the system set the Terminal Type to SPECIAL using the 'Terminal Type' *(PRG15-03-03)* option and also the Device Type to MODEM using the 'Select Special Terminal Type' *(PRG15-03-18)* option in *Easy Edit– Extensions/Extension/Single Line Telephone SLT/SLT Basic Setup.*

### **2.6.3.1 SIP Trunks - Carrier Mode**

# **SIP Trunks - Carrier Mode**

All information about a specific SIP carrier can be found on the relevant 'SIP Certificate of Compatibility'. The information below gives general information about programming SIP Trunks Carrier Mode.

Up to 6 SIP Carrier configurations can be configured on a single SV9100 system. SIP Profiles 1 - 6 contain identical programming pages. In the below EasyEdit references they are referred to as either Profile x or SIP Profile x to remain generic.

## **SIP Trunk Easy Edit Programming**

*Easy Edit – Advanced Items/VoIP/Networking/SIP Networking/*

*Easy Edit – Advanced Items/VoIP/Networking/SIP Networking/SIP IP Trunk Assignment* **Trunk Type -** Set to SIP *(PRG10-68-01)* **Start Port** - Enable the logical starting port number *(PRG10-68-02)* **Number of Ports** – Enter the required number of SIP trunk ports *(PRG10-68-03)*

Assign the **SIP Profile** used to the SIP trunks assigned in *Easy Edit – Advanced Items/VoIP/SIP Networking/ SIP Trunk Data Setup (PRG14-18)*

Set the trunk **Incoming Type** as required (usually **DID**) for each Trunk Port and Mode Number in *Easy Edit – Advanced Items/VoIP/SIP Networking/Profile x/SIP Profile x - General Settings/SIP Profile x - Trunk Incoming Type (PRG22-02)*

### **Carrier Mode IP Address**

*Easy Edit – Advanced Items/VoIP/SIP Networking/Profile x/SIP Profile x - Carrier Mode (IP Address)*

Use this set of commands if the ITSP has provided you with an IP address for their SIP server rather than a Fully Qualified Domain Name.

#### **System Information Setup**

*Easy Edit – Advanced Items/VoIP/SIP Networking/Profile x/SIP Profile x - Carrier Mode (IP Address)/ SIP Profile x - System Information Setup*

**Domain Assignment** – This item tells the system whether an IP address or DNS address will be used to register to the SIPServer. Set to **IP Address**. *(PRG10-28-05)*

### **Server Setup**

*Easy Edit – Advanced Items/VoIP/SIP Networking/Profile x/SIP Profile x - Carrier Mode (IP Address)/ SIP Profile x - Server Setup*

**Outbound Default Proxy** and **Inbound Default Proxy** – These items indicate whether a ProxyServer will be

used for the outgoing and incoming calls. Calls may be restricted only to/from the specified address. *(PRG10-29-01/02)*

**Default Proxy Address** – This is the IP address of the SIP Server where the outgoing calls will be routed to. *(PRG10-29-03)*

**Default Proxy Port** – This is the UDP port number that is used on the ITSP's SIP Server. *(PRG10-29-04)* **Register Mode** – This switches the system between Networking Mode and Carrier Mode. For Carrier Mode use **Manual**. *(PRG10-29-05)*

**Registrar IP Address** – This is the IP address of the ITSP that the SV9100 will register to. This is *usually* the same as the **Default Proxy Address**. *(PRG10-29-06)*

**Registrar Port** – This is the UDP port number that is used on the ITSP's SIP Registrar. *(PRG10-29-07)* **SIP Carrier Choice** – This defines the layout of the SIP messages, mainly for CLI purposes. *(PRG10-29- 14)*

**Register Sub Mode -** Prevents an invalid INVITE message. If the register information that SV9100 send to SIP server and the Invite information that SV9100 receives are different, SV9100 sends "404 Not Found" Message. *(PRG10-29-16)*

**Call Forward Moved Temporarily Support –** When enabled a 302 Moved Temporarily response is sent to the configured SIP server for external call forward destinations. Requires support by the ITSP to be used. *(PRG84-14-17)*

**Keep Alive By Option Message –** This item will enable or disable the SIP OPTION keep alive function for checking a SIP server's availability. *(PRG10-29-19)*

**Keep Alive By Option Interval Timer –** This item sets the interval between receiving a 200 OK response of an OPTION message to sending the next OPTION message. Default value is 180 seconds (3 minutes). *PRG84-14-18)*

**Keep Alive By Option Fail Limit –** Failure Limit before PBXSIP trunks to destination server are unavailable (busy). (*PRG84-14-19)*

**Option Keep Alive User ID –** This parameter is set in request URI SIP URL of OPTION message. For example sip:ping@xyzcustomer.com. *(PRG84-14-20)*

#### **Primary Authentication Information**

*Easy Edit – Advanced Items/VoIP/SIP Networking/Profile x/SIP Profile x - Carrier Mode (IP Address)/ SIP Profile x - Primary Authentication Information*

**User ID**– This is the Username (or User ID) that is supplied by the ITSP. It is part of the authentication details. This is usually the same as the **Username**. *(PRG10-36-02)*

**Username** – This is the Username (or User ID) that is supplied by the ITSP. It is part of the authentication details. *(PRG10-36-03)*

**Password** – This is the password that is supplied by the ITSP. It is part of the authentication details.It is part of the authentication details. Once entered the PBX will mask the entry to prevent it being seen by nonauthorised parties *(PRG10-36-04)*

#### **CODEC Settings**

*Easy Edit - Advanced Items/VoIP/SIP Networking/Profile x/SIP Profile x - Trunk General Settings/SIP Profile x - CODEC Settings*

**Audio Capability Priority** – This is the preferred codec for the SIP Trunk call. It is possible that this codec is not used depending on the settings of the ITSP. *(PRG84-13-28)*

#### **DTMF Settings**

*Easy Edit - Advanced Items/VoIP/SIP Networking/Profile x/SIP Profile x - Trunk General Settings/SIP Profile x - DTMF Settings*

**DTMFPayload Number** – This value is used when **DTMFRelay** is enabled. The ITSP and the SV9100 must have equal values. If this is not the case, a common equal value will be negotiated. *(PRG84-34-02)* **DTMFRelay Mode** – This item is to enable or disable DTMF Relay. To use DTMF Relay set to **RFC2833**. *(PRG84-34-01)*

### **E.164 Numbering**

*Easy Edit - Advanced Items/VoIP/SIP Networking/Profile x/SIP Profile x - Trunk General Settings/SIP Profile*

#### *x - E.164 Number Formatting/SIP Profile x - E.164 Number Format Settings*

**Incoming/Outgoing SIP Trunk for E.164** - Defines the settings for support of E.164 number formatting when required for specified SIP carriers. *(PRG84-14-13)*

**Enabled** – When an outgoing call is made and the Country Code in 10-02-01 is empty.  $A + iS$  added to the beginning of the Request-URI, To, and From header fields in SIP message. If 10-02-01 is configured with a Country Code then a *+ and also the Country Code are added to the beginning of the Request-URI, To, and From fields.*

International Access Mode - When an outgoing call is made and the digits from the beginning of the Calling Party Number/Called Party Number are the same as the International Access Code in 10-02-02 then deletes the International *Access Code from 10-02-02 and replaces it with a +.*

**SIP Trunk SIP - URI E.164 Incoming Mode** - Defines the settings for additional SIP support of incoming E.164 number formatting when used in conjunction with incoming caller history. *(PRG84-14-16) Disabled - The system will delete the + only from the incoming call URI*

Mode 1 – When an incoming call has  $a +$  and Country Code other than what is defined in 10-02-01 then deletes the  $+$ and adds the International Access Code in 10-02-02. If a call comes in with a + and the Country Code assigned in 10-02-01 then deletes the + and Country Code and does not add the International Access Code from 10-02-02.

Mode 2 - When an incoming call has  $a +$  and Country Code other than what is defined in 10-02-01 then deletes the  $+$ and adds the International Access Code in 10-02-02. If a call comes in with a + and the Country Code assigned in 10-*02-01 then deletes the + and Country Code and adds the Caller ID Edit Code in 10-02-03.*

### **Carrier Mode DNS**

*Easy Edit – Advanced Items/VoIP/SIP Networking/Profile x/SIP Profile x - Carrier Mode (Domain Name)*

Use this set of commands if the ITSP has provided you with a Fully Qualified Domain Name for their SIP server rather than an IP address.

#### **System Information Setup**

*Easy Edit – Advanced Items/VoIP/SIP Networking/Profile x/SIP Profile x - Carrier Mode (Domain Name)/ SIP Profile x - System Information Setup*

**Domain Name** – This is part of the SV9100's SIP ID which must be set to be able to communicate using SIP Trunks. This may be provided by the ITSP. *(PRG10-28-01)*

**Host Name** – This is part of the SV9100's SIP ID which must be set to be able to communicate using SIP Trunks. This may be provided by the ITSP. *(PRG10-28-02)*

**Domain Assignment** – This item tells the system whether an IP address or DNS address will be used to register to the SIP Server. Set to **Domain Name**. *(PRG10-28-05)*

#### **Server Setup**

*Easy Edit – Advanced Items/VoIP/SIP Networking/Profile x/SIP Profile x - Carrier Mode (Domain Name)/ SIP Profile x - Server Setup*

**Outbound Default Proxy** and **Inbound Default Proxy** – These items indicate whether a Proxy Server will be used for the outgoing and incoming calls. Calls may be restricted only to/from the specified address. *(PRG10-29-01/02)*

**Default Proxy Port** – This is the UDP port number that is used on the ITSP's SIP Server. *(PRG10-29-04)* **Register Mode** – This switches the system between Networking Mode and Carrier Mode. For Carrier Mode use **Manual**. *(PRG10-29-05)*

**Registrar Port** – This is the UDP port number that is used on the ITSP's SIP Registrar. *(PRG10-29-07)* **DNS Mode** – When using Carrier Mode DNS this item must be enabled. *(PRG10-29-08)*

**DNS IP Address** – Enter the IP address of the customer's (or ISP's) DNS server. *(PRG10-29-09)* **DNS Port** – This is the port number used by the customer's (or ISP's) DNS server. *(PRG10-29-10)* **Registrar Domain Name** – Enter the Fully Qualified Domain Name address of the ITSP's SIP registrar server. *(PRG10-29-11)*

**Proxy Domain Name** – Enter the Domain Name part of the ITSP's SIP server. *(PRG10-29-12)* **Proxy Host Name** – Enter the Host Name part of the ITSP's SIP server. Together with the **Proxy Domain Name** will make up the Fully Qualified Domain Name address of the SIP server. *(PRG10-29-13)* **SIP Carrier Choice** – This defines the layout of the SIP messages, mainly for CLI purposes. *(PRG10-29- 14)*

**DNS Source Port** – This is the source port number of the customer's (or ISP's) DNS server. *(PRG10-29- 17)*

**Register Sub Mode -** Prevents an invalid INVITE message. If the register information that SV9100 send to SIP server and the Invite information that SV9100 receives are different, SV9100 sends "404 Not Found" Message. *(PRG10-29-16)*

**Call Forward Moved Temporarily Support –** When enabled a 302 Moved Temporarily response is sent to the configured SIP server for external call forward destinations. Requires support by the ITSP to be used. *(PRG84-14-17)*

**Keep Alive By Option Message –** This item will enable or disable the SIP OPTION keep alive function for checking a SIP server's availability. *(PRG10-29-19)*

**Keep Alive By Option Interval Timer –** This item sets the interval between receiving a 200 OK response of an OPTION message to sending the next OPTION message. Default value is 180 seconds (3 minutes). *PRG84-14-18)*

**Keep Alive By Option Fail Limit –** Failure Limit before PBXSIP trunks to destination server are unavailable (busy). (*PRG84-14-19)*

**Option Keep Alive User ID –** This parameter is set in request URI SIP URL of OPTION message. For example sip:ping@xyzcustomer.com. *(PRG84-14-20)*

### **Primary Authentication Information**

*Easy Edit – Advanced Items/VoIP/SIP Networking/Profile x/SIP Profile x - Carrier Mode (Domain Name)/ SIP Profile x - Primary Authentication Information*

**Registration** – This command enabled registration of the user account details with the SIP server. This should be **Enabled** for each valid account. *(PRG10-36-01)*

**User ID**– This is the Username (or User ID) that is supplied by the ITSP. It is part of the authentication details. This is usually the same as the **Username**. *(PRG10-36-02)*

**Username** – This is the Username (or User ID) that is supplied by the ITSP. It is part of the authentication details. *(PRG10-36-03)*

**Password** – This is the password that is supplied by the ITSP. It is part of the authentication details. *(PRG10-36-04)*

### **CODEC Settings**

*Easy Edit - Advanced Items/VoIP/SIP Networking/Profile x/SIP Profile x - Trunk General Settings/SIP Profile x - CODEC Settings*

**Audio Capability Priority** – This is the preferred codec for the SIP Trunk call. It is possible that this codec is not used depending on the settings of the ITSP. *(PRG84-13-28)*

### **DTMF Settings**

*Easy Edit - Advanced Items/VoIP/SIP Networking/Profile x/SIP Profile x - Trunk General Settings/SIP Profile x - DTMF Settings*

**DTMFPayload Number** – This value is used when **DTMFRelay** is enabled. The ITSP and the SV9100 must have equal values. If this is not the case, a common equal value will be negotiated. *(PRG84-34-02)* **DTMFRelay Mode** – This item is to enable or disable DTMF Relay. To use DTMF Relay set to **RFC2833**. *(PRG84-34-01)*

### **E.164 Numbering**

*Easy Edit - Advanced Items/VoIP/SIP Networking/Profile x/SIP Profile x - Trunk General Settings/SIP Profile x - E.164 Number Formatting/SIP Profile x - E.164 Number Format Settings*

**Incoming/Outgoing SIP Trunk for E.164** - Defines the settings for support of E.164 number formatting when required for specified SIP carriers. *(PRG84-14-13)*

Enabled – When an outgoing call is made and the Country Code in 10-02-01 is empty.  $A + iS$  added to the beginning of the Request-URI. To, and From header fields in SIP message. If 10-02-01 is configured with a Country Code then a *+ and also the Country Code are added to the beginning of the Request-URI, To, and From fields.*

International Access Mode - When an outgoing call is made and the digits from the beginning of the Calling Party Number/Called Party Number are the same as the International Access Code in 10-02-02 then deletes the International *Access Code from 10-02-02 and replaces it with a +.*

**SIP Trunk SIP - URI E.164 Incoming Mode** - Defines the settings for additional SIP support of incoming E.164 number formatting when used in conjunction with incoming caller history. *(PRG84-14-16)*

*Disabled - The system will delete the + only from the incoming call URI*

Mode 1 - When an incoming call has a + and Country Code other than what is defined in 10-02-01 then deletes the + and adds the International Access Code in 10-02-02. If a call comes in with a + and the Country Code assigned in 10-02-01 then deletes the + and Country Code and does not add the International Access Code from 10-02-02.

Mode 2 - When an incoming call has  $a +$  and Country Code other than what is defined in 10-02-01 then deletes the  $+$ and adds the International Access Code in 10-02-02. If a call comes in with a + and the Country Code assigned in 10-*02-01 then deletes the + and Country Code and adds the Caller ID Edit Code in 10-02-03.*

#### **Note:**

PRG10-29-16 Register Sub Mode if enabled might cause the SV9100 to reject incoming SIP Trunk calls depending on other settings. If problems are experienced with incoming calls being rejected turn this item off.

# **Configuration Examples**

The examples below are for general information only, they will not work for all SIP carriers. Please refer to the relevant 'SIP Certificate of Compatibility' for specific information.

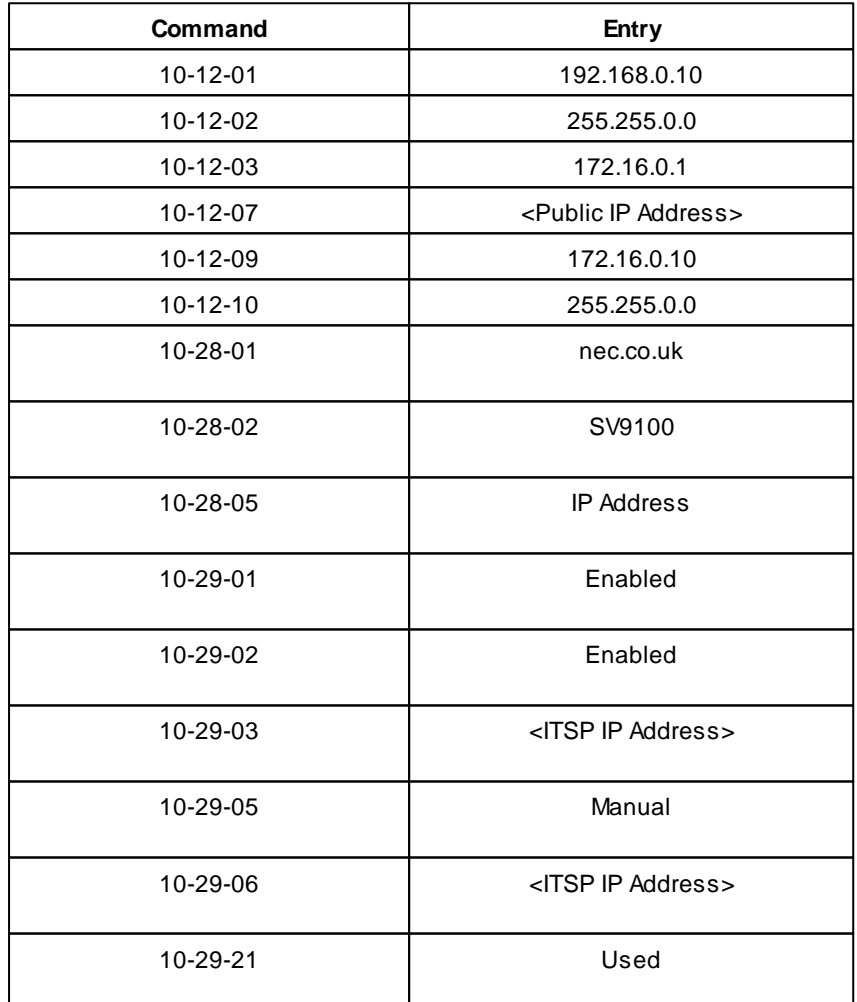

#### **Carrier Mode IP Address**

**180**

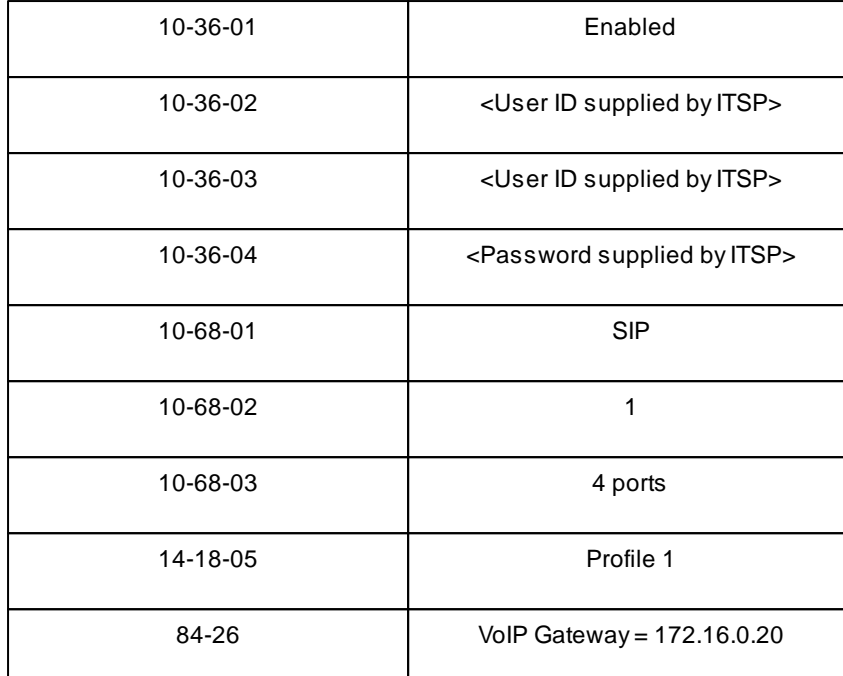

### **Carrier Mode DNS**

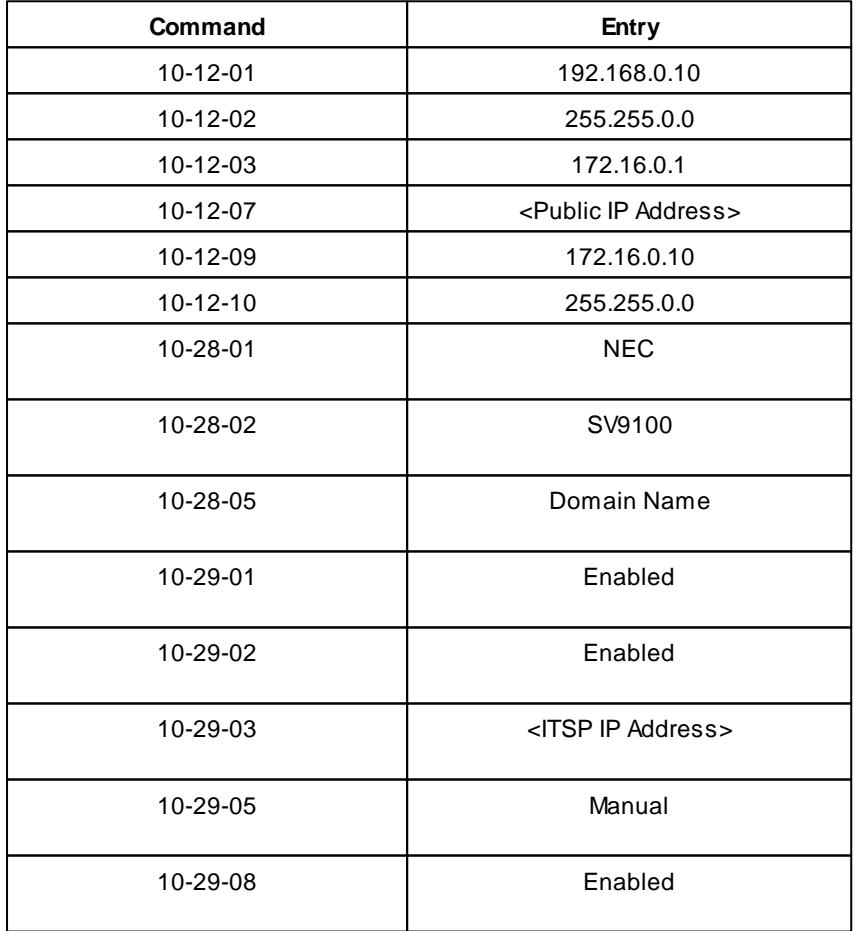
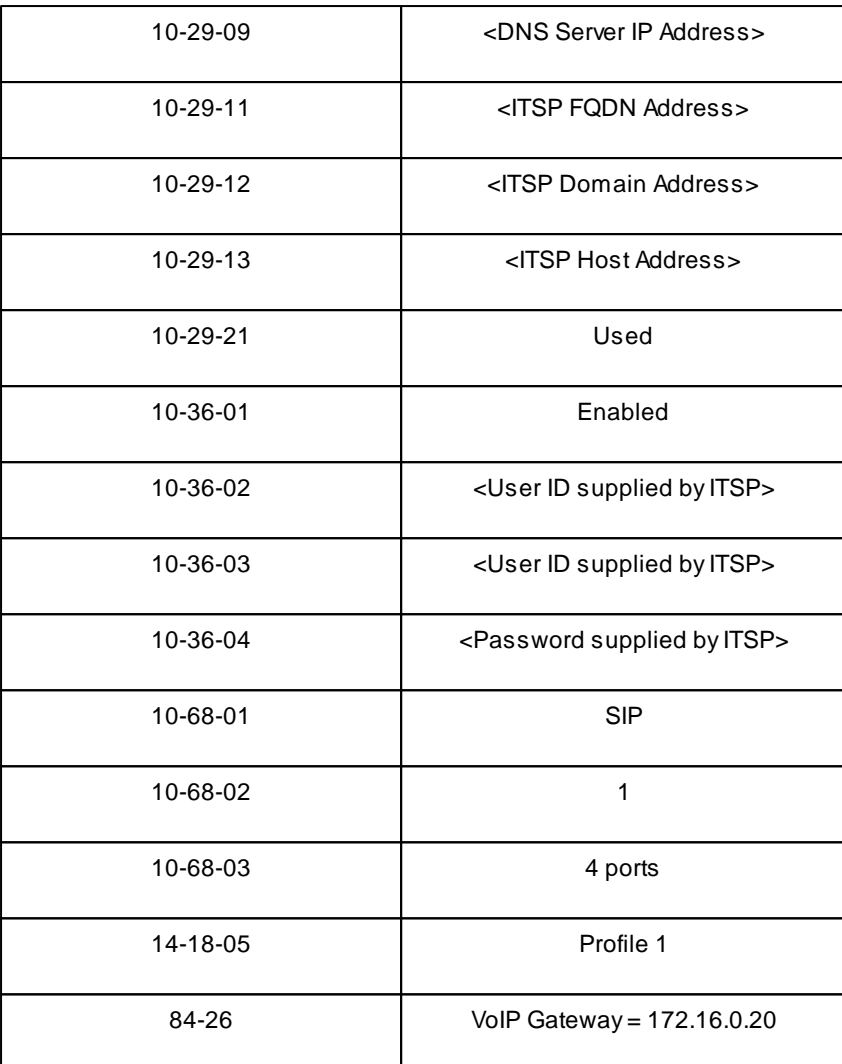

### **2.6.3.2 SIP Trunks - Networking Mode**

# **SIP Trunks - Networking Mode**

All information about a specific SIP carrier can be found on the relevant 'SIP Certificate of Compatibility'. The information below gives general information about programming SIP Trunks Networking Mode.

Up to 6 SIP Carrier configurations can be configured on a single SV9100 system. SIP Profiles 1 - 6 contain identical programming pages. In the below EasyEdit references they are referred to as either Profile x or SIP Profile x to remain generic.

# **SIP Trunk Easy Edit Programming**

*Easy Edit – Advanced Items/VoIP/Networking/SIP Networking/*

*Easy Edit – Advanced Items/VoIP/Networking/SIP Networking/SIP IP Trunk Assignment*

**Trunk Type -** Set to SIP *(PRG10-68-01)* **Start Port** - Enable the logical starting port number *(PRG10-68-02)* **Number of Ports** – Enter the required number of SIP trunk ports *(PRG10-68-03)*

Assign the **SIP Profile** used to the SIP trunks assigned in *Easy Edit – Advanced Items/VoIP/SIP Networking/ SIP Trunk Data Setup (PRG14-18)*

Set the trunk **Incoming Type** as required (usually **DID**) for each Trunk Port and Mode Number in *Easy Edit – Advanced Items/VoIP/SIP Networking/Profile x/SIP Profile x - General Settings/SIP Profile x - Trunk Incoming Type (PRG22-02)*

For each remote system enable **System Interconnection**, enter the destination **IP Address** and the **Dial number** to reach the destination system and assign to the required **SIP Profile** in *Easy Edit – Advanced Items/VoIP/SIP Networking/Profile x/SIP Profile x - Networking Mode/SIP Profile x - Remote Destinations (PRG10-23)*

It is also required to set up the 'SIP ID' of the local system. Enter the **User ID** in *Easy Edit – Advanced Items/VoIP/SIP Networking/Profile x/SIP Profile x - Networking Mode/SIP Profile x - System Information Setup (PRG10-28)*.

There are some optional items that can be configured:

Set these as required for the specific configuration.

SIP Carrier Choice, Keep Alive for SIP, Keep Alive by OPTION Interval Timer, Keep Alive by OPTION Fail **Limit, Option Keep Alive User ID** available in *Easy Edit – Advanced Items/VoIP/SIP Networking/Profile x/ SIP Profile x - Networking Mode/SIP Profile x - Server Setup (PRG10-29, PRG84-14)*.

**Audio Capability Priority** available in *Easy Edit – Advanced Items/VoIP/SIP Networking/Profile x/SIP Profile x - Trunk General Settings/SIP Profile x - CODEC Settings (PRG84-13).*

**DTMFPayload Number and DTMFRelay Mode** available in *Easy Edit – Advanced Items/VoIP/SIP Networking/Profile x/SIP Profile x - Trunk General Settings/SIP Profile x - DTMF Settings (PRG84-34)*.

**Incoming/Outgoing SIP Trunk for E.164, SIP Trunk SIP-URI E.164 Incoming Mode** available in *Easy Edit – Advanced Items/VoIP/SIP Networking/Profile x/SIP Profile x - Trunk General Settings/SIP Profile x - E.164 Number Formatting/SIP Profile x - E.164 Number Format Settings (PRG84-14)*.

Some other general VoIP programming will also be required such as GPZ-IPLE IP Address, Subnet Mask, Default Gateway and VoIP Resource IP Address. These can be programmed in *Easy Edit – Advanced Items//VoIP/General Settings/IP Addressing (PRG10-12, PRG84-26)*

# **Configuration Example**

The below configuration shows the programming required to connect three SV9100 systems together using SIP Trunks Networking Mode.

This programming allows desk to desk dialling to/from each system but without any extra functionality. Each system is programming SIP Profile 1.

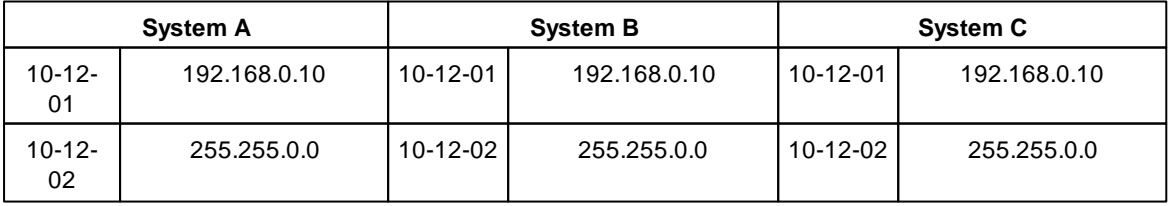

**Part 2: VoIP Manual 183**

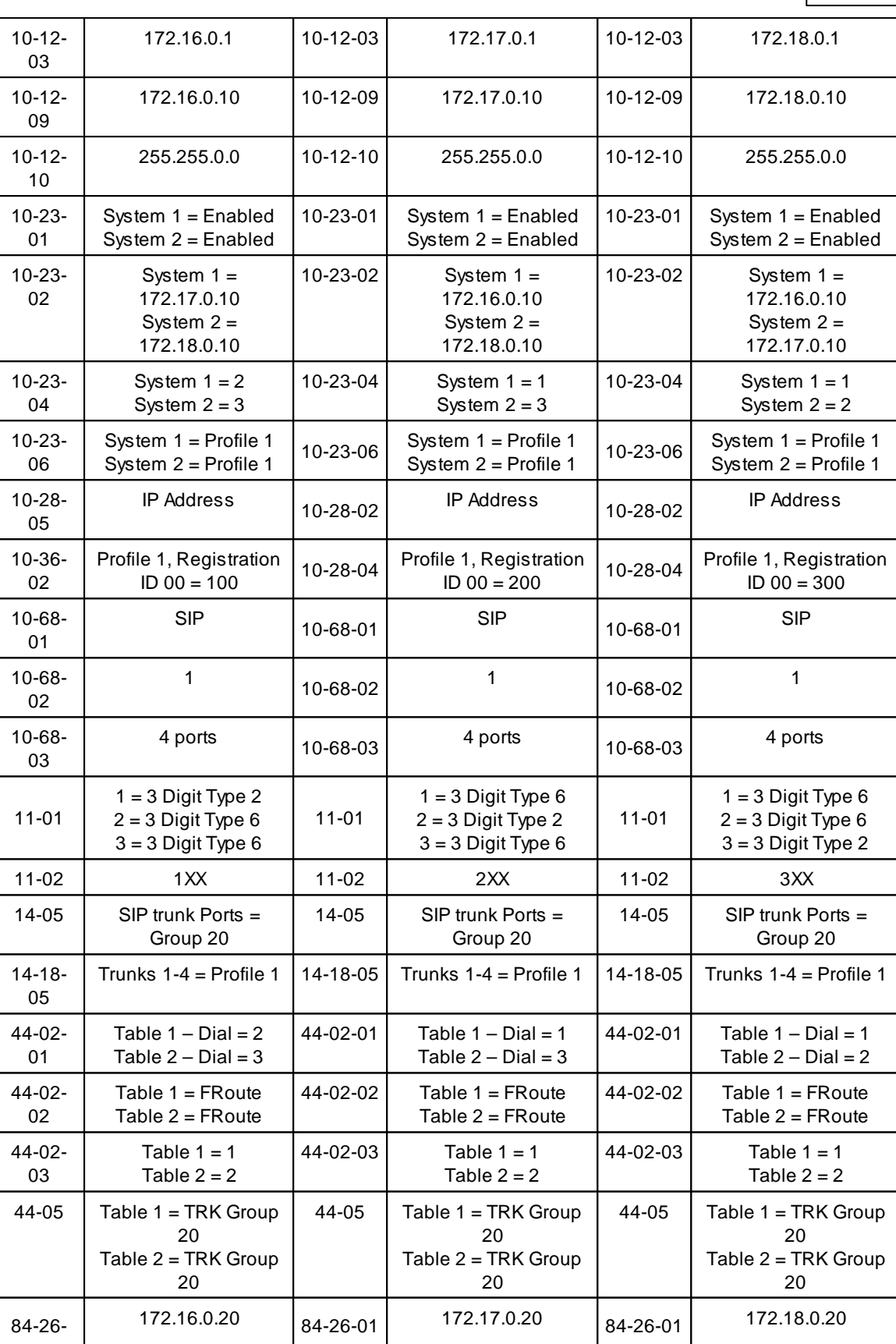

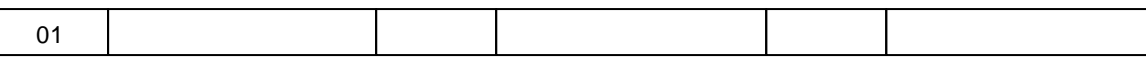

The following extra programming allows the dialling extension to send its own extension number as CLI to the remote system.

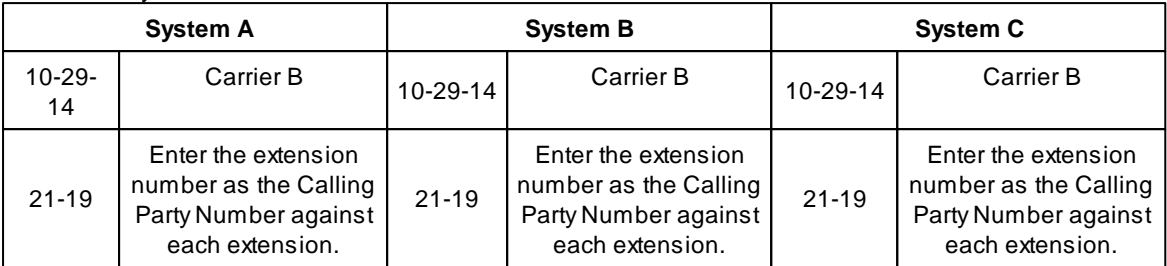

The following extra programming allows the incoming CLI from a remote system to be converted to name which will be displayed on the called party's display.

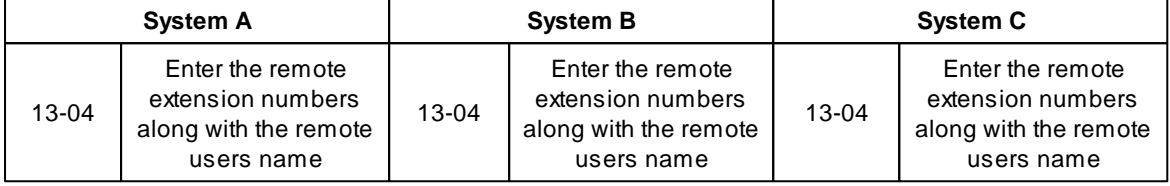

The following extra programming changes the Codec which is used between systems.

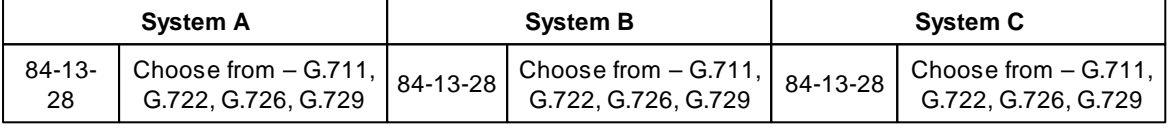

The following extra programming enables DTMF Relay (RFC2833).

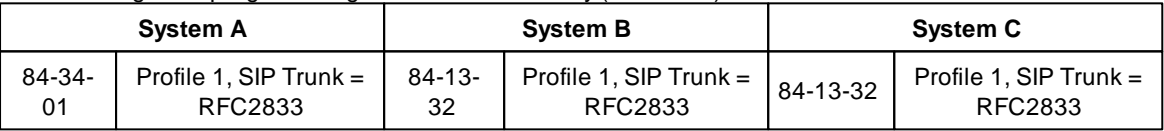

# **2.6.4 K-CCIS**

# **K-CCIS**

IP trunk connections over CCIS Networking via IP are used to connect multiple systems together over a Data Communication IP Network (Intranet). Key-Common Channel Interoffice Signalling (K-CCIS) is used to provide telephony services between the SV9100 and another SV9100 or SV8100.

The SV9100 uses the NEC proprietary CCIS Peer to Peer protocol over IP to communicate between systems.

An GPZ-IPLE daughter board is required for connections between IP terminals and IP trunks. A maximum of one GPZ-IPLE daughter board can be accommodated per system with a maximum of 128 DSP

Resources per system.

Each system in the network must have:

- GCD-CP10  $\bullet$
- GPZ-IPLE
- Feature Networking (K-CCIS) license(s): BE114066

# **K-CCIS Easy Edit Programming**

*Easy Edit – Advanced Items/VoIP/Networking/K-CCIS*

#### **K-CCIS Setup**

*Easy Edit – Advanced Items/VoIP/Networking/K-CCIS/K-CCIS Setup/K-CCIS IP Trunk Assignment* **Trunk Type -** Set to CCIS *(PRG10-68-01)* **Start Port** - Enable the logical starting port number *(PRG10-68-02)* **Number of Ports** – Enter the required number of CCIS trunk ports *(PRG10-68-03)*

*Easy Edit – Advanced Items/VoIP/Networking/K-CCIS/K-CCIS Setup/K-CCIS IP Setup*

**IPL IP Address** – This is the signalling address of the SV9100's own GPZ-IPLE card *(PRG10-12-09)* **IPL Subnet Mask** – This is the subnet mask of the SV9100's own ILP card *(PRG10-12-10)* **Default Gateway** – This is the IP address of the default gateway on the SV9100's own network *(PRG10-12- 02)*

**CCIS Availability** – Enable the availability of K-CCIS networking *(PRG50-01-01)* **Server TCP Port** – This is the TCP port number used by the server side for K-CCIS *(PRG50-15-02)* **Client TCP Port** – This is the TCP port number used by the client side for K-CCIS *(PRG50-15-03)* **Connection Method for DT800/DT700** – This enables peer to peer communication between DT800/DT700 extensions on different K-CCIS nodes *(PRG50-15-04)*

### *Easy Edit – Advanced Items/VoIP/Networking/K-CCIS/K-CCIS Setup/K-CCIS IPL VoIP Resource IP Address (PRG84-26)*

For an GPZ-IPLE card only one address is required regardless of the number of voip channels licensed. For the RTP and RTCP ports enter the starting port number for each IP address. Each DSP requires one RTP port and one RTCP port. Under normal circumstances there is no need to change these settings from default.

*Easy Edit – Advanced Items/VoIP/Networking/K-CCIS/K-CCIS Setup/K-CCIS Trunk Groups (PRG14-05)* Assign a unique trunk group to the K-CCIS trunk ports and set them as **Tie Line** for the relevant mode of service

*Easy Edit – Advanced Items/VoIP/Networking/K-CCIS/K-CCIS Setup/K-CCIS Local ID (PRG50-02-03)* Assign the **Origination Point Code** for Route ID 9 for the local SV9100

*Easy Edit – Advanced Items/VoIP/Networking/K-CCIS/K-CCIS Setup/K-CCIS Remote ID (PRG50-03)* Set the **Destination Point Code** and the **IP Address** of each remote node

*Easy Edit – Advanced Items/VoIP/Networking/K-CCIS/K-CCIS Setup/K-CCIS Codec Setup (PRG84-21)* K-CCIS can use various CODECs. A CODEC is a standard for converting an analogue signal to digital. This conversion process is handled by the DSP (Digital Signal Processors) on the GPZ-IPLE card. Each CODEC has different voice quality and compression properties. The correct choice of CODEC will be based on the amount of bandwidth available, the amount of calls required and the voice quality required.

#### **Available Codec's for K-CCIS**

· G.711 64Kbps codec MOS 4.4

- · G.722 64Kbps codec MOS 4.4
- · G.726 32Kbps codec MOS 4.2
- · G.729 8Kbps codec MOS 4.0

The bandwidth values quoted for these codec's are for the digitized speech in one direction only. The actual bandwidth required for a call will depend on many other factors and will be much higher than these figures.

The above MOS values are quoted for ideal network conditions. The value could be lower depending upon the network performance.

It is possible to change the first and second priority codec in use in a K-CCIS network. Use the *Audio Capability 1 st Priority* and *Audio Capability <sup>2</sup> nd Priority* settings as required.

**K-CCIS Numbering Plan** *Easy Edit – Advanced Items/VoIP/Networking/K-CCIS/K-CCIS Numbering Plan/System Numbering (PRG11-01)* Assign local node digits as **Extension** Assign the remote node digits as **F-Route**

*Easy Edit – Advanced Items/VoIP/Networking/K-CCIS/K-CCIS Numbering Plan/Extension Numbers (PRG11-02)*

Assign the ports on the local node with extension numbers as required

*Easy Edit – Advanced Items/VoIP/Networking/K-CCIS/K-CCIS Numbering Plan/F-Route (PRG44-XX)* Use F-Route programming to route the required extension digits to the K-CCIS Trunk Group and to the relevant **Destination Point Code**. See the configuration example below.

# **K-CCIS Busy Lamp Field**

K-CCIS can be programmed to send busy lamp field information to remote nodes. Up to 120 extensions can be set to send their BLF status information to up to 8 different nodes. The BLF updates can be sent at programmable intervals of 4, 8, 12 or 16 seconds.

# **K-CCIS BLF**

*Easy Edit – Advanced Items/VoIP/Networking/K-CCIS/K-CCIS BLF/K-CCIS BLF Destinations (PRG50-08)* Set the **Destination Point Code** per **Sending Group** of which node the BLF information will be sent to

*Easy Edit – Advanced Items/VoIP/Networking/K-CCIS/K-CCIS BLF/K-CCIS BLF Extensions (PRG50-09)* Assign the extension numbers which wish to send their BLF status information and enable for the relevant **Sending Group**

*Easy Edit – Advanced Items/VoIP/Networking/K-CCIS/K-CCIS BLF/K-CCIS BLF Timer (PRG50-10)* Set the interval for when the BLF updates will be sent out to the destination nodes

# **K-CCIS Night Mode Switching**

It is possible to control the night mode switch of other nodes from a central location using K-CCIS. All nodes that are controlled centrally must use the same mode number. There can only be two modes when switching is controlled centrally.

*Easy Edit – Advanced Items/VoIP/Networking/K-CCIS/K-CCIS Night Mode Switching/K-CCIS Night Mode*

#### *Destinations (PRG50-11)*

Enter the **Destination Point code** of the system to be controlled. Up to sixteen destination point codes can be entered

*Easy Edit – Advanced Items/VoIP/Networking/K-CCIS/K-CCIS Night Mode Switching/K-CCIS Night Switching Mode (PRG50-12)*

Enter the required mode settings for **Day Mode** and **Night Mode**

# **K-CCIS Misc**

*Easy Edit – Advanced Items/VoIP/Networking/K-CCIS/K-CCIS Misc*

**Link Reconnect** – This allows the system to drop redundant K-CCIS lines. E.g. If a K-CCIS call is transferred back to the originating system the K-CCIS links will be dropped. *(PRG50-06-01)* **Adding dial digits in front of the CPN** - Digits entered here will be added as prefix to any called party number.

**Centralized Day/Night Switching** – This allows the system to receive a signal to change the mode of service. *(PRG50-06-02)*

**CCIS Office Code** – This is the systems access code when using an open numbering plan. *(PRG50-04- 01)*

**Maximum Hop Count** – This is the maximum number of hops (tandem systems) a call that is forwarded (Call Forward All Calls) can make. If the destination is via a sixth hop it will not be forwarded and will ring on the last extension. *(PRG50-05-01)*

**IAI Response Time** – This is the amount of time (in seconds) the system will wait for a response to a K-CCIS request. *(PRG50-13-01)*

# **DTMF Relay (RFC2833)**

By default any DTMF tones transmitted across K-CCIS will be sent as audio tones in the speech path. It is possible that these tones can be misinterpreted by the receiving device because of packet loss or errors due to the codec compression.

DTMF relay is a way of converting the DTMF tone into a signal then sending the signal across the IP network instead of the actual tone.

To enable this feature set the **DTMFRelay Mode** for **CCIS over IP** using **Profile 1** to **RFC2833** or **H.245** (all nodes should have the same setting) in *Easy Edit – Advanced Items/VoIP/General Settings/VoIP Configuration/IPL DTMF Settings/DTMF Setup (PRG84-34)*

# **Fax Relay (T.38)**

By default any Fax tones transmitted across K-CCIS will be sent as audio tones in the speech path. It is possible that these tones can be misinterpreted by the receiving device because of packet loss or errors due to the codec compression.

Fax relay is a way of converting the Fax tones into a signal then sending the signal across the IP network instead of the actual tone.

To enable this feature set the **Fax Relay Mode** option to **Enabled** in *Easy Edit – Advanced Items/VoIP/ Networking/K-CCIS/K-CCIS Setup/K-CCIS FoIP Settings (PRG84-33)*

# **Configuration Example**

The example below shows the basic programming required for a three node SV9100 K-CCIS network with a closed numbering plan. Each system is on a separate network. No other advanced options are included here.

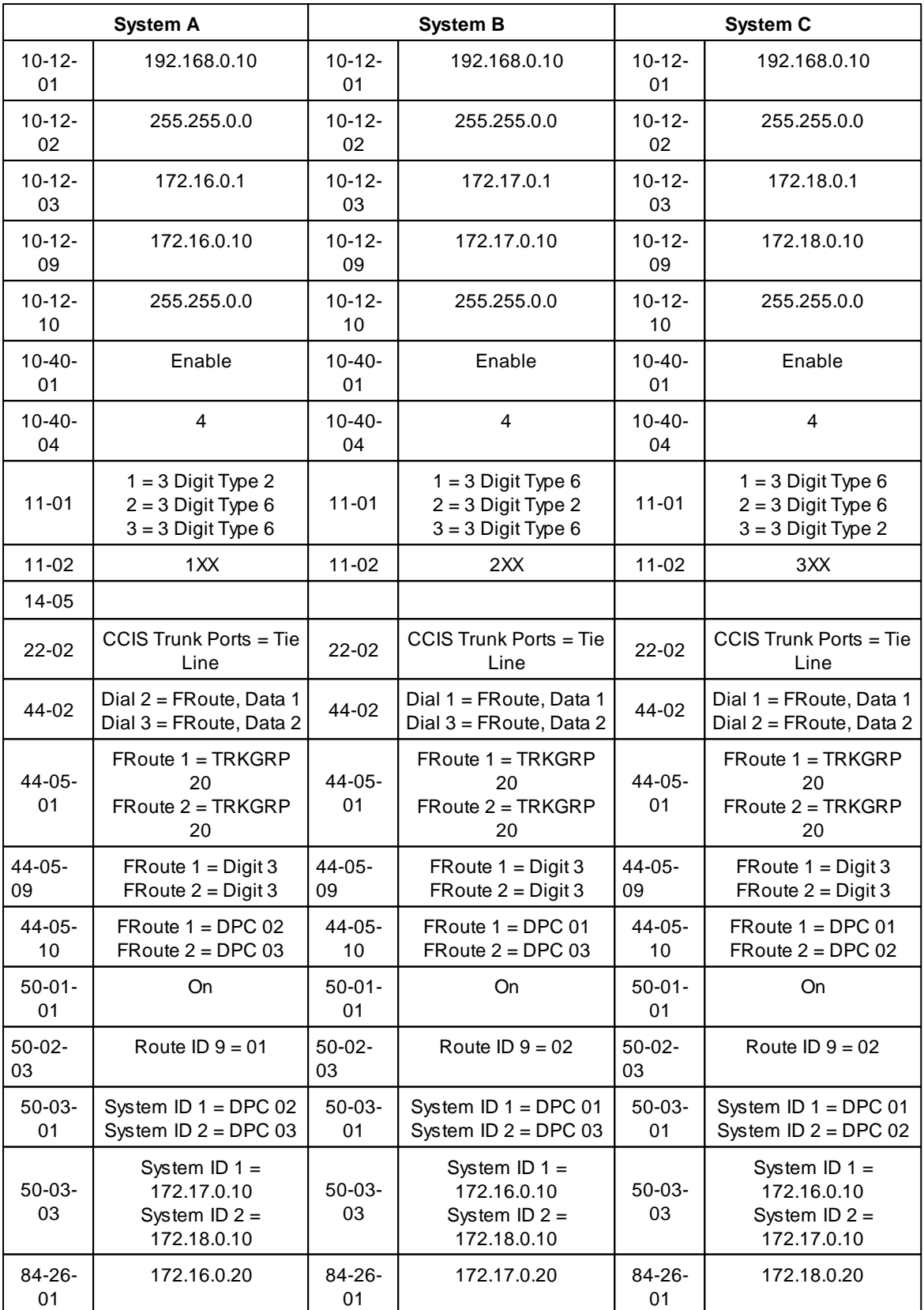

# **Licensing**

Each SV9100 needs to be licensed to use IP Trunks for K-CCIS. One license gives that system the ability to use one IP Trunk. Each K-CCIS node requires the relevant number of IP Trunk licenses.

### **K-CCIS IP Trunk Availability/Licensing Limitation**

There is a limitation when configuring K-CCIS Trunk Availability that the correct number of system port

licenses must be free and available on the SV9100.

For example a default system is configured without any additional port licenses. This means it can

support up to 64 TDM ports.

If 60 TDM ports were in use on the SV9100 and you tried to assign 12 KCCIS over IP ports, the system reports Invalid Data and will not assign the K-CCIS IP trunks.

To resolve this you must either remove some used TDM ports from the system or enable the system

free license (if available) and re-try assigning the K-CCIS IP trunks. In this scenario you can assign the ports ok.

Up to 200 IP Trunk licenses can be added. Licence Code: BE114066

# **2.6.4.1 K-CCIS Features**

# **K-CCIS Features**

The following system features are available between systems that are networked using K-CCIS.

# **Features Available via K-CCIS**

- Automatic Recall
- Brokerage Hotline
- Call Back (R5)
- Call Forwarding All Calls
- Call Forwarding Busy/No Answer
- Call Park Retrieve
- Call Transfer All Calls
- Calling Name Display
- Calling Number Display
- Calling Party Number Presentation from Station
- Centralised BLF
- Centralised Day/Night Mode Change
- Centralised E911
- Dial Access to Attendant
- Direct Inward Dialling
- Dual Hold
- Elapsed Time Display
- Flexible Numbering of Stations
- Handsfree Answerback
- Hot Line
- Link Reconnect
- Multiple Call Forwarding All Calls
- Multiple Call Forwarding Busy/No Answer
- Paging Access
- Quick Transfer to Voice Mail
- Station-to-Station Calling
- Uniform Numbering Plan
- Voice Call
- Voice Mail, Centralised

# **Automatic Recall – K-CCIS**

#### **Feature Description**

This feature allows a call to be release transferred to another station in another office in the K-CCIS network and recall back to the originator of the transfer after a programmed time.

**System Availability**

**Terminal Type:**

All Terminals

**Required Components**

GPZ-IPLE

### **Operating Procedures**

### **Using a multiline terminal with a call in progress (Closed Numbering Plan):**

- 1. Press Transfer. Internal dial tone is heard. The call is placed on Common Hold.
- 2. Dial the distant K-CCIS station number where the call is to be transferred.
- 3. Wait for the ringback tone.
- 4. Hang up.

**- OR -**

- 1. When the party answers, announce the transfer.
- 2. Restore the handset (transfer is completed).

### **Using a multiline terminal with a call in progress (Open Numbering Plan):**

- 1. Press Transfer, and receive internal dial tone. The call is placed on Common Hold.
- 2. Dial the trunk Access Code.
- 3. Dial the Office Code number.
- 4. Dial the distant K-CCIS station number where the call is to be transferred.
- 5. Wait for the ringback tone.
- 6. Hang up.

#### **Service Conditions**

- If PRG 34-07-05 is left at default (30) the transferred call recalls to the station that performed the transfer when not answered.
- A UNIVERGE SV9100 station can receive a K-CCIS transferred call as a camp-on call if allowed by Class of Service.

#### **Restrictions:**

PRG 34-07-05 cannot be set based on a Timer Class of Service in PRG 20-31.

- Trunk-to-Trunk Transfer must be allowed in Program 14-01-13 (Trunk-to-Trunk Transfer Yes/No Selection).
- Ablind transfer across a K-CCIS link cannot be completed until ringback tone is received at the transferring station.

#### **Related Feature List**

- Link Reconnect K-CCIS
- Station-to-Station Calling K-CCIS
- Uniform Numbering Plan K-CCIS
- Call Transfer All Calls K-CCIS

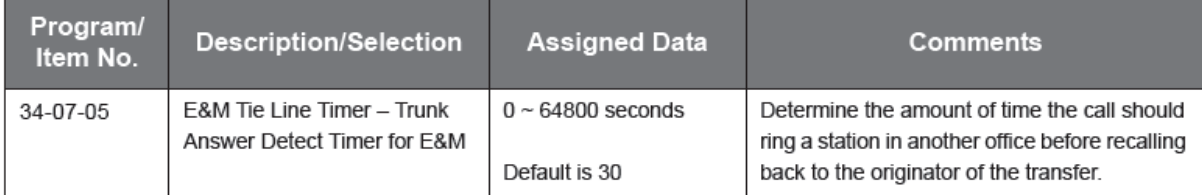

# **Brokerage Hotline – K-CCIS**

#### **Feature Description**

This feature provides a ringdown connection between two stations, each using a multiline terminal, in different offices in the CCIS network.

#### **System Availability**

**Terminal Type:** All Terminals

**Required Components:**

GPZ-IPLE

#### **Operating Procedures**

#### **To use this feature at any terminal:**

- 1. Lift the handset or press **Speaker**.
- 2. Press the line/feature key associated with the pre-assigned station.
- 3. The destination station is automatically dialled, ring back tone is heard and the destination station answers.
- 4. After completion of conversation, hang up or press **Speaker**. To make another Brokerage-Hot Line-CCIS call immediately, press another line/ feature key without going on hook and off hook.

#### **Service Conditions**

Either multiline terminal in a Brokerage - Hot Line – (K-CCIS) pair may transfer a Hot Line call to another station in the K-CCIS network using the Call Transfer – All Calls - (K-CCIS) feature.

### **Restrictions:**

None

#### **Related Feature List**

- Call Transfer All Calls K-CCIS
- Station-to-Station Calling K-CCIS
- Uniform Numbering Plan K-CCIS

#### **Guide to Feature Programming**

This guide provides a list of associated Programs that support this feature.

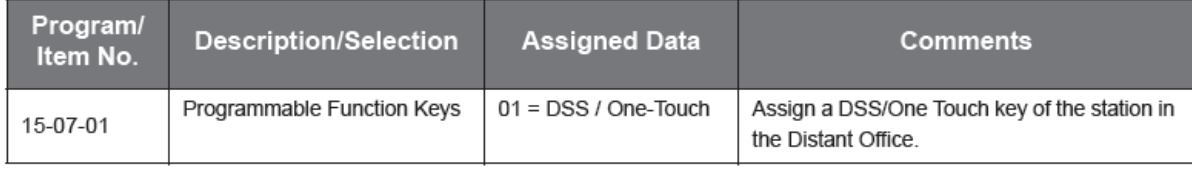

# **Call Back – K-CCIS**

#### **Feature Description**

This feature allows a station to set a Call Back after dialling across K-CCIS to a busy destination. The station that set the Call Back will receive a call as soon as the busy station becomes idle.

**System Availability**

**Terminal Type:** All Multiline Terminals

**Required Components**

#### GPZ-IPLE

#### **Operating Procedure**

### **To set Call Back – K-CCIS from a multiline telephone (Closed Numbering Plan only):**

- 1. Call destination extension number (across K-CCIS), busy tone is heard.
- 2. Calling party presses Camp On/Call Back Function Key.
- 3. Calling Party hangs up and waits for Call Back.

### **Service Conditions**

#### **Restrictions**

- $\bullet$ This feature can only be set or received by a Multiline Terminal.
- This feature is only supported using a closed numbering plan.
- This feature can only be set by pressing a programmable key, soft key or service code is not  $\bullet$ supported.
- This feature can only be set when the calling party hears busy tone from the called party.
- The calling party must hang up after setting the Call Back.
- K-CCIS Trunks must be available on both systems for the operation to be successful.
- One terminal can set one Call Back.
- One system can have a maximum of 50 Call Back/Camp On reservations at the same time.
- Any Call Back's that are set will be removed by a system reset.
- One extension can receive Call Back settings from multiple extensions. In this case the ring back will occur in the order they were set.
- If the Call Back destination has a Call Forward set the operation is as follows:
	- o If the Call Forward destination is an internal extension Call Back will be established to the Call Forward destination.
	- o If the Call Forward destination is another system or trunk Call Back will not be established.

#### **Related Feature List**

- Station-to-Station Calling K-CCIS
- Uniform Numbering Plan

#### **Guide to Feature Programming**

This guide provides a list of associated Programs that support this feature.

- PRG15-07 (Code: 35).
- PRG20-01-07 Camp On Extension Call Back Time.
- PRG20-01-09 Camp On Cancel Time.
- PRG20-13-35 Block Camp On.

# **Call Forwarding – All Calls – K-CCIS**

### **Feature Description**

This feature allows all calls destined for a particular station to be routed to another station or to an Attendant, in another office in the K-CCIS network, regardless of the status (busy or idle) of the called station. The activation and cancellation of this feature may be accomplished by either the station user or an Attendant position if allowed by Class of Service (COS). Attendant Positions can be used to cancel Call Forward – All Call system-wide.

For more details, refer to the UNIVERGE SV9100 Features and Specifications Manual.

**System Availability**

All multiline terminals

**Required Components** GPZ-IPLE

# **Operating Procedures**

#### **To set Call Forward – All Calls – K-CCIS from a multiline telephone (Closed Numbering plan):**

- 1. Press the Call Forward All ON/OFF key.
- 2. Dial 1 to set, then enter the remote K-CCIS station number.
- 3. Press Speaker.

#### **- OR -**

- 1. Lift the handset or press Speaker.
- 2. Dial Access Code 848 (default), then 1 to set.
- 3. Dial the remote K-CCIS station number.

### 4. Restore handset or press Speaker.

### **To set Call Forward – All Calls – K-CCIS from a Multiline Telephone (Open Numbering Plan):**

- 1. Press the Call Forward All ON/OFF key.
- 2. Dial 1 to set.
- 3. Dial the trunk Access Code.
- 4. Dial the Office Code number.
- 5. Dial the distant K-CCIS station number.
- 6. Restore handset or press Speaker.

# **- OR -**

- 1. Lift the handset or press Speaker.
- 2. Dial Access Code 848 (default), then 1 to set.
- 3. Dial the trunk Access Code.
- 4. Dial the Office Code number.
- 5. Dial the distant K-CCIS station number.
- 6. Restore handset or press Speaker.

### **To cancel Call Forward – All Calls – K-CCIS from a Multiline Telephone:**

- 1. Press Call Forward All ON/OFF key.
- 2. Dial 0 to cancel.
- 3. Press Speaker.

**- OR -**

- 1. Lift the handset or press Speaker.
- 2. Dial Access Code 848(default), then dial 0.
- 3. Restore the handset or press Speaker.

#### **Service Conditions**

### **General:**

Any station or Call Arrival (CAR) key can be set for Call Forwarding – All Calls – K-CCIS.

#### **Restrictions:**

- Call Forward Off-Premise must be allowed in PRG 20-11-12 (Class of Service External Call Forward) to set call forwarding to a remote K-CCIS station number.
- Trunk-to-Trunk Transfer must be allowed in PRG 14-01-13 (Trunk-to-Trunk Transfer Yes/No Selection).
- ASingle Line Telephone user can transfer a trunk call to another internal station that is set for Call Forwarding – All Calls – K-CCIS, however, when the distant party answers the call, a conference cannot be established.
- The destination station in the distant system is the only station that can call a station with Call Forwarding – All Calls – K-CCIS set.
- Call Forwarding with Both Ringing (All Calls) is not supported.
- Call Forward Split Internal/External is not supported.
- Forwarding to Voice Mail is not included in the Maximum Hop Count.
- Call Forward continues to operate to a *MLT* that has been removed.

#### **Related Feature List**

- Call Forwarding Busy/No Answer K-CCIS
- Multiple Call Forwarding All Calls K-CCIS
- Multiple Call Forwarding Busy/No Answer K-CCIS
- Link Reconnect K-CCIS
- Uniform Numbering Plan K-CCIS

#### **Guide to Feature Programming**

This guide provides a list of associated Programs that support this feature.

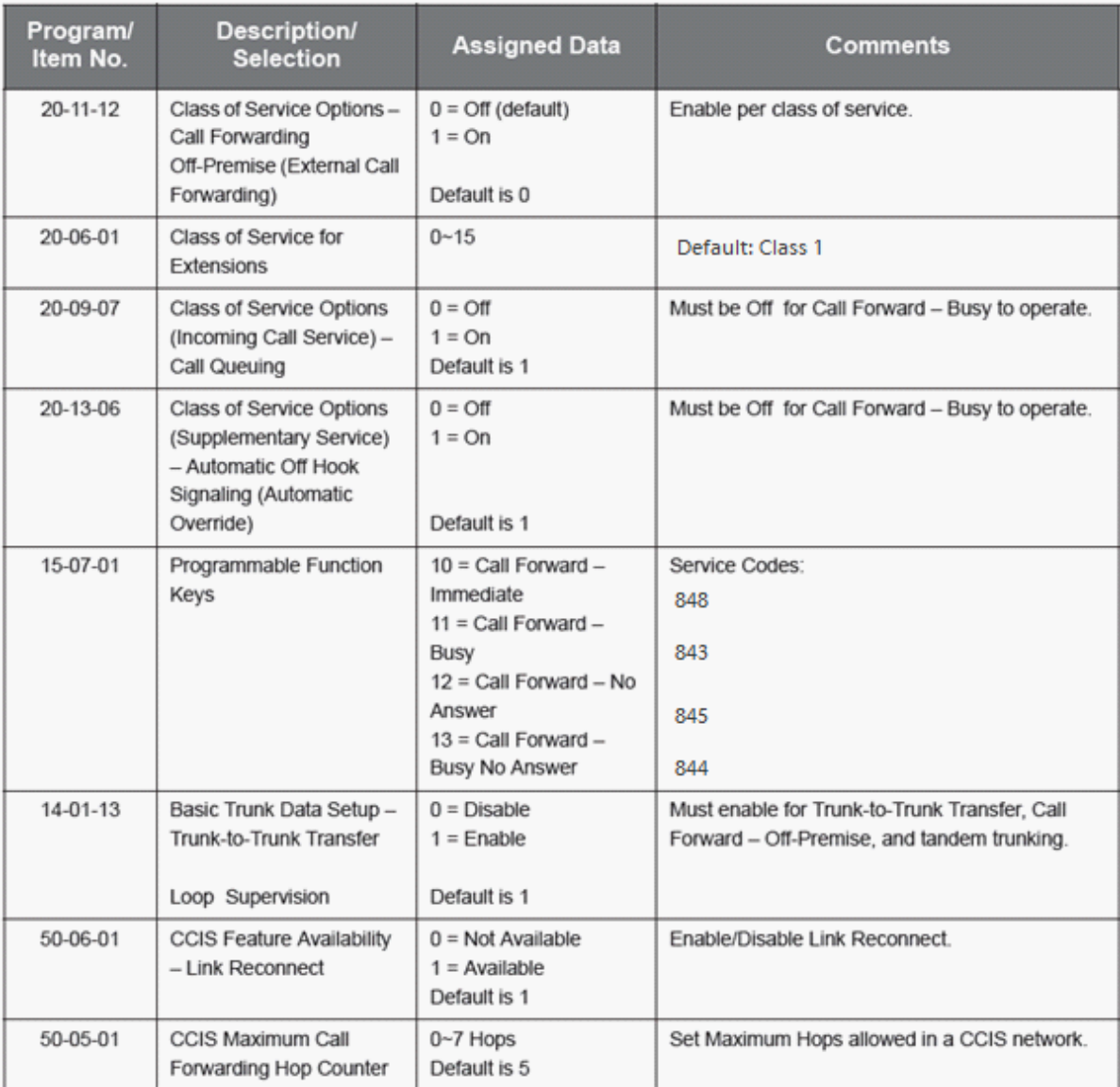

# **Call Forwarding – Busy/No Answer – K-CCIS**

#### **Feature Description**

This feature permits a call to a Busy or unanswered station to be forwarded to another station or an Attendant, in another office in the K-CCIS network. The activation and cancellation of this feature may be accomplished by either the station user or an Attendant position, if allowed by Class of Service (COS). For more details, refer to the UNIVERGE SV9100 Features and Specifications Manual.

### **System Availability**

**Terminal Type:** All multiline terminals

### **Required Components:**

GPZ-IPLE

### **Operating Procedures**

To set Call Forward – Busy/No Answer – K-CCIS from a Multiline Telephone (Closed Numbering Plan):

- 1. Press the Call Forward Busy/No Answer ON/OFF key.
- 2. Dial 1 to set.
- 3. Dial the remote K-CCIS station number.
- 4. Press Speaker.

**- OR -**

- 1. Lift the handset or press Speaker.
- 2. Dial Access Code 844 (default), then 1 to set.
- 3. Dial the remote K-CCIS station number.
- 4. Restore handset or press Speaker.

To set Call Forward – Busy/No Answer - K-CCIS from a Multiline Telephone (Open Numbering Plan):

- 1. Press the Call Forward Busy/No Answer ON/OFF key.
- 2. Dial 1 to set
- 3. Dial the trunk Access Code.
- 4. Dial the Office Code number.
- 5. Dial the distant K-CCIS station number.
- 6. Press Speaker.

**- OR -**

- 1. Lift the handset or press Speaker.
- 2. Dial Access Code 844 (default), then Dial 1 to set.
- 3. Dial the trunk Access Code.
- 4. Dial the Office Code number.
- 5. Dial the distant K-CCIS station number.
- 6. Restore handset or press Speaker.

To cancel Call Forward – Busy/No Answer – K-CCIS from a Multiline Telephone:

- 1. Press Call Forward Busy/No Answer On/Off key.
- 2. Dial 0 to cancel.
- 3. Press Speaker.

**- OR -**

- 1. Lift the handset or press Speaker.
- 2. Dial Access Code 844 (default), then Dial 0 to cancel.
- 3. Restore handset or press Speaker.

### **Service Conditions**

#### **General:**

Any station or Call Arrival (CAR) key can be set for Call Forwarding – Busy/No Answer – K-CCIS.

#### **Restrictions:**

- Call Forward Off-Premise must be allowed in Class of Service (PRG 20-11-12) External Call forward to set call forwarding to a remote K-CCIS station number.
- Trunk-to-Trunk Transfer must be allowed in PRG 14-01-13 for each trunk (Trunk-to-Trunk Transfer Yes/No Selection).
- ASingle Line Telephone user can transfer a trunk call to another internal station that is set for Call Forwarding – All Calls - K-CCIS, however, when the distant party answers the call, a conference cannot be established.
- The destination station in the distant systems is the only station that can call a station with Call Forwarding – All Calls – K-CCIS set.
- Call Forwarding with Both Ringing (All Calls) is not supported.
- Call Forward Split Internal/External is not supported.  $\bullet$
- Forwarding to Voice Mail is not included in the Maximum Hop Count.  $\bullet$
- $\bullet$ Call Forward continues to operate to a *MLT* that has been removed.

### **Related Feature List**

- Call Forwarding Busy/No Answer K-CCIS  $\bullet$
- Multiple Call Forwarding All Calls K-CCIS  $\bullet$
- Multiple Call Forwarding Busy/No Answer K-CCIS  $\bullet$
- Link Reconnect K-CCIS  $\bullet$
- Uniform Numbering Plan K-CCIS  $\bullet$

### **Guide to Feature Programming**

This guide provides a list of associated Programs that support this feature.

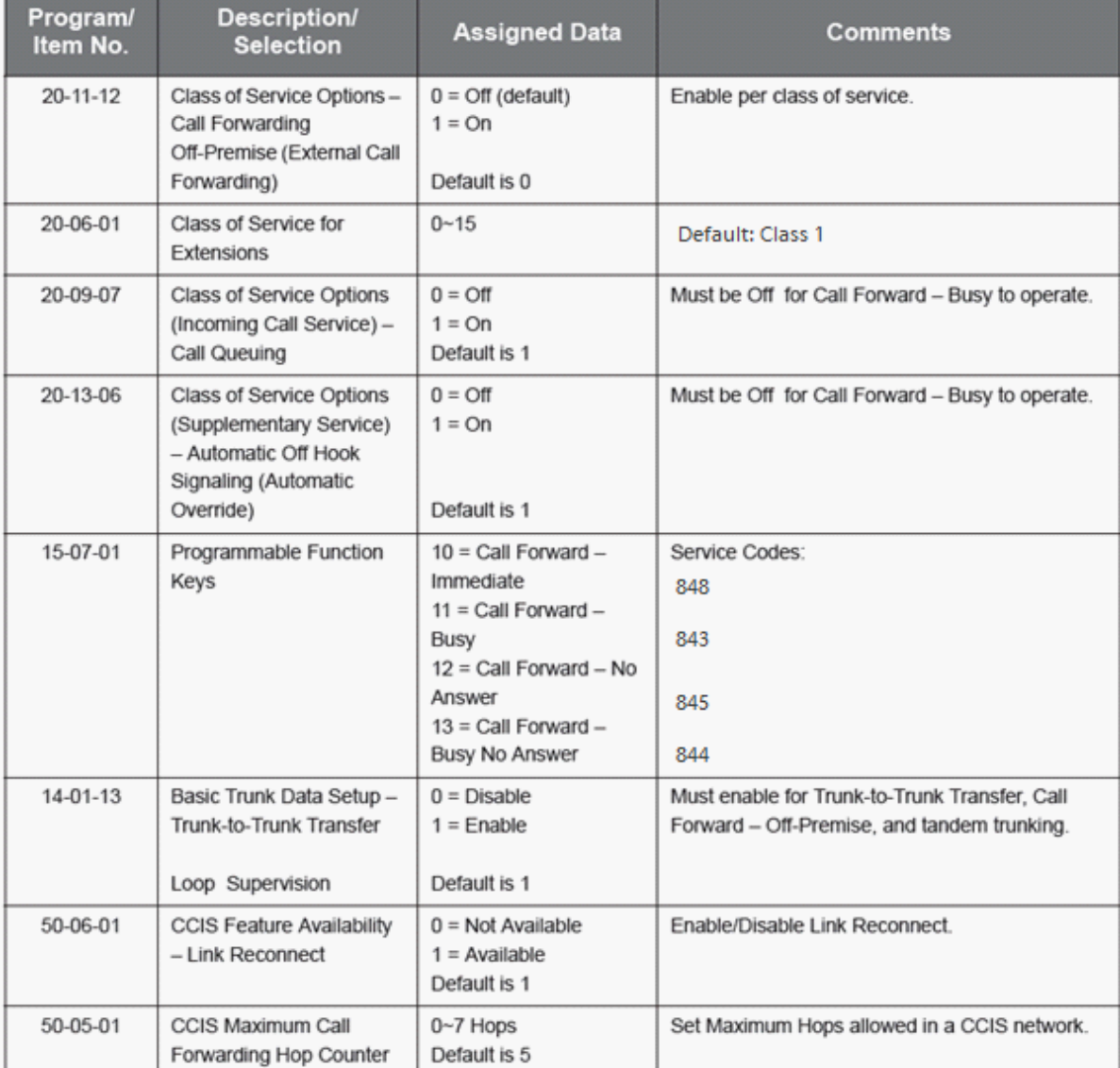

# **Call Park Retrieve – K-CCIS**

#### **Feature Description**

This feature allows a station user to retrieve Parked Calls at remote sites across K-CCIS. Locally parked calls can be retrieved from a remote system, connected via K-CCIS, by dialling the Call Park Hold Group Number, plus the park orbit location.

**System Availability**

**Terminal Type:**

All Terminals

**Required Components:**

GPZ-IPLE

### **Operating Procedures**

Retrieve Park Call at remote location:

- 1. Go off-hook, and wait for internal dial tone.
- 2. Dial the Call Park Retrieve Access Code 861 (default) + Park Hold Group Number (1~64) + Park Orbit Number (1~64) of the call to be retrieved. Call
- (Park Retrieve access codes cannot be the same at all locations in the K-CCIS Network.)
- 3. Talk with party.

#### **Service Conditions**

#### **General:**

- Adifferent Call Park Retrieve Access Code must be programmed for each system in the K-CCIS network.
- The Park Group Number and Park Orbit Number must be dialled immediately following the Park Retrieve Service Code.
- When two or more stations attempt to retrieve the parked call, only one station can retrieve the call.
- Astation connected to a PBXcan retrieve a parked call in an UNIVERGE SV9100, but the station connected to the UNIVERGE SV9100 system cannot retrieve a parked call in a PBX.
- APark Hold key cannot be used to retrieve a parked call from a distant system.
- F-Routes are required to route Call Park Retrieve Access Code to proper system in the K-CCIS network.
- When a remote location retrieves a call from another location, the call is treated as if it were transferred from the distant location.
- SMDR reports the retrieved call from the distant location as if it were a transferred call.
- When a call that has Caller ID Information is retrieved at the distant location the Caller ID information is treated as if it were a transferred call.
- Link Reconnect operates when the trunk is retrieved back to the origination system.

#### **Restrictions:**

- A Call cannot be placed into remote systems Call Park Location.
- Call Park Retrieve K-CCIS is only a KeySystem-to-KeySystem supported feature.
- The digit (**#** or \*) cannot be used in conjunction with IP K-CCIS.
- When the UNIVERGE SV9100 is connected to the Electra Elite IPK II, the maximum digits assignment in the UNIVERGE SV9100 is determined byProgram 44-05-09.
- Call Park Searching is supported in the local system only.

#### **Related Feature List**

Call Park – System

# **Guide to Feature Programming**

This guide provides a list of associated Programs that support this feature.

# **Park Originate System**

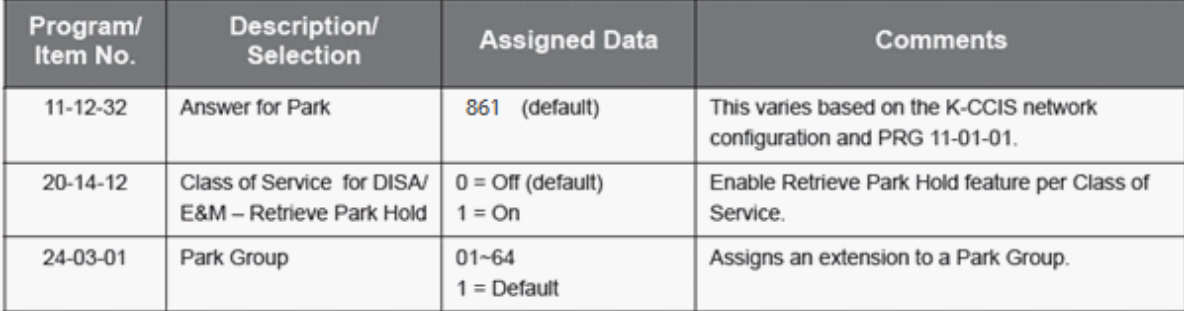

# **Remote System (Call Park Retrieve)**

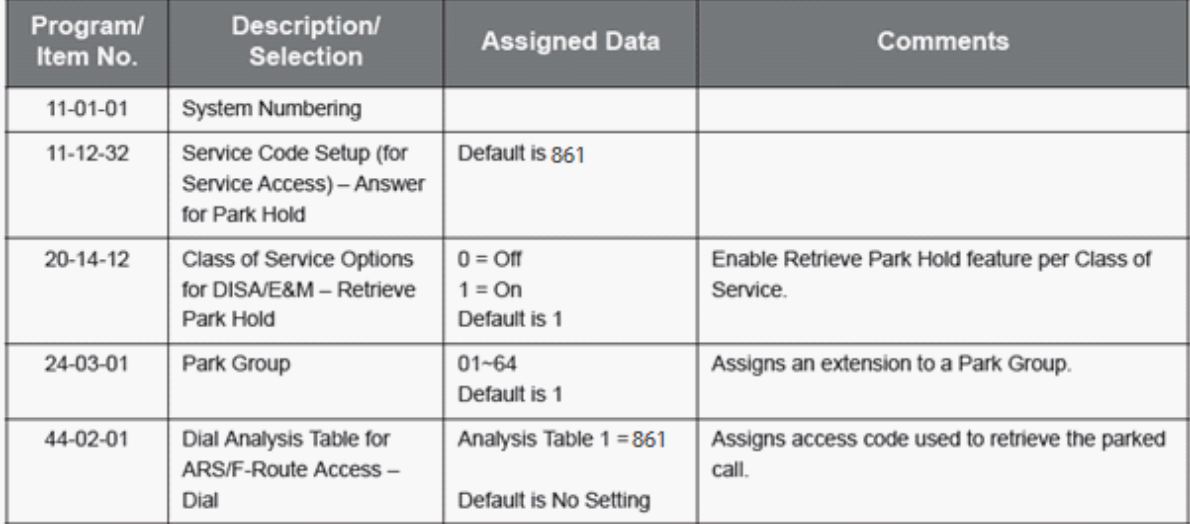

**200**

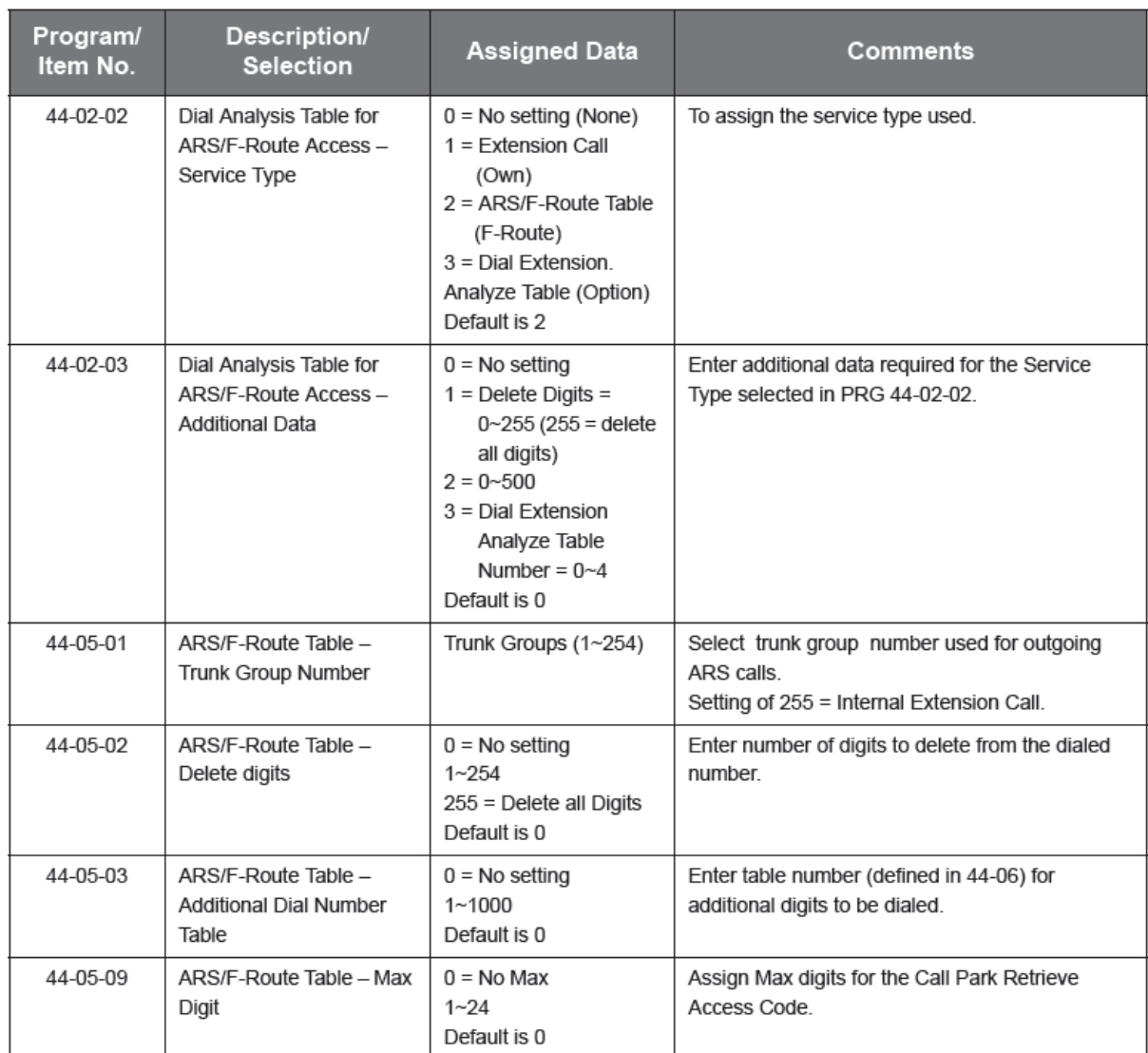

# **Call Transfer – All Calls – K-CCIS**

#### **Feature Description**

This feature allows a station user to transfer incoming or outgoing Central Office, intraoffice and interoffice calls to another station in the K-CCIS network without Attendant assistance. For more details, refer to the UNIVERGE SV9100 Features and Specifications Manual.

**System Availability**

**Terminal Type:** All multiline terminals

**Required Components:** GPZ-IPLE

#### **Operating Procedures**

Using a Multiline Terminal with a call in progress (Closed Numbering Plan):

- 1. Press Transfer, and internal dial tone is heard. The call is placed on Common Hold.
- 2. Dial the distant K-CCIS station number where the call is to be transferred.
- 3. Wait for the ringback tone.
- 4. Hang up.

**- OR -**

- 1. When the party answers, announce the transfer.
- 2. Restore the handset (transfer is completed).
- 1. Using a Multiline Terminal with a call in progress (Open Numbering Plan):
- 2. Press Transfer, and receive internal dial tone. The call is placed on Common Hold.
- 3. Dial the trunk Access Code.
- 4. Dial the Office Code number.
- 5. Dial the distant K-CCIS station number where the call is to be transferred.
- 6. Wait for the ringback tone.
- 7. Hang up.

**- OR -**

- 1. When the party answers, announce the transfer.
- 2. Restore the handset (transfer is completed).

#### **Service Conditions**

#### **General:**

A UNIVERGE SV9100 station can receive a K-CCIS transferred call as a camp-on call if allowed by  $\bullet$ Class of Service.

#### **Restrictions:**

- Trunk-to-Trunk Transfer must be allowed in Program 14-01-13 (Trunk-to-Trunk Transfer Yes/No Selection).
- $\bullet$ Ablind transfer across a K-CCIS link cannot be completed until ringback tone is received at the transferring station.

#### **Related Feature List**

- Link Reconnect K-CCIS  $\bullet$
- Station-to-Station Calling K-CCIS  $\bullet$
- Uniform Numbering Plan K-CCIS  $\bullet$

#### **Guide to Feature Programming**

This guide provides a list of associated Programs that support this feature.

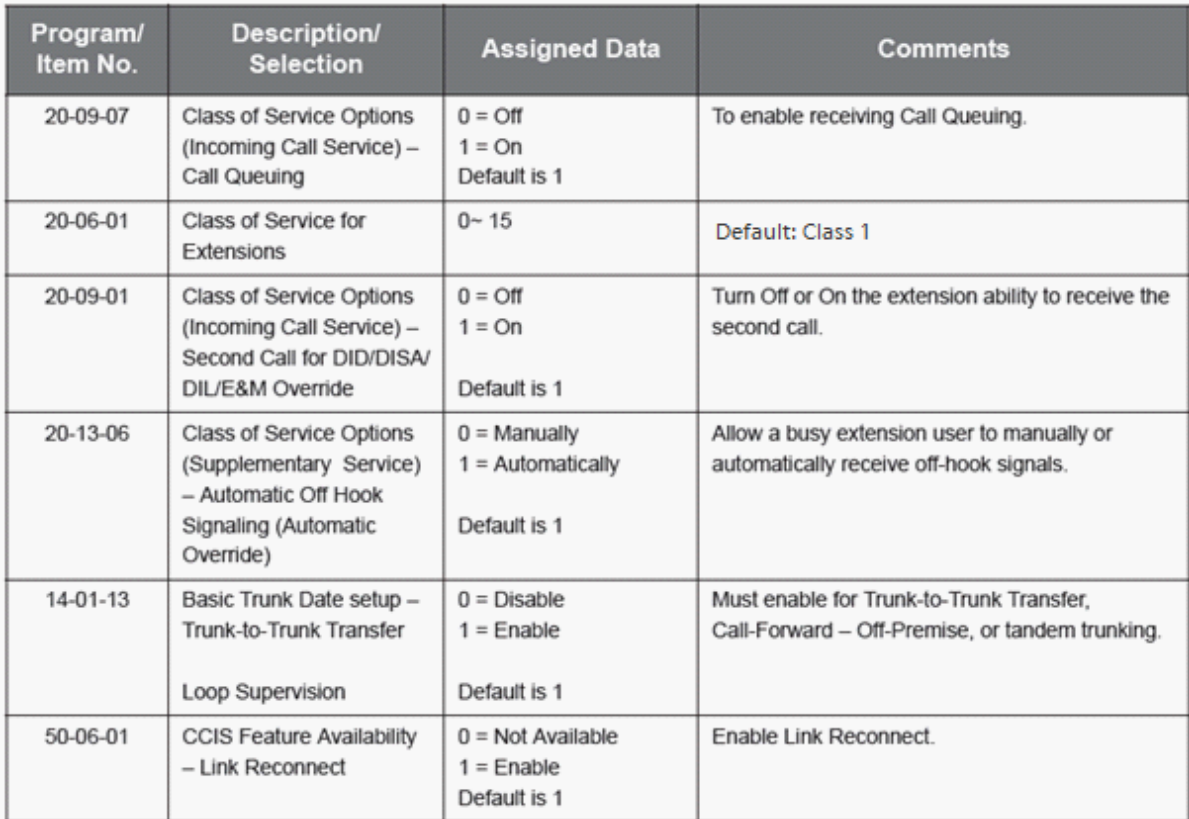

# **Calling Name Display – K-CCIS**

### **Feature Description**

This feature permits the station name of a calling or called party at another switching office to be displayed on a multiline terminal, through the K-CCIS network. For more details, refer to the UNIVERGE SV9100 Features and Specifications Manual.

**System Availability**

**Terminal Type:** All multiline terminals

**Required Components:** GPZ-IPLE

**Operating Procedures** Normal call handling procedures apply.

**Service Conditions**

**General:**

 $\bullet$ Both the caller/calling station name and number can be displayed on an UNIVERGE SV9100 station if allowed by Class of Service.

For incoming or outgoing K-CCIS calls, the Calling/Called Name and Number are displayed for  $\bullet$ the entire length of the call including the Elapsed Call Time.

#### **RESTRICTIONS:**

In the UNIVERGE SV9100 system, only 12 digits/characters can be entered for each station name.

#### **Related Feature List**

- Calling Number Display K-CCIS  $\bullet$
- Station-to-Station Calling K-CCIS  $\bullet$
- Uniform Numbering Plan K-CCIS  $\bullet$

### **Guide to Feature Programming**

This guide provides a list of associated Programs that support this feature.

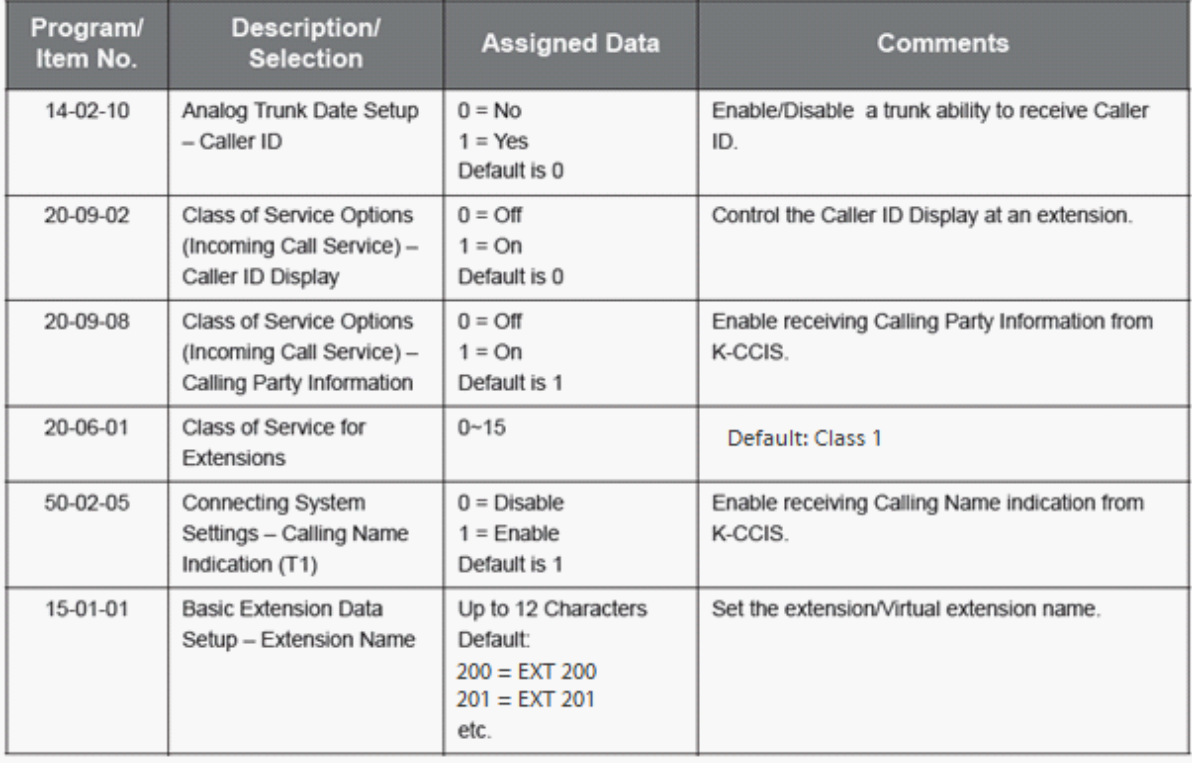

# **Calling Number Display – K-CCIS**

#### **Feature Description**

This feature permits the number of a calling or called party at another switching office, to be displayed on a multiline terminal through the K-CCIS network. For more details, refer to the UNIVERGE SV9100 Features and Specifications Manual.

**System Availability**

# **Terminal Type:**

All multiline terminals

### **Required Components:** GPZ-IPLE

**Operating Procedures** Normal call handling procedures apply.

# **Service Conditions**

#### **General:**

- Both the caller/calling station number and name can be displayed on an UNIVERGE SV9100  $\bullet$ station if allowed by Class of Service.
- For incoming or outgoing K-CCIS calls, the Calling/Called Name and Number are displayed for  $\bullet$ the entire length of the call including the Elapsed Call Time.
- For an open numbering plan the Office Code number and station number are displayed for caller/  $\bullet$ calling station number.

#### **Restrictions:**

- The UNIVERGE SV9100 supports 2 to 8-Digit station numbers.
- When calling over a K-CCIS tandem connection, the calling party number (CPN) is transferred to the ISDN network.

### **Related Feature List**

- Calling Name Display K-CCIS  $\bullet$
- Station-to-Station Calling K-CCIS
- Uniform Numbering Plan K-CCIS  $\bullet$

### **Guide to Feature Programming**

This guide provides a list of associated Programs that support this feature.

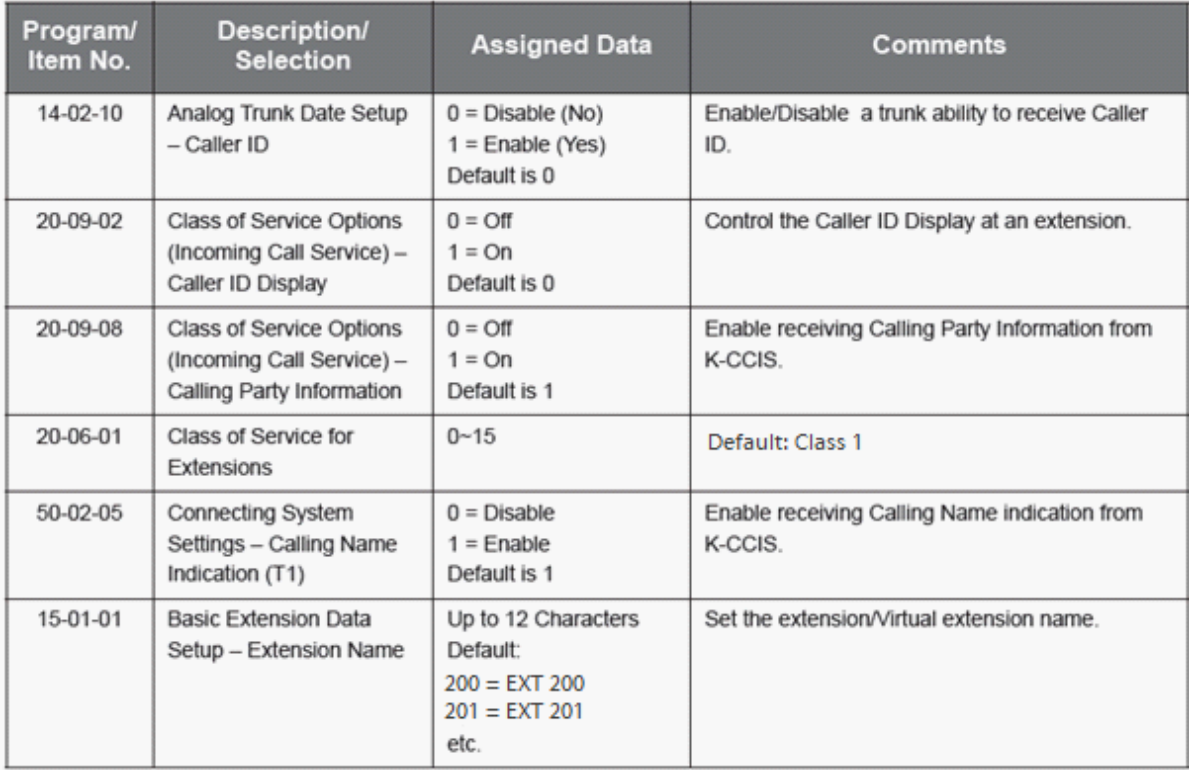

# **Calling Party Number (CPN) Presentation from Station – K-CCIS**

#### **Feature Description**

Calling Party Number (CPN) Presentation from Station K-CCIS feature allows each station of the remote systems a unique 10-digit number (the DID number of the originating station) to be sent out over the PRI circuit of the main system.

#### **System Availability**

**Terminal Type:** All Terminals

**Required Components:**

GPZ-IPLE

### **Operating Procedures**

Placing a call with CPN:

- Lift the handset or press Speaker.
- Dial 9 + the number.
- Converse with caller.
- Hang up the handset.

### **Service Conditions**

#### **Restrictions:**

- A maximum of 16 digits can be assigned as the Calling Party Number (CPN) in Program 21-12-01 and Program 21-13-01.
- The PRI provider must provision for the CPN used for E911. The CPN must be within the allowable range. For more information please contact your local ISDN provider regarding allowable ranges.
- The Calling Party Number (CPN) is sent only to the network when the calling party from the remote system dials a trunk access code of **9** when making an outbound call.
- The Calling Party Number (CPN) is not sent to the network when the originating station of the remote system calls a station in the main system that is call forwarded off site.

#### **Related Feature List**

- ISDN Compatibility  $\bullet$
- Automatic Route Selection
- $\bullet$ Central Office Calls, Placing

#### **Guide to Feature Programming**

This guide provides a list of associated Programs that support this feature.

**206**

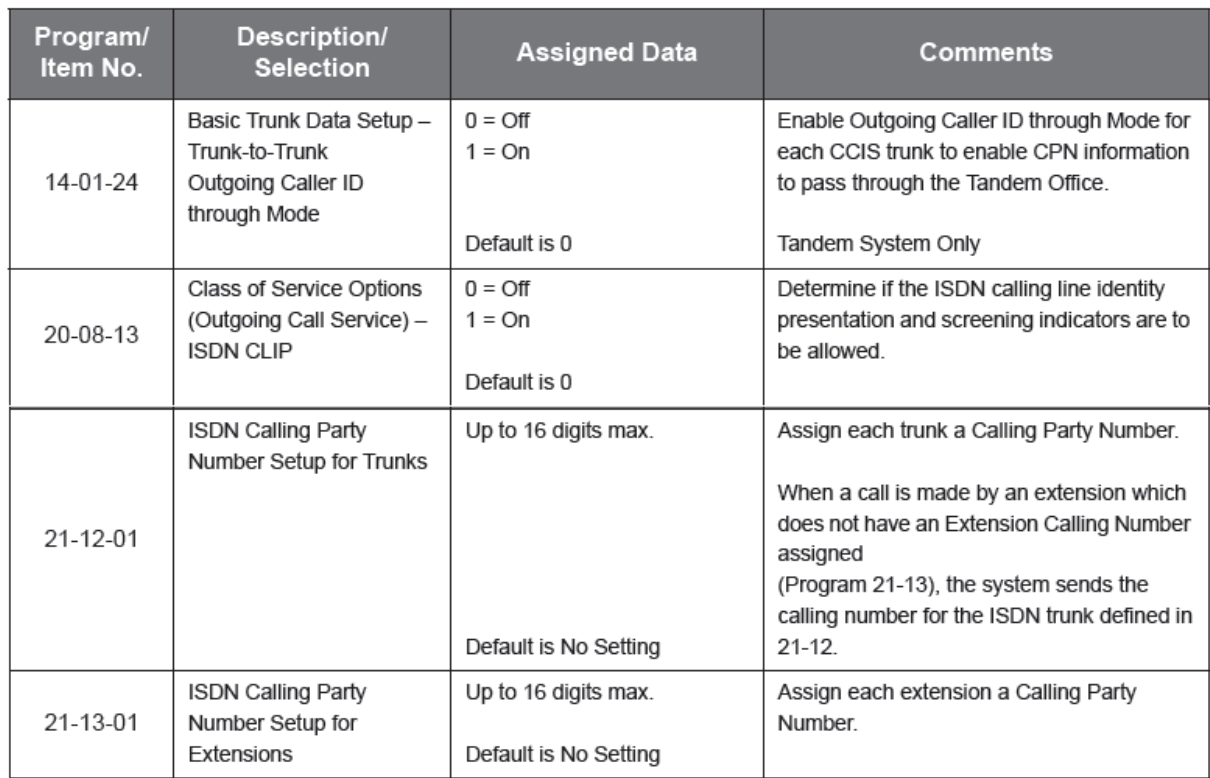

# **Centralised BLF (K-CCIS)**

#### **Feature Description**

This feature provides a busy indication for another station across the K-CCIS network on programmed Direct Station Selection/Busy Lamp Field (DSS/BLF) keys. The busy indication is a red LED associated with a Feature Access or One-Touch key programmed for Centralised BLF (K-CCIS). Pressing the Centralised DSS/BLF key allows direct access to the station through the K-CCIS network. Do Not Disturb and Voice Mail Message Waiting on Line key indications are also supported. For more details, refer to the UNIVERGE SV9100 Features and Specifications Manual.

**System Availability**

**Terminal Type:** All multiline terminals Attendant Add-On Console

**Required Components:** GPZ-IPLE

#### **Operating Procedures**

To program a Feature Access or One-Touch key for Centralised DSS/BLF:

- 1. Press Speaker.
- 2. Dial 851.
- 3. Press the key to be programmed.
- 4. Dial 01 to assign a DSS/One Touch Key.
- 5. Dial the station number.

6. Press Hold.

Using a Feature Access or a One-Touch key programmed for Centralised DSS/BLF:

- 1. Press the programmed Feature Access or One-Touch key. Hear ringback tone.
- 2. When the called party answers, lift the handset or talk using handsfree if allowed.

#### **Service Conditions**

#### **General:**

- Voice Mail Message Waiting on Line Key indication is supported for Centralised DSS/BLF keys if PRG 20-13-41 [Class of Service Options (Supplementary Service)] – VM Message Indication on DSS/BLF key (VMS Message Indication) is allowed.
- If Voice Mail Message Waiting on Line Key indication is allowed and a VM Message Waiting indication is provided (a new message is stored), pressing the Centralised DSS/BLF key performs the following;
	- At system with Voice Mail installed, the user is logged into the owner mail box.
	- At remote systems, the station is called.

### **BLFSending Service Conditions:**

- The maximum number of destination offices for sending BLF messages is eight per system.
- Up to 120 Extension Numbers (entries into the table) can be assigned for sending BLF messages. With each assigned Extension Number, up to eight destination offices can be selected until a maximum of 240 total sending Extension Numbers are assigned.
- A maximum of 240 total sending Extension Numbers (BLF messages) can be assigned. If 30 Extension Numbers (entries into the table) are assigned with each set for all eight groups (systems), the 240 limit is reached and no more Extension Numbers can be entered.
- The BLF messages are sent in a four-second cycle (at default), so some delay occurs to change the indication in the destination office. In the network configured with two systems, it can take about four to five seconds (at default) to change the BLF indication in the destination office.
- This feature is provided with DSS/One-Touch Keys on multiline terminals and with an Attendant Add-On Console.
- When the button on the Attendant Add-On Console has a Mail Box button of a remote user programmed and the button is pressed the call is placed to the station on the remote side.

#### **BLFReceiving Service Conditions:**

- BLF information can be received for up to 120 remote extensions per system.
- All multiline terminals in the system can assign Centralised DSS/BLF keys for the supported remote extensions.
- The LED indication of the DSS/BLF button on a multiline terminal is as follows:
- Idle No lamp indication
- Busy Steady red lamp
- Do Not Disturb Flashing red lamp
- VM Message Waiting Fast flashing red lamp
- The LED indication of the DSS/BLF button on the Attendant Add-on Console is as follows:
	- Idle No lamp indication
	- BusySteady red lamp
	- Do Not Disturb Flashing red lamp
	- VM Message Waiting Fast flashing red lamp
- The BLF Information expels when data cannot be sent because of link disconnect. Status changes of BLF information while the system could not send data are not indicated on restoration.
- The Voice Mail MSG Waiting has priority over any other state of the flashing line key or One-Touch key.

#### **Restrictions:**

- This feature is not supported between UNIVERGE SV9100 and NEAXPBXs.
- This feature is supported with a Closed Numbering Plan only (not available with an Open Numbering plan).
- The same extension line from a remote site can be assigned to multiple DSS/One Touch keys.  $\bullet$
- The BLF information is expelled when data cannot be sent if the K-CCIS link is down. The UNIVERGE SV9100 does not send BLF information again when the K-CCIS link is restored.
- BLF messages can be forwarded up to eight times in the network. When designing the K-CCIS network, this should be a consideration.
- When a Centralised DSS/BLF key is first programmed on a Feature Access or One Touch key, the BLF status does not change (update) until new BLF information is received from the remote system.

# **Related Feature List**

- Do Not Disturb (DND)  $\bullet$
- Feature Access User Programmable
- Voice Mail Message Indication on Line Keys  $\bullet$

### **Guide to Feature Programming (FOR MAIN SYSTEM)**

This guide provides a list of associated Programs that support this feature.

### **(For Sending System)**

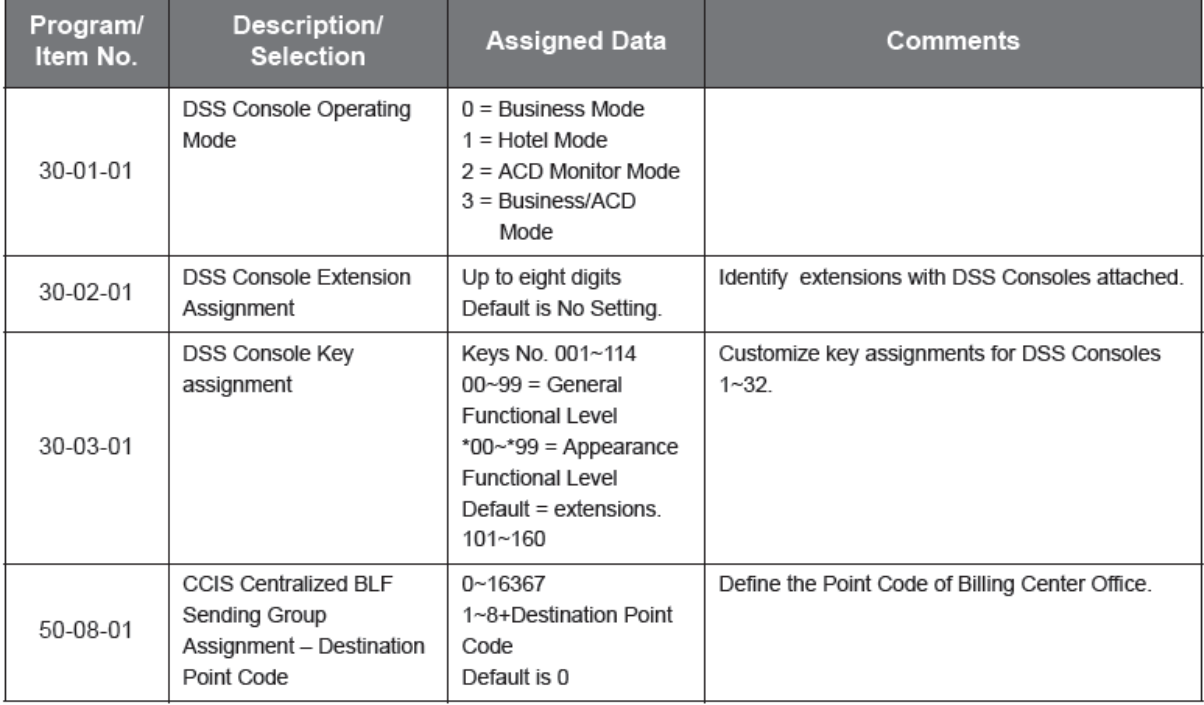

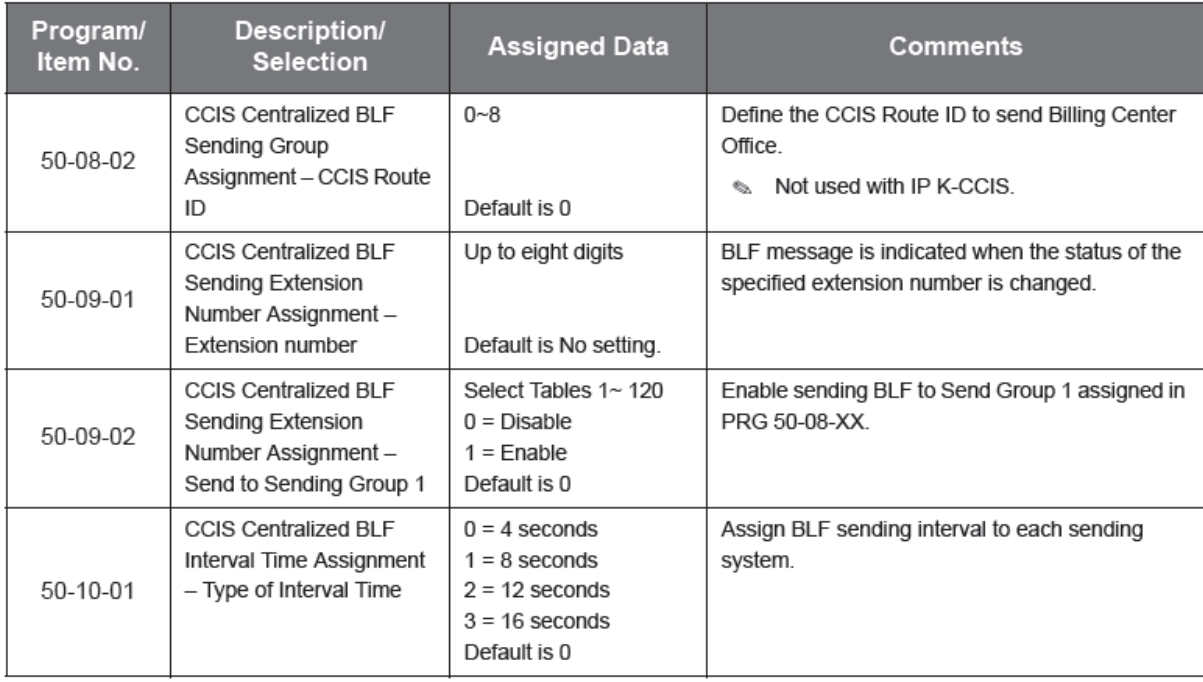

# **(For Receiving System)**

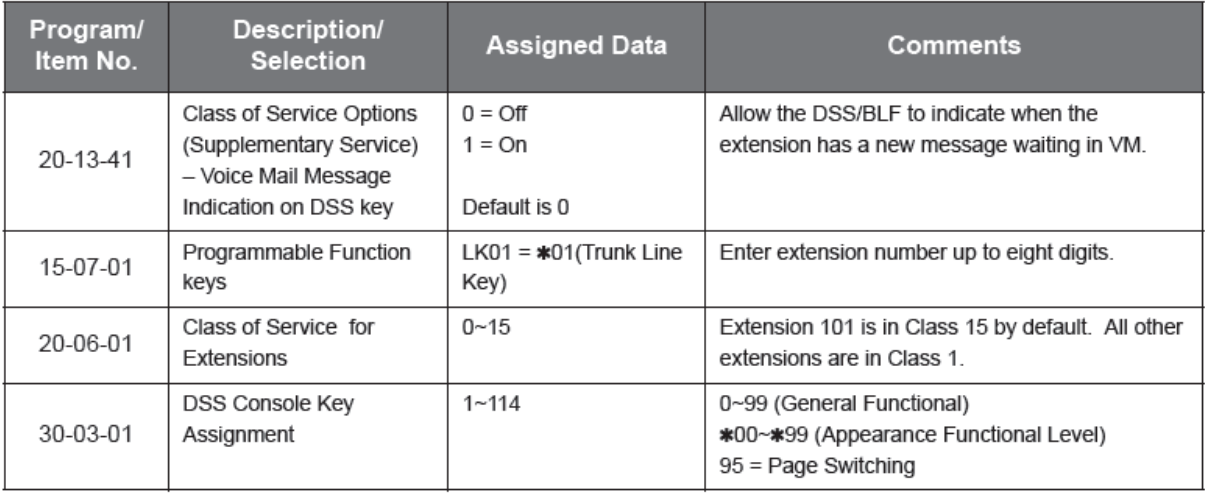

# **Centralised Day/Night Mode Change – K-CCIS**

#### **Feature Description**

This feature switches the Day/Night mode of a remote office that is linked to a main office using K-CCIS, in accordance with the Day/Night mode switching from an Attendant Position at the main office. When a UNIVERGE SV9100 system is connected to another UNIVERGE SV9100 system, the main office *can* control remote offices. For more details, refer to the UNIVERGE SV9100 Features and Specifications Manual.

#### **System Availability**

**Terminal Type:** All multiline terminals

**Required Components** GPZ-IPLE

#### **Operating Procedures**

To set or cancel Night Transfer system-wide from an Attendant Position:

#### **Main Office:**

- 1. Press Speaker.
- 2. Dial Access Code 818.
- 3. Dial the Night service Code:
	- 1. Day 1 mode
	- 2. Night 1 mode
	- 3. Midnight 1 mode
	- 4. Rest 1 mode
	- 5. Day 2 mode
	- 6. Night 2 mode
	- 7. Midnight 2 mode
	- 8. Rest 2 mode
- 4. Press Speaker or hang up.

**- OR -**

1. Press the Night Transfer key on the Attendant Add-On Console.

#### **Remote Office:**

No manual operation is required.

#### **Service Conditions**

#### **General:**

- A maximum of 16 remote offices can be controlled by one main office.
- If Automatic Day/Night Mode Switching is assigned in the main office, all remote offices change the mode, if assigned.
- If the remote office is to be restricted from overriding the Day/Night Mode setting, the following Programming Commands should be assigned:
- 12-01-01 Night Mode Function Setup Manual Night Service enable
- 20-07-01 Class of Service Options (Administrator Level) Manual Night Service enable
- When the remote office is in Night Mode (as assigned in the Centralised Day/Night Mode K-CCIS feature), normal Night Mode indications are provided.
- The Night Mode indication is the first word (Night) on the second row of the multiline terminal LCD. The LED for any Feature Access key assigned for Night Mode transfer and the Night Mode key on the Attendant console are On.
- If the K-CCIS link is not available due to network trouble, the UNIVERGE SV9100 main office resends the K-CCIS Day/Night Mode switch command every 16 minutes.

#### **Restrictions:**

- Centralised Day/Night Mode switching from a main office can send a system-wide K-CCIS Day/ Night mode switch command only. Individual Night Service Groups Mode switching is not supported.
- When an UNIVERGE SV9100 receives the K-CCIS Day/Night Mode switch command from a main office, the remote office changes all Night Service Groups to the requested mode.

Program 50-03-01 (Destination Point Code Transfer Assignment) must be set for all offices for the  $\bullet$ Centralised Day/Night Mode feature.

### **Related Feature List**

- Assigned Night Answer (ANA)  $\bullet$
- Authorisation Code
- Automatic Day/Night Mode Switching  $\bullet$
- Centralised Billing K-CCIS
- Code Restriction
- Dial Access to Attendant K-CCIS
- Direct Inward Termination (DIT)
- Flexible Ringing Assignment  $\bullet$
- Night Call Pickup  $\bullet$
- Night Chime  $\bullet$
- Night Transfer  $\bullet$
- $\bullet$ Voice Mail Integration – K-CCIS

### **Guide to Feature Programming**

This guide provides a list of associated Programs that support this feature.

#### **Centralised Day/Night Mode Change**

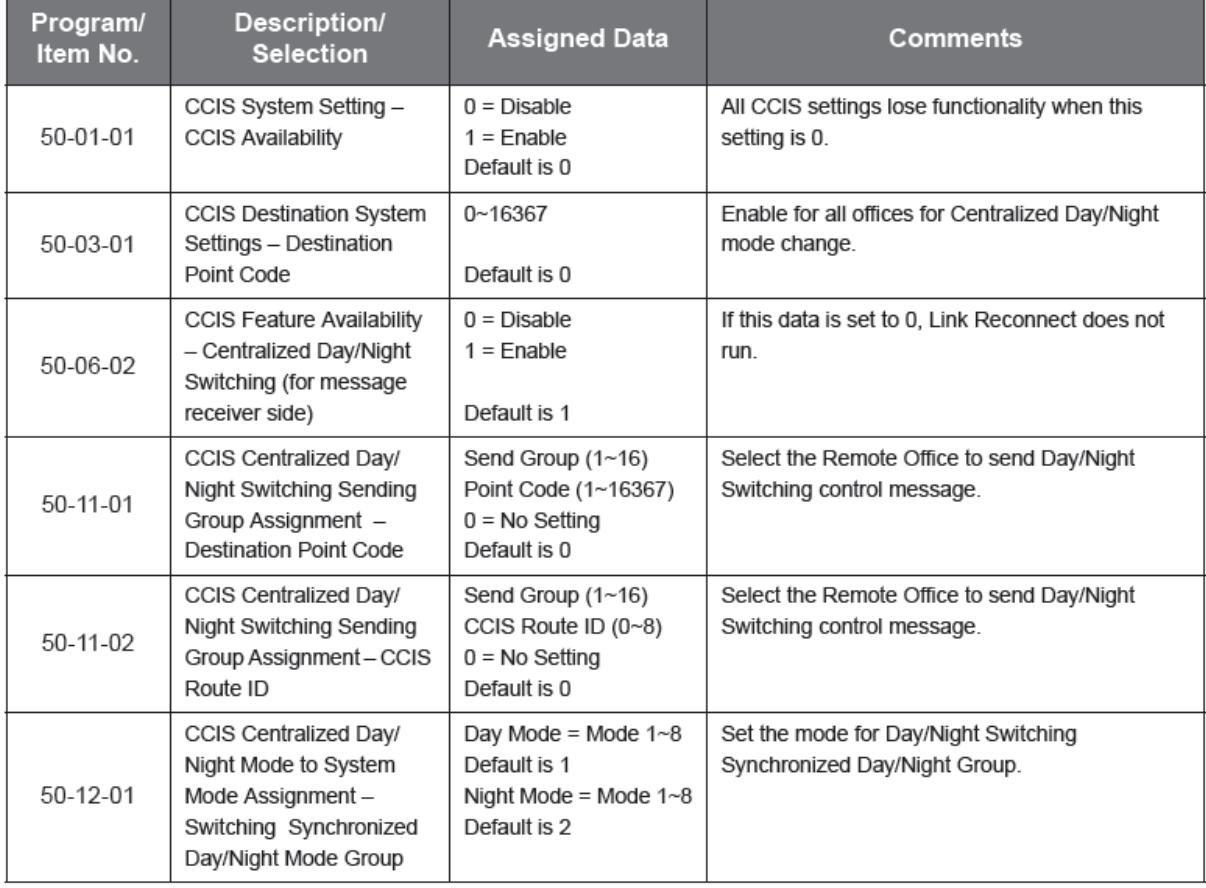

# **For Night Transfer Feature**

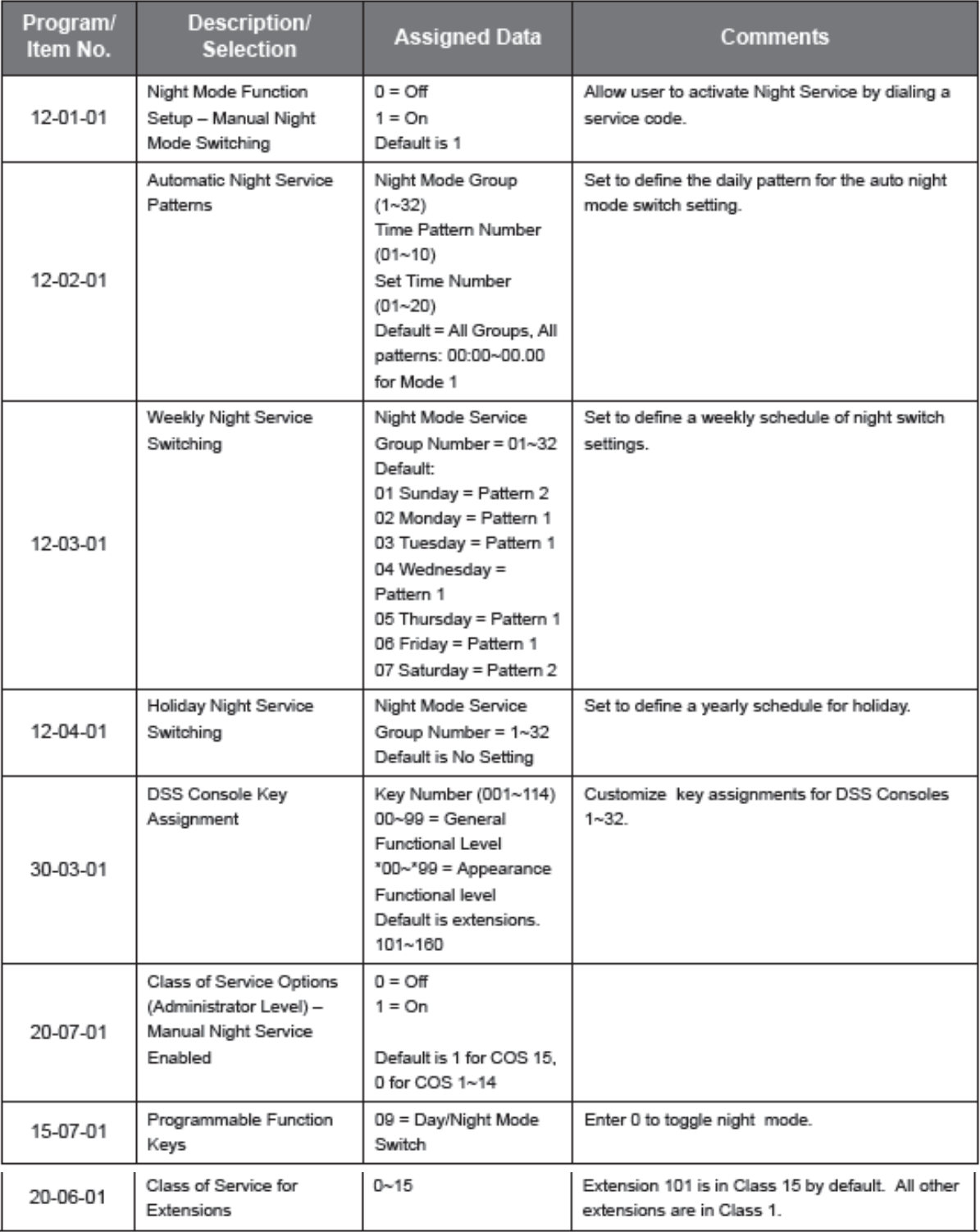

# **Centralised E911 – K-CCIS**

#### **Feature Description**

This feature allows a remote system to transmit a Calling Party Number to the 911 Emergency System over a K-CCIS direct or tandem connection.

#### **System Availability**

**Terminal Type:**

All Stations

**Required Components** GPZ-IPLE

#### **Operating Procedures**

To use this feature at any terminal:

- 1. Lift the handset, and wait for internal dial tone.
- 2. Dial 911.

**- OR -**

1. Dial 9 911.

#### **Service Conditions**

#### **General:**

- If you want to send your phone number via CCIS, please refer to Calling Party Number (CPN) Presentation from Station – K-CCIS
- The Calling Party Number (CPN) is sent only to the network when the remote system accesses an ISDN – PRI trunk in the distant system and the ISDN – PRI trunk has Calling Party Number (CPN) Presentation and Screening service enabled from the network.
- If Program 21-01-10 is programmed with an entry other than 0, a call does not have a talk path unless the user dials at least the number of digits entered in this option when placing an outgoing call. This means that an entry of 4 or higher in this program causes a problem when dialling 911. Since it is only a 3-digit number, the call does not have a talk path preventing the emergency dispatcher from hearing the caller. It is recommended that this option be kept at its default setting of 0 to prevent any problems with dialling 911.
- The attendant receives a notification each time a co-worker dials an emergency 911 call. This notification is the co-worker name and number display optionally accompanied by an audible alarm. Notification occurs regardless of whether the attendant is idle or busy on a call. You can optionally extend this ability to other supervisory extensions as well.
- The PRI provider must provision for the CPN used for E911. The CPN must be within the allowable range. For more information please contact your local ISDN provider regarding allowable ranges.
- Virtual Extensions notify the attendant with the stations name and number when an emergency 911 call is originated from the Virtual Extension.

#### **Restrictions:**

- Centralised E911 (outgoing with CES-ID) is not supported.
- A maximum of 16 digits can be assigned as the Calling party Number (CPN) in Program 21-13- 01.
- If Virtual Extensions are used to make E911 calls, they provide the information for the VE key.

# **Related Feature List**

- ISDN Compatibility  $\bullet$
- Calling Party Number (CPN) Presentation from Station K-CCIS  $\bullet$
- E911 Compatibility  $\bullet$
- Automatic Route Selection  $\bullet$

### **Guide to Feature Programming**

This guide provides a list of associated Programs that support this feature.

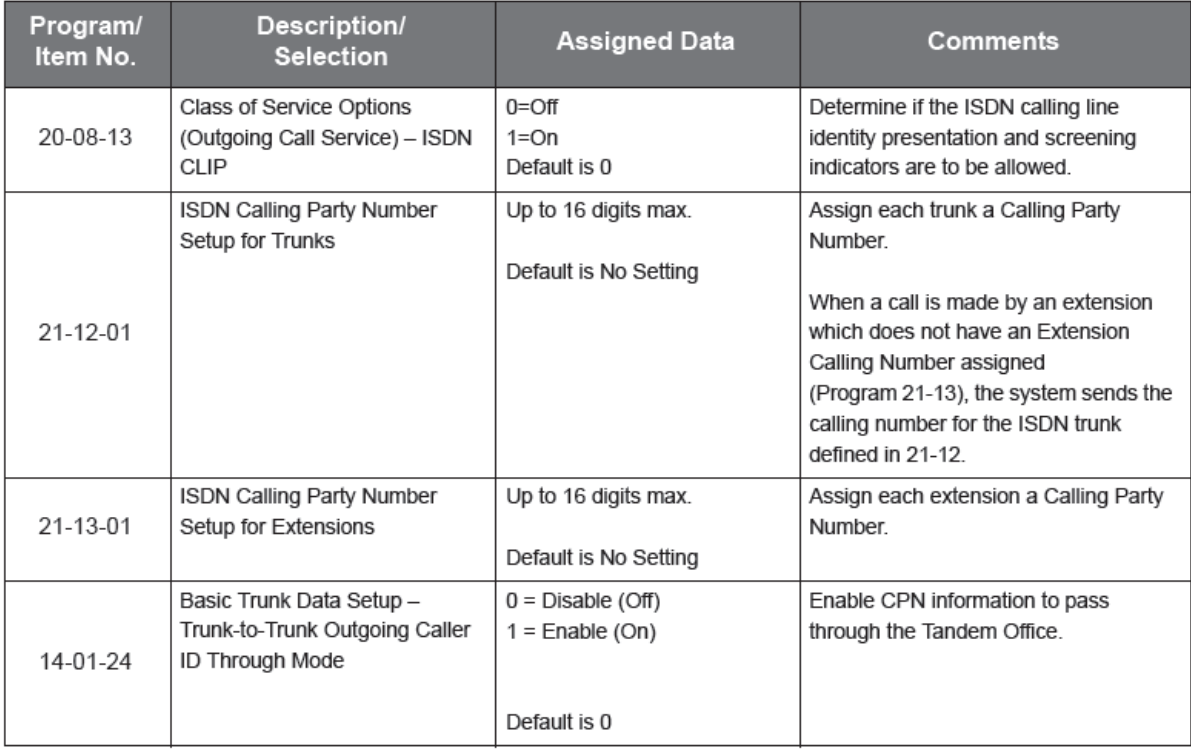

# **Dial Access to Attendant – K-CCIS**

#### **Feature Description**

This feature allows a station user to call an Attendant by dialling a call code through the K-CCIS network. For more details, refer to the UNIVERGE SV9100 Features and Specifications Manual.

**System Availability**

**Terminal Type:** All multiline terminals

**Required Components:** GPZ-IPLE

#### **Operating Procedures**

To call an Attendant Position:

- 1. Lift the handset or press Speaker.
- 2. Dial 0 or the operator call code if it is different from 0.

### **Service Conditions**

### **General:**

- The operator call code must be for an individual Attendant Access Code number.
- When calling to a UNIVERGE SV9100 Attendant Position, the SV9100 sends Operator to the call originator as the name.
- Shows Office Code if using Open Numbering Plan.
- If using an Open Numbering Plan and a call is made to an UNIVERGE SV9100 Attendant Position, the operator office code is included with the name.
- When making a call from a UNIVERGE SV9100 Attendant Position across a K-CCIS network, the Caller ID Name and Number display is the same as for a station-to-station call.
- In a Closed Numbering Plan network, a station can call an Attendant in the K-CCIS network by dialling 0.
- In an Open Numbering Plan network, a station user can call an Attendant within the K-CCIS network by dialling: Access Code + Office Code + 0.

#### **Restrictions:**

Operator Calling, PRG 20-14-05, does not keep a Tie Line caller from dialling 0 for the operator.  $\bullet$ 

### **Related Feature List**

- Attendant Positions
- Calling Name Display K-CCIS  $\bullet$
- $\bullet$ Calling Number Display – K-CCIS
- Centralised Day/Night Mode Change K-CCIS
- Voice Calls K-CCIS

# **Guide to Feature Programming**

This guide provides a list of associated Programs that support this feature.

#### **For Main System**

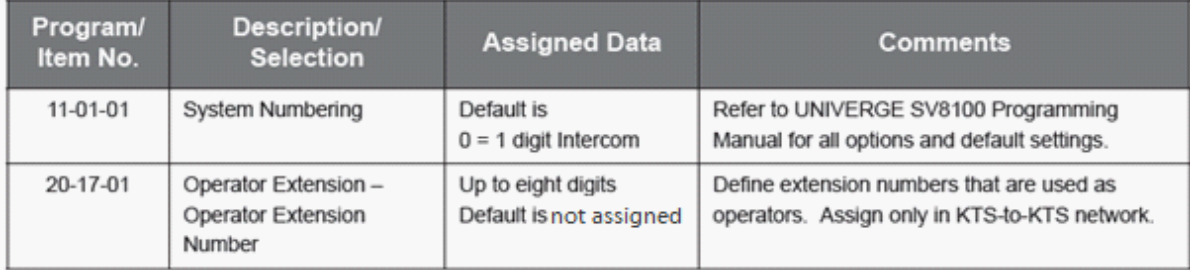

# **For Remote System**

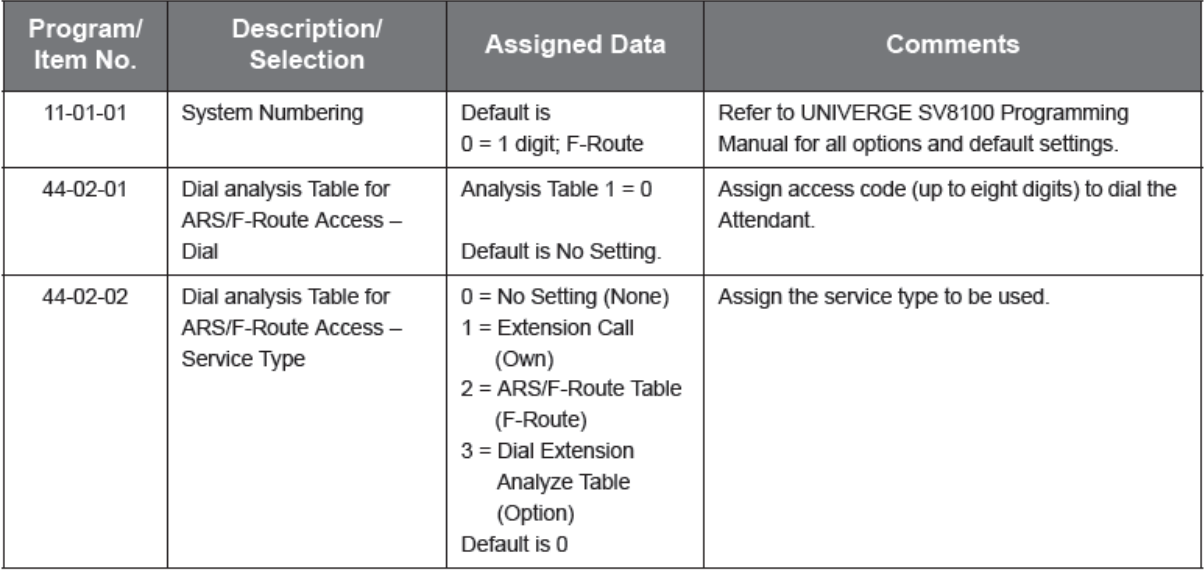

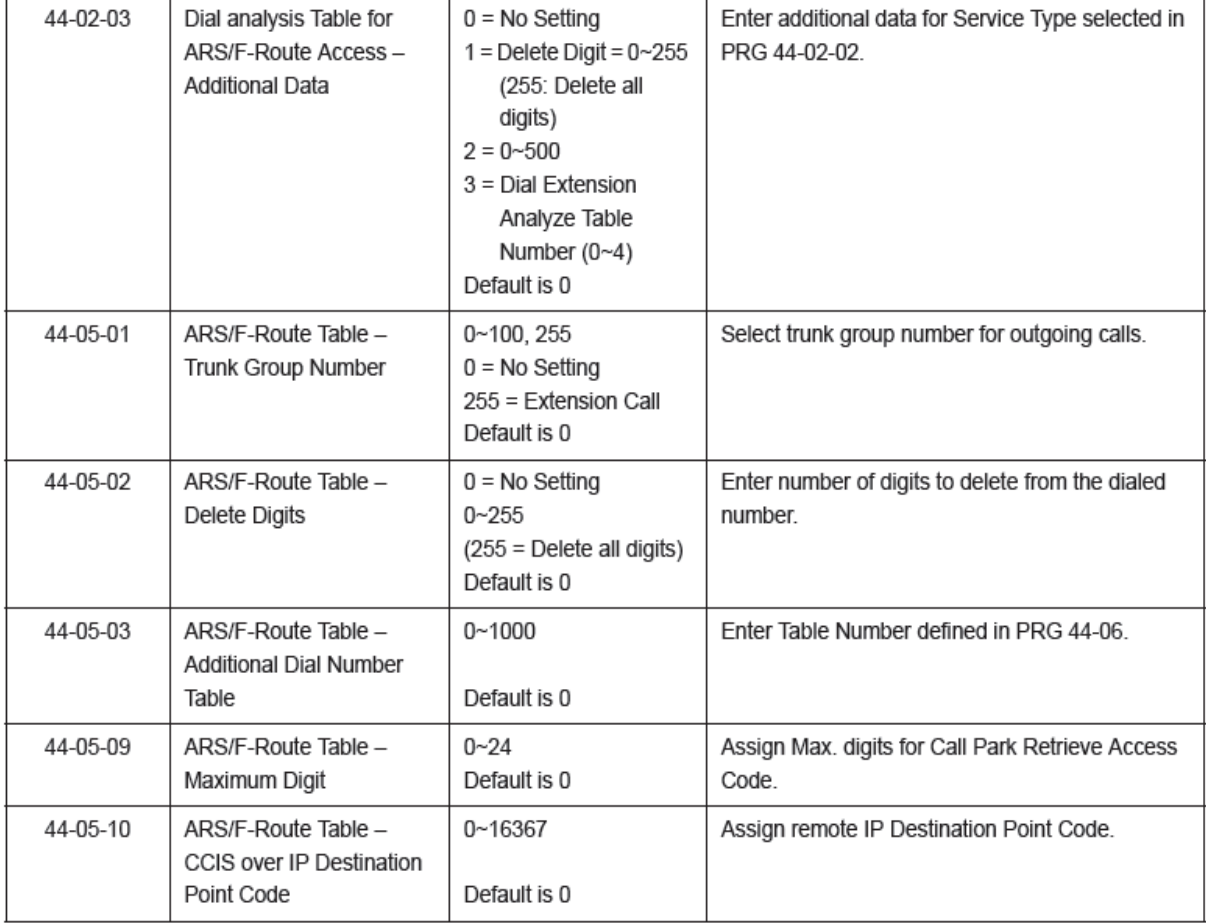
# **Direct Inward Dialling – K-CCIS**

#### **Feature Description**

This feature allows an incoming DID call (centralised DID) to be routed directly across a K-CCIS link to reach a station in the remote system without Attendant assistance. For more details, refer to the UNIVERGE SV9100 Features and Specifications Manual.

**System Availability**

**Terminal Type:**

All Stations

**Required Components:**

GPZ-IPLE

**Operating Procedures**

Normal call handling procedures apply.

#### **Service Conditions**

#### **General:**

- Call billing to the outside party starts when the incoming call connects to the K-CCIS trunk.
- When an incoming DID call from the CD-PRTAcard with Caller ID information is transferred to the station in K-CCIS network, the Caller ID Name and Number follow across the K-CCIS network to the distant system.
- This feature is supported when a Closed Numbering Plan or Open Numbering is used.
- The UNIVERGE SV9100 system supports DID Digit Conversion when using station numbers with 2 to 8 digits.
- An extension on a remote system can be the destination for the DID Received Vacant Number Operation Assignment (Program 22-09-02).

#### **Restrictions:**

- Program 20-02-15 (Caller ID Display Mode) must be set to 0 to display the DID Name on incoming DID calls.
- Refer to the Key-Common Channel Interoffice Signalling (K-CCIS) feature for more details related to Single Line Telephone and IP (K-CCIS) support.

#### **Related Feature List**

- Key-Common Channel Interoffice Signalling (K-CCIS)
- Flexible Numbering of Stations K-CCIS
- Uniform Numbering Plan K-CCIS

### **Guide to Feature Programming**

**218**

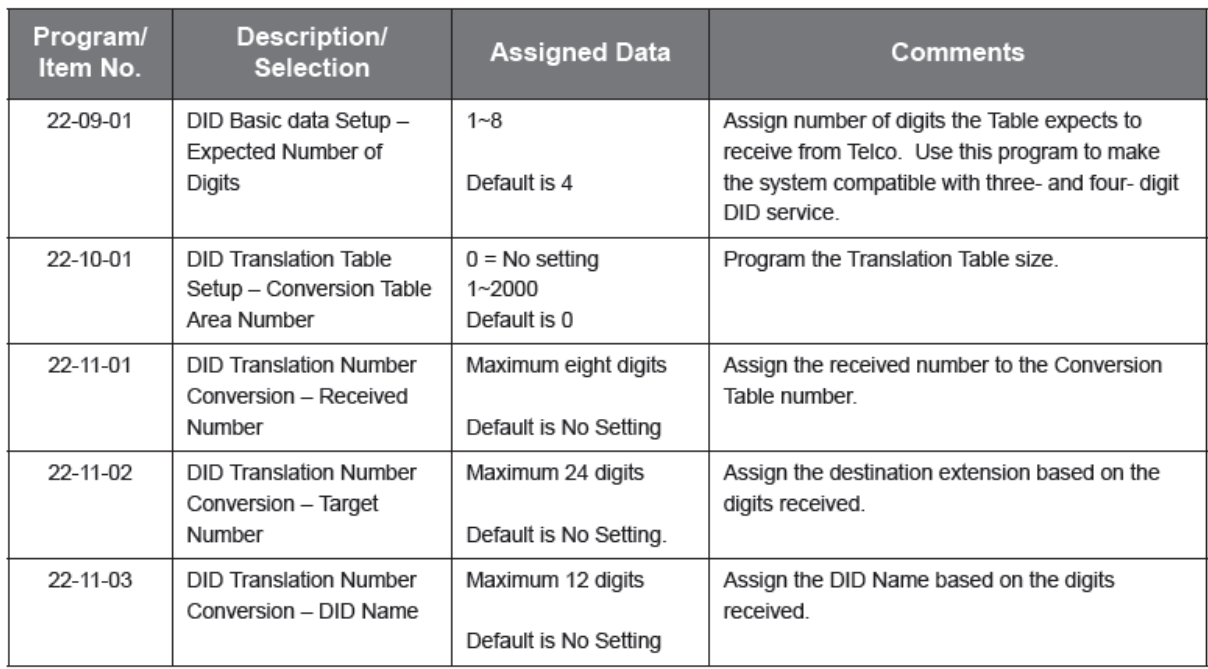

# **Dual Hold – K-CCIS**

#### **Feature Description**

This feature allows two connected Multiline Telephones to be placed on hold simultaneously over the K-CCIS link. This enables the held parties to answer or originate a call from a secondary line or intercom path. For more details, refer to the UNIVERGE SV9100 Features and Specifications Manual.

#### **System Availability**

**Terminal Type:** All multiline terminals

**Required Components:** GPZ-IPLE

**Operating Procedures** Normal call handling procedures apply.

#### **Service Conditions**

#### **General:**

- This feature is available for interoffice calls through K-CCIS.  $\bullet$
- Both Common Hold and Exclusive Hold can be used for Dual Hold K-CCIS.  $\bullet$
- $\bullet$ The K-CCIS call is held on a Call Appearance key.

# **Restrictions:**

None

#### **Related Feature List**

Station-to-Station Calling – K-CCIS $\bullet$ 

#### **Guide to Feature Programming**

This guide provides a list of associated Programs that support this feature.

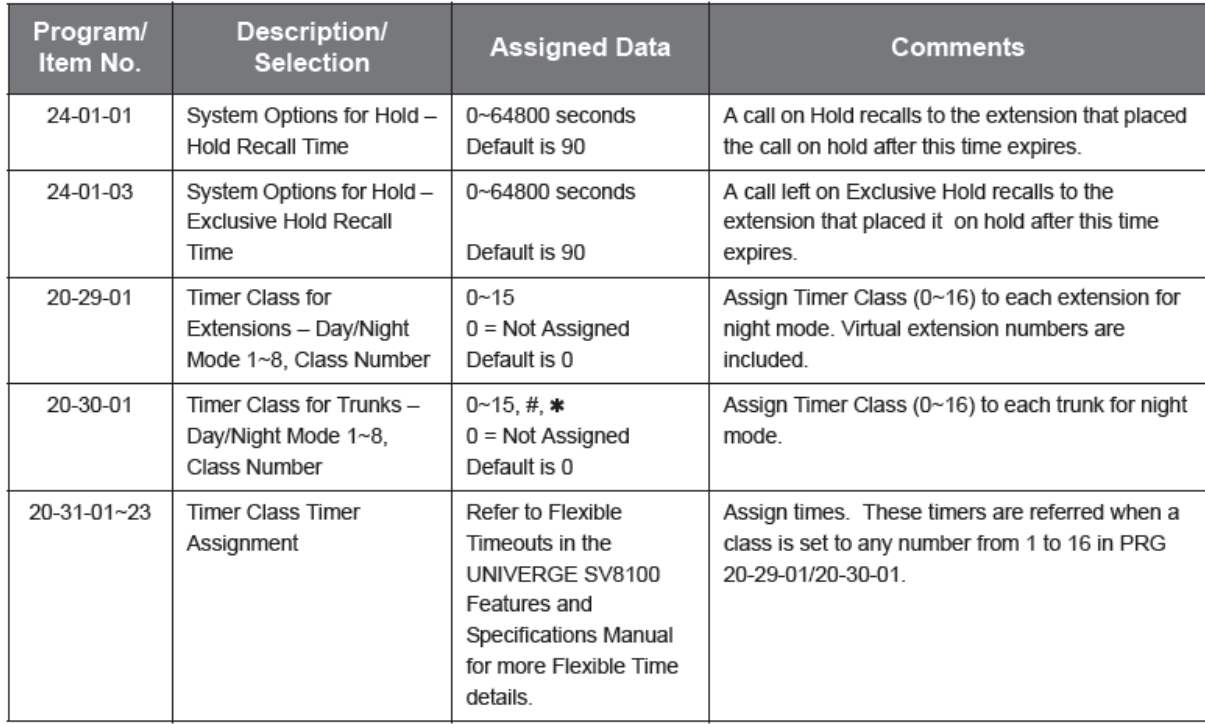

# **Elapsed Time Display – K-CCIS**

#### **Feature Description**

This feature provides an Elapsed Call Time on the LCD which shows the duration of time that a multiline terminal is connected to any call through the K-CCIS network. For more details, refer to the UNIVERGE SV9100 Features and Specifications Manual.

**System Availability**

**Terminal Type:** All Display multiline terminals

**Required Components:** GPZ-IPLE

**Operating Procedures** No manual operation is required.

#### **Service Conditions**

**General:**

- When a call is retrieved from Exclusive Hold and/or Common Hold from the same station, the  $\bullet$ elapsed call timer begins at 0.
- When a call is transferred, the elapsed time of the party receiving the transfer begins at zero. $\bullet$

#### **Restrictions:**

For calls across a K-CCIS link, the Elapsed Call timer begins only after receiving answer supervision from the distant system.

For Voice Calls across the K-CCIS link, the Elapsed Call timer does not begin until the distant station answers.

For conference calls established across a K-CCIS link, the elapsed call timer does not start during an active conference call.

**Related Feature List**

Station-to-Station Calling – K-CCIS  $\bullet$ 

#### **Guide to Feature Programming**

This guide provides a list of associated Programs that support this feature.

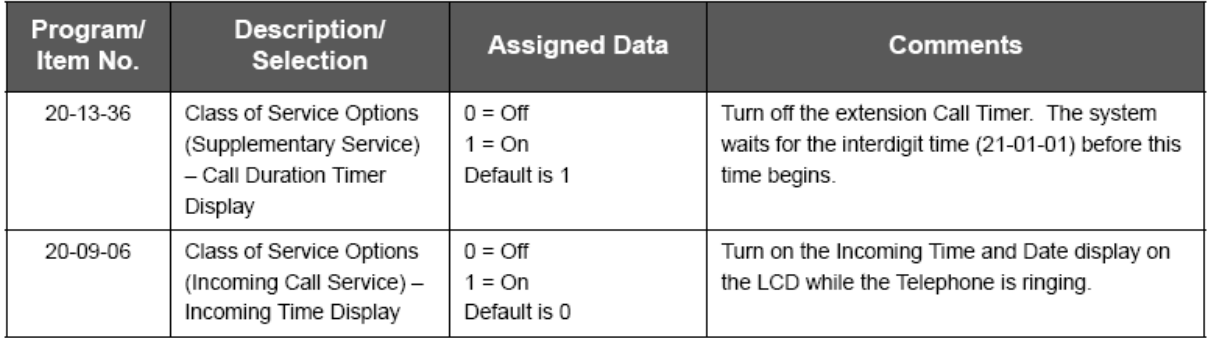

# **Flexible Numbering of Stations – K-CCIS**

Station numbers can be assigned by the 10's group for 4-digit station numbers, 100's group for 5-digit, 1,000's group for 6-digit station numbers, and 10,000's group for 7-digit station numbers.

#### **Example:**

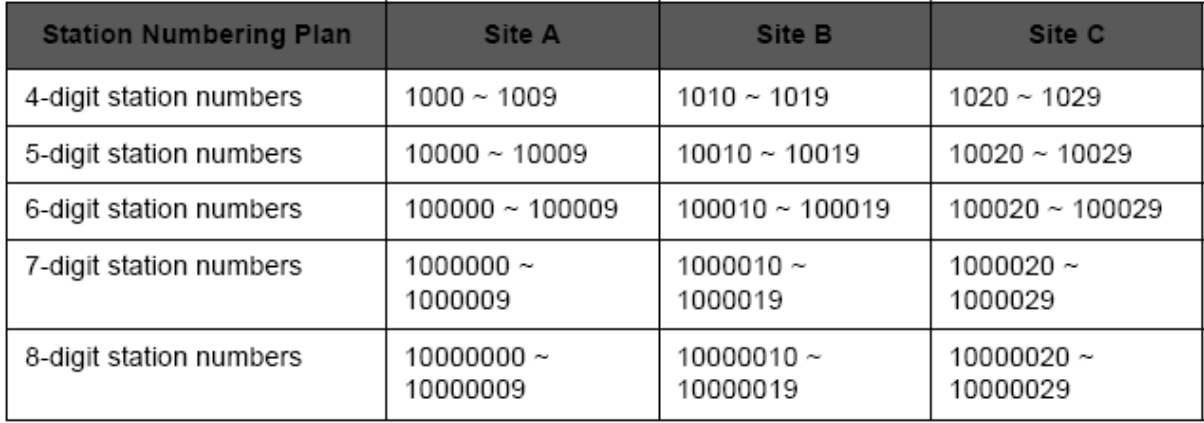

#### **Feature Description**

This feature allows telephone numbers to be assigned to any stations in the K-CCIS network, based solely upon numbering plan limitations. For more details, refer to the UNIVERGE SV9100 Features and Specifications Manual.

**System Availability**

**Terminal Type:** All Stations

**Required Components:** GPZ-IPLE

#### **Operating Procedures**

Normal call handling procedures apply.

#### **Service Conditions**

#### **General:**

- Give careful consideration to the network numbering plan to avoid needless loss of Access Codes  $\bullet$ or duplication of telephone numbers.
- The first digit or first two digits of a telephone number distinguishes one system from another  $\bullet$ system.
- Station Numbering Plan can have 2 to 8 digits.  $\bullet$

#### **Restrictions:**

- Tenant service is not provided, i.e., numbers cannot be duplicated for different tenants.
- Extension numbers should not start with 0, 9, \* or #.
- For non-K-CCIS feature support, refer to the UNIVERGE SV9100 Features and Specifications  $\bullet$ Manual, Flexible Numbering Plan feature.

#### **Related Feature List**

- Key-Common Channel Interoffice Signalling (K-CCIS)  $\bullet$
- Station-to-Station Calling K-CCIS
- $\bullet$ Uniform Numbering Plan – K-CCIS

#### **Guide to Feature Programming**

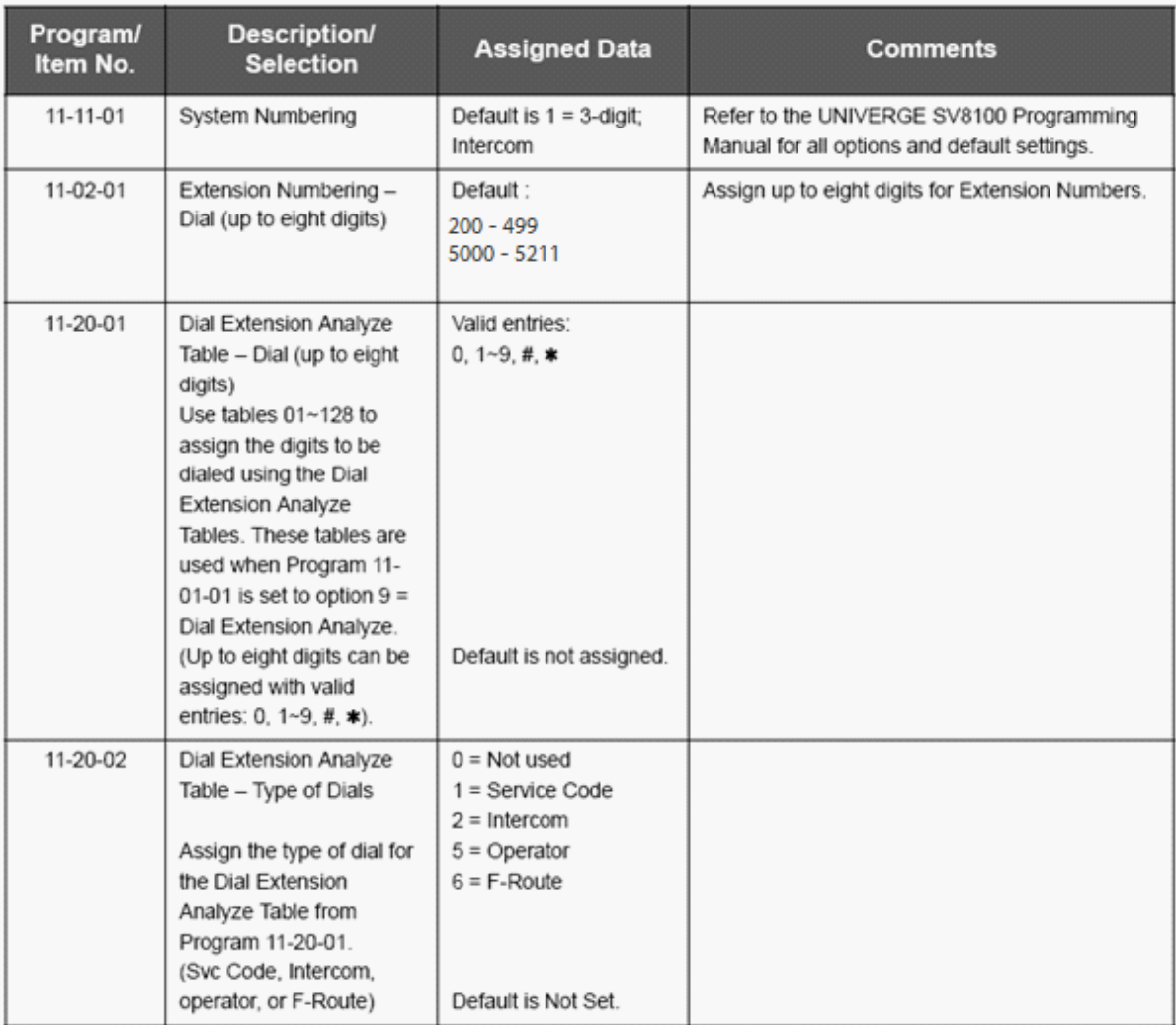

# **Handsfree Answerback – K-CCIS**

### **Feature Description**

This feature allows Multiline Telephone station users to respond to voice calls through a K-CCIS network without lifting the handset. For more details, refer to the UNIVERGE SV9100 Features and Specifications Manual.

**System Availability**

**Terminal Type:** All multiline terminals

**Required Components:** GPZ-IPLE

**Operating Procedures**

To turn the microphone On/Off:

- 1. Press Feature.
- 2. Dial 1.

### **- OR -**

Press the programmable line key assigned as the MIC On/Off key.

#### **Service Conditions**

#### **Restrictions**

Handsfree Answerback – (K-CCIS) can be used only when responding to Voice Calls – (K-CCIS) from a remote user.

After a user changes ring back tone to voice call, it cannot be changed back to ringing. Voice Call cannot be set as the initial call across K-CCIS. The initial call must be a ringing call.

#### **Related Feature List**

Voice Calls – K-CCIS  $\bullet$ 

#### **Guide to Feature Programming**

This guide provides a list of associated Programs that support this feature.

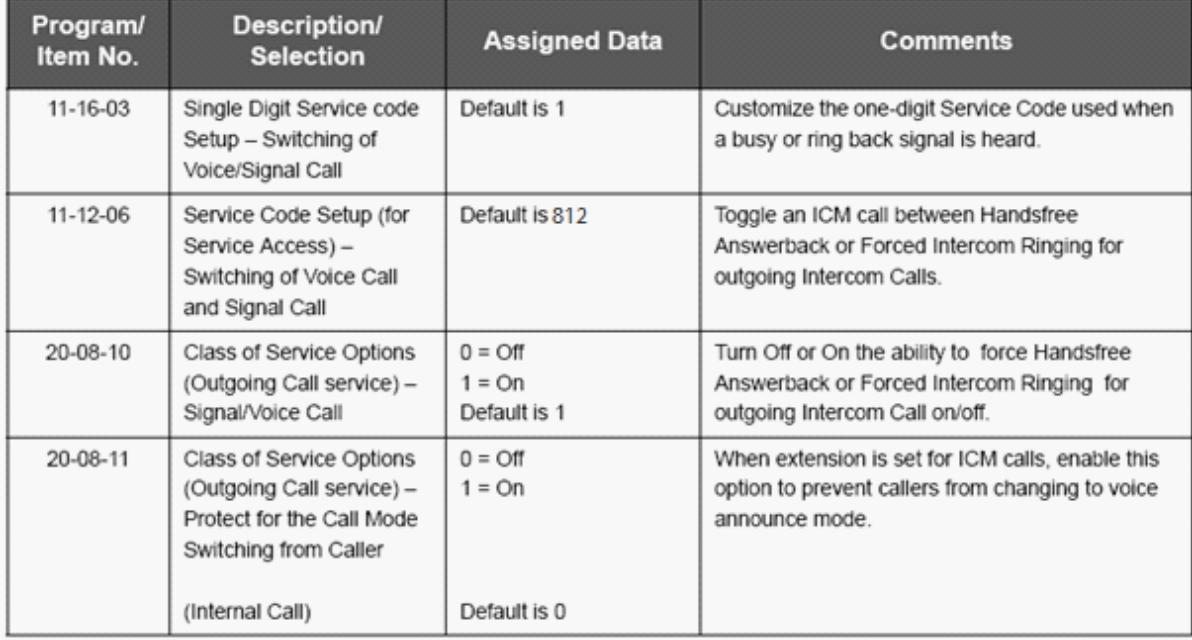

# **Hot Line – K-CCIS**

#### **Feature Description**

This feature allows two stations at different nodes in the K-CCIS network to be mutually associated on automatic ringdown through the K-CCIS network. For more details, refer to the UNIVERGE SV9100 Features and Specifications Manual.

#### **System Availability**

**Terminal Type:** All multiline terminals

**Required Components:** GPZ-IPLE

### **Operating Procedures**

To execute at any station programmed for Hot Line:

- 1. Lift the handset or press Speaker.
- 2. The remote K-CCIS station is called.

#### **Service Conditions**

#### **General:**

Any multiline terminal (a maximum number of 512 stations) can be assigned for Hot Line – (K-CCIS). Either multiline terminal in a Hot Line – (K-CCIS) pair may transfer a Hot Line call to another station in the K-CCIS network using the Call Transfer – All Calls - (K-CCIS) feature.

#### **Restrictions:**

### None

#### **Related Feature List**

- Call Transfer All Calls K-CCIS  $\bullet$
- Station-to-Station Calling K-CCIS  $\bullet$
- Uniform Numbering Plan K-CCIS  $\bullet$

# **Guide to Feature Programming**

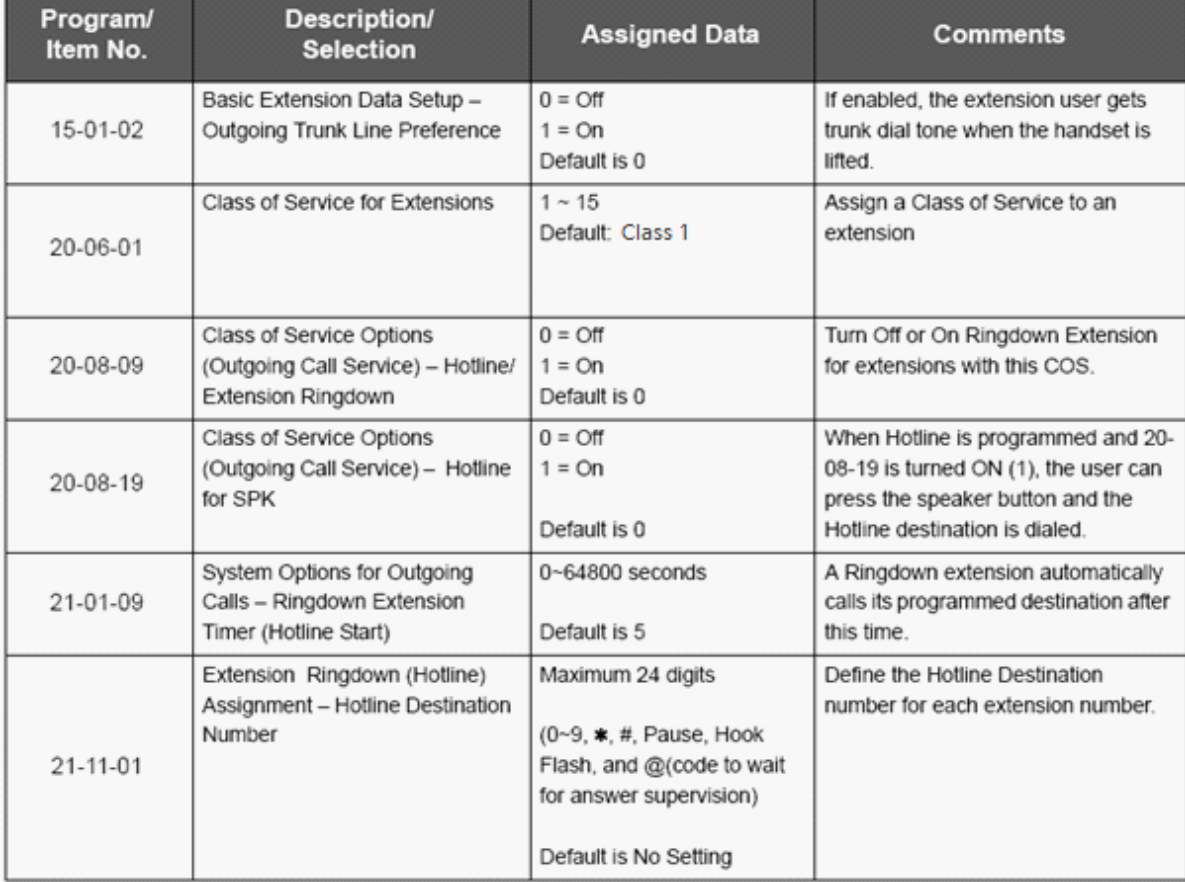

# **Link Reconnect – K-CCIS**

#### **Feature Description**

This feature provides the system that is connected to a K-CCIS network with the ability to release the redundant K-CCIS link connections and reconnect the link with the system for efficient usage of the K-CCIS trunks.

**System Availability**

**Terminal Type:** All multiline terminals

**Required Components** GPZ-IPLE

**Operating Procedures** Normal call handling procedures apply.

**Service Conditions**

#### **General:**

The link reconnect ability is provided for a station call over K-CCIS that is transferred or forwarded to another station or trunk in the same office as the call originating station.

**Example:**

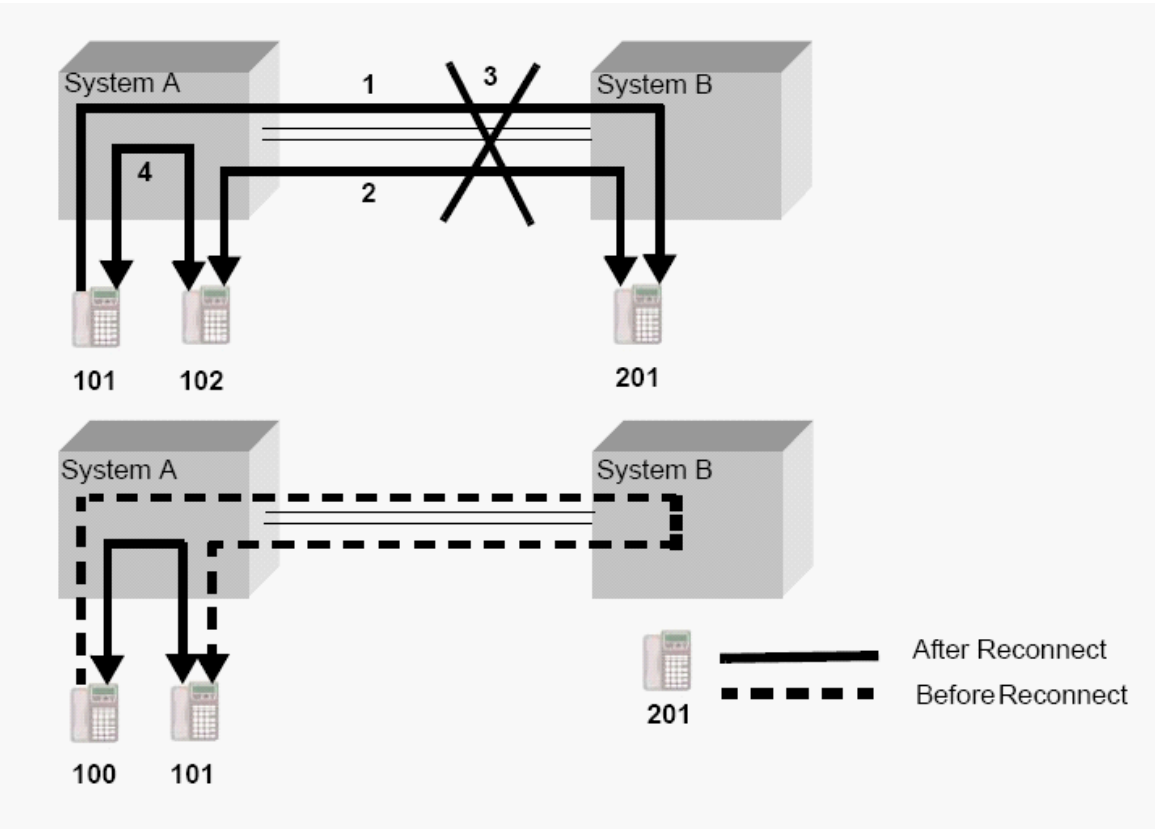

Stations 101, 102, and 201 must be multiline terminals.

- When Station A holds the call or is in the conference, Link Reconnect is not provided.  $\mathbb{Q}^2$
- Atrunk call (CO/PBX/TIE/DID/K-CCIS) over a K-CCIS network is transferred or forwarded to  $\bullet$ another station or trunk within the same office as the original incoming trunk.

Call Forward to Trunk Line

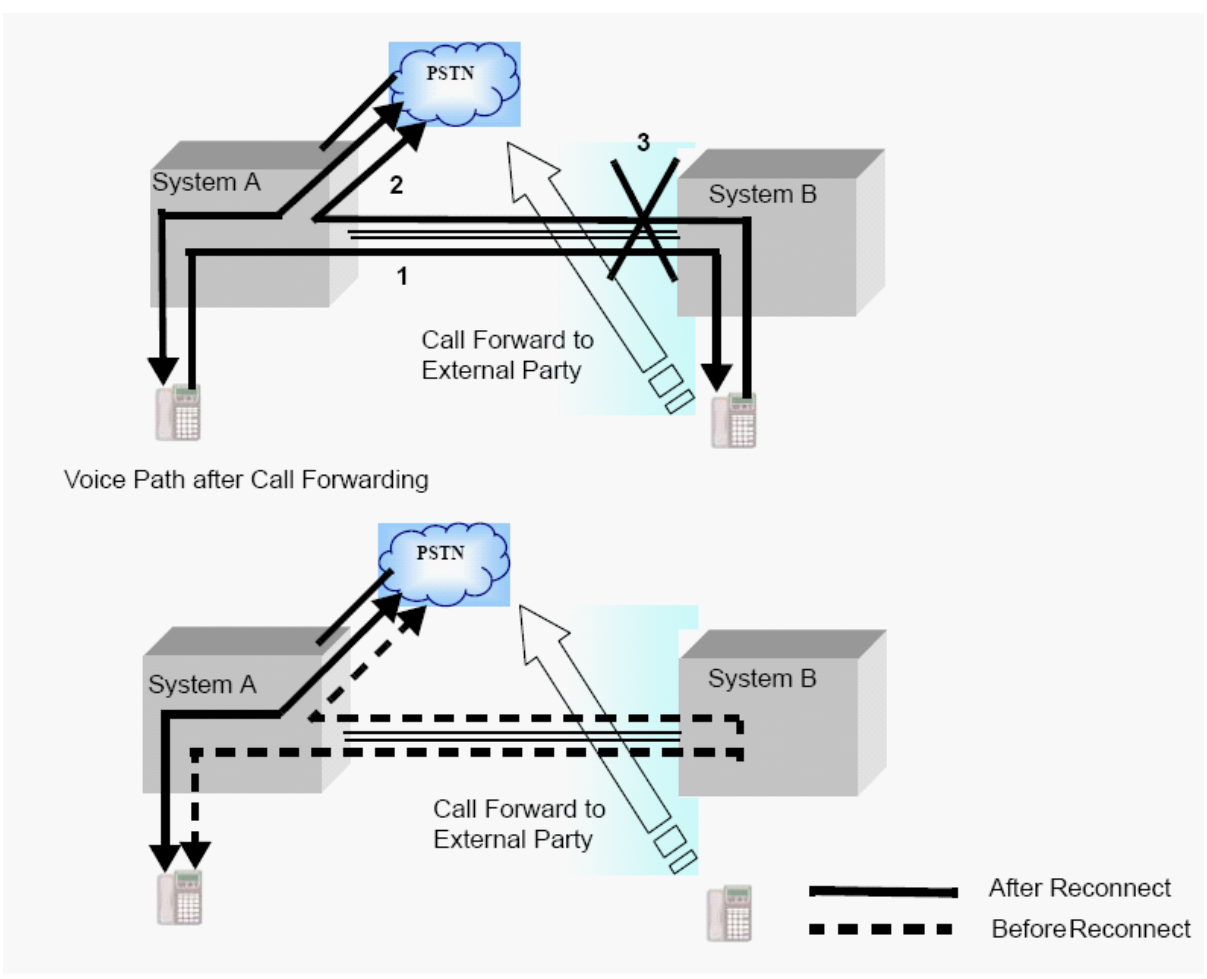

Link reconnect occurs after answering a transferred or forwarded K-CCIS call.  $\bullet$ 

#### **Restrictions:**

- Answer supervision is required for Link Reconnect to occur. For outgoing calls on analogue trunks, Answer supervision is based on the Elapsed Call Time - Program 21-01-03 (Trunk Interdigit Time).
- When a call is on hold, or in a conference, and is transferred back across the K-CCIS link, Link Reconnect is not provided.

#### **Related Feature List**

- Call Forwarding All Calls K-CCIS  $\bullet$
- Call Forwarding Busy/No Answer K-CCIS
- Call Transfer All Calls K-CCIS
- Multiple Call Forwarding All Calls K-CCIS
- Multiple Call Forwarding Busy/No Answer K-CCIS
- Station-to-Station Calling K-CCIS  $\bullet$
- $\bullet$ Uniform Numbering Plan – K-CCIS

### **Guide to Feature Programming**

**228**

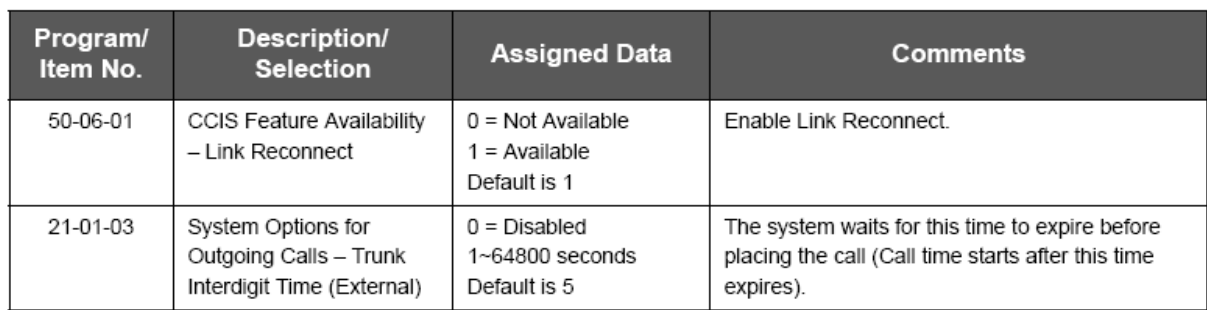

# **Multiple Call Forwarding – All Calls – K-CCIS**

#### **Feature Description**

This feature allows a Multiple Call Forwarding – All Calls sequence to be forwarded over a K-CCIS network to a station in another office. For more details, refer to the UNIVERGE SV9100 Features and Specifications Manual.

**System Availability**

**Terminal Type:**

All multiline terminals

**Required Components:**

GPZ-IPLE

**Operating Procedures**

To set Call Forward – All Calls – K-CCIS from a Multiline Telephone (Closed Numbering Plan):

- 1. Press the Call Forward All ON/OFF key.
- 2. Dial 1 to set. Then enter the K-CCIS station number.
- 3. Press Speaker.

**- OR -**

- 1. Lift the handset or press Speaker.
- 2. Dial Access Code 741 (set as default). Then Dial 1 to set.
- 3. Dial the remote K-CCIS station number.
- 4. Restore handset or press Speaker.

To set Call Forward – All Calls – K-CCIS from a Multiline Telephone (Open Numbering Plan):

- 1. Press the Call Forward All Call ON/OFF key, and Dial 1 to set.
- 2. Dial the trunk Access Code (normally 8).
- 3. Dial the Office Code number.
- 4. Dial the distant K-CCIS station number.
- 5. Press Speaker.

**- OR -**

- 1. Lift the handset or press Speaker.
- 2. Dial Access Code 741 (set as default), and Dial 1 to set.
- 3. Dial the trunk Access Code (normally 8).
- 4. Dial the Office Code number.
- 5. Dial the distant K-CCIS station number.
- 6. Restore handset or press Speaker.

To cancel Call Forward – All Calls – K-CCIS from a Multiline Telephone:

1. Press Call Forward – All Call On/Off key.

- 2. Dial 0 to cancel.
- 3. Press Speaker.
- **- OR -**
	- 1. Lift the handset or press Speaker.
	- 2. Dial Access Code 741 (set as default), and Dial 0 to cancel.
	- 3. Restore handset or press Speaker.

#### **Service Conditions**

#### **General:**

- Multiple Call Forwarding All Calls K-CCIS can forward a call up to seven times across K-CCIS links (up to seven hops) depending on system data.
- Multiple Call Forwarding over a K-CCIS link is combined with Multiple Call Forwarding All Calls/ Busy/No Answer.
- If the calling station is set as the destination in a multiple hop scenario, Multiple Call Forwarding All Calls – K-CCIS is not performed (*i.e.*, an infinite loop does not occur).
- For multiple Call Forwarding All Calls/Busy (Immediate) calls, the display on the calling party Multiline Telephone displays the terminating station user name and the station number for the first station of a distant system in the Multiple Call Forwarding group. For the terminating station, the telephone display indicates the name and the number of the calling party and the trunk number of the incoming call.
- When a calling station has been Call Forwarding All Calls K-CCIS to the maximum times assigned in Program 50-05-01 (K-CCIS Maximum Call Forwarding Hop Assignment) and encounters another Call Forwarding – All Calls – K-CCIS condition, the calling station is not forwarded and rings at the
- last destination.
- If the destination station in a Multiple Call Forwarding All Calls K-CCIS situation is busy and has not set Call Forwarding – Busy and has Call Alert Notification disabled, the calling party receives busy tone.
- When combining Call Forwarding Busy and Call Forwarding All Calls K-CCIS, if the destination station is busy and has Call Alert Notification disabled, the calling party hears busy tone after the maximum hops assigned in Program 50-05-01 (K-CCIS Maximum Call Forwarding Hop Assignment).
- Multiple Call Forwarding All Calls -K-CCIS and Call Forwarding Busy K-CCIS may be mixed; up to seven combined multiple forwardings may occur.
- An example of Multiple Call Forwarding over a K-CCIS link is shown below

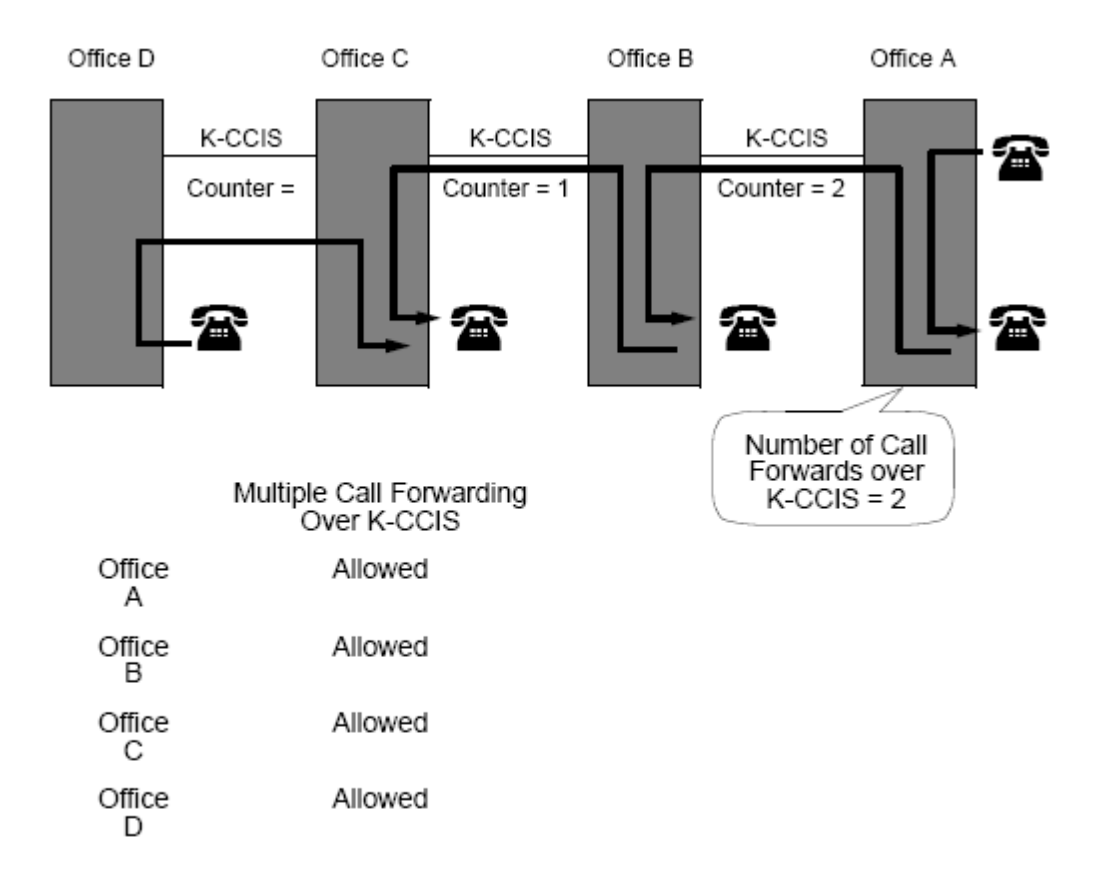

 $\mathbb{S}_{\!\!\Delta}$ The counter is reduced by one with each hop (tandem connection).

#### **Related Feature List**

- Call Transfer All Calls K-CCIS  $\bullet$
- Call Forwarding All Calls K-CCIS  $\bullet$
- Call Forwarding Busy/No Answer K-CCIS  $\bullet$
- Multiple Call Forwarding Busy/No Answer K-CCIS  $\bullet$
- Link Reconnect K-CCIS
- Uniform Numbering Plan K-CCIS  $\bullet$

# **Guide to Feature Programming**

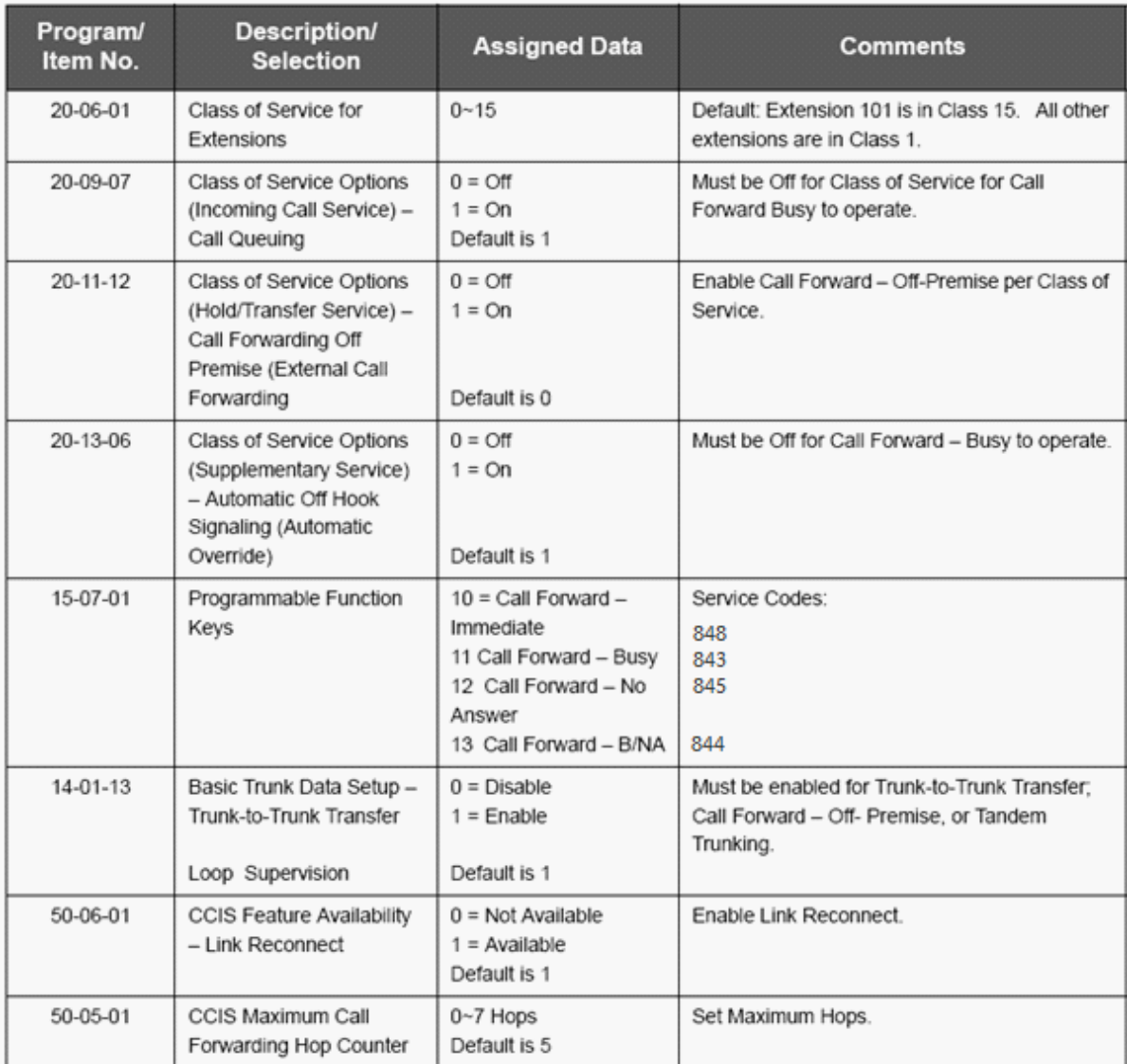

# **Multiple Call Forwarding – Busy/No Answer - K-CCIS**

### **Feature Description**

This feature allows a Multiple Call Forwarding – Busy/No Answer sequence to be forwarded over a K-CCIS network to a station in another office. For more details, refer to the UNIVERGE SV9100 Features and Specifications Manual.

**System Availability**

**Terminal Type:** All multiline terminals

**Required Components:** GPZ-IPLE

#### **Operating Procedures**

To set Call Forward – Busy/No Answer - K-CCIS from a Multiline Telephone (Closed Numbering Plan):

- 1. Press the Call Forward Busy/No Answer ON/OFF key.
- 2. Dial 1 to set.
- 3. Dial the remote K-CCIS station number.
- 4. Press Speaker.

**- OR -**

- 1. Lift the handset or press Speaker.
- 2. Dial Access Code 844 (default), then 1 to set.
- 3. Dial the remote K-CCIS station number.
- 4. Restore handset or press Speaker.

### To set Call Forward – Busy/No Answer - K-CCIS from a Multiline Telephone (Open Numbering Plan):

- 1. Press the Call Forward Busy/No Answer ON/OFF key.
- 2. Dial 1 to set.
- 3. Dial the trunk Access Code.
- 4. Dial the Office Code number.
- 5. Dial the distant K-CCIS station number.
- 6. Press Speaker.

**- OR -**

- 1. Lift the handset or press Speaker.
- 2. Dial Access Code 844 (default), then dial 1 to set.
- 3. Dial the trunk Access Code.
- 4. Dial the Office Code number.
- 5. Dial the distant K-CCIS station number.
- 6. Restore handset or press Speaker.

To cancel Call Forward – Busy/No Answer – K-CCIS from a Multiline Telephone:

- 1. Press Call Forward Busy/No Answer On/Off key.
- 2. Dial 0 to cancel.
- 3. Press Speaker.

**- OR -**

- 1. Lift the handset or press Speaker.
- 2. Dial Access Code 844 (default), then Dial 0 to cancel.
- 3. Restore handset or press Speaker.

To set for any station for Attendant Positions only (Closed Numbering Plan):

- 1. Lift the handset or press Speaker.
- 2. Dial the Call Forward Busy/No Answer for anyExtension to Destination
- 3. Service Code (default: 793).
- 4. Dial 1 (Set).
- 5. Dial the extension number to be forwarded and then the destination number.
- 6. Press Speaker or hang up.

To cancel for any station for Attendant Positions only:

- 1. Pick up the handset or press Speaker.
- 2. Dial the Call Forward Busy/No Answer for anyExtension to Destination
- 3. Service Code (default: 793).
- 4. Dial 0 (Cancel).
- 5. Dial the station number, which is forwarded.
- 6. Press Speaker or hang up.

#### **Service Conditions**

#### **General:**

- Multiple Call Forwarding Busy/No Answer Calls K-CCIS can forward a call up to five times across K-CCIS links (up to five hops) depending on systems data.
- Multiple Call Forwarding over a K-CCIS link is combined with Multiple Call Forwarding All Calls/ Busy/No Answer.
- If the calling station is set as the destination in a multiple hop scenario, Multiple Call Forwarding Busy/No Answer Calls - K-CCIS are not performed, i.e., an infinite loop does not occur.
- For multiple Call Forwarding All/Busy (Immediate) calls, the display on the calling party's Multiline Telephone indicates the terminating station user's name and the station number for the first station of a distant system in the Multiple Call Forwarding group. For the terminating station, the telephone display indicates the name and the number of the calling party and the trunk number of the incoming call.
- For multiple Call Forwarding No Answer/Busy (Delay) calls, the display on the calling party's Multiline Telephone indicates the name and number of the first station of a distant system in the Multiple Call Forwarding group. For the terminating station, the telephone display indicates the name and the number of the calling party and the trunk number of the incoming call.
- When a calling station has been Call Forwarding Busy/No Answer Calls K-CCIS to the maximum times assigned in Program 50-05-01 (K-CCIS Maximum Call Forwarding Hop Assignment) and encounters another Call Forwarding – Busy/No Answer Calls – K-CCIS condition, the calling station is not forwarded and rings at the last destination.
- When the destination station in a Multiple Call Forwarding Busy/No Answer Calls K-CCIS situation is busy and has not set Call Forwarding – Busy and has Call Alert Notification disabled, the calling party receives busy tone.
- When combining Call Forwarding Busy and Call Forwarding All Calls K-CCIS and the destination station is busy and has Call Alert Notification disabled, the calling party hears a busy tone after the maximum hops assigned in Program 50-05-01 (K-CCIS Maximum Call Forwarding Hop Assignment).
- Multiple Call Forwarding All Calls K-CCIS can forward a call a maximum of five times across K-CCIS link (maximum of five hops) depending on system data assignments.
- An example of Multiple Call Forwarding over a K-CCIS link as shown

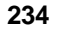

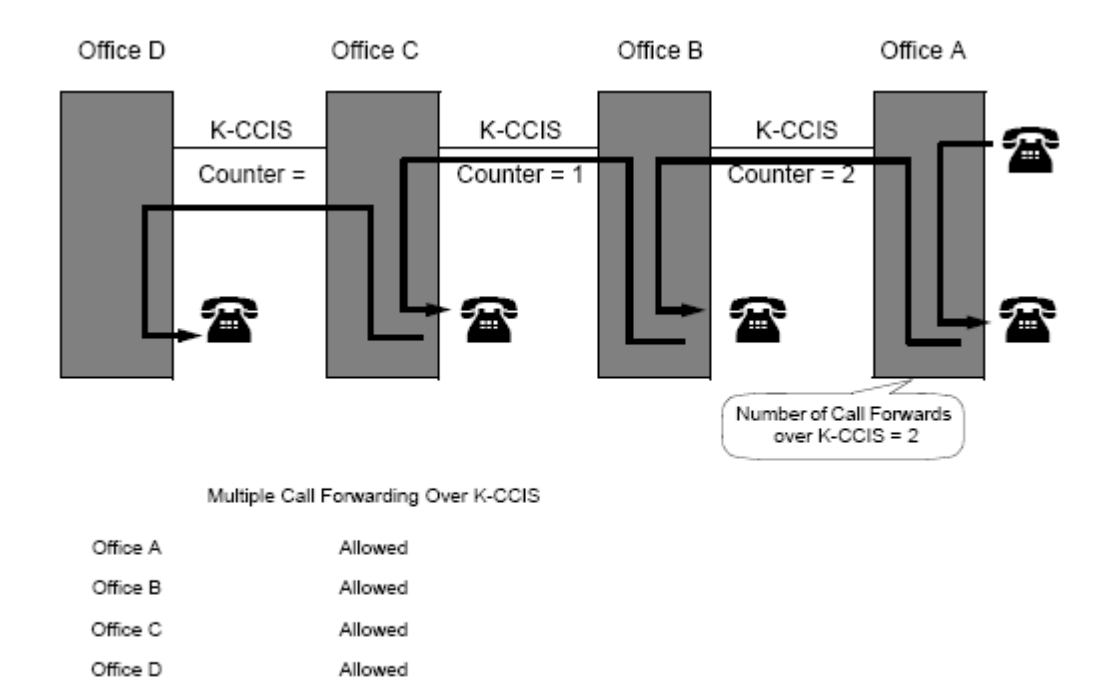

Note: The counter is reduced by one with each hop (tandem connection).  $\mathbb{Q}$ 

### **Restrictions:**

Trunk-to-Trunk Transfer must be allowed in Program 20-11-14 [Class of Service Options (Hold/  $\bullet$ Transfer Service) Trunk-to-Trunk Transfer Restriction].

### **Related Feature List**

- Call Forwarding All Calls K-CCIS  $\bullet$
- Call Forwarding Busy/No Answer K-CCIS  $\ddot{\phantom{a}}$
- $\bullet$ Multiple Call Forwarding – All Calls – K-CCIS
- $\ddot{\phantom{a}}$ Link Reconnect – K-CCIS
- $\ddot{\phantom{a}}$ Uniform Numbering Plan – K-CCIS

#### **Guide to Feature Programming**

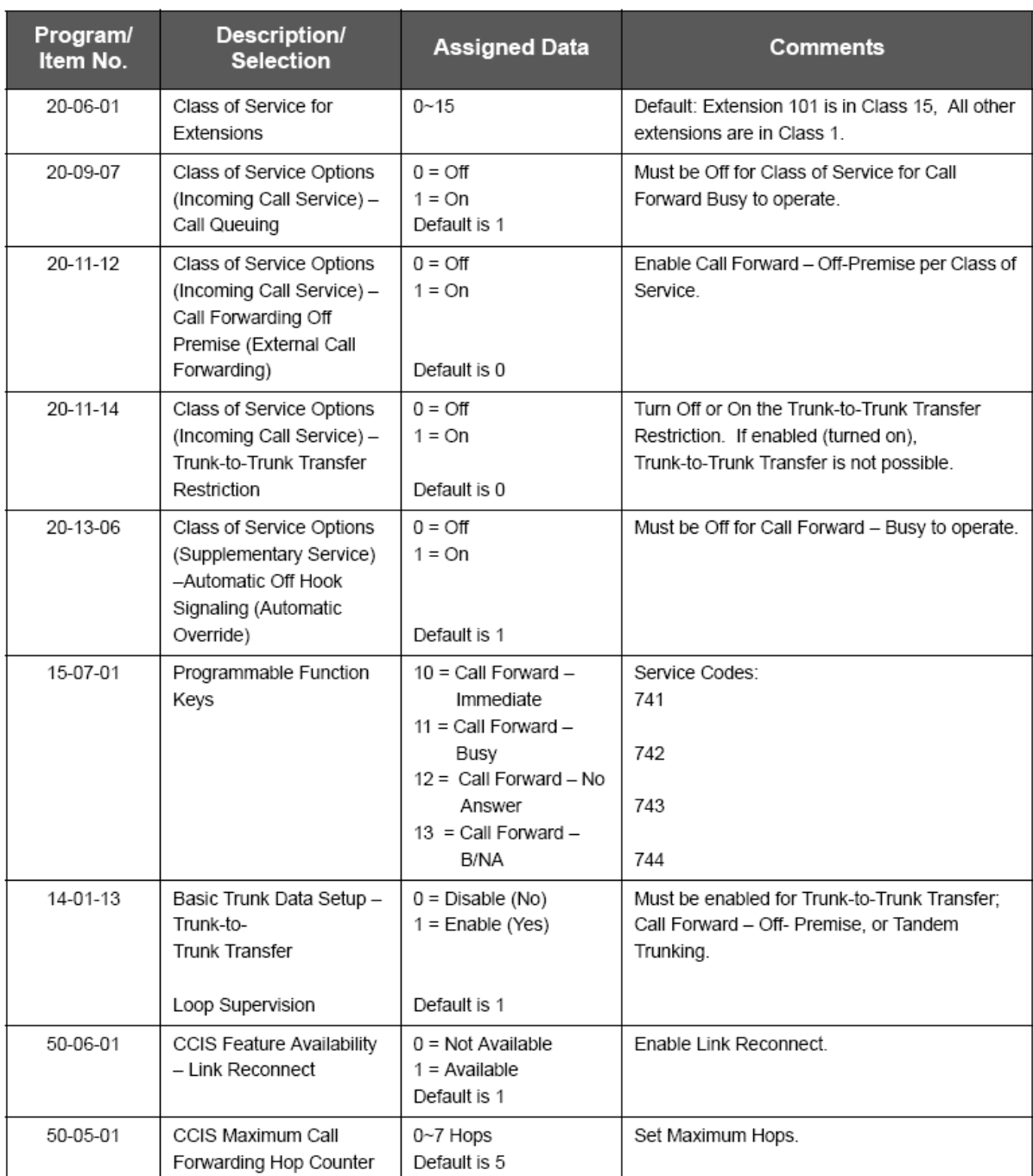

# **Paging Access – K-CCIS**

### **Feature Description**

This feature allows users to access internal or external paging from remote sites across the K-CCIS network. Local stations where the external paging equipment is installed can use the Meet-Me Answer feature to answer the page and establish a station-to-station K-CCIS call. For more details, refer to the UNIVERGE SV9100 Features and Specifications Manual.

#### **System Availability**

**Terminal Type:** All multiline terminals

**Required Components:** GPZ-IPLE

#### **Operating Procedures**

To access internal or external paging across a K-CCIS network:

- 1. Lift the handset or press Speaker.
- 2. Dial the Access Code for the required zone, or press the programmed Feature Access or One-Touch key.

#### **Service Conditions**

#### **General:**

- $\bullet$ The single external paging zone output built into the basic B64-U20 KSU can be used for Paging Access – (K-CCIS).
- Program 31-01-02 (Paging Announcement Duration) applies to Paging Access (K-CCIS).  $\bullet$
- If a user dials during Paging Access (K-CCIS), DTMF tones are heard from the external paging equipment at the remote site.
- Program 31-02-01 (Internal Paging Group Number) applies to Paging Access (K-CCIS).
- Program 31-02-02 (Internal All Call Paging Receiving) applies to Paging Access (K-CCIS).

#### **Restrictions:**

- Amplifiers and speakers must be locally provided.
- Combined Paging is not supported over K-CCIS.
- $\bullet$ Internal Paging across K-CCIS is supported only between UNIVERGE SV9100 and UNIVERGE SV9100.

#### **Related Feature List**

- $\bullet$ Background Music Over External Speakers
- External Zone Paging (Meet-Me)
- Internal Zone Paging (Meet-Me)  $\bullet$

#### **Guide to Feature Programming**

#### For Paging Installation

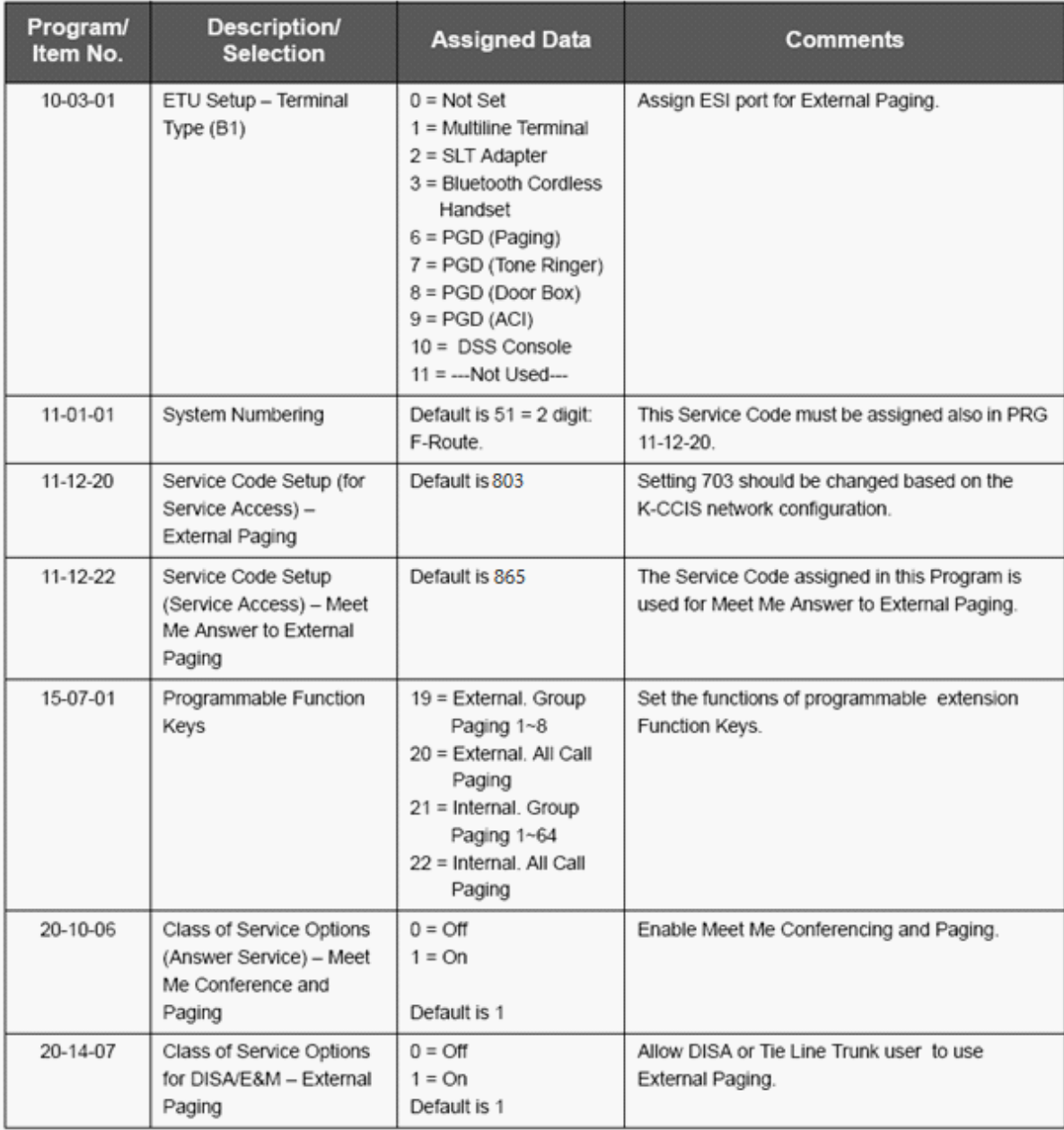

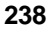

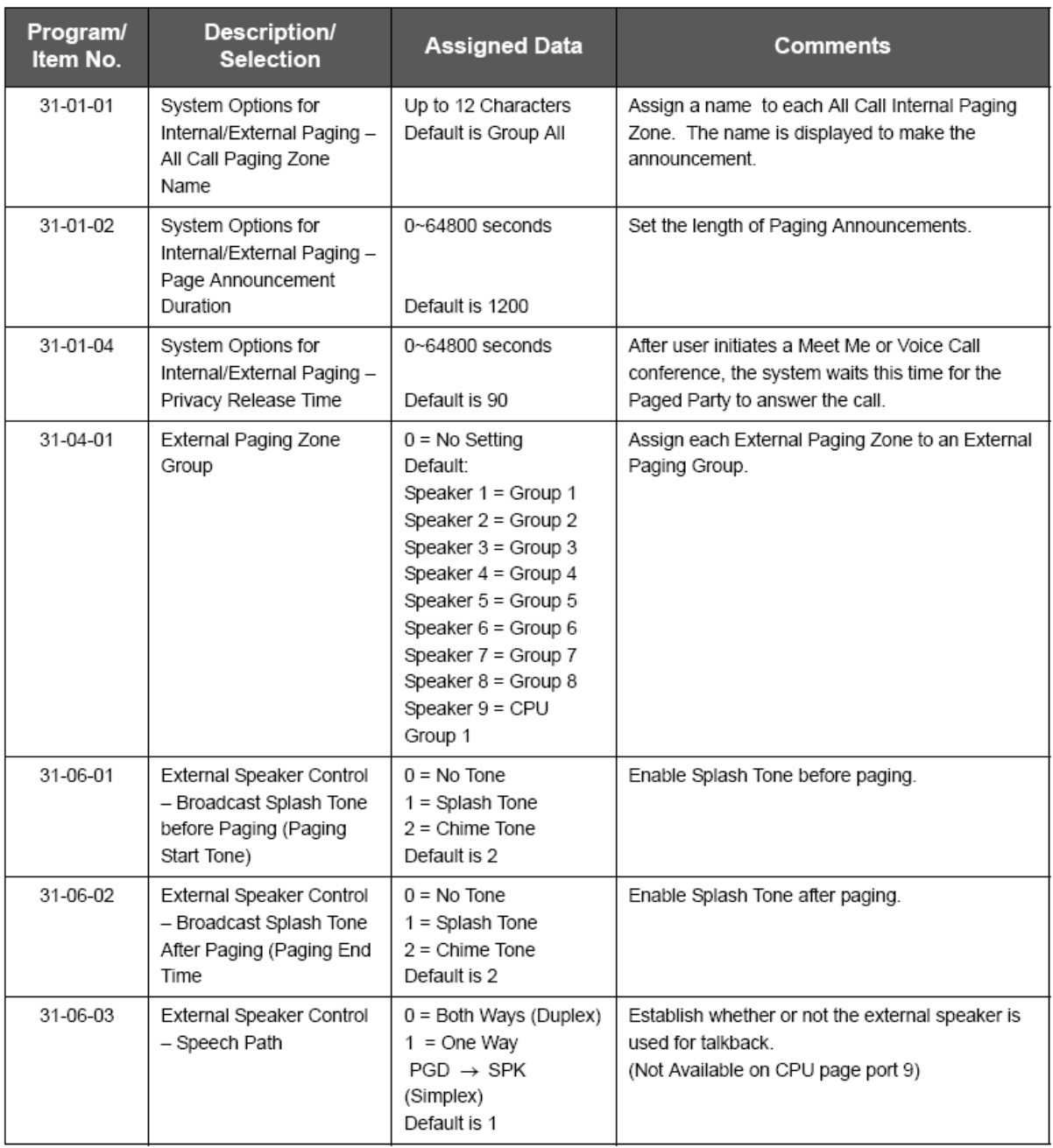

#### **For Remote System**

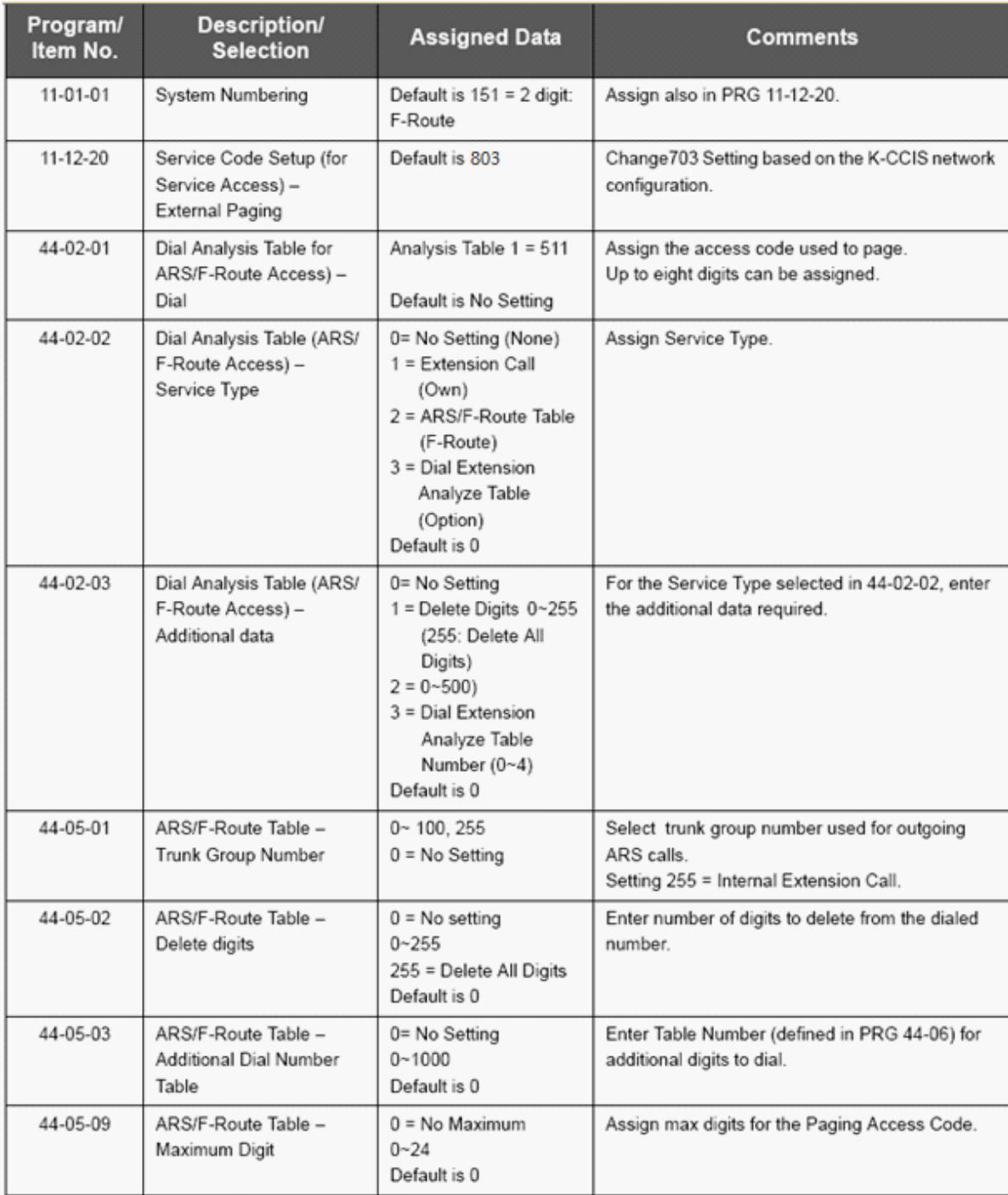

# **Quick Transfer to Voice Mail – K-CCIS**

#### **Feature Description**

Astation user transferring a call can force the call to be transferred to the called party voice mail box after the transferred call recalls, after an internal station number is dialled while performing a screened transfer, or during intercom calls.

#### **System Availability**

#### **Terminal Type:**

All multiline terminals allow either operation.

Single line telephones may perform the Quick Transfer only during screened transfer operations. They may not perform Quick Transfer after recall.

**Required Components**

GPZ-IPLE

#### **Operating Procedures**

#### **Quick Transfer Across K-CCIS:**

To Quick Transfer a call while talking with an outside or internal party:

- 1. Press Transfer, and wait for an internal dial tone.
- 2. Enter a station number, and wait for a ring back tone.
- 3. Dial the Quick Transfer Access Code. The outside party is transferred to the station user Voice Mail box.
- 4. Hang up.
- 5. The Voice Mail answers.

To leave a message using Quick Transfer to voice mail during an intercom call:

- 1. Make the intercom call.
- 2. Dial the Quick Transfer Access Code.
- 3. Leave a voice mail message.
- 4. Hang up.

#### **Service Conditions**

#### **General:**  $\bullet$

- The Quick Transfer to Voice Mail feature is allowed when:
	- Listening to the ring back tone (RBT)
	- $\blacksquare$ Listening to the call waiting tone (CWT)
	- In Handsfree Answerback Mode
	- In Voice Over Mode
- This feature is allowed from a single line telephone (SLT) until the PBR times out (default: 10 sec).
- An SLT may perform the Quick Transfer only during screened transfer operations.
- VM8000 InMail is supported in a KTS to KTS network for K-CCIS.

#### **Related Feature List**

Digital Voice Mail  $\bullet$ 

#### **Guide to Feature Programming**

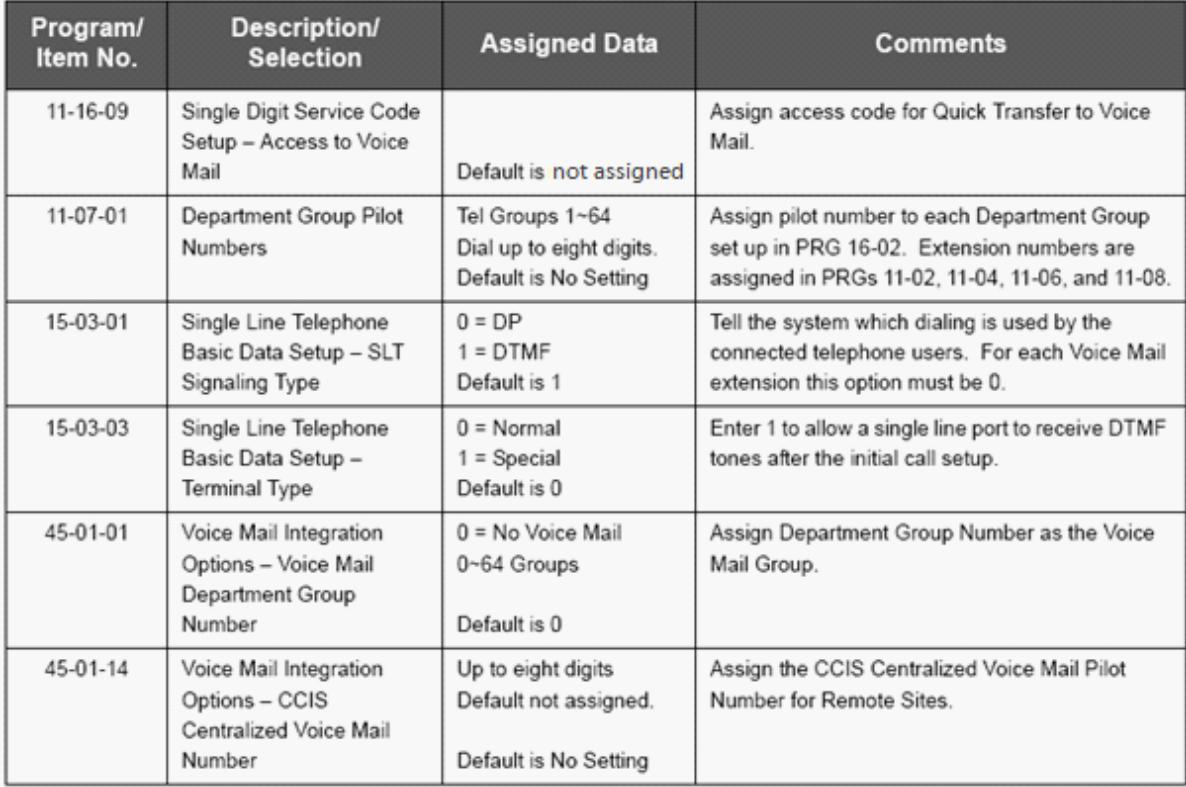

# **Station-to-Station Calling – K-CCIS**

#### **Feature Description**

This feature permits any multiline terminal user to dial another multiline terminal directly through a K-CCIS network. For more details, refer to the UNIVERGE SV9100 Features and Specifications Manual.

#### **System Availability**

**Terminal Type:** All multiline terminals

**Required Components:** GPZ-IPLE

**Operating Procedures** Normal call handling procedures apply.

#### **Service Conditions**

#### **General:**

- If the called station is off-hook and has Call Queuing disabled, the originating station receives a  $\bullet$ busy tone. If the called station is idle, the called station rings and the caller hears ringback tone.
- If the called station is off-hook on a call and has Call Queuing enabled, the originating station  $\bullet$ receives ringback tone and the called station receives call alert tone.
- Station-to-Station Calling between tenants in the K-CCIS network is not restricted.
- The release process is First Party Release. $\bullet$

#### **Restrictions:**  $\bullet$

The same telephone numbers cannot be duplicated in the same system.

#### **Related Feature List**

- Call Transfer All Calls K-CCIS
- Calling Name Display K-CCIS
- Calling Number Display K-CCIS
- Dual Hold K-CCIS
- Elapsed Time Display K-CCIS
- Flexible Numbering of Stations K-CCIS
- Hands-Free Answerback K-CCIS
- Key-Common Channel Interoffice Signalling (K-CCIS)
- Uniform Numbering Plan K-CCIS

#### **Guide to Feature Programming**

This guide provides a list of associated Memory Blocks that support this feature.

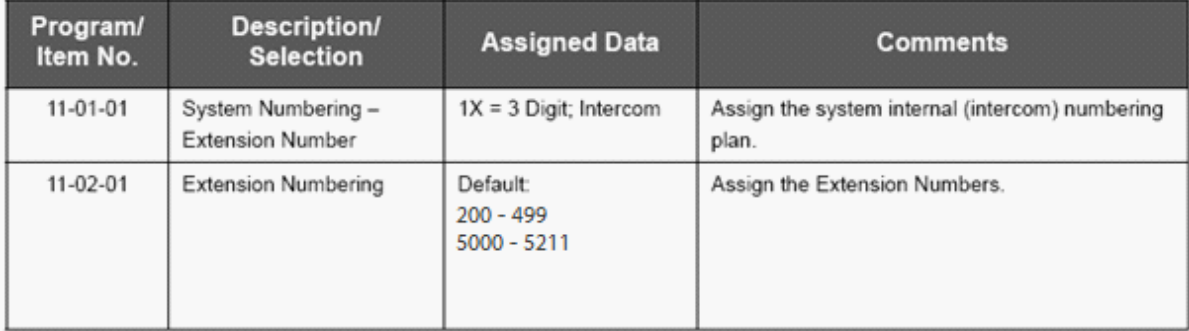

# **Uniform Numbering Plan – K-CCIS**

#### **Feature Description**

In a K-CCIS network, a Uniform Numbering Plan enables a multiline terminal user to call any other multiline terminal in the network. Two types of numbering plans are provided. In the first plan, the station user dials any telephone number from two to eight digits. The location of the office is identified by the first digit or first two digits of the telephone number. In the second plan, the station user dials a one-, two- or three-digit office code and a telephone number from two to eight digits.

For more details, refer to the UNIVERGE SV9100 Features and Specifications Manual.

#### **System Availability**

# **Terminal Type:**

All multiline terminals

**Required Components:** GPZ-IPLE

#### **Operating Procedures**

To call a station at another office using Numbering Plan 1 (Closed Numbering Plan):

- 1. Lift the handset or press Speaker.
- 2. Dial the remote K-CCIS station number.

To call a station at another office using Numbering Plan 2 (Open Numbering Plan):

- 1. Lift the handset or press Speaker.
- 2. Dial the trunk Access Code.
- 3. Dial the Office Code number.
- 4. Dial the remote K-CCIS station number.

#### **Service Conditions**

#### **General:**

- In a closed numbering plan, the location of the office can be identified by the first digit or first two digits of the telephone number.
- In an open numbering plan, each office in the K-CCIS network is assigned a one-, two- or threedigit office code and each station in the office is assigned telephone numbers from two to eight digits.
- In the same office, a station-to-station call is made by dialling the telephone number of the desired station.

#### **Restrictions:**

- For a Closed Numbering Plan network, a maximum of 255 systems can be connected per K-CCIS Network.
- When a Closed Numbering plan is used the extensions in the network cannot have the same prefix number.
- For an Open Numbering Plan network, the Automatic Route Selection (ARS)/ Flexible Routing (F-Route) feature must be used to place Station-to-Station calls over K-CCIS.
- When an Open Numbering plan is used, the extensions in the network can have the same prefix number, however the office location number cannot be the same.

### **Related Feature List**

- Call Transfer All Calls K-CCIS
- Flexible Numbering of Stations K-CCIS
- Key-Common Channel Interoffice Signalling (K-CCIS)  $\bullet$
- Station-to-Station Calling K-CCIS

#### **Guide to Feature Programming**

Refer to Flexible Numbering of Stations feature

# **Voice Call – K -CCIS**

#### **Feature Description**

This feature provides a voice path, through the K-CCIS network, between a *MLT* in one office and a *MLT* in another office. This path is established from the *calling* party to the *called* party built-in speaker. If the called party MIC is on, the called party can converse hands-free.

#### **System Availability**

**Terminal Type:** All multiline terminals

**Required Components:** GPZ-IPLE

#### **Operating Procedures**

#### From one *MLT* to another *MLT*:

- The originating *MLT* user dials the desired station number in a different office and receives ring back tone.
- Calling party dials 1. Asignal tone is transmitted over the K-CCIS network to the called party speaker.
- The called party can press MIC, or press FEATURE and dial 1 (if the MIC LED is not on) to allow two-way conversation with the calling party.

#### **Service Conditions**

#### **General:**

**244**

- The UNIVERGE SV9100 can assign a Feature Access/One Touch Button as a Voice Call key. This performs the same operation as pressing 1.
- Any station in the same system can use Directed Call Pick Up to retrieve the Voice Call over K-CCIS.
- When a Voice Call is sent to a station that is unable to receive voice announcement, RST is displayed on the originator display.
- $\bullet$ During Voice Call, the ICM Key is flashing (Red).

#### **Restrictions:**

- The calling party must wait for at least one ring back before Voice Call is attempted.
- After the calling party changes ring back to Voice Call, it cannot be changed back to tone.
- Voice Call cannot be set as the initial call across K-CCIS.
- Group Call Pick Up is not allowed to retrieve voice calls over K-CCIS.
- Single Line terminals can be used to originate a Voice Call Over K-CCIS. However, they are not allowed to receive a voice call.

#### **Related Feature List**

- Station-to-Station Calling K-CCIS
- Handsfree Answerback K-CCIS

#### **Guide to Feature Programming**

This guide provides a list of associated Programs that support this feature.

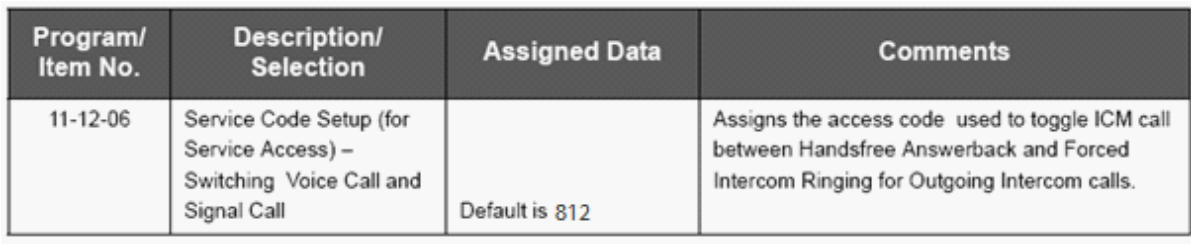

# **Voice Mail Integration – K-CCIS**

#### **Feature Description**

This feature allows any station user in the K-CCIS network to use the Voice Mail System (VMS) in another office in the K-CCIS network.

VM8000 In-Mail voice mail is supported for centralised voice mail in a KTS to KTS network for K-CCIS. VM8000 In-Mail voice mail is supported for centralised voice mail in a Netlink network.

For more details, refer to the UNIVERGE SV9100 Features and Specifications Manual.

**System Availability**

**Terminal Type:**

All Stations

**REQUIRED COMPONENTS:**

VM8000 InMail GPZ-IPLE

#### **Operating Procedures**

To access voice mail from a Multiline Telephone in the Main system:

- 1. Lift the handset or press Speaker.
- 2. Dial pilot number for voice mail.
- 3. When voice mail answers use soft keys to navigate.

**- OR -**

- 4. Wait for soft keys to time out and listen to voice prompts to navigate.
- 5. When finished hang up.

To access voice mail from a Multiline Telephone in the Remote system:

- 1. Lift the handset or press Speaker.
- 2. Dial extension number for voice mail.
- 3. When voice mail answers listen to voice prompts to navigate.
- 4. When finished hang up.

To program a One-Touch/Feature Access key for easy message access:

- 1. Press Speaker.
- 2. Dial 851.
- 3. Press One-Touch/Feature Access key.
- 4. Dial 77 followed by Mailbox number.
- 5. Press Hold.

#### **Service Conditions**

#### **General:**

- Any station or Call Arrival (CAR) key can be set for Call Forwarding Busy/No Answer to voice mail.
- The following features **are** supported for voice mail users in remote systems:
	- Message Waiting Indication
	- Automated Attendant
	- Auto Login center
	- Call Forward Busy/No Answer to voice mail
	- Call Forward All Call to voice mail
	- Avoice mail with at least eight ports should be used in anyK-CCIS system with a shared voice mail.
	- InMail is supported for centralised voice mail in a NetLink and KTS to KTS CCIS network.
	- A maximum of 16 VM8000 InMail ports are supported.
	- When InMail is used as centralised voice mail in a KTS to KTS CCIS system, remote mailbox users cannot access End User Web Pro for telephone and InMail configuration.

#### **Restrictions:**

- In the voice mail, only release transfer type is supported for mail boxes of stations in Remote systems.
- In a KTS to KTS Network, only digital voice mails are supported for K-CCIS.
- In a KTS to KTS network, Centralised Voice Mail is supported only via closed numbering plan and only up to 7-digit station numbers.
- In a PBX to KTS network, Centralised Voice Mail is supported only via closed numbering  $\bullet$ plan.
- In a PBX to KTS network, Centralised Voice Mail is supported using the PBX voice mail.
- Extension numbers of remote extensions must be cleared from command 11-02.
- Single Line Telephones (SLTs) connected to the AP(A)-R Unit/AP(R)-R Unit or APA-U Unit/APR-U Unit cannot be used to transfer a Trunk call across the K-CCIS Network to another station or Voice Mail.
- When a call is forwarded to voice mail by multiple call forwarding, the message is left in the mailbox of the first forwarded station.
- Call Forward Off-Premise must be allowed in Class of Service Feature Selection to set call forwarding to main K-CCIS voice mail.
- Trunk-to-Trunk Transfer must be allowed in Program 14-01-13 (Trunk-to-Trunk Transfer Yes/No Selection).
- Aremote system can have only Message Waiting LED on Line key for extensions in the remote system. Remote system users cannot press a flashing Line key to route to voice mail or the message box of an extension on Message Waiting LED on the Line key.
- The following features are **not** supported for voice mail users in remote systems:
	- Live Record
	- Live Monitoring
	- Caller ID Display
	- Soft keys
	- Await Answer transfer from voice mail
	- Call Holding
	- Constant Message Count Indication
	- Call Back to VM
	- Live Transfer (Caller ID Return Call)
- The Dial Access Code for Single Line Telephone Hook flash is supported for trunk calls into the main system only.
- The voice mail must be installed in the PBX(NEAXsystem) when 5-, 6-, or 7-digit station numbers are used.
- Centralised Voice Mail and Local Voice Mail cannot be mixed in a K-CCIS network.

# **Related Feature List**

- Key-Common Channel Interoffice Signalling (K-CCIS)
- Call Forwarding All Calls K-CCIS
- Call Forwarding Busy/No Answer K-CCIS
- Multiple Call Forwarding All Calls K-CCIS
- Multiple Call Forwarding Busy/No Answer K-CCIS

# **Guide to Feature Programming**

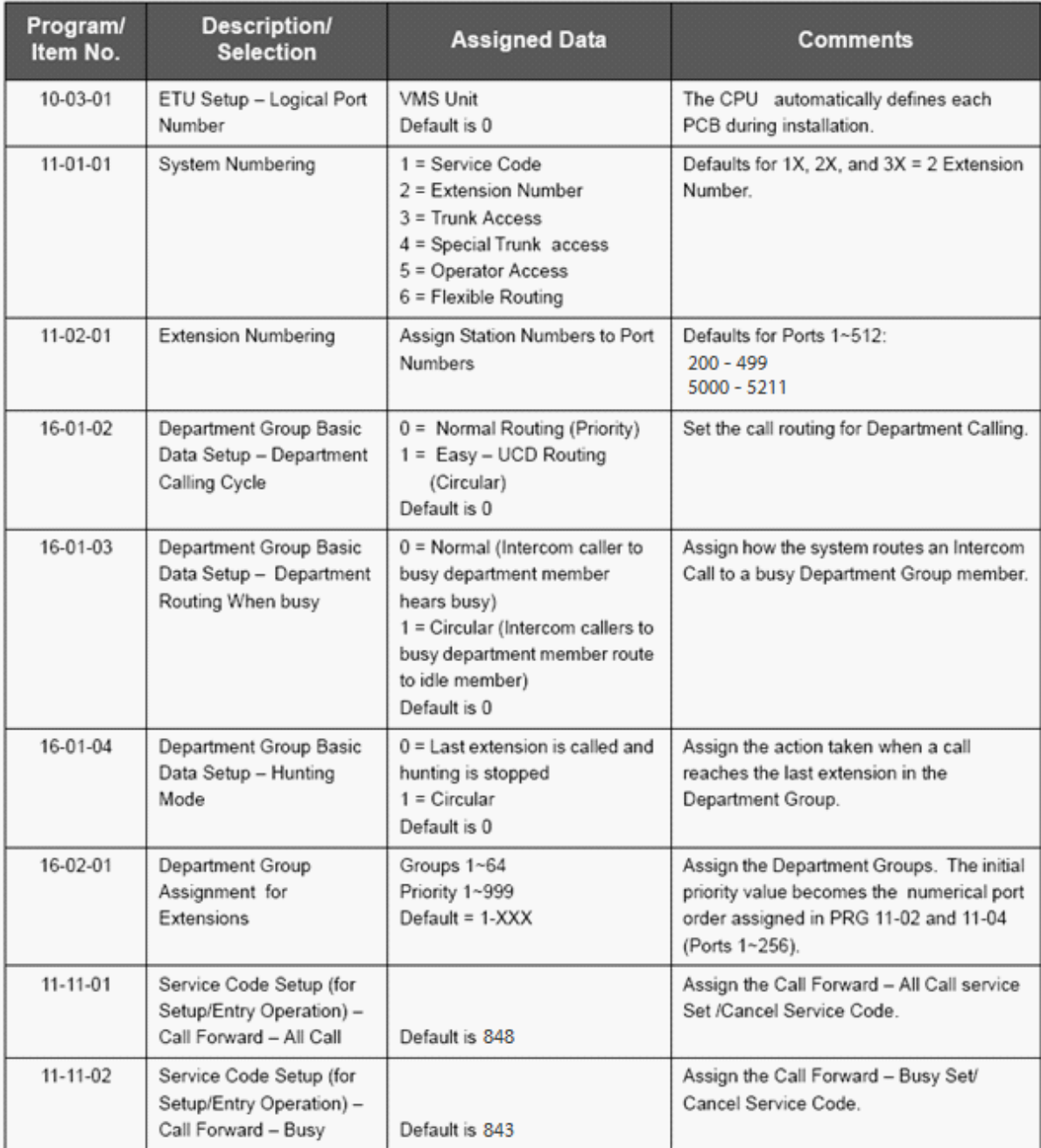

# 

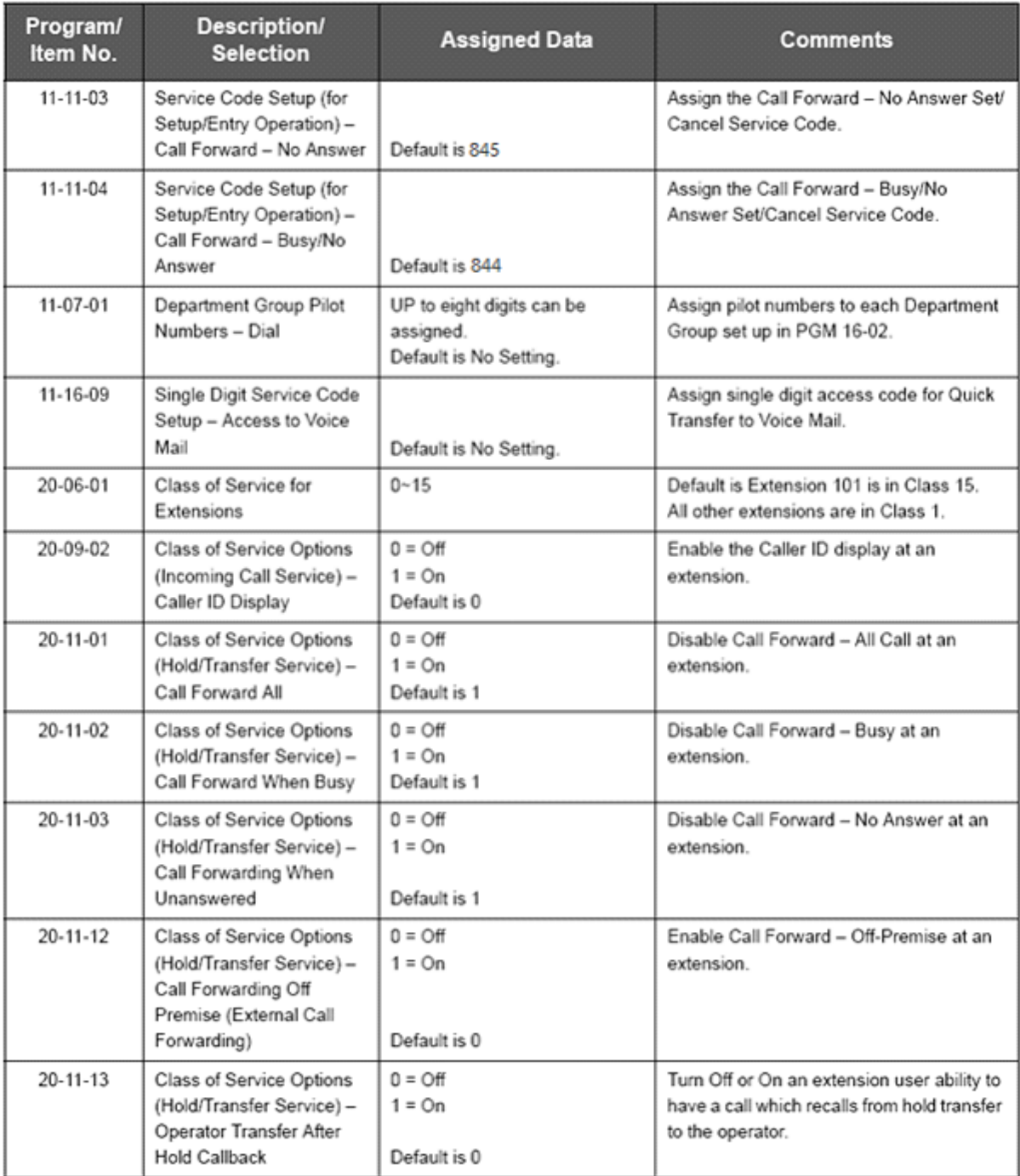

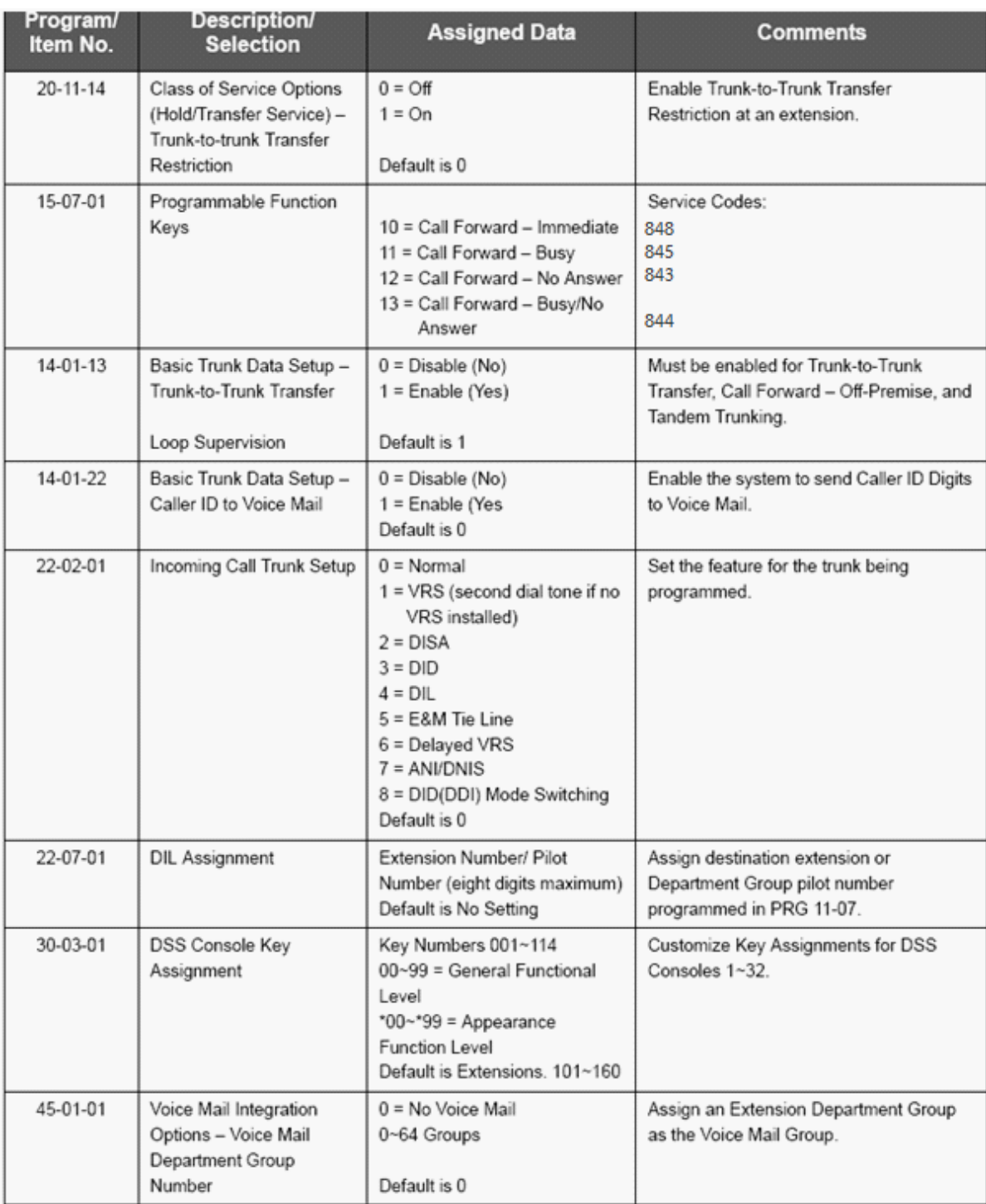

**250**

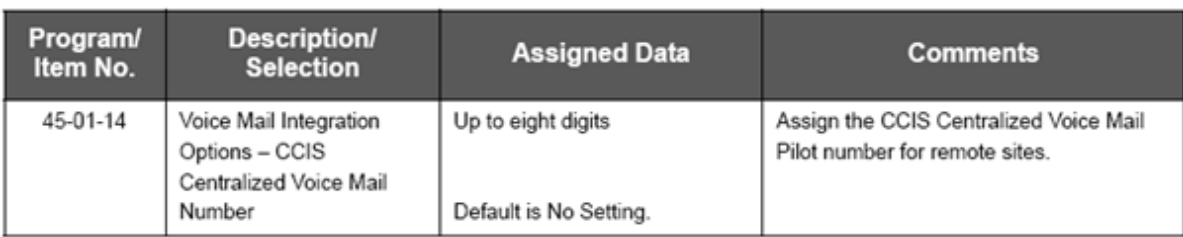

# **2.6.5 Networking DSP Usage**

# **Networking GPZ-IPLE DSP Usage**

# **NetLink GPZ-IPLE DSP Usage**

Peer to Peer is enabled where possible

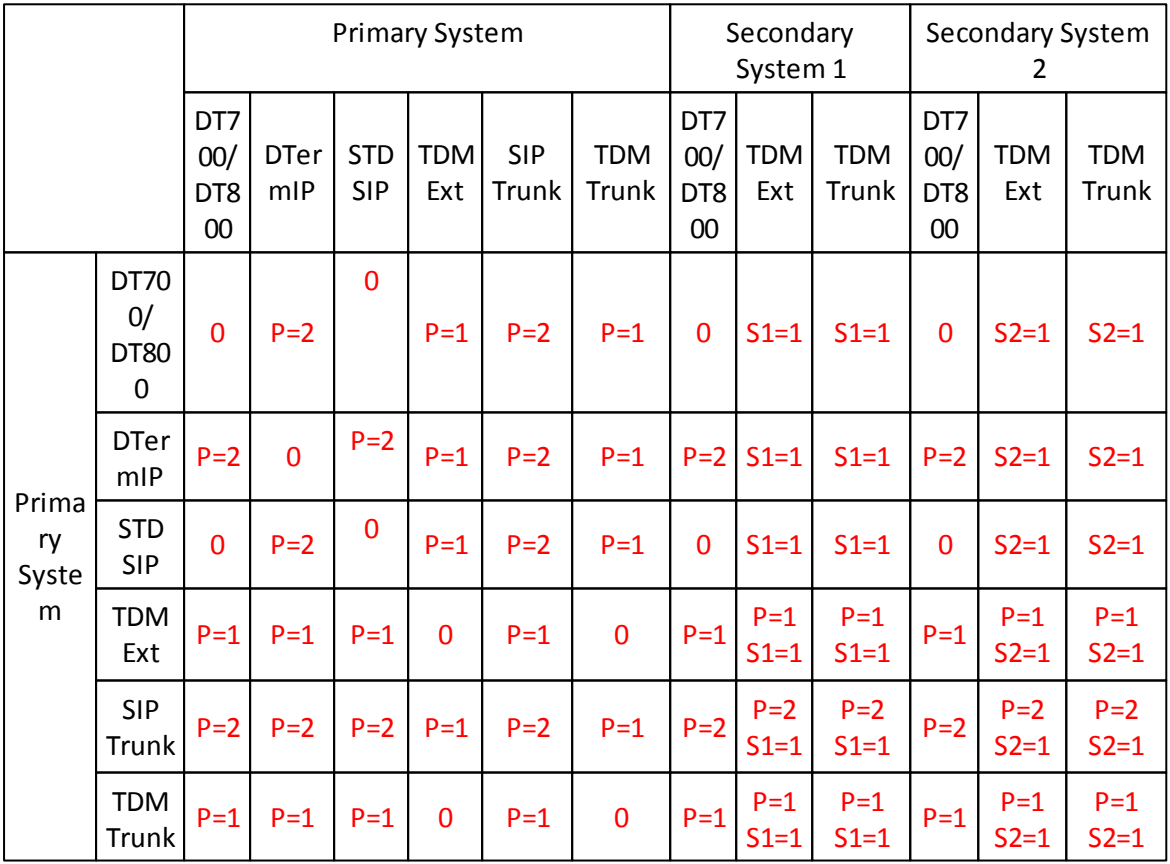

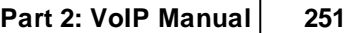

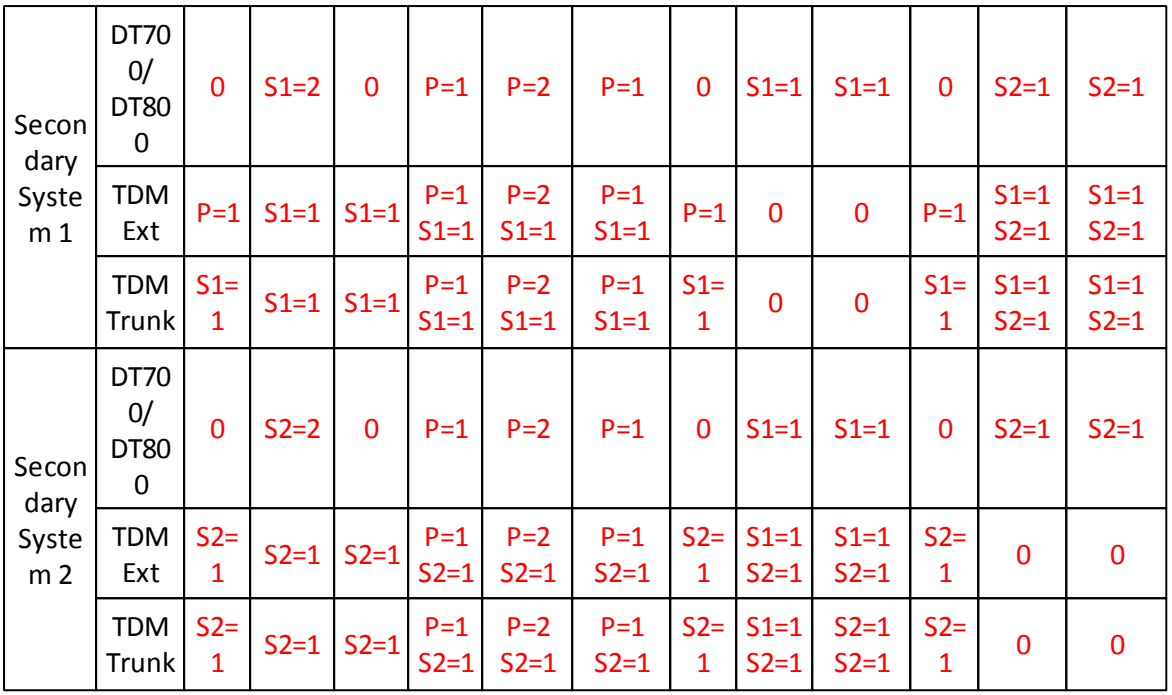

P = Number of DSP's in use on the Primary System

S1 = Number of DSP's in use on Secondary System 1

S2 = Number of DSP's in use on Secondary System 2

# **AspireNet GPZ-IPLE DSP Usage**

Peer to Peer is enabled where possible

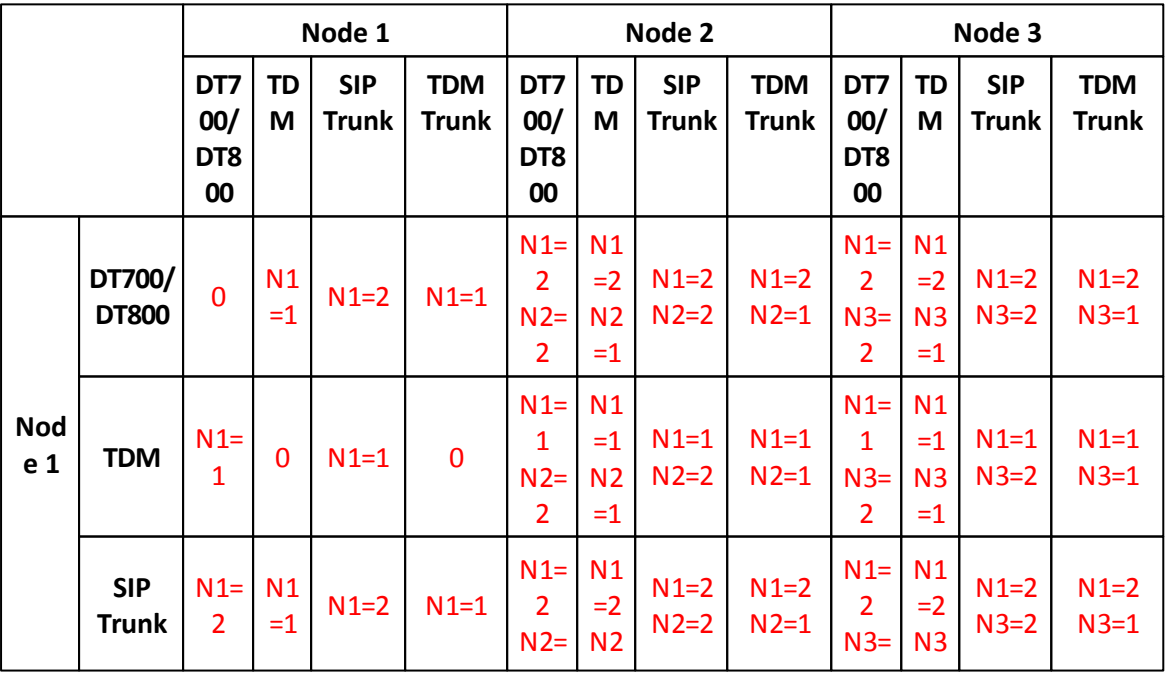

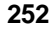

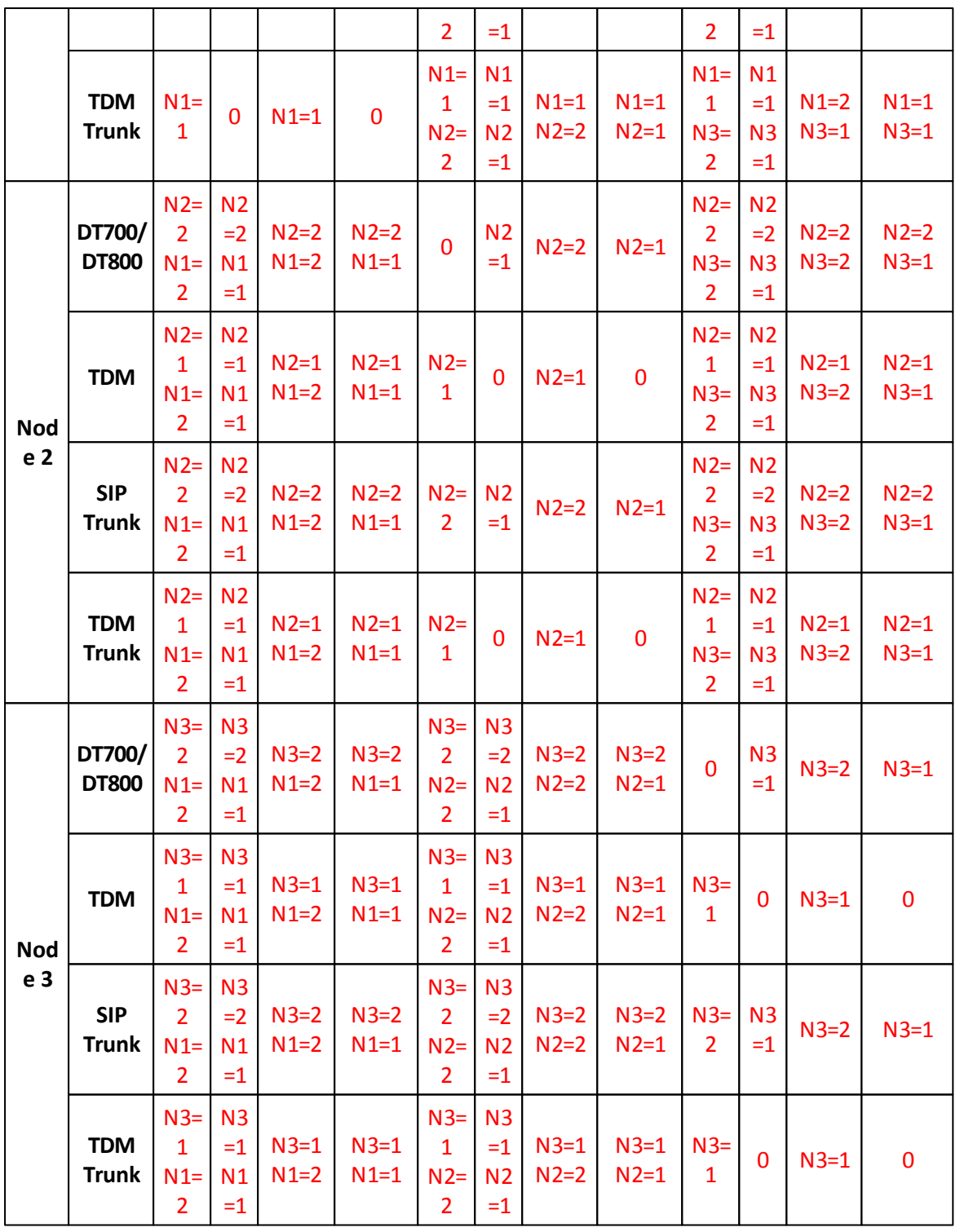

N1 = Number of DSP's in use on Node 1

N2 = Number of DSP's in use on Node 2

N3 = Number of DSP's in use on Node 3
## **K-CCIS GPZ-IPLE DSP Usage**

Peer to Peer is enabled where possible

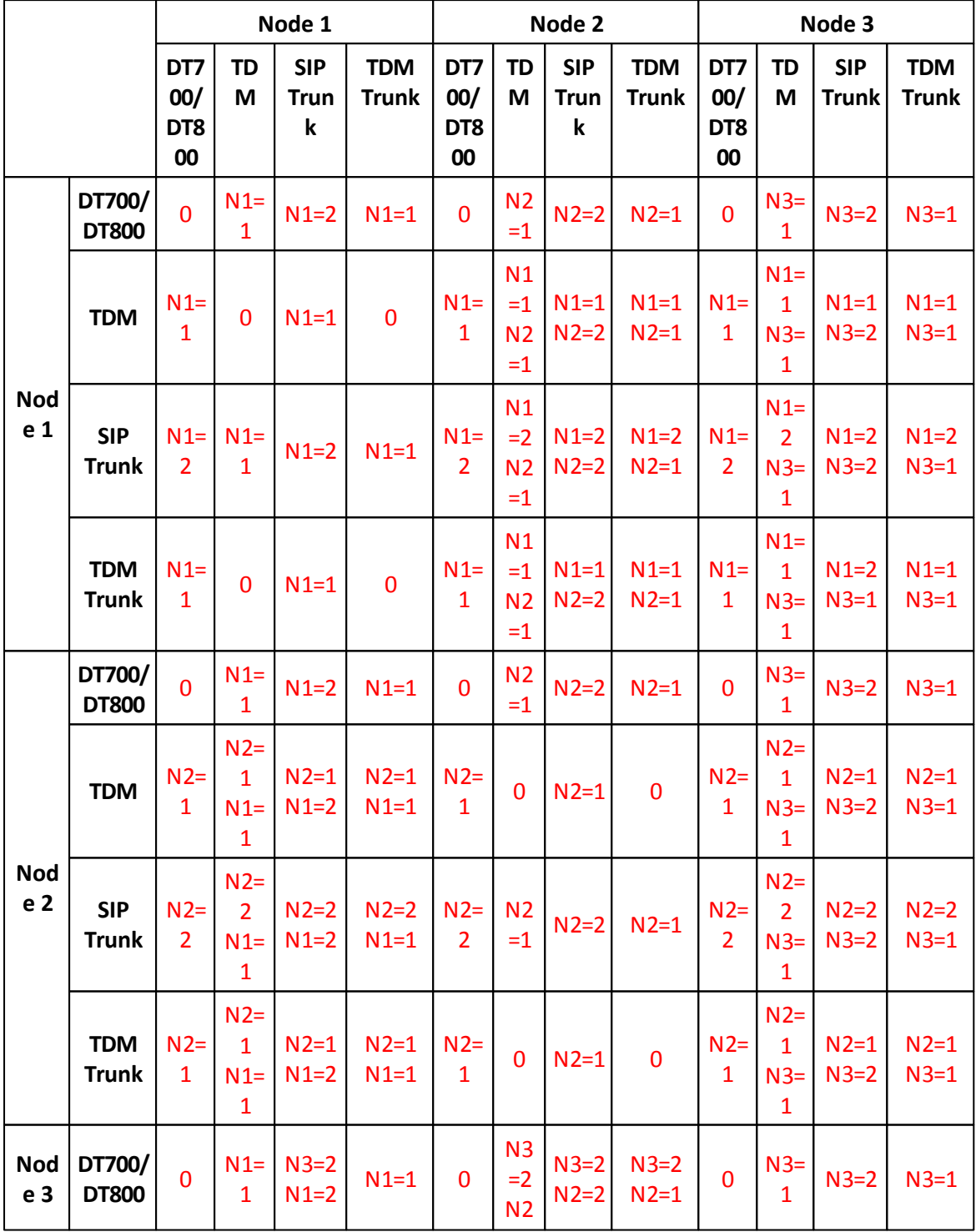

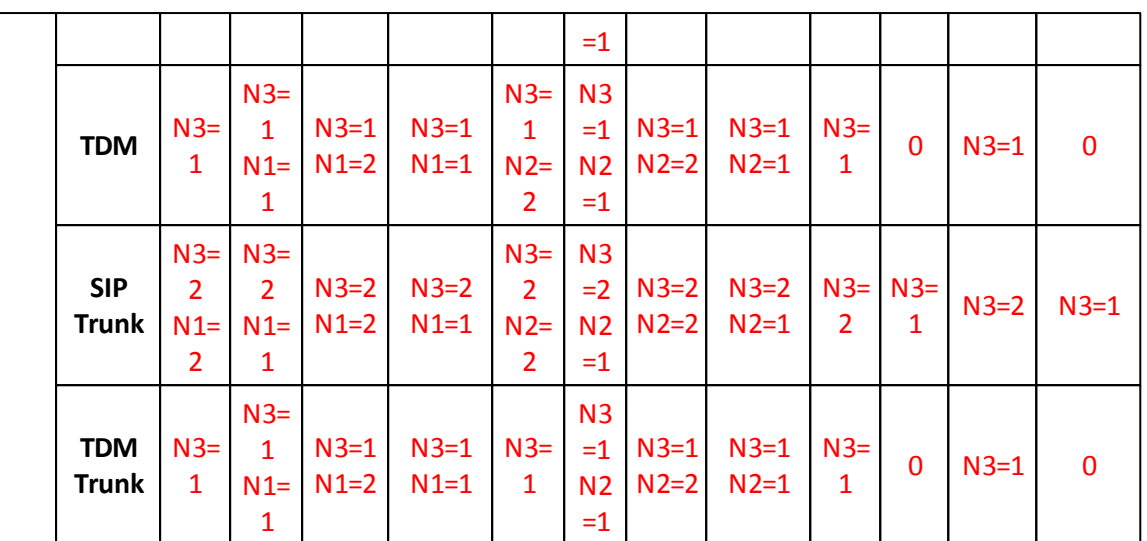

N1 = Number of DSP's in use on Node 1

N2 = Number of DSP's in use on Node 2

N3 = Number of DSP's in use on Node 3

## **2.7 VoIP Troubleshooting**

Enter topic text here.

#### **2.7.1 Testing the SV9100 Network Connection**

To test the UNIVERGE SV9100 network connections, it is possible to use the ICMP (Internet Control Message Protocol) Ping command. This basically sends a small amount of data from one device to another and then waits for a reply. This test confirms that the IP addressing and physical connection are good. To perform this test, from a Windows PC:

- 1. Click **Start**.
- 2. Click **Run...** .
- 3. In the Open dialogue box, enter **cmd**
- 4. Click **OK**. A Command prompt window opens.
- 5. Type **ping 192.168.1.200**.

The below screen shot shows that the UNIVERGE SV9100 system has replied to the Ping request – this indicates that the UNIVERGE SV9100 system is correctly connected to the network.

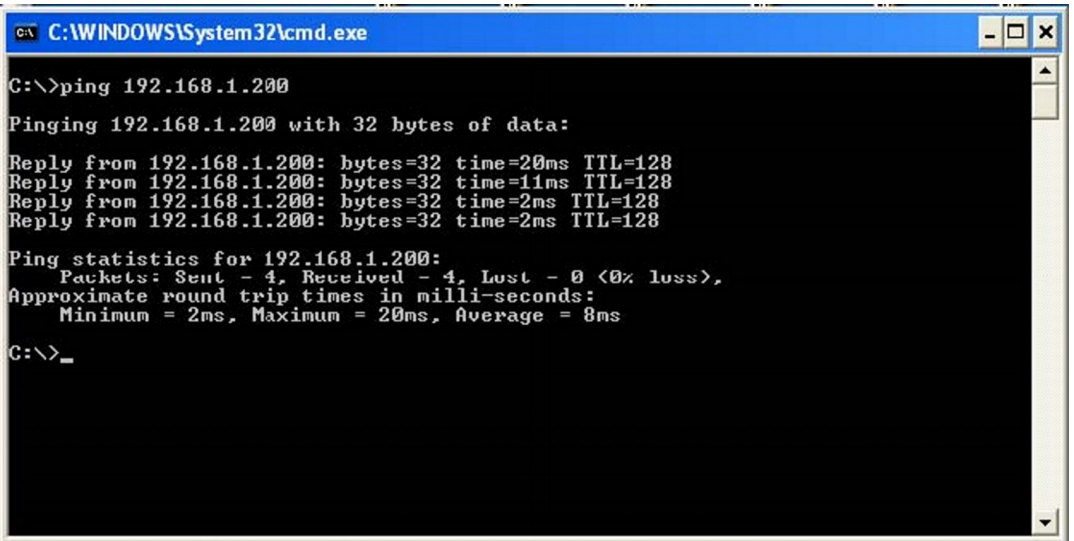

Depending on whether you have connected the GCD-CP10 or GPZ-IPLE to the network the following IP addresses can be checked.

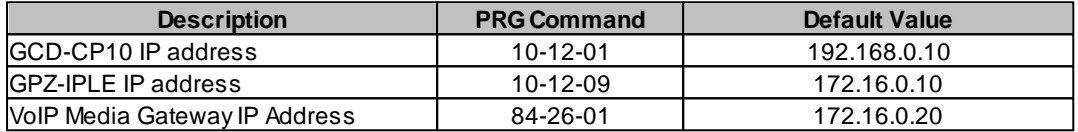

# **2.8 Appendix A: TCP\_UDP Port Numbers**

## **Appendix A: TCP\_UDP Port Numbers**

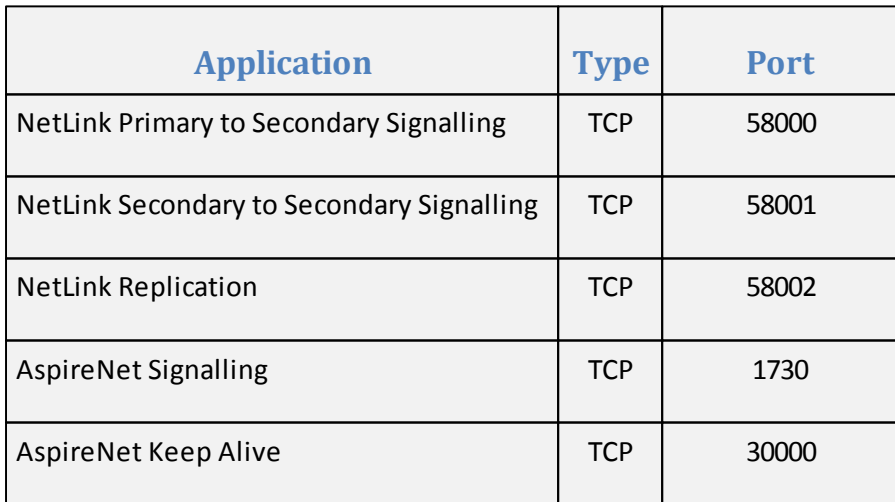

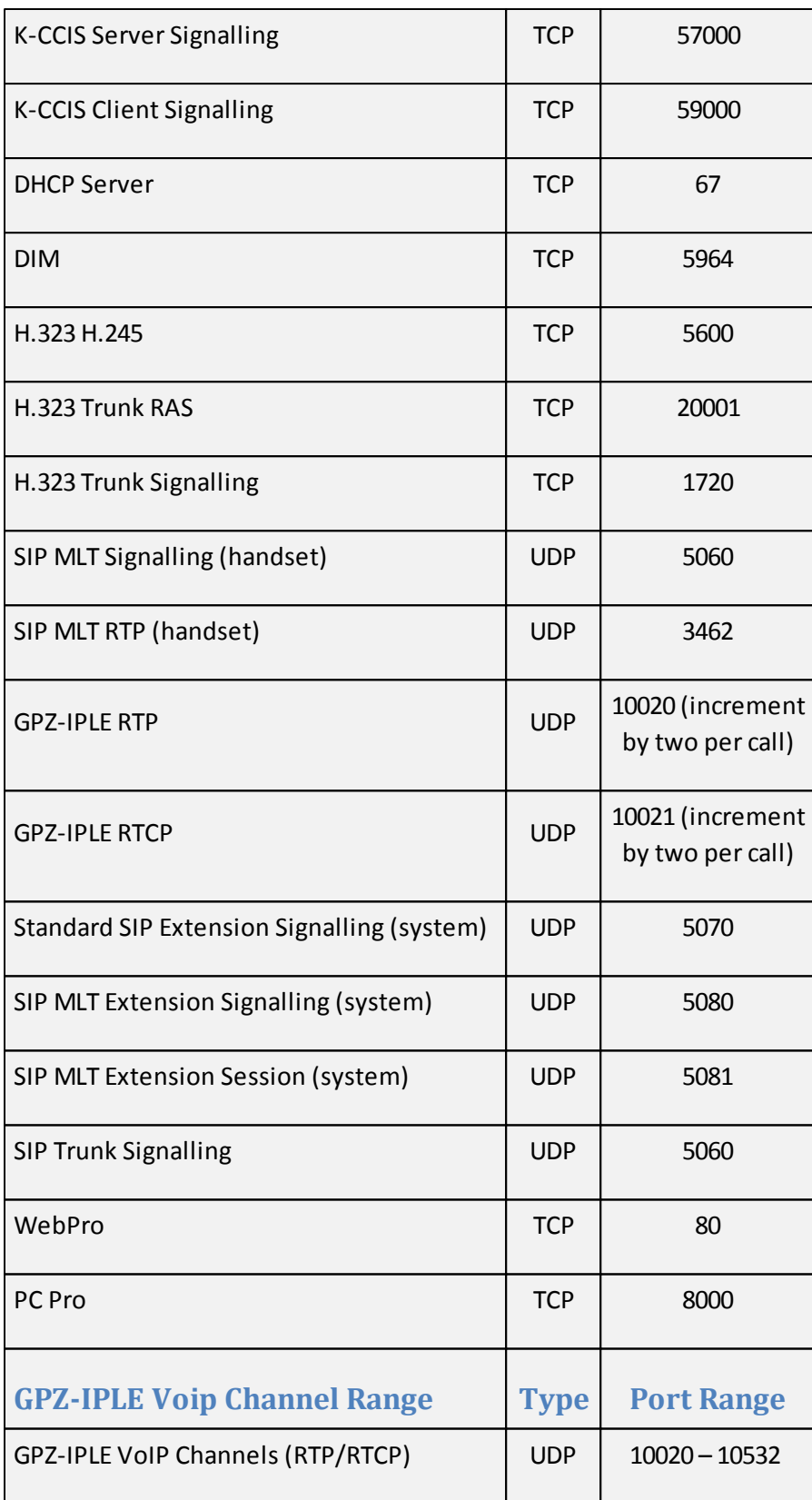

# **2.9 Appendix B: SIP Configuration Example Appendix B: SIP Configuration Example**

## **SIP Softphone Configuration (CounterPath, X-Lite)**

X-Lite is a software based SIP phone, available from CounterPath Corporation. The software is freely available from their website. X-Lite is a reduced feature version of their commercial software, eyeBeam. If G.729 CODEC is required it is necessary to use the eyeBeam software.

- 1. Install the application using the Installation EasyEdit.
- 2. The SIP Accounts dialog will open. Click the Add button.

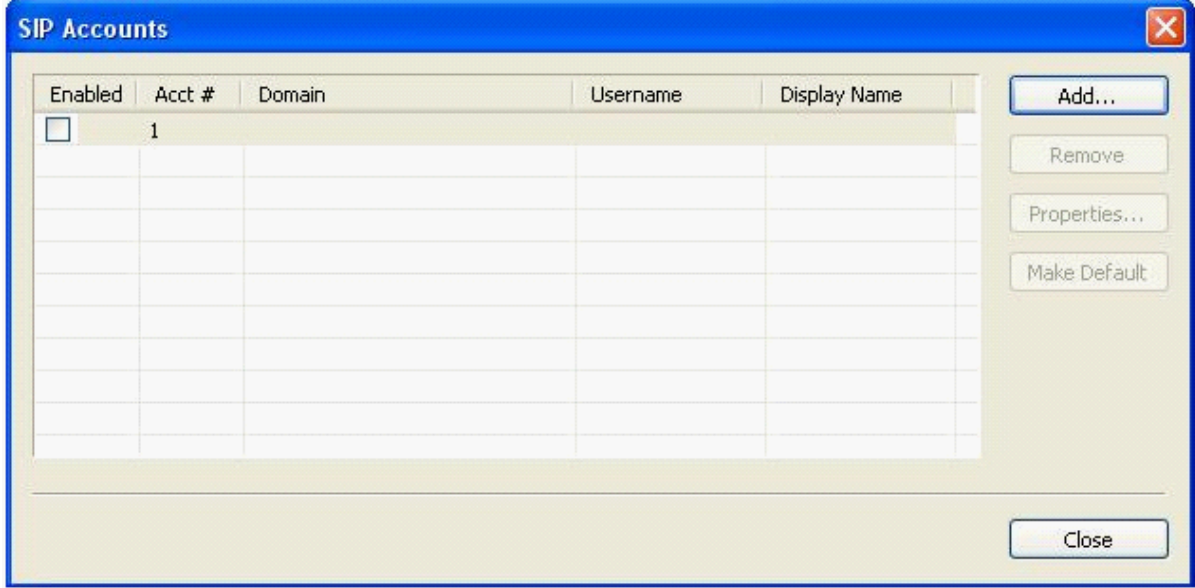

3. Configure the Account Properties as per the example below:

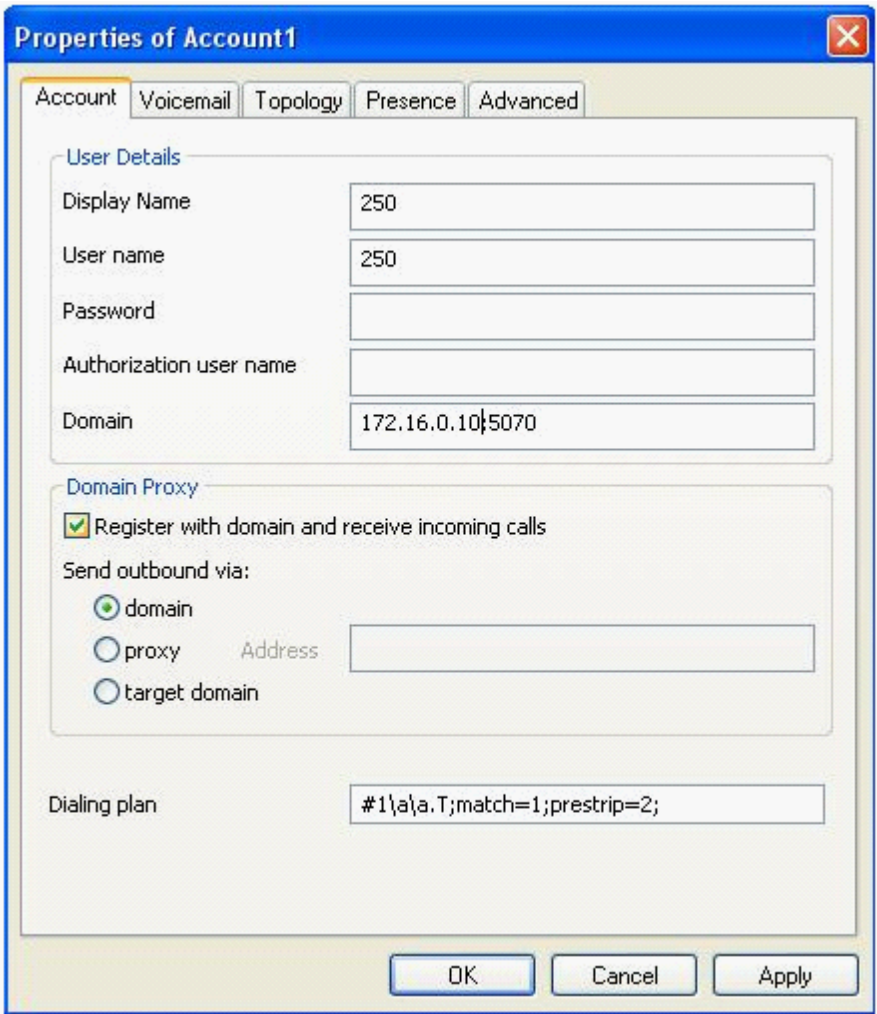

**Display Name**: The name that will appear on the softphone display. **User name**: The extension number assigned to the extension port **Password**: The password assigned in **Authentication Password** in *Easy Edit – Advanced Items/IP SIP/ SIP Terminal Options/SIP Terminal Setup. (PRG15-05-16)* **Authorization User name**: Same as User name **Domain**: The IPLE card IP address and port number. *i.e. 172.16.0.10:5070*

- 4. Click on OK and Close to exit the configuration dialog
- 5. The softphone should register to the telephone system

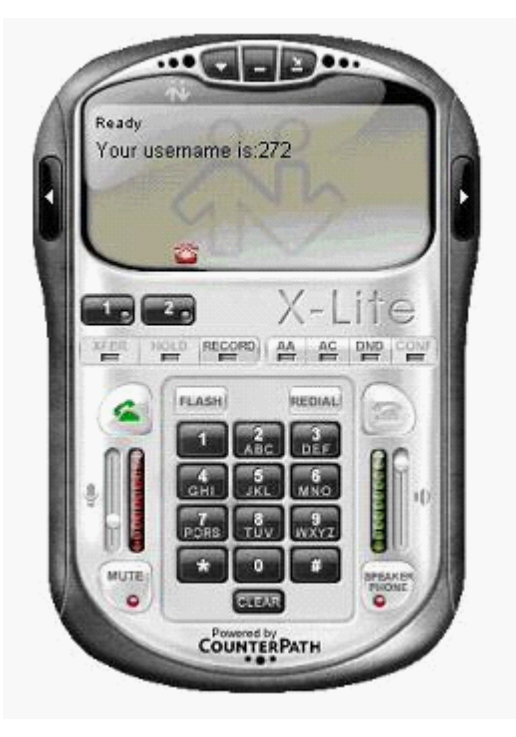

Please refer to http://www.counterpath.com/ for further information on this product

# **2.10 Appendix C: ToS Field Values Appendix C: ToS Field Values**

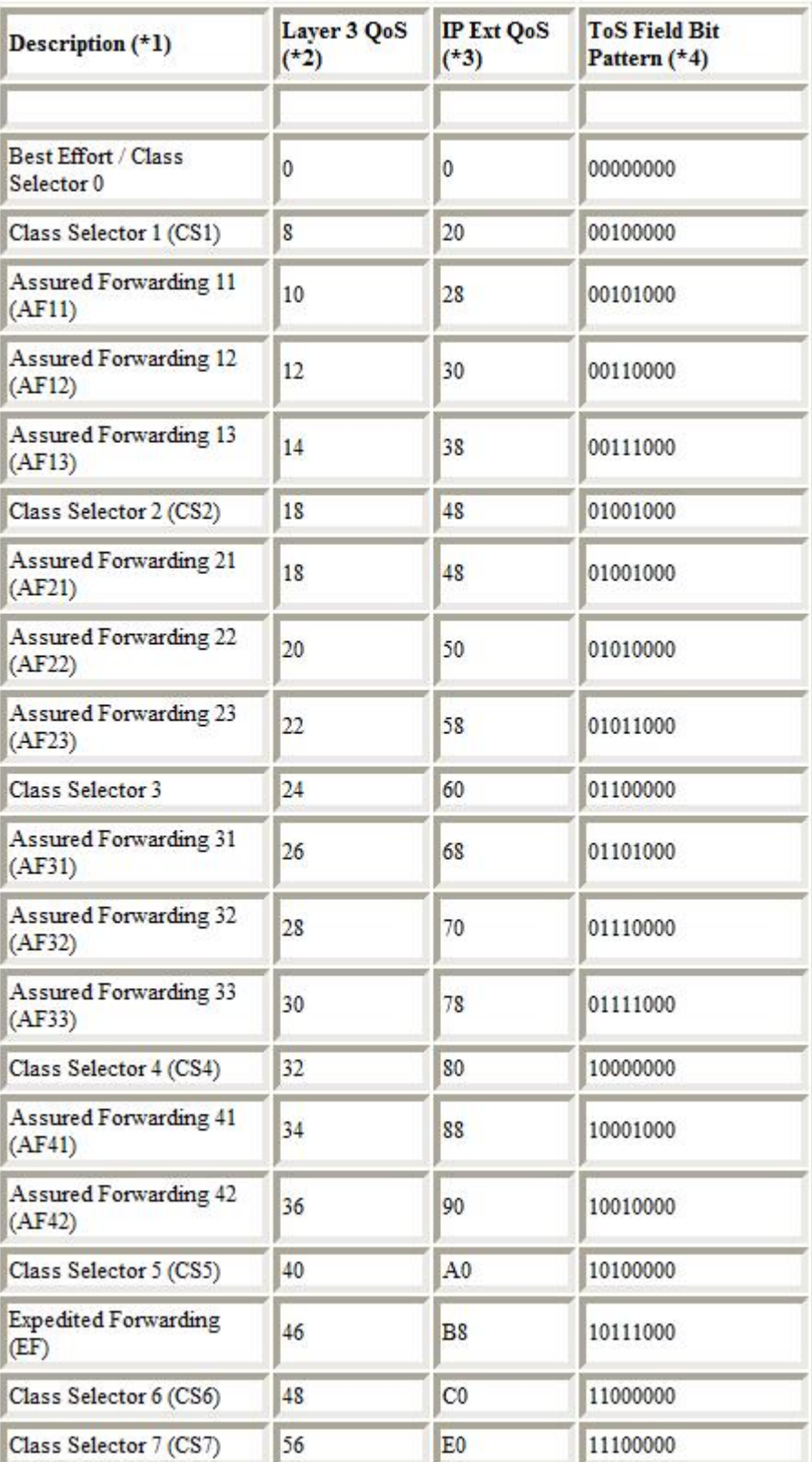

## **2.11 Appendix D: Configuration of External DHCP Server**

Configuration of External DHCP Server

**Note: - Although the SV9100 supports DHCP Server functionality, it is only designed for demonstration** or test purposes. Please be aware that no support can be offered if the DHCP Server is used on a **customer's site.**

It is possible to use either an external DHCP server (e.g. Windows 2003 Server) or the SV9100 internal DHCP server, to provide IP details to the DT800/DT700 IP phones.

If you are using an external DHCP server, it is necessary to add a new Option Code to the DHCP scope for the SIP Server. The method for adding this service varies dependent on the DHCP server used.

The example below shows the necessary steps to add Option 120 (SIP Server) to a Windows 2003 Server.

- 1. Enter DHCP via Administrative Tools.
- 2. Right click on the relevant DHCP server and click on "Set Predefined Options".

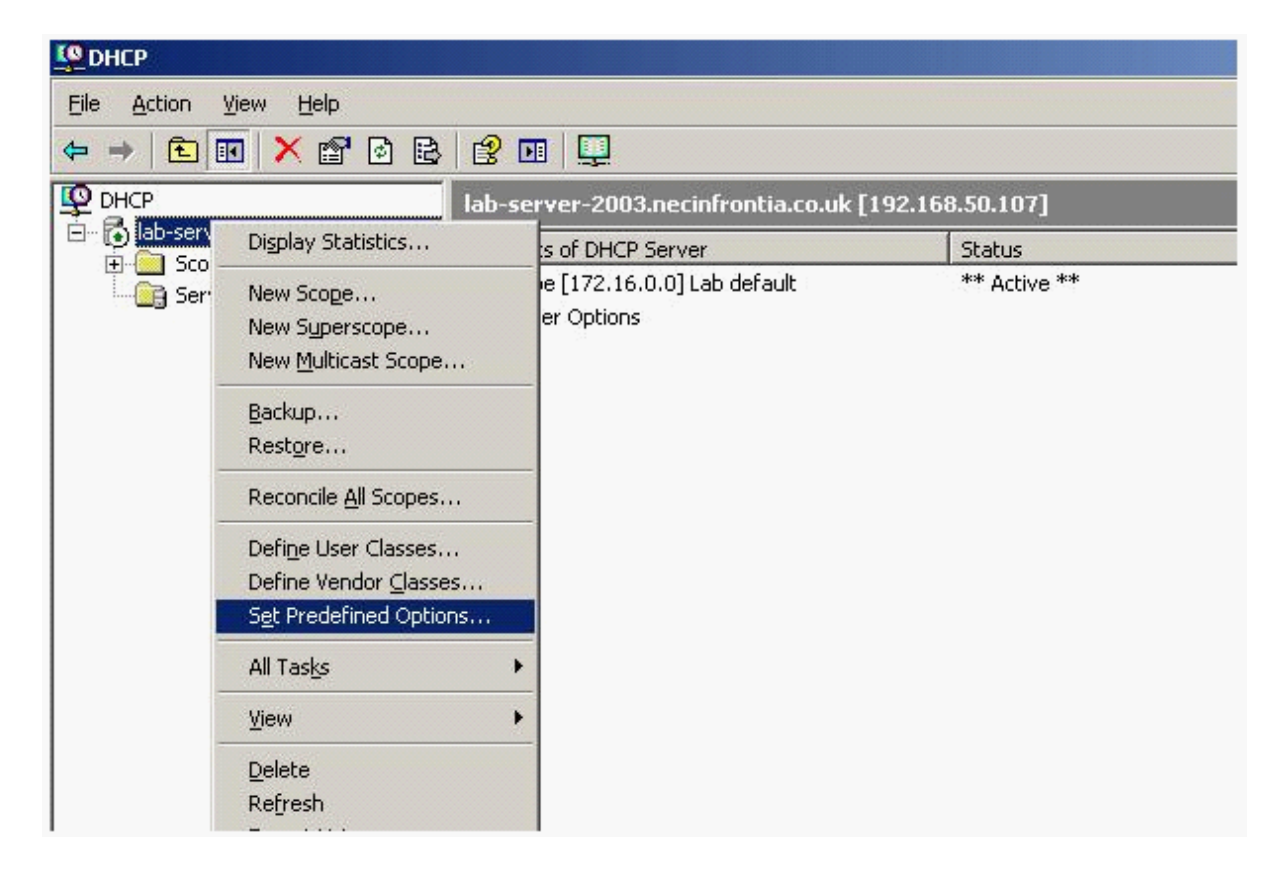

3. When the "Predefined Options and Values" dialogue box opens, click on **Add**.

4. Enter the information below in to the **Option Type** dialogue box.

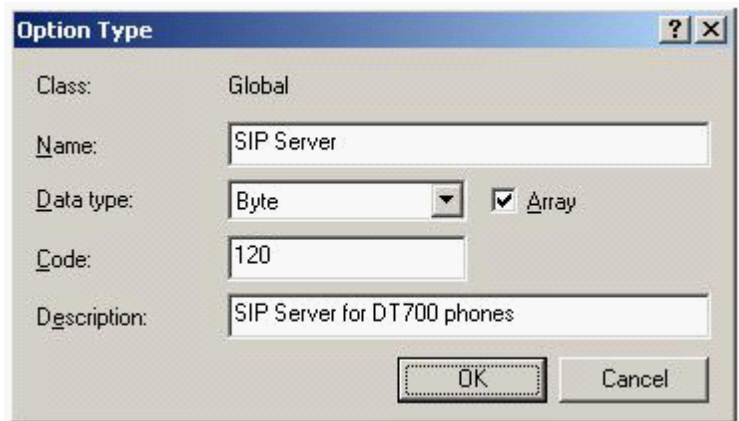

5. Click **OK** and this will create a new Option type for the DHCP server.

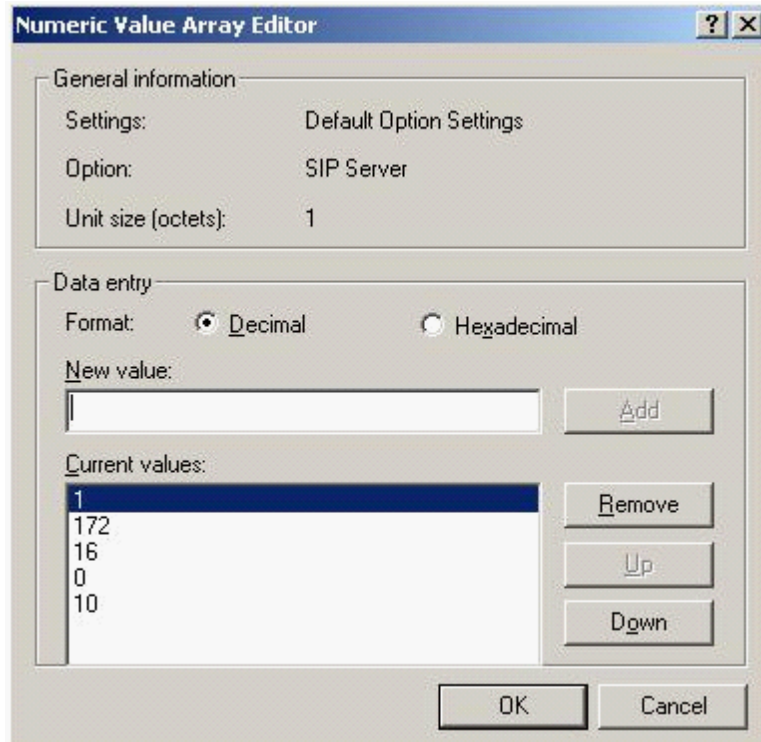

- 6. Enter each octet of the SV9100 IPLE card IP address, click **Add** after each octet. The digit 1 **must** always precede the IP Address as shown above.
- 7. Reorder the octets into the correct sequence using the up and down buttons. Click **OK** when complete.
- 8. Right click on **Server Options** in the left hand pane and choose **Configure Options**.

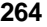

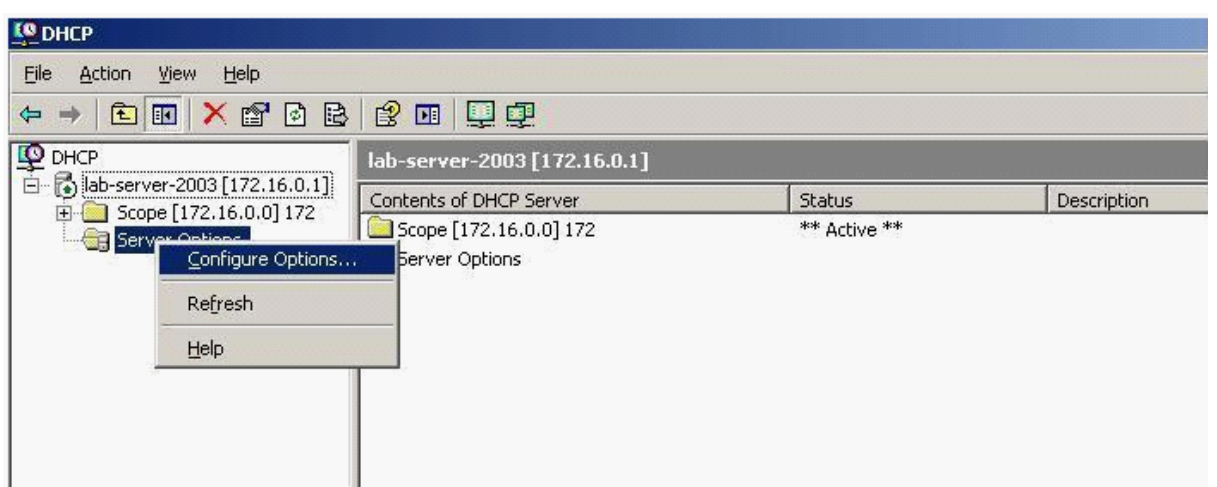

9. Scroll down the Available Options list and tick **120 SIP Server**, click **OK**.

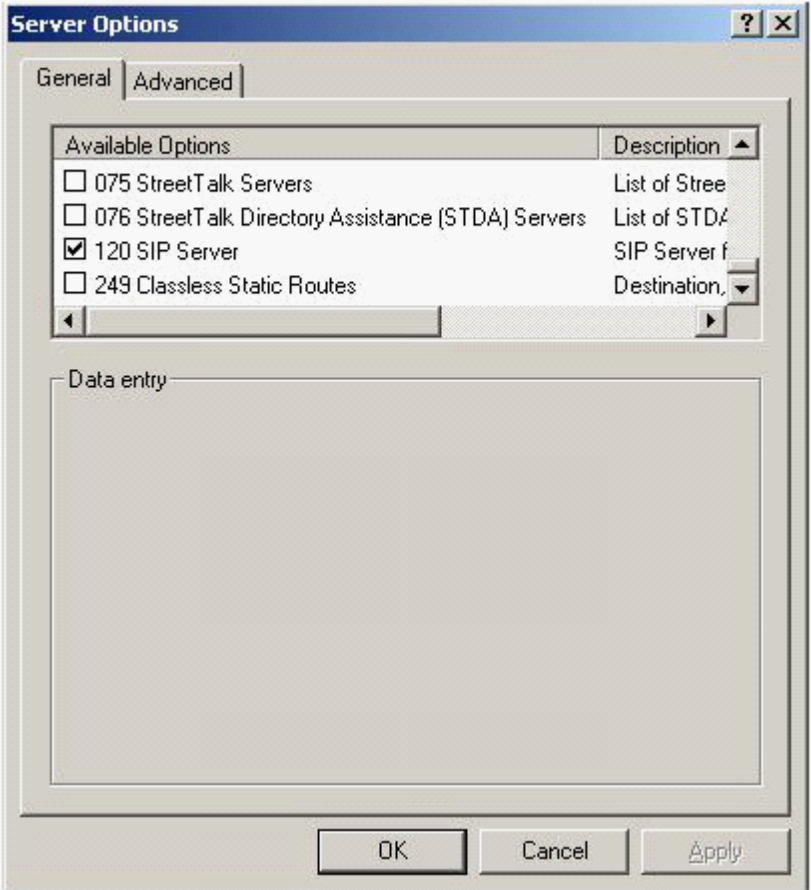

10.The DHCP server is now ready to provide DT800/DT700 phones with the SIP Server address.

The example below shows the necessary steps to add Option 168 (SIP Server Port) to a Windows 2003 Server.

1. In the DHCP server, highlight the server machine on the left hand side. Right click on the server and select Define Vendor Classes.

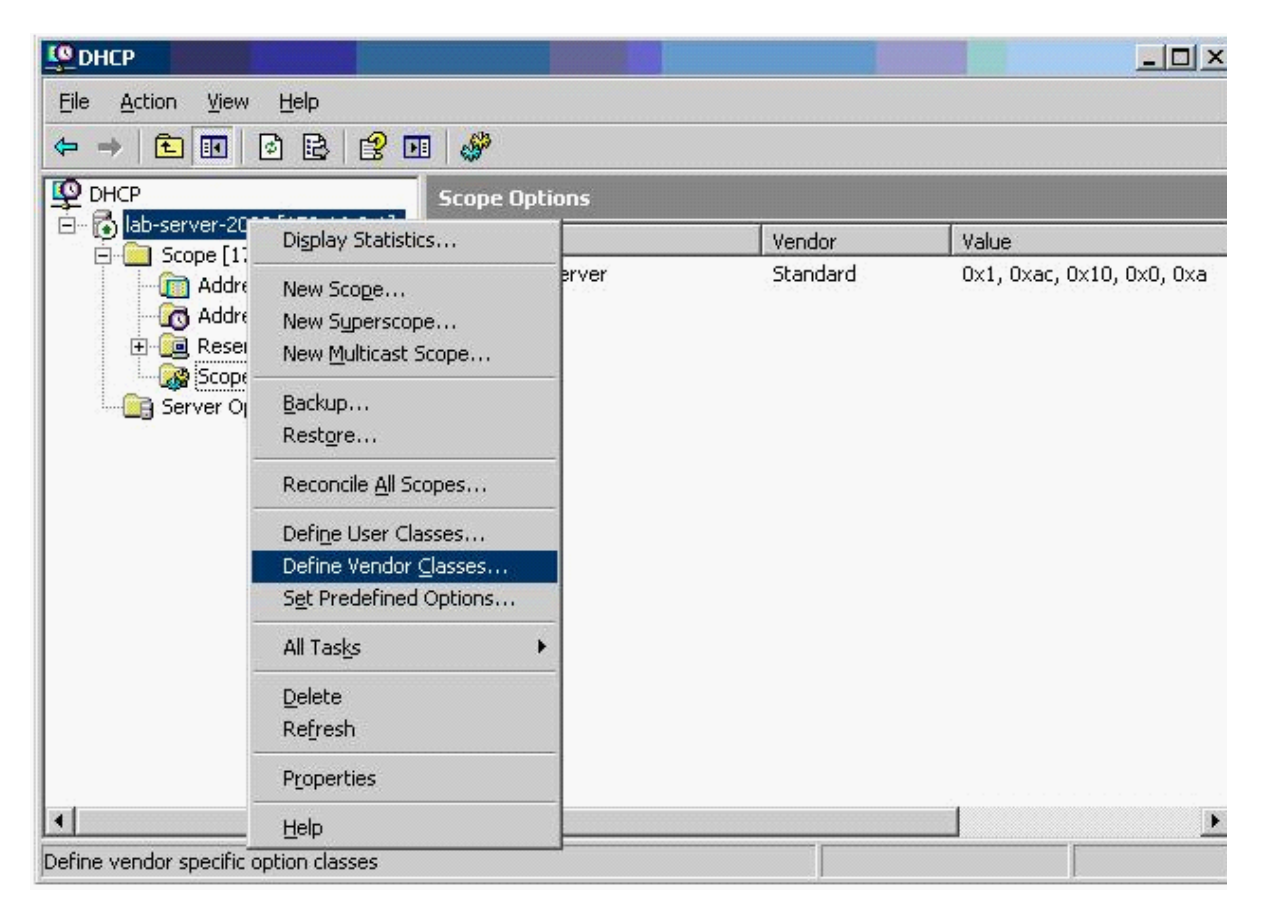

2. Click **Add** and enter the information show below. The ID and Binary information is entered automatically when you enter the Display name, Description and ASCII value.

 $2|X|$ **New Class** Display name: NECDT700 Description: NECDT700  $\begin{array}{r} \underline{\mathsf{ID}}: \\ 0000 \\ 0008 \end{array}$ Binary: ASCII: 4E 45 43 44 54 37 30 30 NECDT700  $\mathsf{OK}$ Cancel

3. Click **OK**.

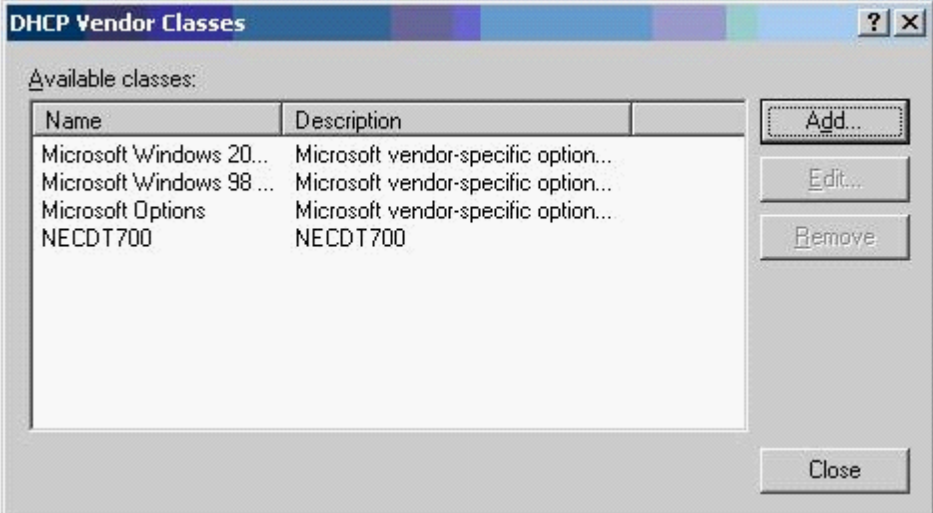

#### 4. Click **Close**.

- 5. Highlight the server again, then right click and select **Set Predefined Options**.
- 6. Change the Option class to **NECDT700**.

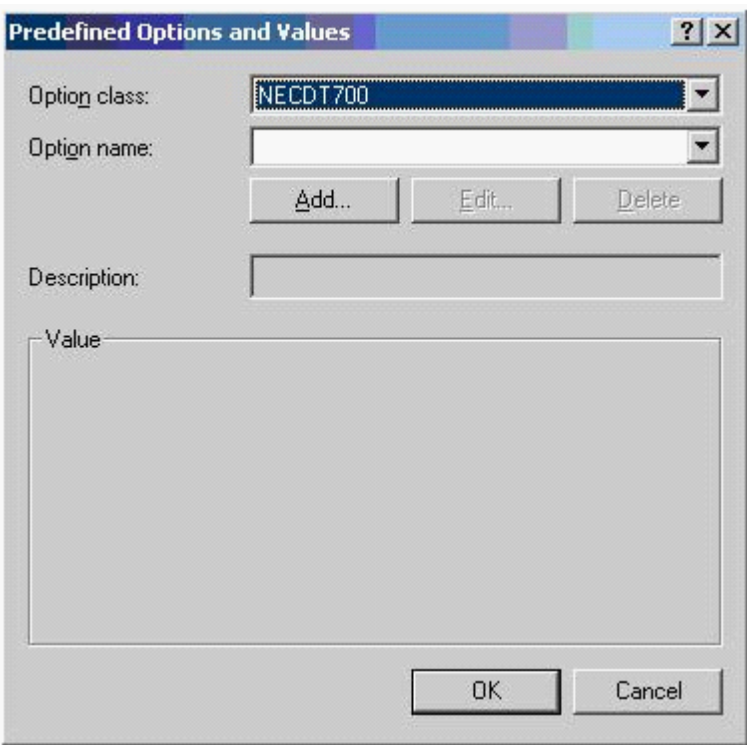

7. Click **Add** and enter the information show below.

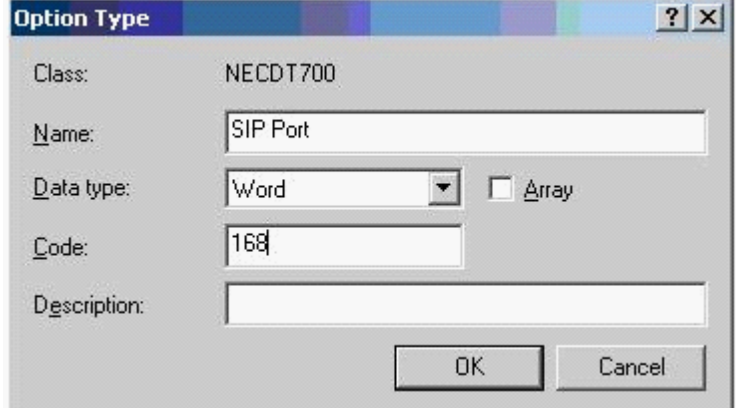

8. Click **OK**.

9. In the Word box, enter **0x13d8** as shown below.

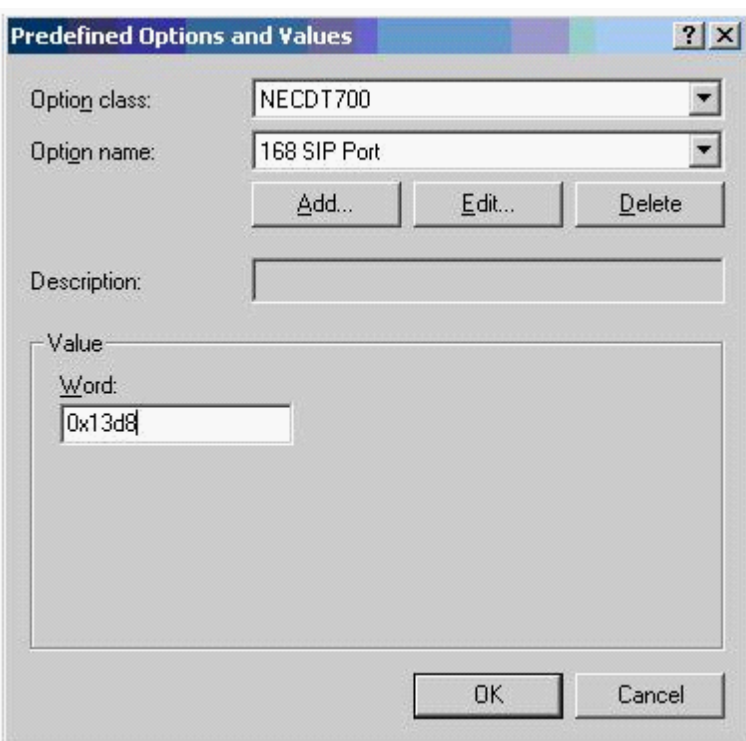

#### 10.Click **OK**.

11.Highlight scope options on the left hand side. Then right click and choose Configure Options.

12.Click **Advanced** and change the vendor class to **NECDT700**.

13.Place a check mark next to **168 SIP Port**, check that **0x13d8** is in the Word box.

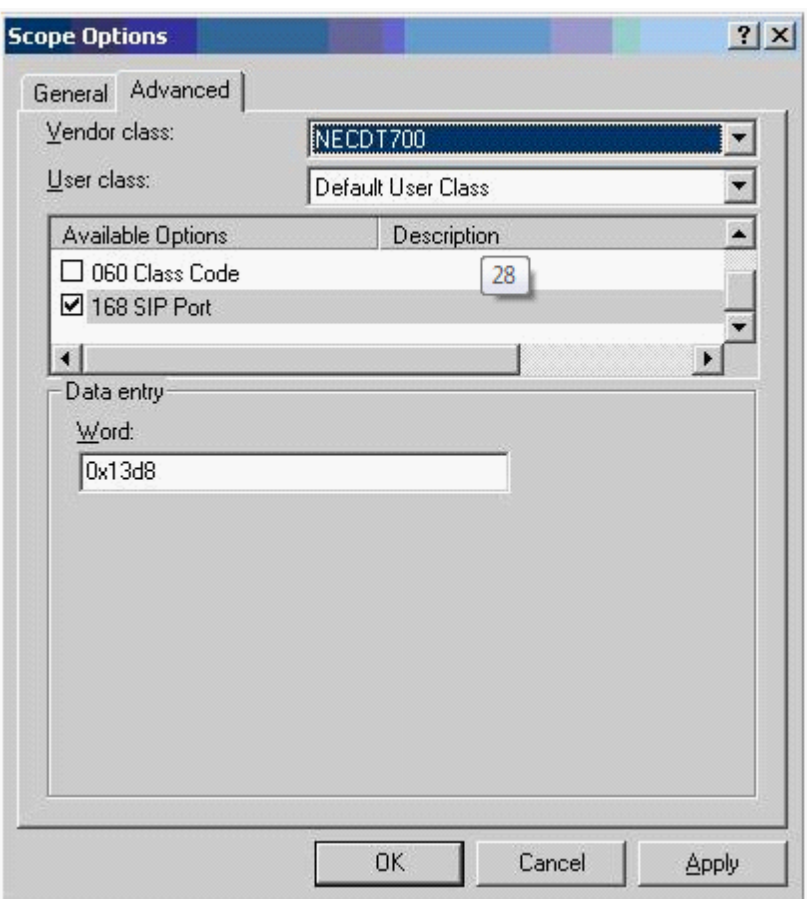

14.Click **OK**.

The DHCP server is now ready to provide IP Phones with the SV9100 SIP Port 5080.

# **2.12 Appendix E: SV9100 RFC Support Appendix E: SV9100 RFC Support**

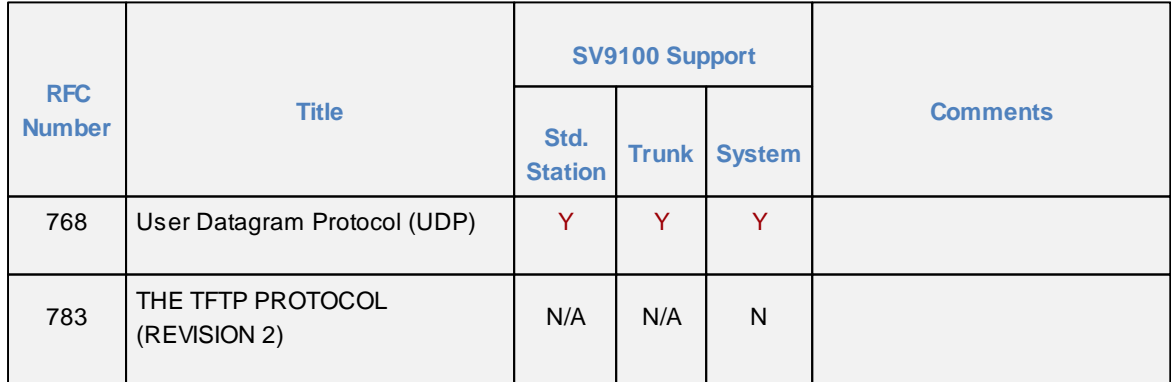

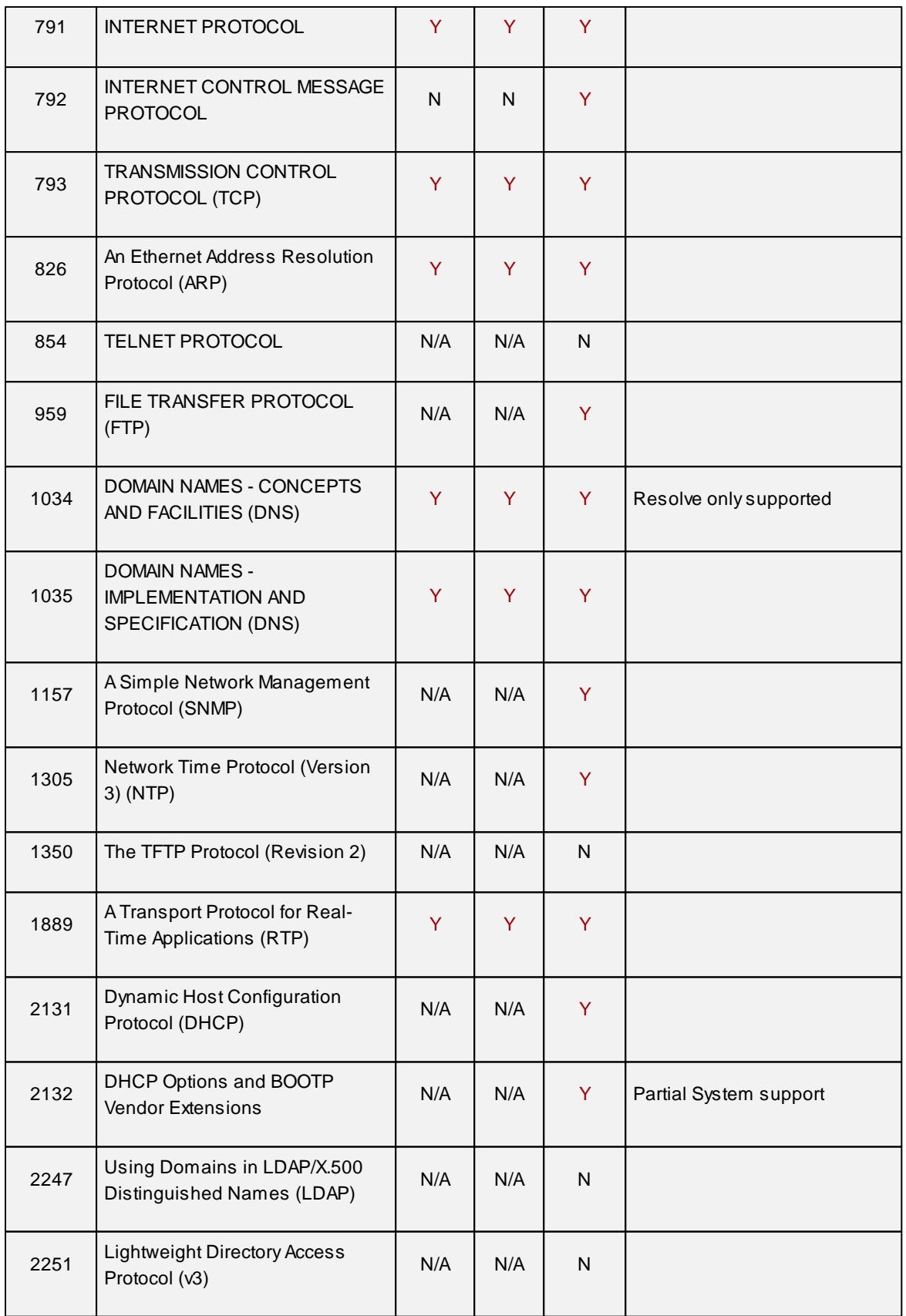

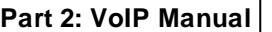

## **Part 2: VoIP Manual 271**

r.

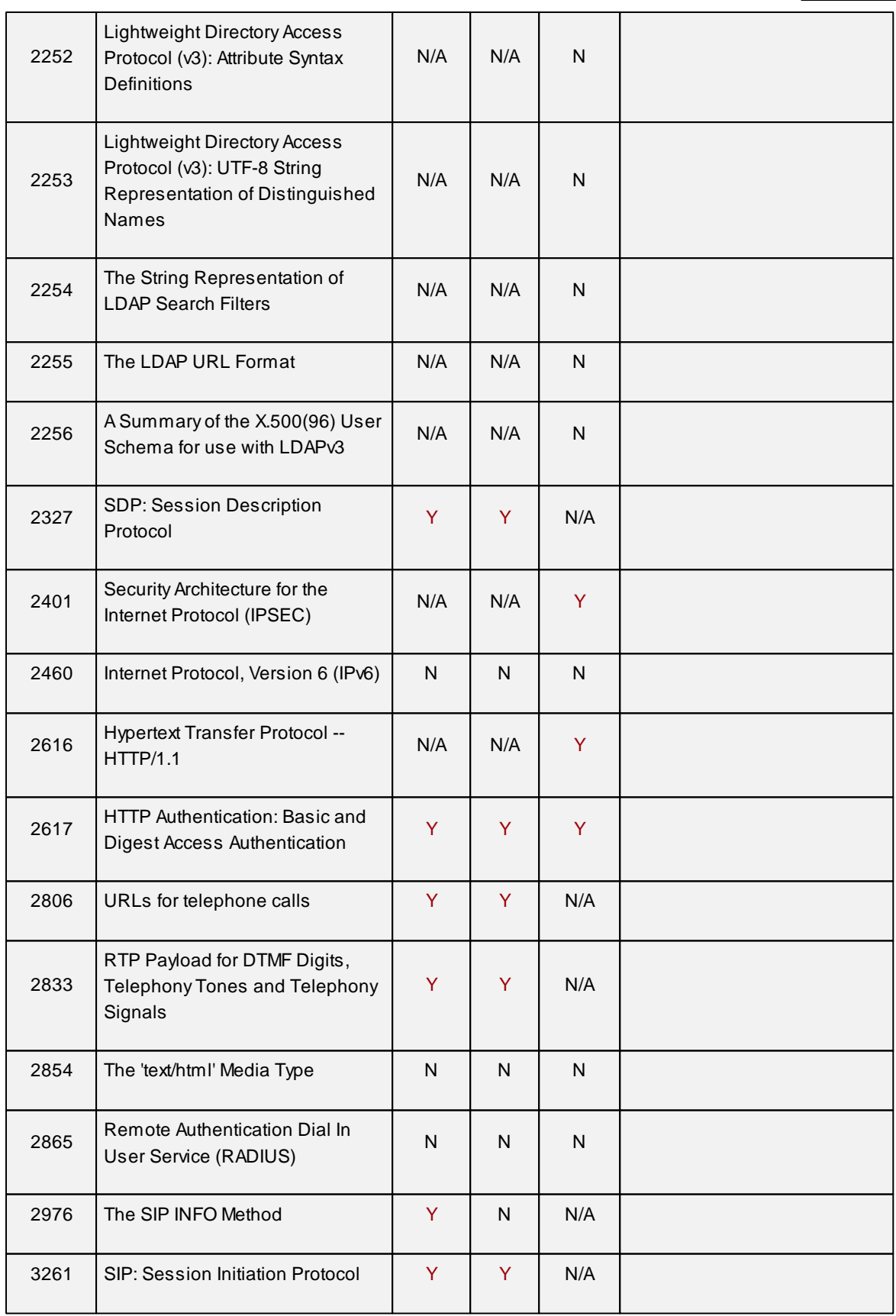

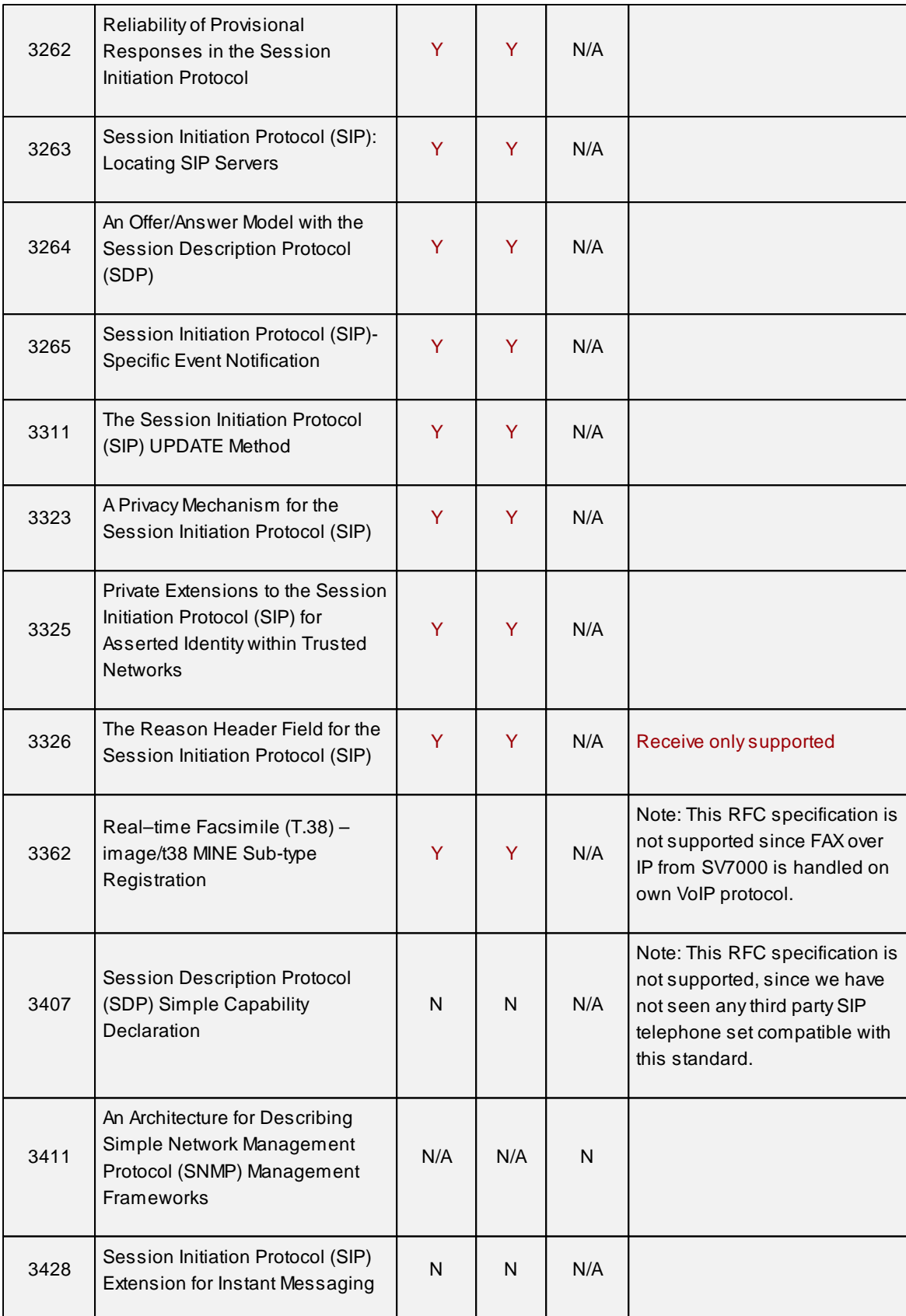

**Part 2: VoIP Manual 273**

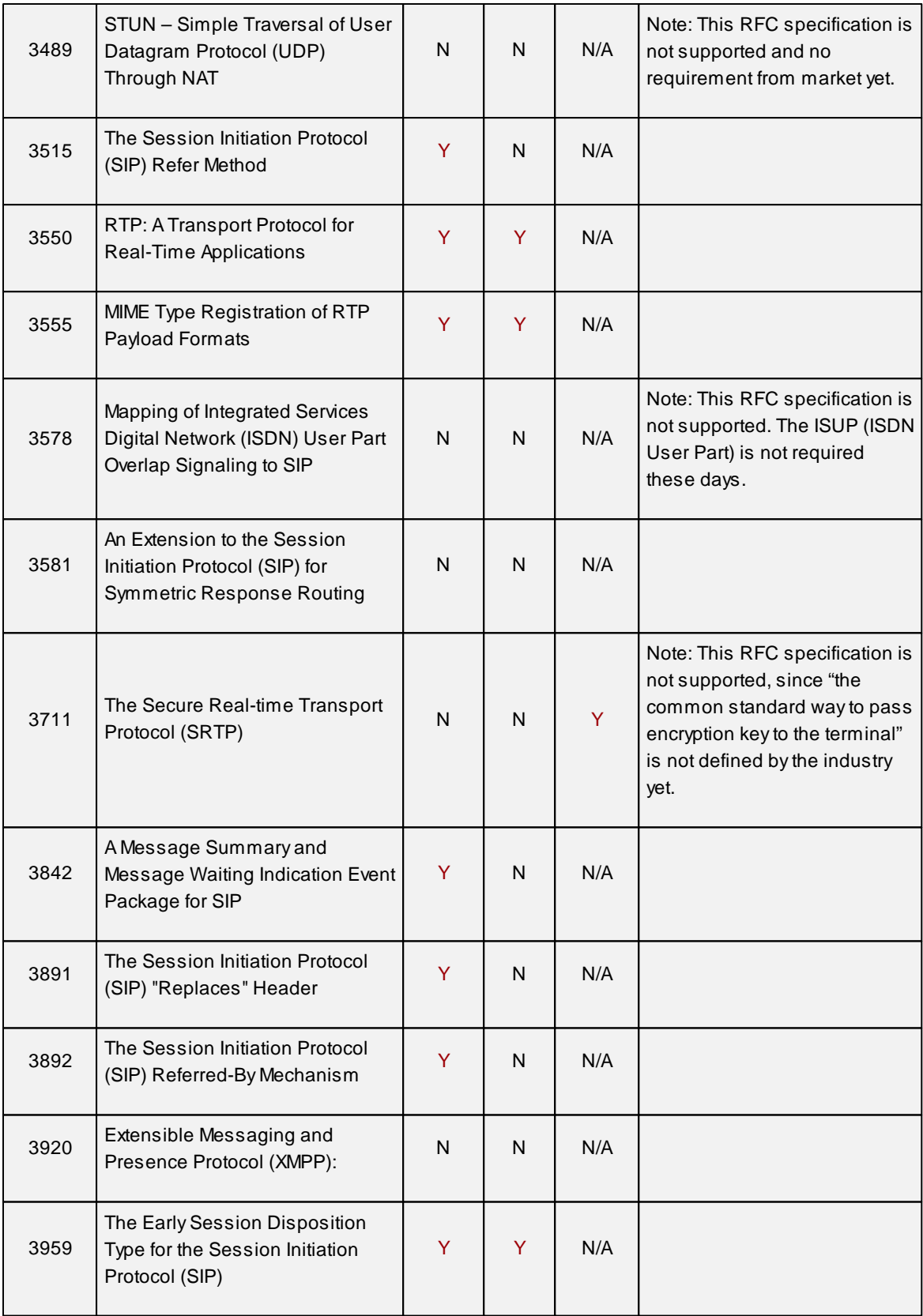

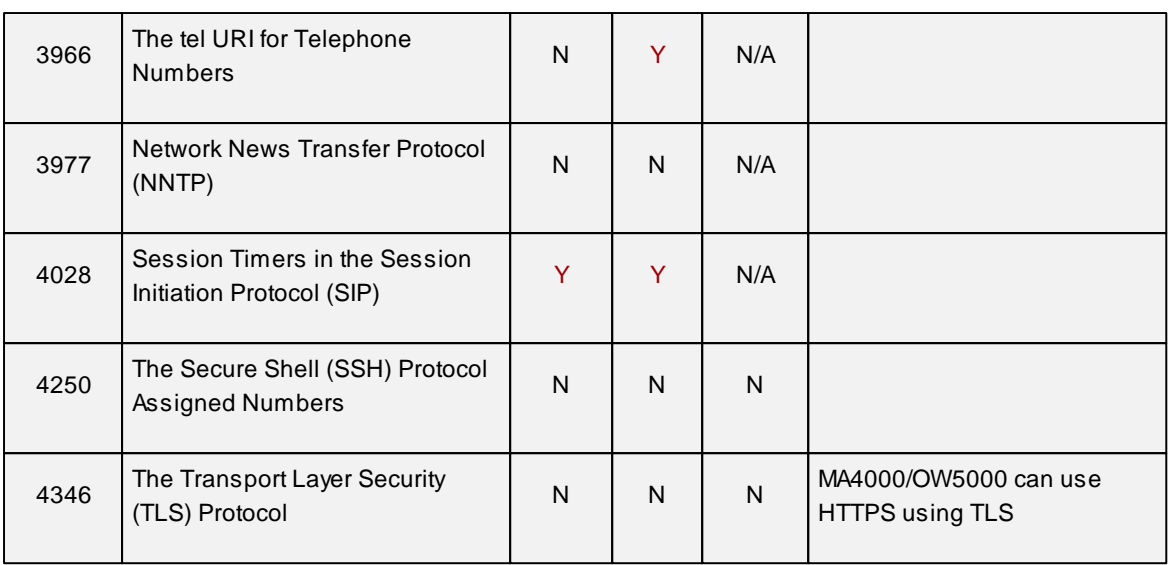

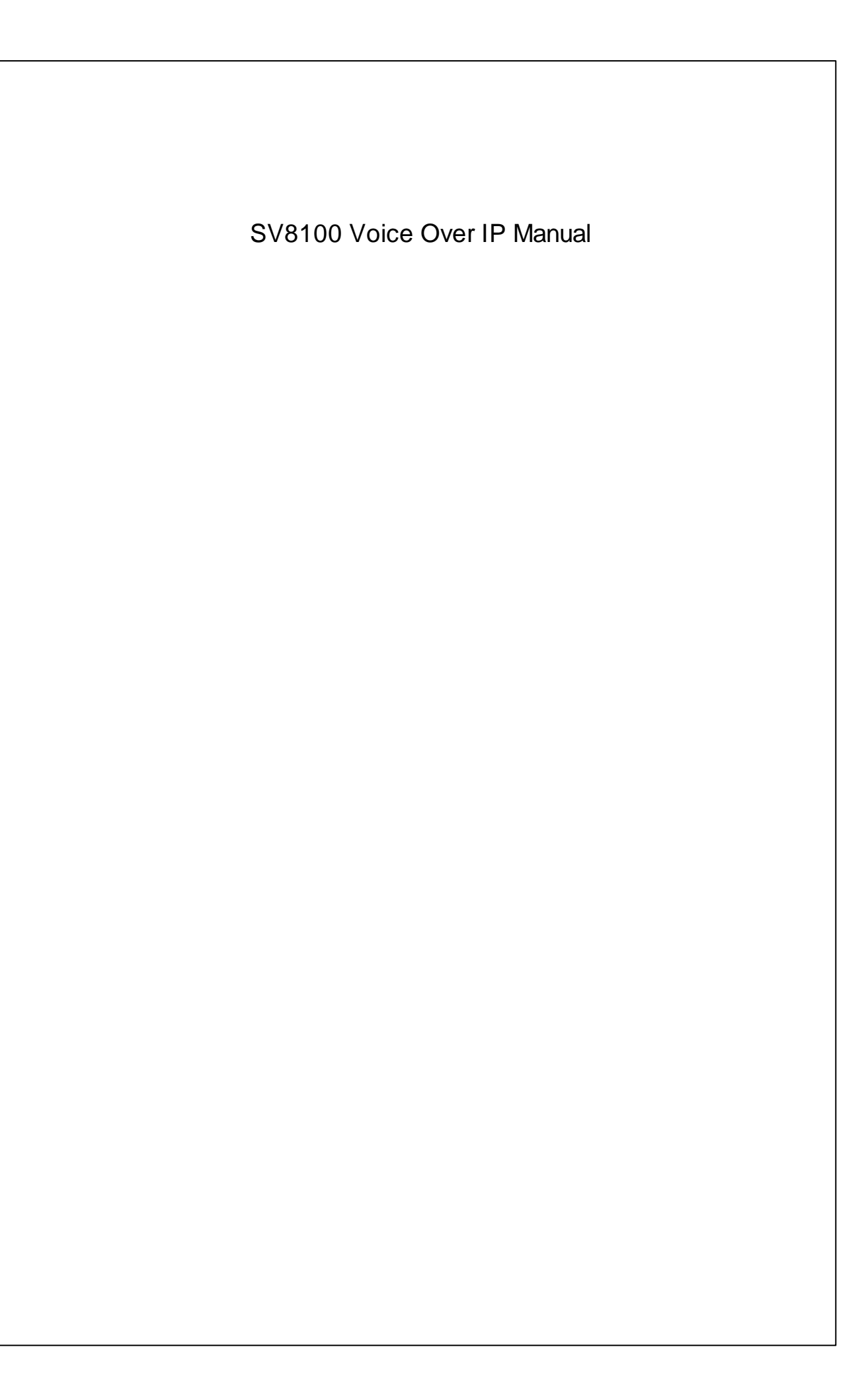